MBA\_BA\_book.book Seite 1 Montag, 31. August 2009 10:24 10

S

4

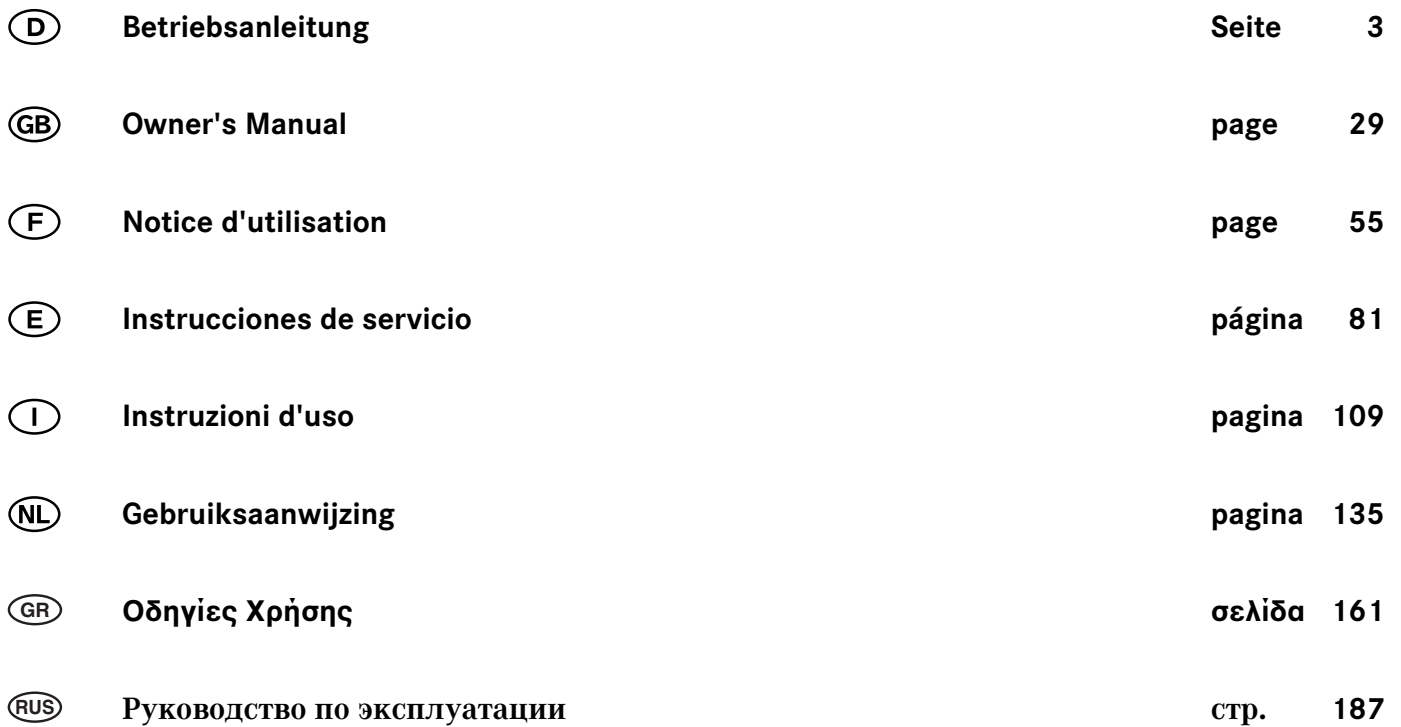

 $\bigoplus$ 

MBA\_BA\_book.book Seite 2 Montag, 31. August 2009 10:24 10

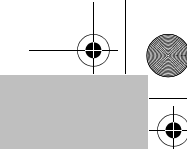

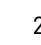

S

☎

# **Viel Freude mit Ihrem neuen Mercedes-Benz Universal Media Interface!**

Wir gratulieren Ihnen zu Ihrem neuen Universal Media Interface.

Diese Betriebsanleitung ist gültig für die C-Klasse, Baureihe W/S 204, die E-Klasse, Baureihe A/C 207, die E-Klasse, Baureihe W/S 212, und den GLK, Baureihe X 204 mit installiertem Universal Media Interface. Diese Betriebsanleitung informiert Sie über die Bedienung Ihres Universal Media Interface in Kombination mit Ihrem AUDIO 20, und gibt Ihnen wichtige Hinweise.

Machen Sie sich zuerst mit Ihrem Universal Media Interface vertraut und lesen Sie die Betriebsanleitung, bevor Sie losfahren. Sie haben dadurch mehr Freude an Ihrem Universal Media Interface und vermeiden Gefahren für sich und andere.

Mercedes-Benz passt sein Universal Media Interface laufend dem neuesten Stand der Technik an und behält sich deswegen Änderungen in Form, Ausstattung und Technik vor. Deshalb können Sie aus den Angaben, Abbildungen und Beschreibungen in dieser Betriebsanleitung keine Ansprüche ableiten.

Ein Mercedes-Benz Service-Stützpunkt steht Ihnen jederzeit mit Hilfe und Ratschlägen zur Verfügung.

Diese Betriebsanleitung gehört zum Fahrzeug. Daher sollten Sie diese stets im Fahrzeug mitführen und beim Verkauf des Fahrzeugs an den neuen Besitzer weitergeben.

Mercedes-Benz wünscht Ihnen mit Ihrem neuen Universal Media Interface eine gute Fahrt.

Mercedes-Benz Accessories GmbH Ein Unternehmen der Daimler AG

### **Einleitung**

# **Inhaltsverzeichnis**

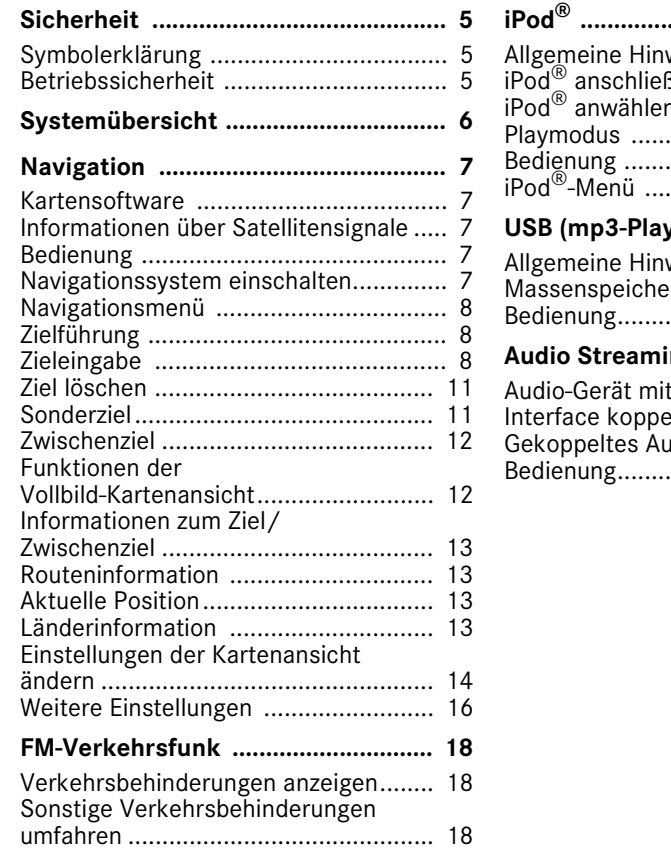

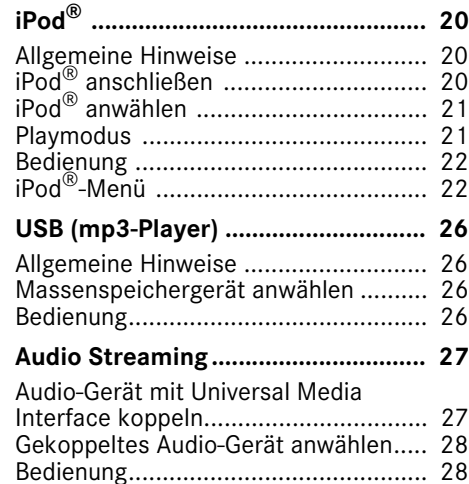

# G**Warnhinweis**

Ein Warnhinweis macht Sie auf mögliche Gefahren für Ihre Gesundheit oder Ihr Leben aufmerksam.

#### **Wichtig!**

**Ein so gekennzeichneter Text macht Sie auf die Gefahr von Material- und Funktionsschäden aufmerksam.**

#### **Hinweis**

Ein so gekennzeichneter Hinweis gibt Ihnen Ratschläge und weiterführende Informationen.

- **Symbolerklärung** 1. Diese Aufzählungen erklären Ihnen die einzelnen Bedienschritte.
	- Diese Aufzählungen zeigen Ihnen Auswahlmöglichkeiten auf.

Anzeige

Anzeigen im Display sind in dieser Schrift gedruckt.

Zieleingabe  $\rightarrow$  Favoriten

Dies zeigt eine Abfolge von nacheinander zu betätigenden Tasten.

# **Betriebssicherheit**

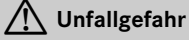

Widmen Sie Ihre Aufmerksamkeit dem Verkehrsgeschehen. Benutzen Sie das Universal Media Interface oder die angeschlossenen Geräte (iPod, mp3-Player, Mobiltelefon, weitere Audio-Geräte) nur, wenn die Verkehrssituation dies zulässt. Durch Bedienung des Universal Media Interface oder der angeschlossenen Geräte werden Sie vom Verkehrsgeschehen abgelenkt und können hierdurch die Kontrolle über Ihr Fahrzeug verlieren und einen Unfall verursachen.

**Sicherheit**

In dieser Betriebsanleitung wird auf die Audio-Betriebsanleitung und die Montageanleitung Ihres Mobiltelefon-Halters sowie auf verschiedene Betriebsanleitungen von angeschlossenen Geräten ( z.B. iPod®, Audio-Geräte) verwiesen. Bitte halten Sie diese bereit.

# **Systemübersicht**

#### **Hinweis**

Zur Nutzung der Sprach- und Tonwiedergabe des Universal Media Interface muss der AUX-Eingang am Audio-System aktiviert sein.

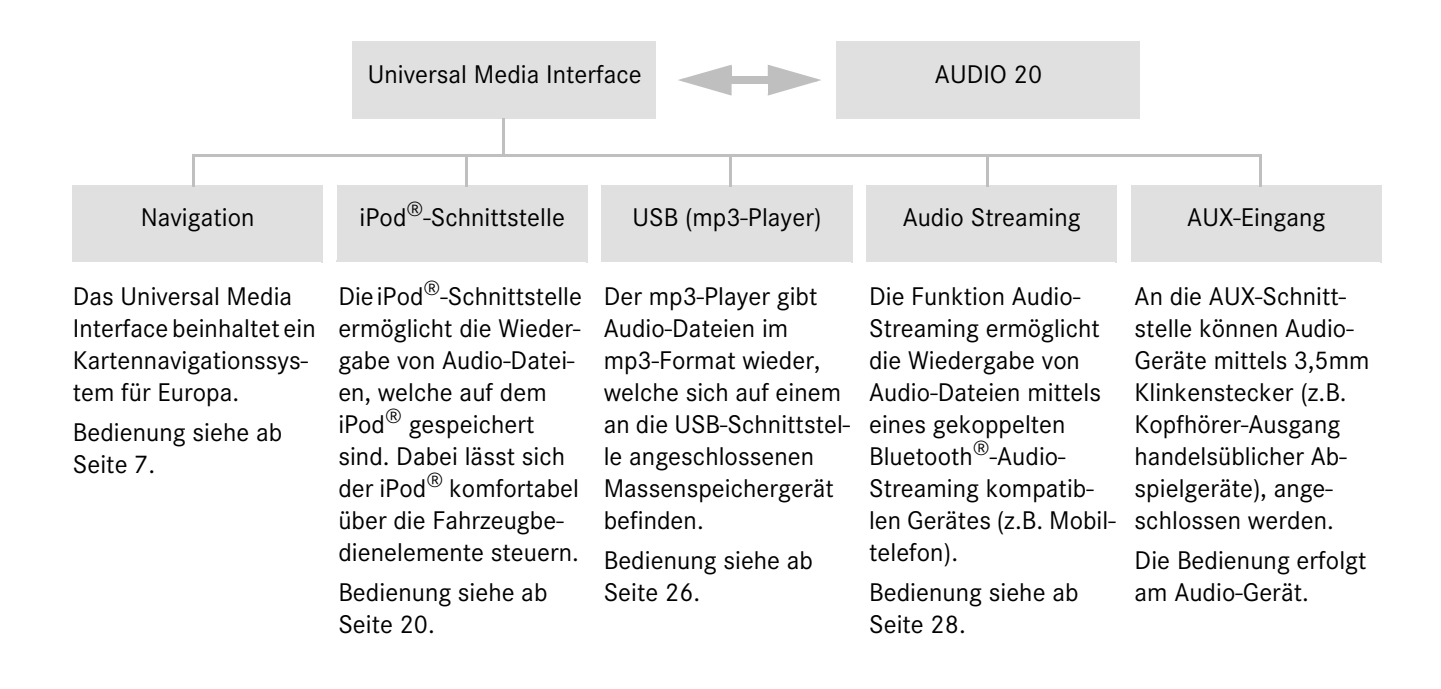

# **Navigation**

# G**Unfallgefahr**

Geben Sie das Fahrtziel aus Sicherheitsgründen nur bei stehendem Fahrzeug ein. Sie können sonst vom Verkehrsgeschehen abgelenkt werden, einen Unfall verursachen und sich und andere verletzen.

Das Universal Media Interface berechnet die Zielführung zum Ziel ohne Berücksichtigung von z.B.:

- Verkehrsampeln
- Stopp- und Vorfahrtsschildern
- Park- oder Halteverboten
- Fahrbahnverengungen
- sonstigen Verkehrsregelungen

Das Universal Media Interface kann falsche Fahrempfehlungen geben, wenn die Realität nicht mit den Daten der digitalen Karte übereinstimmt. Beispielsweise durch eine geänderte Streckenführung oder durch die Umkehrung der Richtung einer Einbahnstraße.

Achten Sie deshalb während der Fahrt auf die jeweiligen Verkehrsregelungen. Die Verkehrsregelungen haben immer Vorrang vor den Fahrempfehlungen des Systems.

# **Kartensoftware**

Die digitalen Daten der Kartensoftware veralten genauso wie herkömmliche Straßenkarten. Eine optimale Zielführung der Navigation ist nur mit aktueller Kartensoftware möglich. Informationen zu neuen Kartensoftware-Versionen erhalten Sie bei einem Mercedes-Benz Service-Stützpunkt.

# **Informationen über Satellitensignale**

Für die Zielführung muss das Navigationssystem Satellitensignale empfangen. In der Nähe von hohen Gebäuden oder Bäumen sowie in einer Parkgarage kann das Navigationssystem evtl. keine Satellitensignale empfangen.

## **Bedienung**

 $\mathbf{C} \odot \mathbf{y}$  drehen oder  $\leftarrow \odot \rightarrow$  schieben, um eine Auswahl zu ändern.

n drücken, um eine getätigte Auswahl zu bestätigen.

Taste **L** drücken, um in die nächsthöhere Menüebene zu wechseln.

### **Navigationssystem einschalten**

#### **Hinweis**

Bei eingeschaltetem Navigationssystem werden keine zusätzlichen Informationsanzeigen auf dem Display wiedergegeben.

Beachten Sie bei der Nutzung der Freisprechfunktion für das Mobiltelefon über die Bluetooth®-Schnittstelle oder die Komfort-Telefonie\*, dass eingehende Anrufe ausschließlich im Multifunktions-Display angezeigt werden. Abhängig von den Einstellungen am Audio-System und den Telefoneinstellungen hören Sie zusätzlich einen Signalton, siehe Audio-Betriebsanleitung und Montageanleitung des Mobiltelefon-Halters.

- 1. Audio-System einschalten, siehe Audio-Betriebsanleitung.
- 2. Taste **ie ineben dem Controller** drücken und halten.

\*optional

# **Navigation**

# **Navigationsmenü**

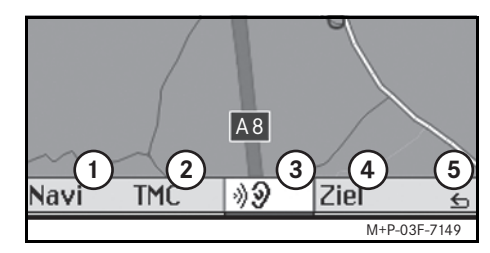

- 1 Systemeinstellungen
- 2 TMC-Verkehrsmeldungen
- 3 Wiederholung der aktuellen Navigationsansage (nur bei aktiver Zielführung)
- 4 Zieleingabe
- 5 Zurück

# **Zielführung**

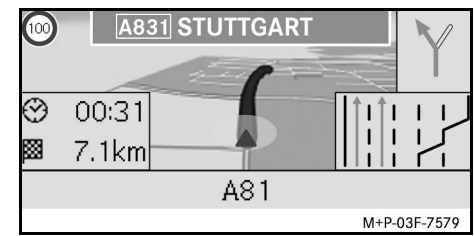

Die aktuelle Position wird durch einen Pfeil auf der Straßenkarte gekennzeichnet.

Die aktive Route wird durch eine blaue Linie angezeigt, welche am Ziel endet.

Das nächste Fahrmanöver und die Entfernung bis zu diesem werden in der Richtungsanzeige oben rechts angezeigt. Schließt ein weiteres Fahrmanöver an, so wird dieses darunter angezeigt. Andernfalls erfolgt unten rechts die Fahrspuranzeige an Kreuzungen, Abfahrten, etc.

### **Hinweis**

Navigationsanweisungen werden zusätzlich im Multifunktions-Display angezeigt. Dazu muss das entsprechende Menü im Multifunktions-Display ausgewählt sein, siehe Audio-Betriebsanleitung.

# **Zielführung abbrechen/ fortsetzen**

- 1. Im Navigationsmenü Ziel auswählen.
- 2. Zielführung abbrechen bzw. Zielführung fortsetzen auswählen.

# **Zieleingabe**

Das Menü Ziel enthält folgende Möglichkeiten der Zieleingabe:

- Adresseingabe
- Aus Speicher
- Aus letzte Ziele
- Sonderziele entlang der Route
- Sonderziele im Umkreis

## **Zieladresse eingeben (Ortsname)**

- 1. Im Navigationsmenü Ziel auswählen.
- 2. Adresseingabe auswählen.
- 3. Land auswählen, um gegebenenfalls die Ländereinstellung zu ändern.
- 4. Ort auswählen.

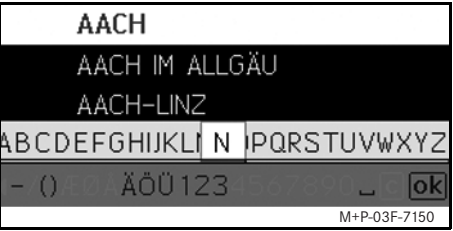

5. Ort auswählen oder eingeben.

#### **Hinweis**

Durch Vorgabe von Wortanfängen, wie bspw. "B\_Wi" für "Bad Wildbad, kann die Zieleingabe beschleunigt werden.

- 6. Straße auswählen.
- 7. Straße auswählen oder eingeben.
- 8. Haus-Nr. auswählen.
- 9. Hausnummer auswählen oder eingeben.

#### **Hinweis**

Zentrum auswählen. Das Stadtzentrum des ausgewählten Ortes wird als Ziel festgelegt.

10. Start auswählen.

Die Zielführung wird gestartet. Der Navigationsbildschirm erscheint im Display, sobald die Route berechnet ist.

# **Navigation**

#### **Zieladresse eingeben (PLZ)**

- 1. Im Navigationsmenü Ziel auswählen.
- 2. Adresseingabe auswählen.
- 3. Land auswählen, um gegebenenfalls die Ländereinstellung zu ändern.
- 4. PLZ auswählen.

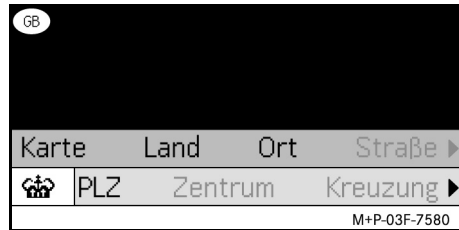

#### **Hinweis**

Ist Großbritannien als Zielland ausgewählt, so kann unter cto die 7-stellige Postleitzahl des Zielortes eingegeben werden.

- 5. Postleitzahl eingeben.
- 6. Straße auswählen.
- 7. Straße auswählen oder eingeben.
- 8. Haus-Nr. auswählen.
- 9. Hausnummer auswählen oder eingeben.

# **Navigation**

10. Start auswählen.

Die Zielführung wird gestartet. Der Navigationsbildschirm erscheint im Display, sobald die Route berechnet ist.

#### **Ziel aus Kartenansicht wählen**

- 1. Im Navigationsmenü Ziel auswählen.
- 1. Adresseingabe auswählen.
- 2. Karte auswählen.

Eine Umgebungskarte der aktuellen Position wird angezeigt.

- 3. Mit dem Positionskreuz ein Ziel auf der Karte auswählen.
- 4. Start auswählen.

Die Zielführung wird gestartet. Der Navigationsbildschirm erscheint im Display, sobald die Route berechnet ist.

#### **Straßenkreuzung wählen**

- 1. Im Navigationsmenü Ziel auswählen.
- 2. Adresseingabe auswählen.
- 3. Land auswählen, um gegebenenfalls die Ländereinstellung zu ändern.
- 4. Ort auswählen.
- 5. Ort auswählen oder eingeben.
- 6. Straße auswählen.
- 7. Straße auswählen oder eingeben.
- 8. Kreuzung auswählen.

Es erscheint eine Liste der Straßen, die die ausgewählte Straße kreuzen.

- 9. Straße auswählen oder eingeben.
- 10. Start auswählen.

Die Zielführung wird gestartet. Der Navigationsbildschirm erscheint im Display, sobald die Route berechnet ist.

#### **Ziel speichern**

- Es können 25 Ziele gespeichert werden.
	- 1. Im Navigationsmenü Ziel auswählen.
- 2. Adresseingabe auswählen.
- 3. Ziel eingeben.
- 4. Speichern auswählen.
- 5. Option auswählen:
- Ohne Namen speichern
- Mit Namen speichern
- Als "Eigene Adr." speichern

#### **Gespeicherte Adresse wählen**

- 1. Im Navigationsmenü Ziel auswählen.
- 2. Aus Speicher auswählen.

Eine Liste der bis zu 25 gespeicherten Ziele erscheint.

3. Ziel auswählen.

#### **Hinweis**

Um die Zielführung zur Wohnadresse starten zu können, muss diese vorher unter Eigene Adresse gespeichert werden.

MBA\_BA\_book.book Seite 11 Montag, 31. August 2009 10:24 10

4. Start auswählen.

Die Zielführung wird gestartet. Der Navigationsbildschirm erscheint im Display, sobald die Route berechnet ist.

#### **Zuletzt berechnetes Ziel wählen**

Die letzten 25 Ziele werden gespeichert.

- 1. Im Navigationsmenü Ziel auswählen.
- 2. Aus letzte Ziele auswählen.
- 3. Ziel auswählen.

Die Zielführung wird gestartet. Der Navigationsbildschirm erscheint im Display, sobald die Route berechnet ist.

# **Ziel löschen**

Die im Gerätespeicher manuell bzw. automatisch abgelegten Ziele können einzeln entfernt werden.

- 1. Im Navigationsmenü Ziel auswählen.
- 2. Aus Speicher bzw. Aus letzte Ziele auswählen.
- 3. Ziel auswählen.
- 4. Taste **ie ineben dem Controller** kurz drücken.
- 5. Löschen des Ziels mit Ja bestätigen.

## **Sonderziel**

#### **Hinweis**

Die vom Navigationssystem angegebene Entfernung zum Ziel entspricht der Luftlinien-Distanz zum Zeitpunkt der Abfrage. Die Angabe erfolgt ohne Berücksichtigung von Straßen und aktualisiert sich bei Weiterfahrt nicht automatisch.

#### **Sonderziel in einem Ort wählen**

- 1. Im Navigationsmenü Ziel auswählen.
- 2. Adresseingabe auswählen.
- 3. Land auswählen, um gegebenenfalls die Ländereinstellung zu ändern.
- 4. Ort auswählen.
- 5. Ort auswählen oder eingeben.
- 6. S.-Ziel auswählen.
- 7. Bezug auswählen:
- Adressbezogen
- Global(landesweit)
- 8. Kategorie, z.B. Tankstellen, auswählen.

Es erscheint eine Liste der Tankstellen im Zielort.

#### **Hinweis**

Es werden lediglich die Kategorien zur Auswahl angezeigt, für welche Sonderziele im ausgewählten Zielort existieren.

- 9. Ziel auswählen.
- 10. Start auswählen.

Die Zielführung wird gestartet. Der Navigationsbildschirm erscheint im Display, sobald die Route berechnet ist.

#### **Sonderziele im Umkreis wählen**

- 1. Im Navigationsmenü Ziel auswählen.
- 2. S.-Ziele im Umkreis auswählen.
- 3. Kategorie, z.B. Tankstellen, auswählen.

Es erscheint eine Liste der Tankstellen im Umkreis.

- 4. Ziel auswählen.
- 5. Start auswählen.

Die Zielführung wird gestartet. Der Navigationsbildschirm erscheint im Display, sobald die Route berechnet ist.

# **Navigation**

# **Navigation**

#### **Sonderziele entlang einer Route wählen**

- 1. Bei aktiver Zielführung im Navigationsmenü Ziel auswählen.
- 2. S.-Ziele entlang der Route auswählen.
- 3. Kategorie, z.B. Tankstellen, auswählen.

Es erscheint eine Liste der Tankstellen entlang der aktiven Route.

- 4. Ziel auswählen.
- 5. Start auswählen.

Die Zielführung wird gestartet. Der Navigationsbildschirm erscheint im Display, sobald die Route berechnet ist.

#### **Zwischenziel**

#### **Zwischenziel eingeben**

In eine aktive Zielführung kann ein Zwischenziel eingefügt werden.

- 1. Im Navigationsmenü Ziel auswählen.
- 2. Zwischenziel aus den Sonderzielen wählen oder Ziel manuell eingeben.

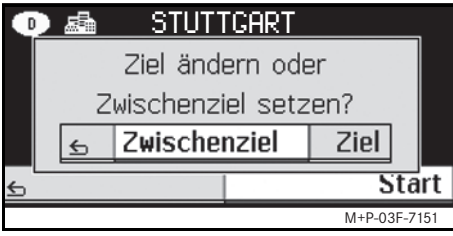

3. Eingabe als Zwischenziel bestätigen.

#### **Zwischenziel entfernen**

- 1. Im Navigationsmenü Ziel auswählen.
- 2. Zwischenziel löschen auswählen.

#### **Hinweis**

Das Zwischenziel wird ohne weitere Rückfrage aus der Zielführung entfernt.

# **Funktionen der Vollbild-Kartenansicht**

Zusätzliche Informationen können in der Vollbild-Kartenansicht ein- und ausgeblendet werden.

### **Hinweis**

Die zusätzlichen Informationen werden während der Fahrt angezeigt und aktualisiert, insofern Satellitenempfang besteht.

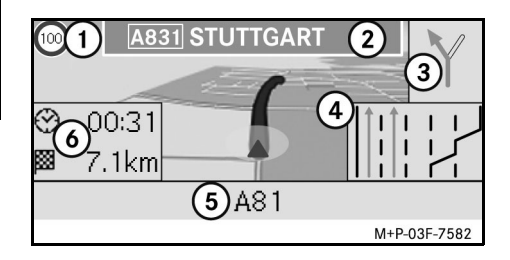

- 1 Höchstgeschwindigkeit
- 2 Autobahnschild
- 3 Richtungsanzeige
- 4 Fahrspuranzeige
- 5 Infofeld unten
- 6 Infofeld oben

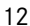

#### **Kartenausschnitt**

Durch  $\mathbf{C} \odot \mathbf{y}$  drehen lässt sich der dargestellte Kartenausschnitt vergrößern oder verkleinern.

Nach längerem (b) drücken erscheint ein Positionskreuz und der Kartenausschnitt kann beliebig verschoben werden. Taste **L** drücken, um zur Ansicht der aktuellen Position zurückzugelangen.

#### **Sichtwinkel**

Der Sichtwinkel auf die Karte kann durch  $\circledcirc$  + oder  $\circledcirc$  + schieben verändert werden. wenn Fahrtausrichtung als Perspektive der Kartenansicht festgelegt ist.

#### **Navigationsansage**

Bei aktiver Zielführung wird die aktuelle Navigationsansage nach (b) drücken wiederholt.

#### **Infofeld oben**

Wird durch  $\leftarrow \odot$  schieben aktiviert/ deaktiviert.

#### **Infofeld unten**

Wird durch  $\odot \rightarrow$  schieben aktiviert/ deaktiviert.

# **Informationen zum Ziel/ Zwischenziel**

- 1. Im Navigationsmenü Navi auswählen.
- 2. Info zum Ziel bzw. Info zum Zwischenziel auswählen.

Zieladresse, voraussichtliche Ankunftszeit und verbleibende Strecke werden angezeigt.

- 3. Speichern wählen.
- 4. Option auswählen:
- Ohne Namen speichern
- Mit Namen speichern
- Als "Eigene Adr." speichern

#### **Routeninformation**

- 1. Im Navigationsmenü Navi auswählen.
- 1. Info zur Route auswählen.

Eine Übersicht der gewählten Route wird angezeigt.

### **Aktuelle Position**

1. Im Navigationsmenü Navi auswählen.

**Navigation**

2. Info zur aktuellen Position auswählen.

Koordinaten und Höhenmeter der aktuellen Position sowie die Anzahl der zur Navigation verwendeten Satelliten werden angezeigt.

- 3. Speichern wählen.
- 4. Option auswählen:
- Ohne Namen speichern
- Mit Namen speichern
- Als "Eigene Adr." speichern

# **Länderinformation**

- 1. Im Navigationsmenü Navi auswählen.
- 2. Info zur aktuellen Position auswählen.
- 3. Länderinformation auswählen.
- 4. Land wählen.

Informationen zum ausgewählten Land werden angezeigt.

# **Navigation**

#### **Hinweis**

Bei Grenzüberschreitung werden die Informationen zum aktuellen Aufenthaltsland automatisch für ca. 10 Sekunden eingeblendet.

# **Symbole der Länderinformation**

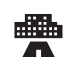

Maximale Geschwindigkeit in der Stadt

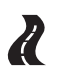

Maximale Geschwindigkeit auf Landstraßen

- Maximale Geschwindigkeit auf Autobahnen
- Promillegrenze

**(E)** 

Tagfahrlicht einschalten

Dies muss im Fahrzeug mitgeführt werden:

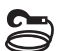

Abschleppseil

Ersatzlampe

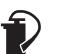

14

Feuerlöscher

Warnweste

# **Einstellungen der Kartenansicht ändern**

### **Infofeld oben**

- 1. Im Navigationsmenü Navi auswählen.
- 2. Konfiguration  $\rightarrow$  Infofeld oben auswählen.
- 3. Anzeigeart wählen:
- Statisch: Infofeld wird dauerhaft eingeblendet. Ausblendung erfolgt durch  $\leftarrow \odot$  schieben.
- Dynamisch: Infofeld wird nach ca. 10 Sekunden automatisch ausgeblendet.
- 4. Anzeigeinhalte wählen:
- Ankunft/Reststrecke: Voraussichtliche Ankunftszeit und verbleibende Strecke werden angezeigt.
- Ankunft/nächstes Man.: Voraussichtliche Ankunftszeit und verbleibende Strecke bis zum nächsten Fahrmanöver werden angezeigt.
- Höhe/Anzahl der Sat.: Höhenmeter der aktuellen Position und Anzahl der zur Navigation verwendeten Satelliten werden angezeigt.

# **Hinweis**

Bei inaktiver Zielführung wird im oberen Infofeld stets Höhe/Anzahl der Sat. angezeigt.

## **Infofeld unten**

- 1. Im Navigationsmenü Navi auswählen.
- 2. Konfiguration  $\rightarrow$  Infofeld unten auswählen.
- 3. Anzeigeart wählen:
- Statisch: Infofeld wird dauerhaft eingeblendet. Ausblendung erfolgt durch  $\odot \rightarrow$  schieben.
- Dynamisch: Infofeld wird nach ca. 10 Sekunden automatisch ausgeblendet.
- 4. Anzeigeinhalte wählen:
- Aktuelle Straße: Aktuell befahrene Straße wird angezeigt.
- \*Richtung: Als nächstes zu befahrene Straße wird angezeigt.
- Ankunft/Reststrecke: Voraussichtliche Ankunftszeit und verbleibende Strecke werden angezeigt.
- \* Wenn diese Information nicht verfügbar ist, wird die aktuell befahrene Straße angezeigt.

# **Anzeige von Sonderzielen**

- 1. Im Navigationsmenü Navi auswählen.
- 2. Konfiguration  $\rightarrow$  Sonderzielkategorien auswählen.
- 3. Kategorien wählen.

#### **Hinweis**

Damit Sonderziele in der Kartenansicht eingeblendet werden, muss  $\text{Navi} \rightarrow$  $Kartendarstellung \rightarrow Anzei$ ge Sonderziele aktiviert sein.

Der Aufbau der Kartenansicht wird mit steigendem Detaillierungsgrad der Karte langsamer.

#### **Persönliche Daten löschen**

- 1. Im Navigationsmenü Navi auswählen.
- 2. Konfiguration  $\rightarrow$  Persönliche Daten löschen auswählen.
- 3. Löschen der Daten mit Ja bestätigen. Alle Speicher des Universal Media Interface werden gelöscht.

#### **Kartendarstellung**

- 1. Im Navigationsmenü Navi auswählen.
- 2. Kartendarstellung auswählen.

3. Perspektive der Kartenansicht wählen:

- Nordausrichtung: Zweidimensionale Kartenansicht mit Norden oben.
- Fahrtausrichtung: Dreidimensionale Kartenansicht in Fahrtrichtung.
- 4. Zusatzinformationen wählen:
- Automat. Kartenzoom: Der angezeigte Kartenausschnitt wird automatisch der Geschwindigkeit entsprechend verkleinert oder vergrößert.
- Autobahninformation: Zeigt bei aktiver Zielführung an wichtigen Verkehrspunkten auf Autobahnen und Bundesstraßen eine vergrößerte Fahrspurempfehlung an.
- Autobahnschilder: Zeigt bei aktiver Zielführung die Straßenbeschilderung für folgende Autobahnen und Bundesstraßen an.
- Anz. Fahrspurassistent: Zeigt bei aktiver Zielführung auf mehrspurigen Straßen mit blauen Pfeilen die empfohlenen Fahrspuren an.
- Anzeige Fahrmanöver: Zeigt bei aktiver Zielführung das nächste Fahrmanöver an.

## **Wichtig!**

**Das Universal Media Interface kann die zulässige Höchstgeschwindigkeit falsch angeben, wenn die Realität nicht mit den Daten der digitalen Karte übereinstimmt. Achten Sie deshalb während der Fahrt auf die jeweiligen Verkehrsregelungen.**

- Geschwindigkeitshinweis: Zeigt die in den Daten der Karte hinterlegte, zulässige Höchstgeschwindigkeit der jeweiligen Streckenabschnitte an.
- Anzeige Sonderziele: Zeigt Sonderziele auf der Karte an.

#### **Hinweis**

Eine Auswahl der anzuzeigenden Sonderzielkategorien kann unter  $\text{Navi} \rightarrow$ Konfiguration  $\rightarrow$  Sonderzielkategorien getroffen werden.

• Anzeige Einbahnstrassen: Zeigt mit weißen Pfeilen die Einbahnstraßen auf der Karte an.

**Navigation**

# **Navigation**

# **Weitere Einstellungen**

# **Spracheinstellungen ändern**

- 1. Im Navigationsmenü Navi auswählen.
- 2. Konfiguration  $\rightarrow$  Sprachausgabe auswählen.
- 3. Sprache wählen.

### **Hinweis**

Bei Automatisch erfolgt die Sprachausgabe in der eingestellten Sprache des Audio-Systems.

# **Systemeinstellungen ändern**

- 1. Im Navigationsmenü Navi auswählen.
- 2. Konfiguration  $\rightarrow$  Einheit auswählen.
- 3. Option wählen:
- Kilometer
- Meilen

# **Navigationseinstellungen**

- 1. Im Navigationsmenü Navi auswählen.
- 2. Modus auswählen.
- 3. Routenpräferenz wählen:
- Kurze Route: Zielführung mit kürzerer Strecke, aber evtl. längerer Fahrzeit.
- Schnelle Route: Zielführung mit kürzerer Fahrzeit, aber evtl. längerer Strecke.
- Ökonomische Route: Zielführung mittels einer Kombination aus der schnellsten und der kürzesten Route.
- Landschaftliche Route: Zielführung auf Strecken mit landschaftlich reizvollen Aussichten.
- 4. Vermeidungen wählen.

Während der Zielführung zu vermeidende Straßentypen wählen. Das Universal Media Interface verwendet diese Straßentypen nur, wenn alternative Zielführungen große Umwege bedeuten oder keine anderen Straßen vorhanden sind.

## **Hinweis**

Ist unter  $\text{Navi} \rightarrow \text{Modus} \rightarrow \text{Ver}$ kehrslage beachten aktiviert, so werden über den TMC-Verkehrsfunkempfänger gemeldete Verkehrsbehinderungen automatisch umfahren.

#### **Navigationsansagen wiederholen**

- Im Navigationsmenü **190** auswählen.
- In der Vollbild-Kartenansicht  $\odot$ drücken.
- Taste **&** am Multifunktions-Lenkrad drücken.

Aktuelle Navigationsansage wird wiederholt.

# **Lautstärke der Navigationsansage regulieren**

1. In der Vollbild-Kartenansicht  $\odot$ drücken.

Aktuelle Navigationsansage wird wiederholt und Lautstärkebalken erscheint.

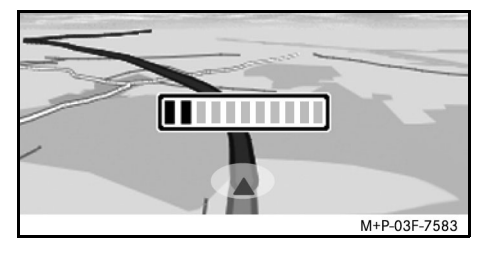

2. Während der Ansage die Lautstärke durch  $\mathbf{C} \odot \mathbf{y}$  drehen einstellen.

Lautstärkebalken wird automatisch ausgeblendet.

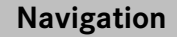

17

# **Navigationsansage stummschalten**

- Im Navigationsmenü mo auswählen und lange  $\circledcirc$  drücken.
- Taste **an** Multifunktions-Lenkrad drücken und halten.

Navigationsansage wird stumm geschaltet.

## **Einstellungen auf Werkseinstellungen zurücksetzen**

- 1. Im Navigationsmenü Navi auswählen.
- 2. Konfiguration  $\rightarrow$  Werkseinstellungen auswählen und mit Ja bestätigen.

# **Navigationssystem ausschalten**

- Taste  $\leq$  drücken und halten.
- Wiederholt Taste **L** drücken, bis das Navigationsmenü beendet ist.

# **FM-Verkehrsfunk**

# **Verkehrsbehinderungen anzeigen**

Liegen TMC-Verkehrsmeldungen vor, so kann im Navigationsmenü der Menüpunkt TMC ausgewählt werden. Andernfalls ist dieser Menüpunkt nicht auswählbar.

#### **Hinweis**

Ein TMC-Rundfunksender strahlt zusätzlich zum Radioprogramm die gebührenfreien TMC-Verkehrsmeldungen aus. Der TMC-Verkehrsfunkempfänger kann die aktuellen TMC-Verkehrsmeldungen empfangen und für die dynamische Zielführung berücksichtigen. Das Navigationssystem kann dadurch beispielsweise um einen Stau herumführen. Abweichungen zwischen den empfangenen Meldungen und der tatsächlichen Verkehrssituation sind möglich.

1. Im Navigationsmenü TMC auswählen.

Bei aktiver Zielführung wird eine routenbezogene Liste aller Verkehrsbehinderungen angezeigt, die sich auf der verbleibenden Strecke befinden.

#### **Hinweis**

Ist unter  $\text{Navi} \rightarrow \text{Modus} \rightarrow \text{Ver}$ kehrslage beachten aktiviert, so werden über den TMC-Verkehrsfunkempfänger gemeldete Verkehrsbehinderungen automatisch umfahren.

Bei inaktiver Zielführung wird eine Liste aller gemeldeter Verkehrsbehinderungen angezeigt.

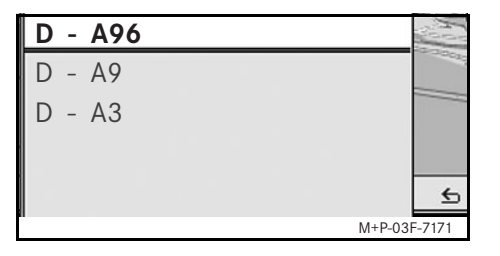

2. Verkehrsbehinderung aus der Liste auswählen.

Weitere Details werden angezeigt.

#### **Hinweis**

Bei mehrseitigen Informationen wird die Seitenzahl oben rechts angezeigt. Durch ← o→ schieben kann zwischen den Seiten gewechselt werden.

# **Sonstige Verkehrsbehinderungen umfahren**

Befindet sich auf der aktuell befahrenen Route eine Verkehrsbehinderung, zu welcher keine TMC-Verkehrsmeldung vorliegt, so kann die Route manuell gesperrt werden. Das Universal Media Interface berechnet eine neue Route zur Umfahrung der Verkehrsbehinderung.

- 1. Im Navigationsmenü Navi auswählen.
- 2. Stau voraus auswählen.
- 3. Weniger und Mehr wählen, um die Länge der Sperrung festzulegen.
- 4. Start auswählen.

Das Universal Media Interface berechnet eine alternative Route.

MBA\_BA\_book.book Seite 19 Montag, 31. August 2009 10:24 10

**FM-Verkehrsfunk**

Mit dem TMC-Verkehrsfunkempfänger können Verkehrsinformationen empfangen werden. Liegen TMC-Verkehrsmeldungen vor, werden entlang der Staustrecke farbige Pfeile angezeigt:

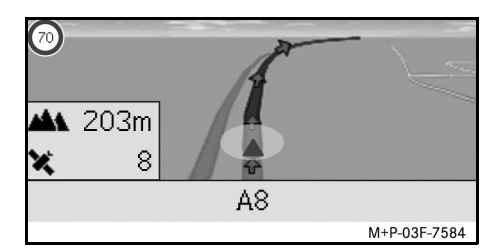

- Gelbe Pfeile: Zähfließender Verkehr.
- Rote Pfeile: Stockender oder stehender Verkehr.

# **iPod®**

# **Allgemeine Hinweise**

Die folgenden iPod®-Modelle können mit dem Universal Media Interface kombiniert werden:

- iPod<sup>®</sup> Generation 4
- iPod<sup>®</sup> photo
- $i$ Pod $^{\circledR}$  mini
- $IPod^{\circledR}$  U<sub>2</sub>
- iPod $^{\circledR}$  nano
- iPod<sup>®</sup> video
- $i$ Pod $^{\circledR}$  Classic
- $i$ Pod<sup>®</sup> touch
- iPhone $^{\circledR}$
- iPhone $^{\circledR}$  3G

#### **Hinweis**

Die Liste der kompatiblen iPod®-Modelle entspricht dem Stand der Drucklegung der Betriebsanleitung. Auskunft zur Kompatibilität neuer iPod®-Modelle erhalten Sie bei Ihrem Mercedes-Benz Service-Stützpunkt.

Im Folgenden werden diese Modelle als iPod® benannt.

Hinweise zur Bedienung des iPod® außerhalb des Fahrzeugs entnehmen Sie bitte der iPod®-Bedienungsanleitung.

Es wird empfohlen, die aktuellste Software-Version auf dem iPod® zu installieren. Die genaue Vorgehensweise entnehmen Sie bitte der separaten iPod®- Bedienungsanleitung.

Für eine optimale Klangqualität sowie zur Vermeidung von Lautstärkeschwankungen wird zum Konvertieren von CDs die Nutzung von iTunes<sup>®</sup> empfohlen. Am iPod<sup>®</sup> sollte der "Equalizer" ausgeschaltet sein. Ausführliche Informationen hierzu entnehmen Sie bitte der iPod®-Bedienungsanleitung.

Die Batterie des angeschlossenen iPod® wird über das Universal Media Interface geladen, sobald der Schlüssel im Lenkschloss in Stellung 2 gedreht wird.

Der iPod® ist für die im Fahrzeug auftretenden extremen Temperaturen nicht ausgelegt und kann davon Schaden nehmen. Deshalb wird empfohlen, den iPod® nicht im geparkten Fahrzeug zu lassen.

# **iPod® anschließen**

# G**Unfallgefahr**

Schließen Sie den iPod® nur bei Fahrzeugstillstand an. Andernfalls besteht die Gefahr, dass Sie vom Verkehrsgeschehen abgelenkt werden und einen Unfall verursachen.

- 1. Handschuhfach öffnen.
- 2. Steckverbindung am iPod® anschließen, und iPod® im Handschuhfach ablegen.

# **iPod® anwählen**

- 1. Audio-System anschalten und Grundmenü Disc aufrufen, siehe Audio-Betriebsanleitung.
- 2. Bei aktivem CD-Menü zunächst ins AUX-Menü wechseln.

Die zuletzt ausgewählte Audio-Quelle wird aktiviert.

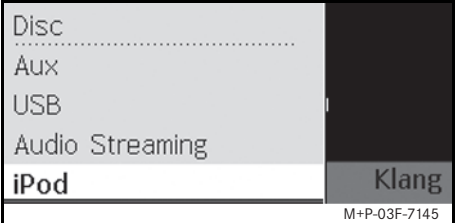

3. Audio-Quelle gegebenenfalls wechseln: iPod auswählen.

Der iPod® wird vom Bediensystem aktiviert und setzt die vor dem Anschließen gewählte Funktion fort.

#### **Hinweis**

Wenn im Display die Meldung Fehler erscheint, muss der iPod® zurückgesetzt werden (Reset-Funktion). Die genaue Vorgehensweise entnehmen Sie bitte der separaten iPod®-Bedienungsanleitung.

#### **Lautstärke einstellen**

Die Lautstärke kann über das Drehrad am Audio 20 eingestellt werden, siehe Audio-Betriebsanleitung.

### **Hinweis**

Erfolgen Sprachansagen während einer aktiven Zielführung, so wird die Wiedergabe der Audiodateien nicht unterbrochen.

# **iPod® bedienen**

# G**Unfallgefahr**

Bedienen Sie den iPod® nur, wenn es die Verkehrssituation zulässt. Sie können sonst vom Verkehrsgeschehen abgelenkt werden, einen Unfall verursachen und sich und andere verletzten.

Tragen Sie beim Fahren des Fahrzeugs keine Kopfhörer, da Sie sonst wichtige Geräusche eventuell nicht wahrnehmen könnten.

Bei angeschlossenem iPod® ist das "Click Wheel" am iPod® ohne Funktion.

# **Playmodus**

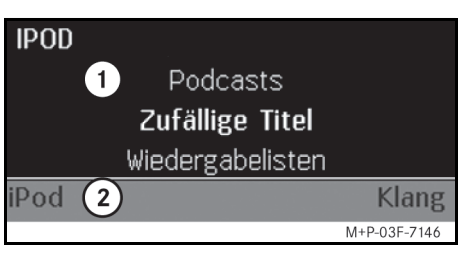

**iPod®**

- 1 Hauptbereich
- 2 Menüleiste

#### **Wiedergabe starten**

- 1.  $\bullet$  schieben, um von der Menüleiste  $(2)$  in den Hauptbereich  $(1)$  zu wechseln.
- 2. v drücken, um die Wiedergabe zu starten.

#### **Hinweis**

Eine Bedienung über die Lenkradtasten ist nur beim "Komfort Multifunktions-Lenkrad" möglich, wenn das Untermenü "Audio" ausgewählt ist, siehe Audio-Betriebsanleitung.

# **iPod®**

# **Schneller Vor-/Rücklauf**

- $\leftarrow \odot \rightarrow$  schieben und halten, wenn der Hauptbereich ausgewählt ist.
- Taste **M** oder **A** am Multifunktions-Lenkrad drücken und halten.

#### **Titel wechseln**

- $\circ$   $\circ$  drehen, wenn der Hauptbereich ausgewählt ist.
- $\bullet$   $\circledcirc$   $\bullet$  schieben, wenn der Hauptbereich ausgewählt ist oder Taste drücken.

Der nächste Titel wird abgespielt.

 $\bullet$   $\leftarrow$   $\circ$  schieben, wenn der Hauptbereich ausgewählt ist oder Taste \\ kurz drücken.

Der vorige Titel wird wiederholt bzw. der gespielte Titel wird wiederholt, wenn er länger als ca. 5 Sekunden abgespielt wurde.

# **Bedienung**

 $\mathbf{C} \odot \mathbf{y}$  drehen oder  $\leftarrow \odot \rightarrow$  schieben, um eine Auswahl zu ändern.

n drücken, um eine getätigte Auswahl zu bestätigen.

Taste **L** drücken, um in die nächsthöhere Menüebene zu wechseln.

# **iPod®-Menü**

1. Taste **L** drücken, wenn der Hauptbereich ausgewählt ist.

Das iPod®-Menü wird geöffnet.

- 2. Untermenü auswählen:
- Interpreten
- Alben
- Musikrichtungen
- Titel
- Komponisten
- Hörbücher
- Podcasts
- Zufällige Titel
- Wiedergabelisten

### **Hinweis**

Die Auswahl in den einzelnen Untermenüs ist nur möglich, wenn Informationen zu den einzelnen Titeln hinterlegt sind, siehe iPod®-Bedienungsanleitung.

## **Auswahl Interpret**

- 1. Untermenü Interpreten öffnen. Alle gespeicherten Interpreten werden angezeigt.
- 2. Interpreten aus Liste auswählen.

#### **Hinweis**

Alle Interpreten auswählen, um eine Liste aller gespeicherten Alben aller gespeicherten Interpreten zu erhalten.

Die gespeicherten Alben des ausgewählten Interpreten werden angezeigt.

3. Album aus Liste auswählen.

#### **Hinweis**

Alle Alben auswählen, um eine Liste aller gespeicherten Titel aller gespeicherten Alben zu erhalten.

Die gespeicherten Titel des ausgewählten Albums werden angezeigt. 4. Titel aus Liste auswählen.

#### **Hinweis**

Zufällige Titel auswählen, um eine zufällige Wiedergabe der Titel des ausgewählten Albums zu starten.

Die Wiedergabe des ausgewählten Titels wird gestartet. Der Playmodus erscheint im Display.

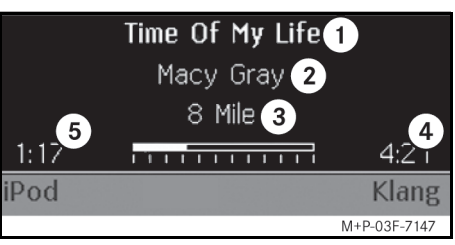

- 1 Titelname
- 2 Interpret
- 3 Albumtitel
- 4 Titellänge
- 5 Abgelaufene Titelzeit

#### **Auswahl Album**

1. Untermenü Alben öffnen.

Alle gespeicherten Alben werden angezeigt.

2. Album aus Liste auswählen.

#### **Hinweis**

Alle Alben auswählen, um eine Liste aller gespeicherten Titel aller gespeicherten Alben zu erhalten.

Die gespeicherten Titel des ausgewählten Albums werden angezeigt.

3. Titel aus Liste auswählen.

#### **Hinweis**

Zufällige Titel auswählen, um eine zufällige Wiedergabe der Titel des ausgewählten Albums zu starten.

Die Wiedergabe des ausgewählten Titels wird gestartet. Der Playmodus erscheint im Display.

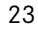

# **iPod®**

## **Auswahl Musikrichtung**

- 1. Untermenü Musikrichtungen öffnen.
- 2. Musikrichtung aus Liste auswählen.

#### **Hinweis**

Alle Musikrichtungen auswählen, um eine Liste aller gespeicherten Interpreten zu erhalten.

Die gespeicherten Interpreten der ausgewählten Musikrichtung werden angezeigt.

3. Interpreten aus Liste auswählen.

#### **Hinweis**

Alle Interpreten auswählen, um eine Liste aller gespeicherten Alben aller gespeicherten Interpreten zu erhalten.

Die gespeicherten Alben des ausgewählten Interpreten werden angezeigt. 4. Album aus Liste auswählen.

#### **Hinweis**

Alle Alben auswählen, um eine Liste aller gespeicherten Titel aller gespeicherten Alben zu erhalten.

Die gespeicherten Titel des ausgewählten Albums werden angezeigt.

5. Titel aus Liste auswählen.

#### **Hinweis**

Zufällige Titel auswählen, um eine zufällige Wiedergabe der Titel des ausgewählten Albums zu starten.

Die Wiedergabe des ausgewählten Titels wird gestartet. Der Playmodus erscheint im Display.

#### **Auswahl Titel**

1. Untermenü Titel öffnen.

Alle gespeicherten Titel werden angezeigt.

2. Titel aus Liste auswählen.

#### **Hinweis**

Zufällige Titel auswählen, um eine zufällige Wiedergabe aller Titel zu starten.

Die Wiedergabe des ausgewählten Titels wird gestartet. Der Playmodus erscheint im Display.

#### **Auswahl Komponist**

1. Untermenü Komponisten öffnen. Alle gespeicherten Komponisten wer-

den angezeigt.

2. Komponisten aus Liste auswählen.

#### **Hinweis**

Alle Komponisten auswählen, um eine Liste aller gespeicherten Alben aller gespeicherten Komponisten zu erhalten.

Die gespeicherten Alben des ausgewählten Komponisten werden angezeigt.

MBA\_BA\_book.book Seite 25 Montag, 31. August 2009 10:24 10

3. Album aus Liste auswählen.

#### **Hinweis**

Alle Alben auswählen, um eine Liste aller gespeicherten Titel aller gespeicherten Alben zu erhalten.

Die gespeicherten Titel des ausgewählten Albums werden angezeigt.

4. Titel aus Liste auswählen.

#### **Hinweis**

Zufällige Titel auswählen, um eine zufällige Wiedergabe der Titel des ausgewählten Albums zu starten.

Die Wiedergabe des ausgewählten Titels wird gestartet. Der Playmodus erscheint im Display.

#### **Auswahl Hörbuch**

1. Untermenü Hörbücher öffnen.

Alle gespeicherten Hörbücher werden angezeigt.

2. Hörbuch aus Liste auswählen.

Die Wiedergabe des ausgewählten Hörbuchs wird gestartet. Der Playmodus erscheint im Display.

#### **Auswahl Podcasts**

- 1. Untermenü Podcasts öffnen. Alle gespeicherten Titel werden angezeigt.
- 2. Titel aus Liste auswählen.

Die Wiedergabe des ausgewählten Titels wird gestartet. Der Playmodus erscheint im Display.

#### **Zufällige Titelwiedergabe**

1. Untermenü Zufällige Titel öffnen.

Die zufällige Wiedergabe aller gespeicherter Titel wird gestartet. Der Playmodus erscheint im Display.

### **Auswahl Wiedergabeliste**

1. Untermenü Wiedergabelisten öffnen.

Alle gespeicherten Wiedergabelisten werden angezeigt.

2. Wiedergabeliste aus Liste auswählen. Die Wiedergabe der ausgewählten Liste wird gestartet. Der Playmodus erscheint im Display.

#### **Hinweis**

Die Erstellung neuer Wiedergabelisten über das Universal Media Interface ist nicht möglich.

# **iPod®**

# **USB (mp3-Player)**

## **Allgemeine Hinweise**

Bei Massenspeichergeräten mit eingebautem Akku kann es zu Funktionseinschränkungen kommen, wenn der Akku komplett entladen ist.

# G**Unfallgefahr**

Schließen Sie das Massenspeichergerät nur bei Fahrzeugstillstand an. Andernfalls besteht die Gefahr, dass Sie vom Verkehrsgeschehen abgelenkt werden und einen Unfall verursachen.

# **Massenspeichergerät anwählen**

- 1. Audio-System anschalten und Grundmenü Disc aufrufen, siehe Audio-Betriebsanleitung.
- 2. Bei aktivem CD-Menü zunächst ins AUX-Menü wechseln.

Die zuletzt ausgewählte Audio-Quelle wird aktiviert.

3. Audio-Quelle gegebenenfalls wechseln: USB auswählen.

Die Ordnerstruktur des angeschlossenen Massenspeichergerätes wird angezeigt.

#### **Hinweis**

Die Wiedergabe beschränkt sich auf mp3-Dateien.

4. Dateiordner auswählen.

Die gespeicherten Audio-Dateien des ausgewählten Ordners werden in alphabetischer Reihenfolge angezeigt.

#### **Hinweis**

Es werden bis zu 1000 Audio-Dateien pro Dateiordner angezeigt.

5. mp3-Datei aus Liste auswählen. Die Wiedergabe wird gestartet. Der Playmodus erscheint im Display. **Bedienung**

#### **Hinweis**

Wird das Massenspeichergerät während der Wiedergabe vom Universal Media Interface getrennt bzw. die Wiedergabe durch den Wechsel zu einer anderen Audio-Quelle unterbrochen, so wird die aktuelle Wiedergabeposition der ausgewählten mp3-Datei im Universal Media Interface hinterlegt. Nach erneutem Anschließen des inhaltlich unveränderten Massenspeichergerätes oder Wechsel auf USB wird die Wiedergabe der zuletzt ausgewählten mp3-Datei automatisch fortgesetzt.

Bedienung und Playmodus sind analog zum iPod<sup>®</sup>, siehe Seite 21.

# **Audio-Gerät mit Universal Media Interface koppeln**

# G**Unfallgefahr**

Koppeln Sie das Universal Media Interface mit dem Audio-Gerät nur bei Fahrzeugstillstand. Andernfalls besteht die Gefahr, dass Sie vom Verkehrsgeschehen abgelenkt werden und einen Unfall verursachen.

Für eine erste gemeinsame Verwendung müssen Universal Media Interface und Audio-Gerät gekoppelt werden ("Pairing"). Dies kann wahlweise am Audio-Gerät oder am Universal Media Interface vorgenommen werden.

Nach dem Koppeln werden die beiden Geräte innerhalb des Fahrzeugs bei jedem Einschalten automatisch miteinander verbunden.

## **Hinweis**

Eventuell müssen am verwendeten Audio-Gerät für den Koppelvorgang und für ein selbstständiges Verbinden mit dem Universal Media Interface entsprechende Einstellungen vorgenommen werden, siehe Betriebsanleitung Audio-Gerät.

Zum erfolgreichen Koppeln müssen Audio-Gerät und Universal Media Interface eingeschaltet und Bluetooth® aktiviert sein. Das zu koppelnde Audio-Gerät muss sich im Fahrzeug befinden. **Hinweis**

#### **Am Universal Media Interface koppeln**

- 1. Audio-System anschalten und Grundmenü Disc aufrufen, siehe Audio-Betriebsanleitung.
- 2. Bei aktivem CD-Menü zunächst ins AUX-Menü wechseln.

Die zuletzt ausgewählte Audio-Quelle wird aktiviert.

- 3. Audio-Quelle gegebenenfalls wechseln: Audio Streaming auswählen.
- 4. Bluetooth®-Funktion des Audio-Gerätes aktivieren und es für andere Geräte sichtbar schalten, siehe Betriebsanleitung Audio-Gerät.
- 5. Nach BT-Geräten suchen auswählen.

Alle Bluetooth®-Audio-Streaming kompatiblen Geräte werden angezeigt.

6. Gewünschtes Audio-Gerät zum Verbindungsaufbau auswählen.

# **Audio Streaming**

7. PIN des Audio-Gerätes (siehe Betriebsanleitung Audio-Gerät) am Universal Media Interface eingeben und mit OK bestätigen.

Ist für das Audio-Gerät keine PIN festgelegt, kann am Universal Media Interface eine frei gewählte Zahlenkombination eingegeben werden. Diese muss anschließend auch am Audio-Gerät eingegeben werden.

Das gekoppelte Bluetooth®-Audio-Streaming kompatible Gerät wird vom Bediensystem aktiviert und die Wiedergabe der vorhandenen Audio-Dateien gestartet.

## **Am Audio-Gerät koppeln**

- 1. Audio-System anschalten und Grundmenü Disc aufrufen, siehe Audio-Betriebsanleitung.
- 2. Bei aktivem CD-Menü zunächst ins AUX-Menü wechseln.

Die zuletzt ausgewählte Audio-Quelle wird aktiviert.

3. Audio-Quelle gegebenenfalls wechseln: Audio Streaming auswählen.

# **Audio Streaming**

- 4. Gerät sichtbar auswählen. Das Universal Media Interface ist ca. 5 Minuten für den Aufbau einer Bluetooth®- Verbindung verfügbar und kann vom Audio-Gerät erkannt werden.
- 5. Bluetooth®-Funktion des Audio-Gerätes aktivieren, siehe Betriebsanleitung Audio-Gerät.
- 6. Am Audio-Gerät die Suche nach anderen Bluetooth®-Geräten starten, siehe Betriebsanleitung Audio-Gerät. Alle verfügbaren Bluetooth®-fähigen Geräte werden angezeigt.
- 7. UMI aus der Liste der Geräte zum Verbindungsaufbau auswählen.
- 8. Frei gewählten PIN zunächst am Audio-Gerät und anschließend am Universal Media Interface eingeben und mit OK bestätigen.

Das gekoppelte Bluetooth®-Audio-Streaming kompatible Gerät wird vom Bediensystem aktiviert und die Wiedergabe der vorhandenen Audio-Dateien gestartet.

#### **Hinweis**

Es können maximal 10 Audio-Geräte mit dem Universal Media Interface gekoppelt werden. Wird ein weiteres Audio-Gerät mit dem Universal Media Interface gekoppelt, so wird das zuerst gekoppelte Audio-Gerät aus dem Speicher gelöscht. Zum korrekten Aufbau einer Bluetooth®- Verbindung zwischen dem Universal Media Interface und einem Audio-Gerät darf weder das Universal Media Interface noch das gewählte Audio-Gerät zeitgleich mit einem anderen Gerät über Bluetooth® verbunden sein.

## **Gekoppeltes Audio-Gerät anwählen**

- 1. Audio-System anschalten und Grundmenü Disc aufrufen, siehe Audio-Betriebsanleitung.
- 2. Bei aktivem CD-Menü zunächst ins AUX-Menü wechseln.

Die zuletzt ausgewählte Audio-Quelle wird aktiviert.

3. Audio-Quelle gegebenenfalls wechseln: Audio Streaming auswählen.

- 4. Bluetooth<sup>®</sup>-Funktion des gekoppelten Audio-Gerätes aktivieren.
- 5. Gewünschtes Audio-Gerät aus der Liste Verbundene Geräte auswählen.

Das gekoppelte Bluetooth®-Audio-Streaming kompatible Gerät wird vom Bediensystem aktiviert und die Wiedergabe der vorhandenen Audio-Dateien gestartet.

# **Bedienung**

- $\circ$   $\circ$  drehen, wenn der Hauptbereich ausgewählt ist.
- $\odot$   $\rightarrow$  schieben, wenn der Hauptbereich ausgewählt ist oder Taste  $\blacksquare$  kurz drücken.

Der nächste Titel wird abgespielt.

 $\bullet$   $\leftarrow$   $\circ$  schieben, wenn der Hauptbereich ausgewählt ist oder Taste  $\blacksquare$  kurz drücken.

Der vorige Titel wird wiederholt bzw. der gespielte Titel wird wiederholt, wenn er länger als ca. 5 Sekunden abgespielt wurde.

MBA\_BA\_book.book Seite 29 Montag, 31. August 2009 10:24 10

# **We hope you enjoy your new Mercedes-Benz Universal Media Interface!**

Congratulations on your new Universal Media Interface.

These Operating Instructions are valid for C-Class vehicles, series W/S 204, E-Class vehicles, series A/C 207, E-Class vehicles, series W/S 212, and the GLK, series X 204, which are fitted with a Universal Media Interface. These instructions will teach you how to use your Universal Media Interface in combination with your AUDIO 20 system, and provides you with important tips and advice.

First of all, familiarise yourself with your Universal Media Interface and read the Operating Instructions before driving off. This will enable you to enjoy your Universal Media Interface to the full and help you to avoid dangers to you and others.

Mercedes-Benz continuously adapts its Universal Media Interface to the state of the art and therefore reserves the right to make changes in design, equipment and technology. You cannot, therefore, base any claims on the data, illustrations or descriptions contained in these Operating Instructions.

Any authorised Mercedes-Benz Service Centre will be happy to assist you at any time.

These Operating Instructions are a part of the vehicle's equipment. You should therefore always keep them in the vehicle and hand them over to the new owner if you sell the vehicle.

Mercedes-Benz wishes you pleasant motoring with your new Universal Media Interface.

Mercedes-Benz Accessories GmbH

A Daimler AG company

### **Introduction**

# **Table of Contents**

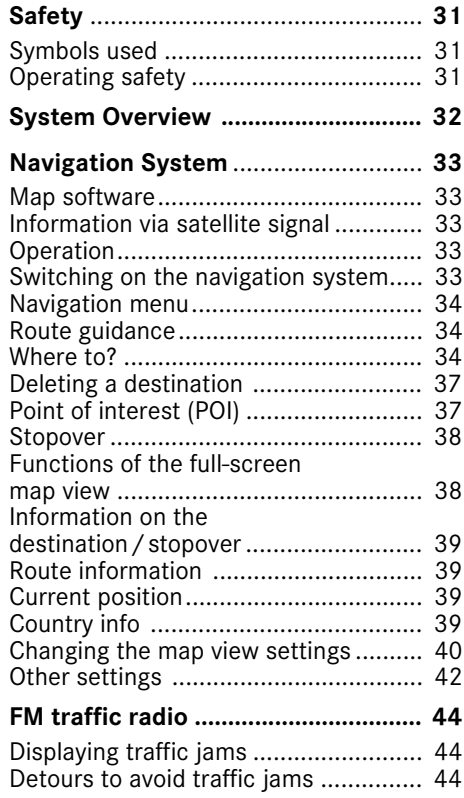

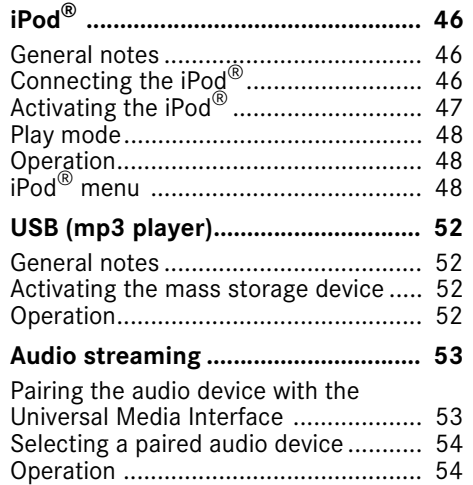

⊕

# G**Warning**

A warning notice draws your attention to possible hazards to your health or life.

#### **Important**

**Text marked in this way alerts you to the risk of possible material damage or malfunctions.**

#### **Note**

Information marked in this way contains useful tips and additional details.

- **Symbols used** 1. These items explain individual operating steps.
	- These lists show you selection options. Display

Messages in the display appear in this font. Where  $to? \rightarrow Favourites$ 

This indicates a sequence of buttons to be pressed in succession.

# **Operating safety**

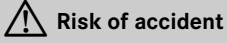

Devote your attention to the road and traffic situation. Only use the Universal Media Interface or connected devices (iPod, mp3 player, mobile phone, other audio devices) if the traffic situation permits. Operating the Universal Media Interface or the connected devices will distract you from the road and traffic situation and you could lose control of your vehicle and cause an accident.

These operating instructions refer to the audio system operating instructions and assembly instructions for your mobile phone cradle as well as to various operating instructions for connected devices (e.g.  $i$ Pod $^{\circledR}$ , audio devices). Please keep them handy for reference.

31

**Safety**

# **System overview**

#### **Note**

The AUX input on the audio system must be activated in order to use the voice and audio playback of the Universal Media Interface.

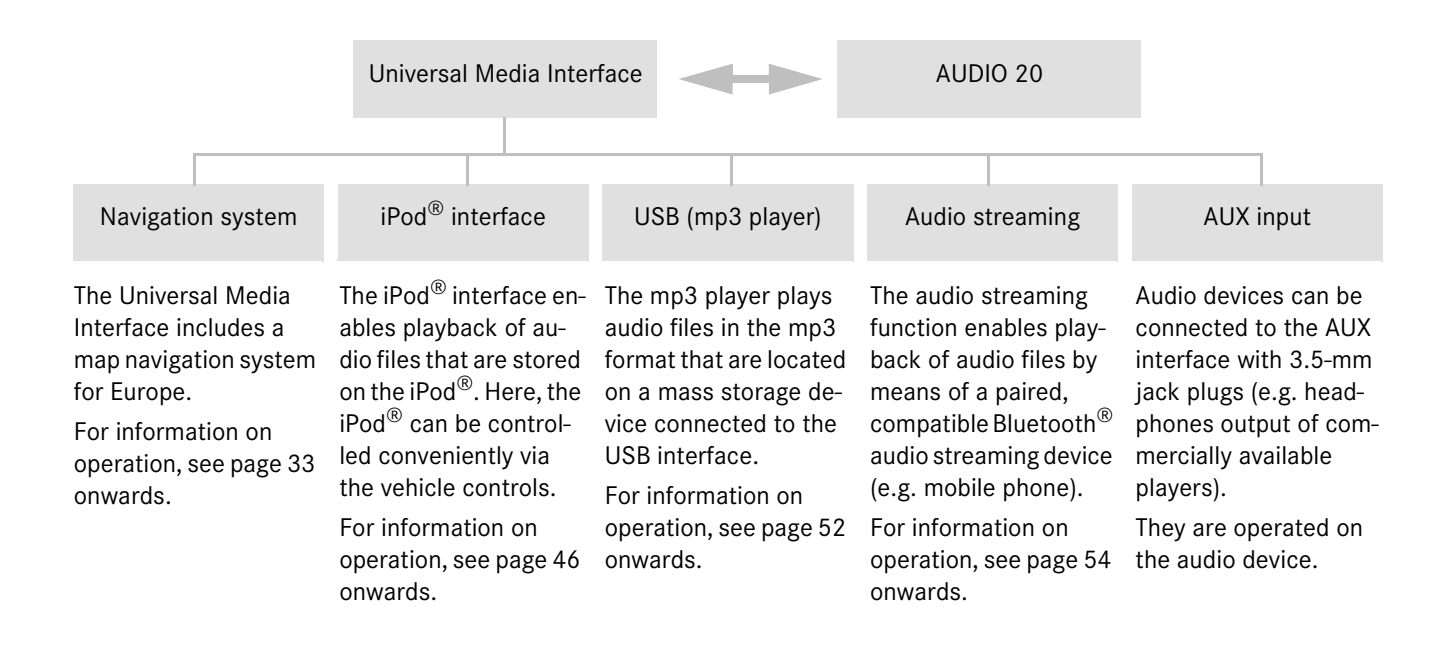

# **Navigation system**

# G**Risk of accident**

For safety reasons, only enter a destination when the vehicle is stationary. Otherwise, you could be distracted from the road and traffic situation and cause an accident in which you and / or others could be injured.

The Universal Media Interface calculates route guidance to the destination without taking account of e.g.:

- Traffic lights
- Stop and give way signs
- Parking or stopping prohibited signs
- Lane narrowing
- Other road and traffic controls and regulations

The Universal Media Interface may give incorrect driving recommendations if the actual road situation differs from the data on the digital map. For example, if the traffic routing has been changed or the direction of a oneway road has been reversed.

For this reason, you must always observe applicable road and traffic controls and regulations during your journey. Road and traffic controls and regulations always have priority over the system's navigation commands.

# **Map software**

The digital maps generated by the map software become outdated in the same way as conventional road maps. Optimum route guidance can only be provided by the navigation system in conjunction with the most up-to-date map software. Information about new map software versions can be obtained from any Mercedes-Benz Service Centre.

## **Information via satellite signals**

The navigation system must receive satellite signals for route guidance. The system may not be able to acquire satellite signals inside multi-storey car parks or in the vicinity of tall buildings or trees.

## **Operation**

Turn  $\mathbf{C} \odot \mathbf{y}$  or slide  $\ast \odot \ast$  to change a selection.

Press  $\odot$  to confirm a selection you have made.

Press the  $\leq$  button to switch into the next-highest menu level.

# **Switching on the navigation system**

#### **Note**

When the navigation system is switched on, no additional information is shown on the display.

When using the hands-free function for the mobile phone via the Bluetooth<sup>®</sup> interface or comfort telephony\*, bear in mind that incoming calls are displayed exclusively in the multifunction display. Depending on the audio system and telephone settings, you will hear an additional signal tone. (Please refer to the audio system operating instructions and the installation instructions for the mobile phone cradle.)

- 1. For information on switching on the audio system, please refer to the audio system operating instructions.
- 2. Press and hold the  $\bullet$  button next to the controller.

\*optional

# **Navigation system**

## **Navigation menu**

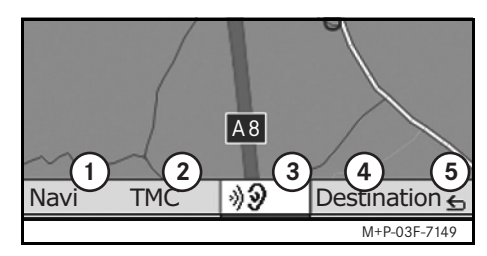

- 1 System settings
- 2 TMC traffic messages
- 3 Repetition of the current navigation announcement (only when route guidance is active)
- 4 Where to?
- 5 Back

# **Route guidance**

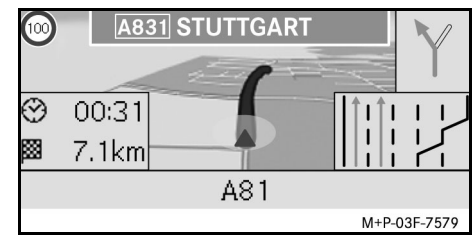

The current position is indicated by an arrow on the road map.

The active route is shown by a blue line that ends at the destination.

The next driving manoeuvre and the distance to it are shown in the direction display at the top right. If this is followed by another driving manoeuvre, this is shown below. Otherwise, the lane display is shown at the bottom right at intersections, highway exits, etc.

#### **Note**

Navigation instructions are also shown in the multifunction display. The corresponding menu must be selected in the multifunction display beforehand. (Please refer to the audio system operating instructions.)

### **Cancelling/continuing route guidance**

- 1. Select Destination in the navigation menu.
- 2. Select Cancel route guidance or Continue route guidance.

# **Where to?**

The Destination menu contains the following possibilities for entering a destination:

- Address entry
- From memory
- From last destinations
- Points of interest along the route
- Points of interest in the vicinity

## **Enter the destination address (city name)**

- 1. Select Destination in the navigation menu.
- 2. Select Address entry.
- 3. Select Country to change the country setting if required.
- 4. Select City.

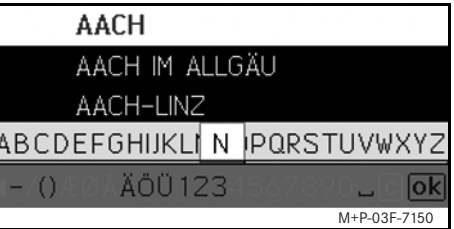

5. Select or enter the city.

#### **Note**

You can enter the destination more quickly by entering the first letters of words, for example, "Mil\_Key" for "Milton Keynes".

- 6. Select Street.
- 7. Select or enter the street.
- 8. Select No..

9. Select or enter the house number.

# **Note**

Select Centre. The city centre of the selected city is set as the destination.

10. Select Start.

Route guidance is started. The navigation screen appears in the display as soon as the route has been calculated.

# **Navigation system**

## **Entering the destination address (Postcode)**

- 1. Select Destination in the navigation menu.
- 2. Select Address entry.
- 3. Select Country to change the country setting if required.
- 4. Select Postcode.

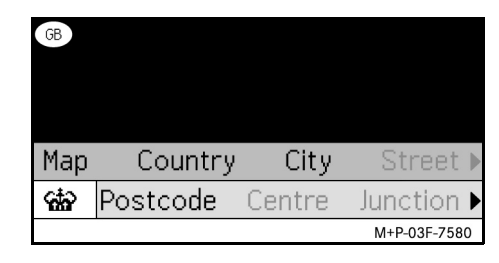

## **Note**

If Great Britain is selected as destination country, the 7-digit postal code of the destination can be entered under cto.

- 5. Enter the postal code.
- 6. Select Street.
- 7. Select or enter the street.
- 8. Select No...

# **Navigation system**

- 9. Select or enter the house number.
- 10. Select Start.

Route guidance is started. The navigation screen appears in the display as soon as the route has been calculated.

# **Selecting a destination from the map view**

- 1. Select Destination in the navigation menu.
- 2. Select Address entry.
- 3. Select Map.

A map of the vicinity of the current position is displayed.

- 4. Use the crosshair to select a destination on the map.
- 5. Select Start.

Route guidance is started. The navigation screen appears in the display as soon as the route has been calculated.

## **Selecting an intersection**

- 1. Select Destination in the navigation menu.
- 2. Select Address entry.
- 3. Select Country to change the country setting if required.
- 4. Select City.
- 5. Select or enter the city.
- 6. Select Street.
- 7. Select or enter the street.
- 8. Select Junction.

A list of the streets that intersect the selected street appears.

- 9. Select or enter the street.
- 10. Select Start.

Route guidance is started. The navigation screen appears in the display as soon as the route has been calculated.

#### **Saving a destination**

- 25 destinations can be saved.
	- 1. Select Destination in the navigation menu.
	- 2. Select Address entry.
	- 3. Enter the destination.
- 4. Select Save.
- 5. Select an option:
- Save without name
- Save with name
- Save as "My address"

#### **Selecting a saved address**

- 1. Select Destination in the navigation menu.
- 2. Select From memory.

A list of up to 25 saved destinations appears.

3. Select the destination.

#### **Note**

Before route guidance to your home address can be started, this address must be saved at My address.
MBA\_BA\_book.book Seite 37 Montag, 31. August 2009 10:24 10

#### 4. Select Start.

Route guidance is started. The navigation screen appears in the display as soon as the route has been calculated.

#### **Selecting one of the last navigated destination**

The last 25 destinations are saved.

- 1. Select Destination in the navigation menu.
- 2. Select From last destinations.
- 3. Select the destination.

Route guidance is started. The navigation screen appears in the display as soon as the route has been calculated.

## **Deleting a destination**

The destinations that have been stored in the device memory (either manually or automatically) can be deleted individually.

- 1. Select Destination in the navigation menu.
- 2. Select From memory or From last destinations.
- 3. Select the destination.
- 4. Briefly press the  $\bullet$  button next to the controller.

5. Confirm deletion of the destination with Yes.

## **Point of interest**

#### **Note**

The distance to the destination specified by the navigation system corresponds to the distance in a straight line at the time of the query. It is specified without taking account of roads and does not update itself as your journey continues.

#### **Selecting a point of interest in a city**

- 1. Select Destination in the navigation menu.
- 2. Select Address entry.
- 3. Select Country to change the country setting if required.
- 4. Select City.
- 5. Select or enter the city.
- 6. Select POI.
- 7. Select reference:
- Address
- Global
- 8. Select a category, e.g. Petrol station.

A list of filling stations at the destination appears.

## **Navigation system**

#### **Note**

Only the categories for which there are points of interest at the selected destination are displayed for selection.

- 9. Select the destination.
- 10. Select Start.

Route guidance is started. The navigation screen appears in the display as soon as the route has been calculated.

#### **Selecting points of interest in the vicinity**

- 1. Select Destination in the navigation menu.
- 2. Select From POIs.
- 3. Select a category, e.g. Petrol station.

A list of filling stations in the vicinity appears.

- 4. Select the destination.
- 5. Select Start.

Route guidance is started. The navigation screen appears in the display as soon as the route has been calculated.

## **Navigation system**

#### **Selecting points of interest along a route**

- 1. With route guidance active, select Destination in the navigation menu.
- 2. Select From POIs along route.
- 3. Select a category, e.g. Petrol station.

A list of filling stations along the active route appears.

- 4. Select the destination.
- 5. Select Start.

Route guidance is started. The navigation screen appears in the display as soon as the route has been calculated.

#### **Stopover**

#### **Entering a stopover**

You can add a stopover to your route while route guidance is active.

- 1. Select Destination in the navigation menu.
- 2. Select a stopover from the list of stopovers or enter a destination manually.

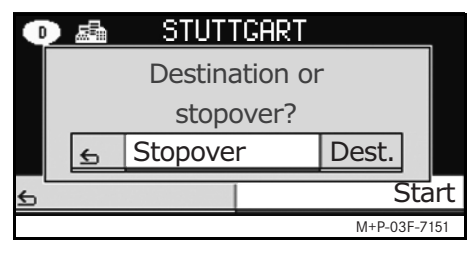

3. Confirm the input as a stopover.

#### **Removing a stopover**

- 1. Select Destination in the navigation menu.
- 2. Select Delete stopover.

The stopover is removed from the route guidance without any further query.

## **Functions of the full-screen map view**

Additional information can be shown or hidden in the full-screen map view.

#### **Note**

The additional information is displayed and updated during the journey if there is satellite reception.

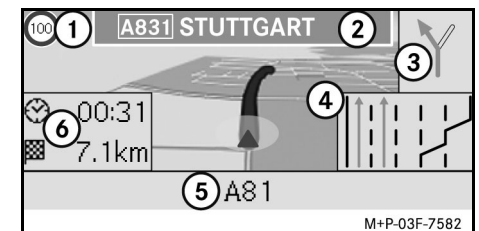

- 1 Maximum speed
- 2 Motorway sign
- 3 Direction display
- 4 Lane display
- 5 Lower information box
- **Note Note 1986** Top information box **Note 1986** Top information box

#### **Map section**

Turning  $\mathbf{C} \odot \mathbf{y}$  enables you to zoom the displayed map section in or out.

After you press  $\circledast$  for a longer period, a crosshair appears and the map section can be moved around as you wish. Press the  $\leq$  button to return to the view of your current position.

#### **Viewing angle**

The viewing angle on the map can be changed by sliding  $\circledcirc \bullet$  or  $\circledcirc \bullet$  if Track up has been specified as the perspective of the map view.

#### **Navigation announcement**

With route guidance active, the current navigation announcement is repeated when you press  $\circledast$ .

#### **Top information box**

Activated / deactivated by sliding  $\leftarrow \textcircled$ .

#### **Bottom information box**

Activated / deactivated by sliding  $\odot \rightarrow$ .

## **Information on the destination/ stopover**

- 1. Select  $\text{Navi}$  in the navigation menu.
- 2. Select Destination information or Stopover information.

The destination address, estimated arrival time and the remaining distance are displayed.

- 3. Select Save.
- 4. Select an option:
- Save without name
- Save with name
- Save as "My address"

#### **Route information**

- 1. Select Navi in the navigation menu.
- 2. Select Route information.

An overview of the selected route is displayed.

## **Navigation system**

#### **Current position**

- 1. Select Navi in the navigation menu.
- 2. Select Position information. The coordinates and altitude in metres of the current position as well as the number of satellites used for navigati-
- 3. Select Save.
- 4. Select an option:
- Save without name

on are displayed.

- Save with name
- Save as "My address"

#### **Country info**

- 1. Select Navi in the navigation menu.
- 2. Select Position information.
- 3. Select Country info.
- 4. Select country.

Information on the selected country will be displayed.

#### **Note**

When crossing borders, information about the current country where you are driving automatically appears for approx. 10 seconds.

## **Navigation system**

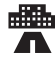

Maximum speed in the city

Maximum speed on secondary roads

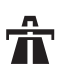

Maximum speed on motorways

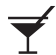

Legal blood alcohol limit

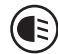

Switch on daytime driving lights

These items must be carried along in the vehicle:

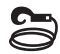

Tow rope

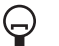

Spare bulb

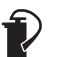

Fire extinguisher

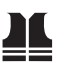

High-visibility vest

## **Country info symbols Changing the map view settings Top information box**

- 1. Select  $\text{Navi}$  in the navigation menu.
- 2. Configuration  $\rightarrow$ Information box top.
- 3. Select the type of display:
- Static: the information box appears permanently. You can hide it by sliding  $\bullet \circledcirc$ .
- Dynamic: the information box is hidden automatically after approx. 10 seconds.
- 4. Select the display content:
- Arrival time/total dist.: estimated arrival time and remaining distance are displayed.
- Arrival time/next man.: estimated arrival time and remaining distance to the next driving manoeuvre are displayed.
- Altitude/satellites: the altitude in metres of the current position and the number of satellites used for navigation are displayed.

#### **Note**

If the route guidance is inactive, Altitude/satellites is displayed continuously in the top information box.

#### **Bottom information box**

- 1. Select  $\text{Navi}$  in the navigation menu.
- 2. Configuration  $\rightarrow$ Information box bottom.
- 3. Select the type of display:
- Static: the information box appears permanently. You can hide it by sliding  $\textcircled{\rightarrow}$ .
- Dynamic: the information box is hidden automatically after approx. 10 seconds.
- 4. Select the display content:
- Current street name: name of the road/street on which the car is driving is shown.
- \*Direction: the next road/street on which the car will drive is shown.
- \* If this information is unavailable, the name of the road/street on which the car is driving is shown.

• Arrival time/total dist.: estimated arrival time and remaining distance are displayed.

#### **Display of points of interest**

- 1. Select Navi in the navigation menu.
- 2. Configuration  $\rightarrow$ Visible POIs on map.
- 3. Select the categories.

#### **Note**

For points of interest to be shown in the map view,  $N$ avi  $\rightarrow$  Map  $\rightarrow$  Show POIs must be activated.

The higher the level of detail in the map view, the longer it takes for the map to be displayed.

#### **Delete personalized data**

- 1. Select Navi in the navigation menu.
- 2. Select Configuration  $\rightarrow$ Delete personalized data.
- 3. Confirm with Yes to delete the data. The complete memory of the Universal Media Interface is deleted.

#### **Map**

- 1. Select Navi in the navigation menu.
- 2. Select Map.
- 3. Select the perspective of the map view:
- North up: two-dimensional map view with north at top.
- Track up: three-dimensional map view in direction of travel.
- 4. Select additional information:
- Autozoom: the displayed map section is automatically zoomed in or out according to the speed.
- Show reality view: with route guidance active, this shows an enlarged lane recommendation at important traffic points on motorways and A-roads.
- Motorway signs: with route guidance active, this shows the traffic signs for the following motorways and A roads.
- Show lane adviser: with route guidance active on multi-lane roads, this indicates the recommended driving lanes using blue arrows.

• Show turn adviser: with route guidance active, this shows the next driving manoeuvre.

**Navigation system**

#### **Important**

**The Universal Media Interface may give the incorrect speed limit if the actual road situation differs from the data on the digital map. For this reason, you must always observe applicable road and traffic controls and regulations during your journey.**

- Show speedlimits: shows the permitted speed limits on each section of the route that are stored in the data of the map.
- Show POIs: displays points of interest on the map.

#### **Note**

The point of interest categories can be  $selected at Navi \rightarrow Confi$  guration  $\rightarrow$  Visible POIs on map.

• Show one way: shows one-way roads on the map using white arrows.

## **Navigation system**

#### **Other settings**

## **Changing the language settings**

- 1. Select  $\text{Navi}$  in the navigation menu.
- 2. Configuration  $\rightarrow$  Adviser language.
- 3. Select the language.

#### **Note**

With Auto detect, voice output is in the set language of the audio system.

#### **Changing the system settings**

- 1. Select  $\text{Navi}$  in the navigation menu.
- 2. Configuration  $\rightarrow$  Distance unit.
- 3. Select an option:
- Kilometres
- Miles

#### **Navigation settings**

- 1. Select  $\text{Navi}$  in the navigation menu.
- 2. Select Mode.
- 3. Select a route preference:
- Short route: route guidance with shorter driving distance, but possibly with longer driving time.
- Fast route: route guidance with shorter driving time, but possibly with longer distance.
- Economic route: route guidance with a combination of the fastest and shortest route.
- Scenic route: route guidance along routes with scenic views.
- 4. Select avoidances.

Select the road types to be avoided during route guidance. The Universal Media Interface will however not avoid these street types if alternative routes take you too far out of your way or if no other roads are available.

#### **Note**

With  $\text{Navi} \rightarrow \text{Mode} \rightarrow \text{Attend}$  TMC activated, traffic obstructions reported via the TMC traffic radio receiver are avoided automatically.

#### **Repeating navigation announcements**

- Select  $\Box$  in the navigation menu.
- In the full-screen map view, press  $\circledcirc$ .
- Press the **A** button on the multifunction steering wheel.

The current navigation announcement is repeated.

#### **Regulating the volume of the navigation announcement**

1. In the full-screen map view, press  $\circledcirc$ .

The current navigation announcement is repeated and the volume bar appears.

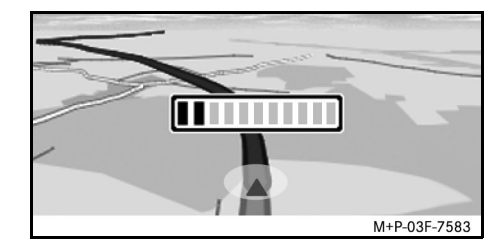

2. During the announcement, set the volume by turning  $\mathbf{C} \odot \mathbf{y}$ .

The volume bar disappears automatically.

### **Muting the navigation announcement**

- In the navigation menu, select  $\blacksquare$  and press  $\circledcirc$  for a longer period.
- Press and hold the **A** button on the multifunction steering wheel.

The navigation announcement is muted.

#### **Restoring settings to the factory settings**

- 1. Select Navi in the navigation menu.
- 2. Configuration  $\rightarrow$  Factory defaults and confirm with Yes.

## **Switching off the navigation system**

- Press and hold the  $\leq$  button.
- Press the  $\leq$  button repeatedly until the navigation menu closes.

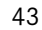

## **FM traffic radio**

## **Displaying traffic obstructions**

If there are Traffic Message Channel (TMC) reports present, the TMC menu item can be selected in the navigation menu. Otherwise, this menu item cannot be selected.

#### **Note**

A TMC radio station transmits free-ofcharge TMC traffic reports in addition to the radio programme. The TMC traffic radio receiver can receive current TMC traffic reports and take them into consideration for dynamic route guidance. The navigation system is thus able to re-route around a traffic jam, for example. There may be differences between the reports received and the actual traffic situation.

1. Select TMC in the navigation menu.

When route guidance is active, a route-related list of all traffic obstructions on the remaining part of the route is displayed.

#### **Note**

With  $\text{Navi} \rightarrow \text{Mode} \rightarrow \text{At.}$  and TMC activated, traffic obstructions reported via the TMC traffic radio receiver are avoided automatically.

With route guidance inactive, a list of all reported traffic obstructions is displayed.

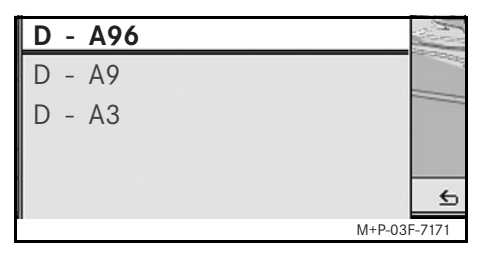

2. Select a traffic obstruction from the list.

Further details are displayed.

#### **Note**

If the information is more than one page, the number of pages is shown at the top right. You can switch between pages by sliding  $\bullet \circledcirc \bullet$ .

## **Detouring around other traffic obstructions**

If there is a traffic obstruction on the current route for which there is no TMC traffic message, the route can be blocked manually. The Universal Media Interface calculates a new route to drive around the traffic obstruction.

- 1. Select  $\text{Navi}$  in the navigation menu.
- 2. Select Detour.
- 3. Select Less and More to set the length of the block.
- 4. Select Start.

The Universal Media Interface calculates an alternative route.

MBA\_BA\_book.book Seite 45 Montag, 31. August 2009 10:24 10

**FM traffic radio**

You can receive traffic information using the TMC traffic radio receiver. If there are TMC traffic messages, coloured arrows are displayed along the course of the traffic jam:

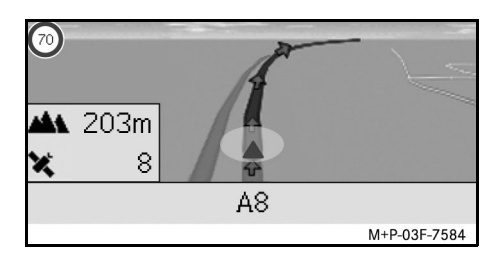

- Yellow arrows: slow-moving traffic.
- Red arrows: stop-and-go or stopped traffic.

## **iPod®**

## **General notes**

The following iPod<sup>®</sup> models can be used in conjunction with the Universal Media Interface:

- iPod<sup>®</sup> Generation 4
- iPod $^{\circledR}$  photo
- $i$ Pod $^{\circledR}$  mini
- $ipod^{\circledR}$  U2
- iPod $^{\circledR}$  nano
- iPod<sup>®</sup> video
- $i$ Pod $^{\circledR}$  Classic
- $i$ Pod<sup>®</sup> touch
- iPhone $^{\circledR}$
- iPhone $^{\circledR}$  3G

#### **Note**

The list of compatible iPod® models corresponds to information available when the Operating Instructions went to press. Information regarding the compatibility of new iPod® models can be obtained from your Mercedes-Benz Service Centre.

These models shall be referred to below as the iPod®.

For instructions on how to operate the  $i$ Pod $^{\circledR}$  outside the vehicle, please refer to the iPod® User's Guide.

It is recommended to install the most current software version on the iPod<sup>®</sup>. Please refer to the separate iPod<sup>®</sup> User's Guide for more detailed information.

For optimal sound quality and to avoid volume fluctuations, it is recommended that you use iTunes $^{\circledR}$  when converting CDs.

On the iPod®, the equalizer should be switched off. Please refer to the iPod® User's Guide for more detailed information.

Once the  $iPod^{\circledR}$  is connected, its battery is charged via the Universal Media Interface as soon as the key is turned to position 2 in the ignition lock.

The iPod $^{\circledR}$  is not designed for extreme temperatures which may occur inside the vehicle and may be damaged as a result. It is therefore recommended that you not leave the iPod $^{\circledR}$  inside a parked vehicle.

## **Connecting the iPod®**

## G**Risk of accident**

Only connect the iPod® when the vehicle is at a standstill. Otherwise, there is a risk that you could be distracted from traffic conditions and cause an accident.

- 1. Open the glove compartment.
- 2. Connect the plug connector to the  $i$ Pod $^{\circledR}$ , and stow the iPod $^{\circledR}$  inside the glove compartment.

## **Activating the iPod®**

- 1. Switch on the audio system and call up the base menu "Disc". (Please refer to the audio system operating instructions.)
- 2. With the CD menu active, switch first of all into the AUX menu.

The last selected audio source is activated.

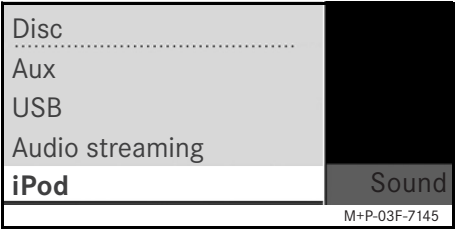

3. If necessary, change the audio source: select iPod.

The iPod $^{\circledR}$  is activated by the operating system and continues to perform the function which was selected before being connected.

## **Note**

If the message Error appears in the display, the iPod $^{\circledR}$  must be reset (reset function). Please refer to the separate iPod® User's Guide for more detailed information.

#### **Adjusting the volume**

The volume can be adjusted using the thumbwheel on the Audio 20. (Please refer to the audio system operating instructions.)

#### **Note**

Any voice announcements while route guidance is active will not interrupt playback of the audio files.

## **Operating the iPod®**

## G**Risk of accident**

Only use the iPod® when traffic conditions allow you to do so. You could otherwise be distracted from traffic and cause an accident in which you and/or others could be injured. Do not wear headphones while driving the car; otherwise you may not be able to hear what is going on around you.

Once the iPod® is connected, the "click wheel" on the iPod® will not be active.

**iPod®**

## **iPod®**

### **Play mode**

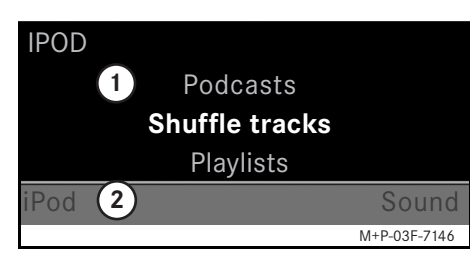

- 1 Main screen
- (2) Menu bar

#### **Starting playback**

- 1. Slide  $\bullet$   $\circ$  to switch from the menu bar  $(2)$  to the main screen  $(1)$ .
- 2. Press  $\odot$  to start playback.

#### **Note**

Operation via the steering wheel buttons is only possible with the "comfort multifunction steering wheel" when the "Audio" submenu has been selected. (Please refer to the audio system operating instructions.)

### **Fast forward/reverse**

- Slide and hold  $\leftarrow \odot \rightarrow$  when the main screen is selected.
- Press and hold the **X** or **A** button on the multifunction steering wheel.

#### **Changing tracks**

- Turn  $\mathbf{C} \odot \mathbf{y}$  when the main screen is selected.
- Slide  $\odot \rightarrow$  when the main screen is selected or briefly press the  $\blacksquare$  button. The next track is played.
- Slide  $\leftarrow \odot$  when the main screen is selected or briefly press the  $\blacksquare$  button.

The previous track is repeated or the track currently being played is repeated if it has been played for more than approx. 5 seconds.

#### **Operation**

Turn  $\mathbf{Q}$  or slide  $\ast \circledcirc \ast$  to change a selection. Press  $\odot$  to confirm a selection you have made.

Press the  $\leq$  button to switch into the next-highest menu level.

## **iPod® menu**

1. Press the  $\blacktriangleright$  button when the main screen is selected.

The iPod<sup>®</sup> menu is opened.

- 2. Select a submenu:
- Artists
- Albums
- Genres
- Tracks
- Composers
- Audiobooks
- Podcasts
- Shuffle tracks
- Playlists

#### **Note**

Selection in the individual submenus is only possible if information on the individual tracks has been stored. (Please refer to the iPod<sup>®</sup> User's Guide.)

#### **Selecting an artist**

- 1. Open the Artists submenu. All the stored artists are displayed.
- 2. Select an artist from the list.

#### **Note**

Select All artists for a list of all the stored albums of all the stored artists.

The stored albums of the selected artist are displayed.

3. Select an album from the list.

#### **Note**

Select All albums for a list of all the stored tracks of all the stored albums.

The stored tracks of the selected album are displayed.

4. Select a track from the list.

#### **Note**

Select Shuffle tracks to start random playback of the tracks of the selected album.

Playback of the selected track is started. The play mode appears in the display.

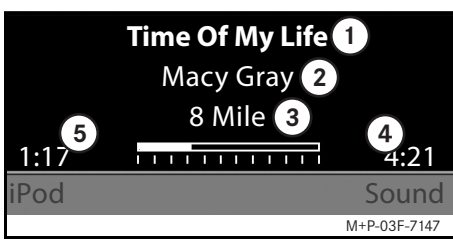

1 Track name

2 Artist

3 Album title

4 Track length

5 Expired track time

## **Selecting an album**

- 1. Open the Albums submenu. All the stored albums are displayed.
- 2. Select an album from the list.

#### **Note**

Select All albums for a list of all the stored tracks of all the stored albums.

The stored tracks of the selected album are displayed.

3. Select a track from the list.

#### **Note**

Select Shuffle tracks to start random playback of the tracks of the selected album.

Playback of the selected track is started. The play mode appears in the display.

**iPod®**

## **iPod®**

#### **Selecting the genre**

- 1. Open the Genres submenu.
- 2. Select a genre from the list.

#### **Note**

Select All genres for a list of all the stored artists.

The stored artists in the selected genre are displayed.

3. Select an artist from the list.

#### **Note**

Select All artists for a list of all the stored albums of all the stored artists.

The stored albums of the selected artist are displayed.

4. Select an album from the list.

#### **Note**

Select All albums for a list of all the stored tracks of all the stored albums.

The stored tracks of the selected album are displayed.

5. Select a track from the list.

#### **Note**

Select Shuffle tracks to start random playback of the tracks of the selected album.

Playback of the selected track is started. The play mode appears in the display.

#### **Selecting a track**

1. Open the Tracks submenu.

All the stored tracks are displayed.

2. Select a track from the list.

#### **Note**

Select Shuffle tracks to start random playback of all tracks.

Playback of the selected track is started. The play mode appears in the display.

#### **Selecting a composer**

- 1. Open the Composers submenu. All the stored composers are displayed.
- 2. Select a composer from the list.

#### **Note**

Select All composers for a list of all the stored albums of all the stored composers.

The stored albums of the selected composer are displayed.

3. Select an album from the list.

#### **Note**

Select All albums for a list of all the stored tracks of all the stored albums.

The stored tracks of the selected album are displayed.

4. Select a track from the list.

#### **Note**

Select Shuffle tracks to start random playback of the tracks of the selected album.

Playback of the selected track is started. The play mode appears in the display.

#### **Selecting an audiobook**

- 1. Open the Audiobooks submenu. All the stored audiobooks are displayed.
- 2. Select an audiobook from the list.

Playback of the selected audiobook is started. The play mode appears in the display.

#### **Selecting podcasts**

- 1. Open the Podcasts submenu. All the stored tracks are displayed.
- 2. Select a track from the list.

Playback of the selected track is started. The play mode appears in the display.

#### **Random track playback**

1. Open the Shuffle tracks submenu.

Random playback of all the stored tracks is started. The play mode appears in the display.

#### **Selecting a playlist**

- 1. Open the Playlists submenu. All the stored playlists are displayed.
- 2. Select a playlist from the list.

Playback of the selected list is started. The play mode appears in the display.

#### **Note**

It is not possible to create new playlists using the Universal Media Interface.

**iPod®**

## **USB (mp3 player)**

#### **General notes**

In the case of mass storage devices with built-in batteries, there can be function restrictions when the battery is completely discharged.

## G**Risk of accident**

Only connect the mass storage device when the vehicle is at a standstill. Otherwise, there is a risk that you could be distracted from traffic conditions and cause an accident.

## **Activating the mass storage device**

- 1. Switch on the audio system and call up the base menu "Disc". (Please refer to the audio system operating instructions.)
- 2. With the CD menu active, switch first of all into the AUX menu.

The last selected audio source is activated.

3. If necessary, change the audio source: select USB.

The folder structure of the connected mass storage device is displayed.

## **Note**

Playback is restricted to mp3 files.

4. Select the file folder.

The stored audio file of the selected folder are displayed in alphabetical order.

#### **Note**

Up to 1000 audio files per file folder are displayed.

5. Select an mp3 file from the list. Playback is started. The play mode appears in the display. **Operation**

#### **Note**

If the mass storage device is disconnected from the Universal Media Interface during playback or playback is interrupted by switching to another audio source, the current playback position of the selected mp3 file is stored in the Universal Media Interface. The next time the mass storage device (with unchanged content) is selected or the system is switched to USB, playback of the last selected mp3 file is continued automatically.

Operation and the play mode are the same as on the iPod $^{\circledR}$ . (See page 48.)

## **Pairing the audio device with the Universal Media Interface**

## G**Risk of accident**

Only pair the Universal Media Interface with the audio device with the vehicle at a standstill. Otherwise, there is a risk that you could be distracted from traffic conditions and cause an accident.

The Universal Media Interface and audio device must be paired before they can be used together. This can be done on either the audio device or the Universal Media Interface.

After they have been paired, the two devices are automatically connected within the vehicle whenever they are switched on.

#### **Note**

Corresponding settings may need to be configured on the audio device being used for the pairing process and for automatic connection to the Universal Media Interface. (Please refer to the audio device operating instructions.)

For successful pairing, the audio device and Universal Media Interface must be switched on and Bluetooth<sup>®</sup> must be enabled. The audio device to be paired must be in the vehicle.

#### **Pairing on the Universal Media Interface**

- 1. Switch on the audio system and call up the base menu "Disc". (Please refer to the audio system operating instructions.)
- 2. With the CD menu active, switch first of all into the AUX menu.

The last selected audio source is activated.

- 3. If necessary, change the audio source: select Audio Streaming.
- 4. Enable the Bluetooth® function of the audio device and make it visible to other devices. (Please refer to the operating instructions for the audio device.)
- 5. Select Search for BT devices. All Bluetooth® audio streaming-compatible devices are shown.
- 6. Select the desired audio device for connection setup.

## **Audio streaming**

7. Enter the PIN of the audio device on the Universal Media Interface and confirm with OK. (Please refer to the operating instructions for the audio device.)

## **Note**

If no PIN is specified for the audio device, a combination of numbers of your choice can be entered on the Universal Media Interface. This must then be entered on the audio device.

The paired Bluetooth<sup>®</sup> device that is compatible with audio streaming is activated by the operating system and playback of the existing audio files is started.

#### **Pairing on the audio device**

- 1. Switch on the audio system and call up the base menu "Disc". (Please refer to the audio system operating instructions.)
- 2. With the CD menu active, switch first of all into the AUX menu.

The last selected audio source is activated.

3. If necessary, change the audio source: select Audio Streaming.

## **Audio streaming**

4. Select Device visible.

The Universal Media Interface is available for approx. 5 minutes for establishment of a Bluetooth<sup>®</sup> connection and can be detected by the audio device.

- 5. Activate the Bluetooth<sup>®</sup> function of the audio device. (Please refer to the audio device operating instructions.)
- 6. On the audio device, start the search for other Bluetooth<sup>®</sup> devices. (Please refer to the audio device operating instructions.)

All available Bluetooth®-capable devices are shown.

- 7. Select UMI from the list of devices for connection setup.
- 8. First enter the PIN you have chosen the audio device, then on the Universal Media Interface, and confirm with OK. The paired Bluetooth<sup>®</sup> device that is compatible with audio streaming is activated by the operating system and playback of the existing audio files is started.

#### **Note**

A maximum of 10 audio devices can be paired with the Universal Media Interface. If another audio device (an 11th device) is paired with the Universal Media Interface, the first audio device that was paired is deleted.

For correct setup of a Bluetooth<sup>®</sup> connection between the Universal Media Interface and an audio device, neither the Universal Media Interface nor the selected audio device may be simultaneously connected to another device via Bluetooth®.

### **Selecting a paired audio device**

- 1. Switch on the audio system and call up the base menu "Disc". (Please refer to the audio system operating instructions.)
- 2. With the CD menu active, switch first of all into the AUX menu.

The last selected audio source is activated.

3. If necessary, change the audio source: select Audio Streaming.

- 4. Enable the Bluetooth® function of the paired audio device.
- 5. Select the desired audio device from the list Paired devices.

The paired Bluetooth<sup>®</sup> device that is compatible with audio streaming is activated by the operating system and playback of the existing audio files is started.

#### **Operation**

- Turn  $\mathbf{C} \odot \mathbf{y}$  when the main screen is selected.
- Slide  $\odot \rightarrow$  when the main screen is selected or briefly press the  $\blacksquare$  button. The next track is played.
- Slide  $\leftarrow \odot$  when the main screen is selected or briefly press the  $\blacksquare$  button.

The previous track is repeated or the track currently being played is repeated if it has been played for more than approx. 5 seconds.

## **Nous vous souhaitons beaucoup de plaisir avec votre nouvelle interface média universelle Mercedes-Benz**.

Félicitations pour l'acquisition de votre nouvelle interface média universelle.

Cette notice d'utilisation s'applique aux véhicules de la Classe C, série W/S 204, de la Classe E, série A/C 207, de la Classe E, série W/S 212, et de la Classe GLK, série X 204, équipés de l'interface média universelle. Vous y trouverez des informations sur l'utilisation de votre interface média universelle avec le système AUDIO 20 ainsi que des remarques importantes.

Avant de prendre la route, nous vous recommandons de vous familiariser avec votre interface média universelle et de lire la notice d'utilisation. Votre interface média universelle vous donnera ainsi toute satisfaction et vous pourrez également prévenir les dangers auxquels vous ou d'autres personnes pourriez être exposés.

Mercedes-Benz adapte en permanence ses interfaces média universelles à une technologie en constante évolution et se réserve le droit d'en modifier la forme et l'équipement ainsi que d'adopter d'autres solutions techniques. Nul ne pourra donc se prévaloir d'aucune des indications, illustrations et descriptions contenues dans cette notice à l'appui de revendications de quelque nature que ce soit.

Les points de service Mercedes-Benz se tiennent toujours à votre disposition pour vous aider et vous conseiller.

Cette notice d'utilisation fait partie intégrante du véhicule. Par conséquent, elle doit toujours se trouver à bord et être remise au nouveau propriétaire en cas de revente du véhicule.

Mercedes-Benz vous souhaite bonne route avec votre nouvelle interface média universelle.

Mercedes-Benz Accessories GmbH Une entreprise de Daimler AG

#### **Introduction**

## **Sommaire**

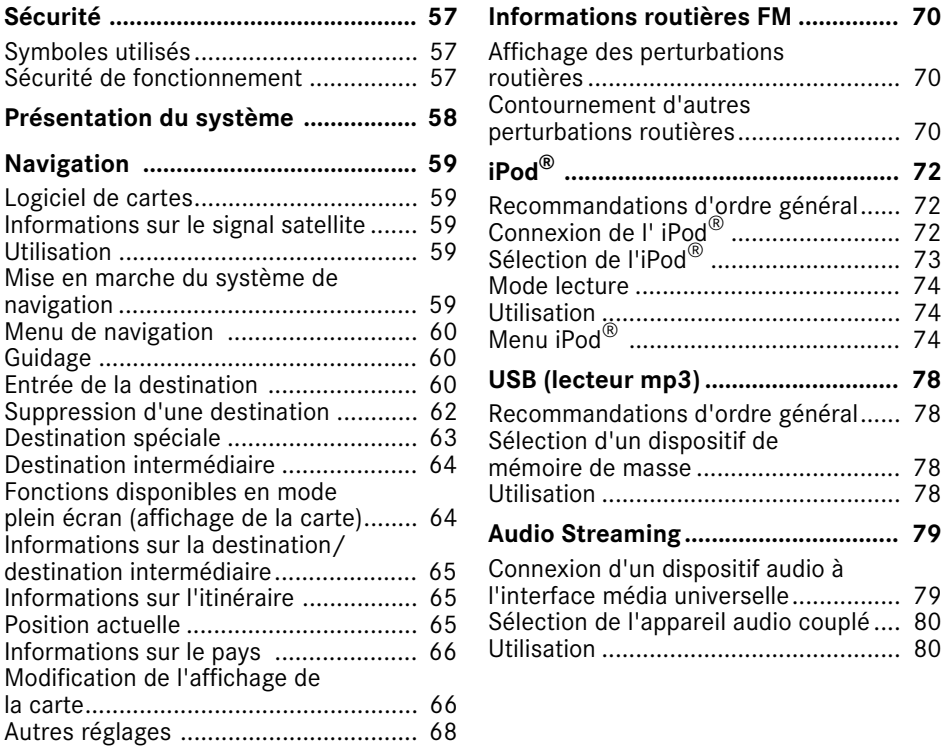

## G**Avertissement**

Ce symbole est utilisé pour attirer votre attention en cas de risque pour votre santé ou votre vie.

#### **Important !**

**Ce type de texte sert à attirer votre attention sur les risques de dégradation du matériel et de dysfonctionnements.**

#### **Nota**

Ce type de remarque vous fournit des conseils et des informations complémentaires.

- **Symboles utilisés** 1. Ce type d'énumération vous indique les différentes opérations à effectuer.
	- Ce type d'énumération vous indique les différentes possibilités dont vous disposez.

#### Affichage

Les affichages sur le visuel apparaissent dans cette police de caractères.

## Où aller  $? \rightarrow$  Favoris

Ceci indique une succession de touches à actionner les unes après les autres.

## **Sécurité de fonctionnement**

## G**Risque d'accident**

Prêtez attention aux conditions de circulation. Utilisez l'interface média universelle ou les appareils connectés (iPod, lecteur mp3, téléphone portable, autres appareils audio) uniquement lorsque les conditions de circulation le permettent. L'utilisation de l'interface média universelle ou des appareils connectés détourne votre attention de la circulation et vous risquez alors de perdre le contrôle de votre véhicule et de provoquer un accident.

Cette notice d'utilisation renvoie à la notice d'utilisation du système audio et aux instructions de montage de votre support de téléphone portable, ainsi qu'aux notices d'utilisation des appareils connectés (iPod $^{\circledR}$ , appareils audio par exemple). Veuillez tenir celles-ci à portée de main.

**Sécurité**

## **Présentation du système**

#### **Nota**

Pour pouvoir utiliser les fonctions de reproduction sonore et vocale de l'interface média universelle, l'entrée AUX doit être activée sur le système audio.

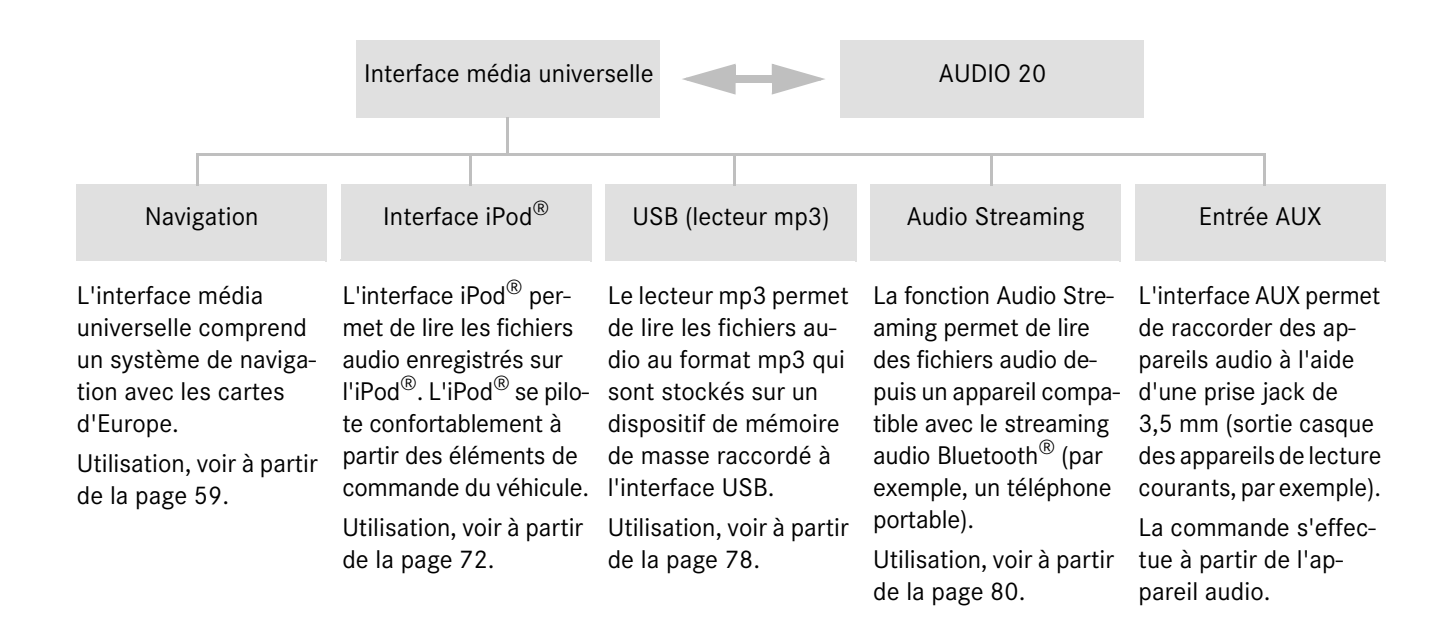

MBA\_BA\_book.book Seite 59 Montag, 31. August 2009 10:24 10

## **Navigation**

## G**Risque d'accident**

Pour des raisons de sécurité, entrez la destination uniquement lorsque le véhicule est à l'arrêt. Sinon, votre attention pourrait être détournée de la circulation et vous risquez de provoquer un accident et de vous blesser ou de blesser d'autres personnes.

L'interface média universelle calcule l'itinéraire jusqu'à la destination sans tenir compte notamment

- des feux rouges
- des panneaux stop ou de priorité
- des interdictions d'arrêt ou de stationnement
- des rétrécissements de la voie de circulation
- des autres règles de circulation L'interface média universelle peut donner des recommandations de conduite erronées lorsque les données de la carte numérique ne correspondent pas à la réalité, par exemple suite à une modification du tracé ou au changement du sens de circulation d'une rue à sens unique.

Vous devez par conséquent veiller vousmême au respect des règles de circulation. Les règles de circulation ont toujours la priorité sur les recommandations de conduite du système.

#### **Logiciel de cartes**

Les données numériques du logiciel de cartes deviennent obsolètes de la même manière que les cartes routières conventionnelles. Vous ne pourrez bénéficier d'un guidage optimal qu'avec un logiciel de cartes à jour. Pour tout renseignement sur les nouvelles versions de logiciel de cartes, adressez-vous à un point de service Mercedes-Benz.

## **Informations sur les signaux satellites**

Pour le guidage, le système de navigation doit recevoir des signaux satellites. A proximité de grands immeubles et d'arbres ou dans les parkings couverts, il se peut que le système de navigation ne reçoive aucun signal satellite.

#### **Utilisation**

Tournez le sélecteur  $\mathbf{C} \odot \mathbf{y}$  ou déplacezle  $\leftarrow \odot \rightarrow$  pour modifier une sélection.

Appuyez sur le sélecteur  $\odot$  pour confirmer la sélection effectuée.

Appuyez sur la touche  $\leq$  pour passer au niveau de menu supérieur.

## **Mise en marche du système de navigation**

#### **Nota**

Lorsque le système de navigation est en marche, aucune information supplémentaire n'est affichée sur le visuel.

Lorsque vous utilisez la fonction mainslibres pour le téléphone portable via l'interface Bluetooth<sup>®</sup> ou la téléphonie confort\*, notez que les appels entrants s'affichent uniquement sur le visuel multifonction. En fonction des réglages du système audio et du téléphone, vous pouvez en outre entendre un signal sonore (voir la notice d'utilisation du système audio et les instructions de montage du support de téléphone portable).

- 1. Mettez le système audio en marche (voir la notice d'utilisation du système audio).
- 2. Appuyez sur la touche **·** · située à côté du sélecteur et maintenez-la enfoncée.

\*en option

## **Navigation**

## **Menu de navigation**

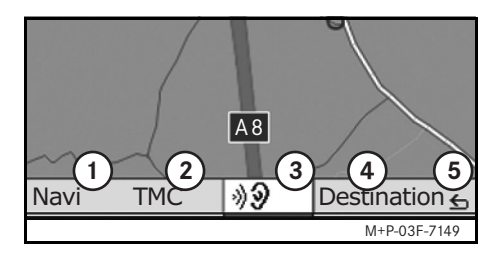

- 1 Réglages système
- 2 Informations routières TMC
- 3 Répétition du dernier message de navigation (uniquement lorsque le guidage est activé)
- 4 Entrée de la destination
- 5 Retour

## **Guidage**

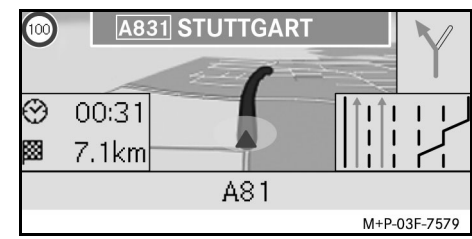

La position actuelle est indiquée par une flèche sur la carte routière.

L'itinéraire actif jusqu'à la destination est indiqué par une ligne bleue.

La prochaine manœuvre à effectuer ainsi que la distance à parcourir jusque-là sont affichées en haut à droite dans l'indicateur de direction. Si vous devez effectuer une autre manœuvre, celle-ci est indiquée en dessous. Sinon, ce sont les voies de circulation au niveau des croisements, sorties, etc. qui sont affichées en bas à droite.

#### **Nota**

Les indications de navigation s'affichent également sur le visuel multifonction. Pour cela, il faut que le menu correspondant soit sélectionné sur le visuel multifonction (voir la notice d'utilisation du système audio).

#### **Interruption/poursuite du guidage**

- 1. Sélectionnez Destination dans le menu de navigation.
- 2. Sélectionnez Interrompre le guidage ou Poursuivre le guidage.

## **Entrée de la destination**

Le menu Destination vous offre les possibilités d'entrée suivantes :

- Entrer adresse
- Mémoire
- Dernières destinations
- Destinations spéciales sur l'itinéraire
- Destinations spéciales dans les environs

## **Entrée de l'adresse de destination (nom de la localité)**

- 1. Sélectionnez Destination dans le menu de navigation.
- 2. Sélectionnez Entrer adresse.
- 3. Sélectionnez Pays si vous souhaitez modifier le réglage du pays.
- 4. Sélectionnez Localité.

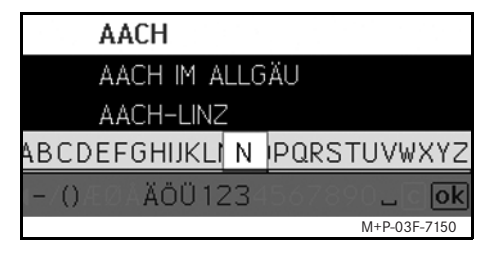

5. Sélectionnez ou entrez la localité.

#### **Nota**

Il est possible d'accélérer la saisie de la destination en indiquant les premières lettres de la localité souhaitée, par ex. "B\_Wi" pour "Bad Wildbad".

- 6. Sélectionnez Rue.
- 7. Sélectionnez ou entrez la rue.
- 8. Sélectionnez N°.

9. Sélectionnez ou entrez le numéro de maison.

#### **Nota**

Sélectionnez Centre. Le centre-ville de la localité sélectionnée est réglé comme destination.

10. Sélectionnez Lancer.

Le guidage est lancé. L'écran de navigation apparaît sur le visuel dès que l'itinéraire a été calculé.

#### **Entrée de l'adresse de destination (CP)**

- 1. Sélectionnez Destination dans le menu de navigation.
- 2. Sélectionnez Entrer adresse.
- 3. Sélectionnez Pays si vous souhaitez modifier le réglage du pays.
- 4. Sélectionnez CP.

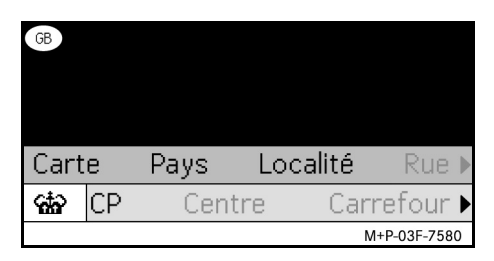

#### **Nota**

Si vous choisissez la Grande-Bretagne comme pays de destination, vous pouvez entrer le code postal à 7 caractères de votre destination sous cto.

- 5. Entrez le code postal.
- 6. Sélectionnez Rue.
- 7. Sélectionnez ou entrez la rue.
- 8. Sélectionnez N°.
- 9. Sélectionnez ou entrez le numéro de maison.
- 10. Sélectionnez Lancer.

Le guidage est lancé. L'écran de navigation apparaît sur le visuel dès que l'itinéraire a été calculé.

#### **Sélection de la destination sur la carte**

- 1. Sélectionnez Destination dans le menu de navigation.
- 2. Sélectionnez Entrer adresse.
- 3. Sélectionnez Carte.

Une carte des environs de la position actuelle apparaît.

4. Sélectionnez une destination sur la carte à l'aide du réticule.

## **Navigation**

## **Navigation**

5. Sélectionnez Lancer.

Le guidage est lancé. L'écran de navigation apparaît sur le visuel dès que l'itinéraire a été calculé.

#### **Sélection d'un croisement**

- 1. Sélectionnez Destination dans le menu de navigation.
- 2. Sélectionnez Entrer adresse.
- 3. Sélectionnez Pays si vous souhaitez modifier le réglage du pays.
- 4. Sélectionnez Localité.
- 5. Sélectionnez ou entrez la localité.
- 6. Sélectionnez Rue.
- 7. Sélectionnez ou entrez la rue.
- 8. Sélectionnez Carrefour.

La liste des rues croisant la rue sélectionnée apparaît sur le visuel.

- 9. Sélectionnez ou entrez la rue.
- 10. Sélectionnez Lancer.

Le guidage est lancé. L'écran de navigation apparaît sur le visuel dès que l'itinéraire a été calculé.

#### **Mémorisation d'une destination**

Il est possible d'enregistrer 25 destinations différentes.

- 1. Sélectionnez Destination dans le menu de navigation.
- 2. Sélectionnez Entrer adresse.
- 3. Entrez la destination.
- 4. Sélectionnez Enregistrer.
- 5. Sélectionnez une option :
- Enregistrer sans le nom
- Enregistrer avec le nom
- Enregistrer comme «adresse personnelle»

#### **Sélection d'une adresse enregistrée**

- 1. Sélectionnez Destination dans le menu de navigation.
- 2. Sélectionnez Mémoire.

La liste des destinations enregistrées (au maximum 25) apparaît.

3. Sélectionnez une destination.

#### **Nota**

Pour pouvoir lancer le guidage jusqu'à votre domicile, il faut que celui-ci ait été enregistré auparavant sous Adresse personnelle.

4. Sélectionnez Lancer.

Le guidage est lancé. L'écran de navigation apparaît sur le visuel dès que l'itinéraire a été calculé.

#### **Sélection d'une des dernières destinations calculées**

Les 25 dernières destinations sont mémorisées.

- 1. Sélectionnez Destination dans le menu de navigation.
- 2. Sélectionnez Dernières destinations.
- 3. Sélectionnez une destination.

Le guidage est lancé. L'écran de navigation apparaît sur le visuel dès que l'itinéraire a été calculé.

## **Suppression d'une destination**

Les destinations enregistrées manuellement ou automatiquement dans la mémoire peuvent être supprimées individuellement.

- 1. Sélectionnez Destination dans le menu de navigation.
- 2. Sélectionnez Mémoire ou Dernières destinations.

MBA\_BA\_book.book Seite 63 Montag, 31. August 2009 10:24 10

- 3. Sélectionnez une destination.
- 4. Appuyez brièvement sur la touche c qui se trouve à côté du sélecteur.
- 5. Confirmez la suppression de la destination avec Oui.

#### **Destination spéciale**

#### **Nota**

La distance jusqu'à la destination correspond à la distance à vol d'oiseau au moment de la demande. Cette valeur ne tient pas compte des rues et ne se met pas automatiquement à jour pendant le trajet.

## **Sélection d'une destination spéciale dans une localité**

- 1. Sélectionnez Destination dans le menu de navigation.
- 2. Sélectionnez Entrer adresse.
- 3. Sélectionnez Pays si vous souhaitez modifier le réglage du pays.
- 4. Sélectionnez Localité.
- 5. Sélectionnez ou entrez la localité.
- 6. Sélectionnez Destination spéciale.
- 7. Sélectionnez le critère de recherche :
- Par rapport à l'adresse
- Dans tout le pays
- 8. Sélectionnez une catégorie, par exemple Station d'essence.

La liste des stations-service présentes dans la localité sélectionnée apparaît.

#### **Nota**

La liste de sélection comporte uniquement les catégories de destinations spéciales disponibles dans la localité sélectionnée.

- 9. Sélectionnez une destination.
- 10. Sélectionnez Lancer.

Le guidage est lancé. L'écran de navigation apparaît sur le visuel dès que l'itinéraire a été calculé.

## **Navigation**

#### **Sélection de destinations spéciales dans les environs**

- 1. Sélectionnez Destination dans le menu de navigation.
- 2. Sélectionnez Destinations spéciales dans les environs.
- 3. Sélectionnez une catégorie, par exemple Station d'essence.

La liste des stations-service présentes dans les environs apparaît.

- 4. Sélectionnez une destination.
- 5. Sélectionnez Lancer.

Le guidage est lancé. L'écran de navigation apparaît sur le visuel dès que l'itinéraire a été calculé.

## **Navigation**

#### **Sélection de destinations spéciales sur l'itinéraire**

- 1. Lorsque le guidage est activé, sélectionnez Destination dans le menu de navigation.
- 2. Sélectionnez Destinations spéciales sur l'itinéraire.
- 3. Sélectionnez une catégorie, par exemple Station d'essence. La liste des stations-service présentes sur l'itinéraire actif apparaît.
- 4. Sélectionnez une destination.
- 5. Sélectionnez Lancer.

Le guidage est lancé. L'écran de navigation apparaît sur le visuel dès que l'itinéraire a été calculé.

## **Destination intermédiaire**

#### **Entrée d'une destination intermédiaire**

Vous pouvez modifier le guidage actif en ajoutant une destination intermédiaire.

- 1. Sélectionnez Destination dans le menu de navigation.
- 2. Sélectionnez la destination intermédiaire parmi les destinations spéciales ou entrez la destination manuellement.

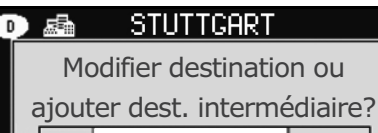

## Destination int. Dest. Lancer

3. Confirmez l'entrée comme Destination intermédiaire.

#### **Effacement de la destination intermédiaire**

- 1. Sélectionnez Destination dans le menu de navigation.
- 2. Sélectionnez Effacer destination intermédiaire.

#### **Nota**

La destination intermédiaire est effacée de l'itinéraire sans demande de confirmation.

## **Fonctions disponibles en mode plein écran (affichage de la carte)**

Lorsque la carte est affichée en plein écran, vous pouvez afficher/masquer des informations supplémentaires.

#### M+P-03F-7151 **Nota**

Les informations supplémentaires sont affichées et mises à jour pendant le trajet si vous recevez un signal satellite.

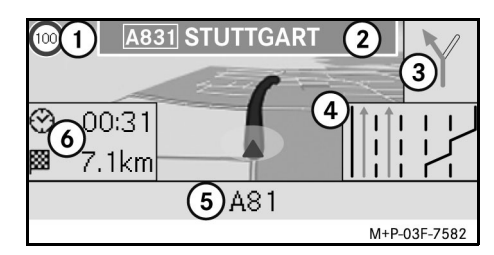

- 1 Vitesse maximale
- 2 Panneau d'autoroute
- 3 Direction
- 4 Affichage des voies de circulation
- 5 Champ d'informations en bas
- 6 Champ d'informations en haut

#### **Extrait de carte**

Vous pouvez agrandir ou réduire l'extrait de carte affiché en tournant le sélecteur  $\mathbf{C} \odot \mathbf{5}$ .

Une pression prolongée sur le sélecteur  $\odot$ vous permet d'afficher un réticule et de déplacer la carte à votre guise. Appuyez sur la touche  $\leq$  pour revenir à l'affichage de la position actuelle.

#### **Angle de vue**

Vous pouvez modifier l'angle de vue de la carte en poussant le sélecteur ( $\odot \bullet$ ou  $\odot \bullet$ ) lorsque la perspective est réglée sur Sens de la marche.

#### **Message de navigation**

Lorsque le guidage est activé, vous pouvez réécouter le dernier message de navigation en appuyant sur le sélecteur  $\odot$ .

#### **Champ d'informations en haut**

Peut être activé / désactivé en poussant le sélecteur  $\bullet$   $\circ$ .

#### **Champ d'informations en bas**

Peut être activé / désactivé en poussant le sélecteur  $\textcircled{\rightarrow}$ .

## **Informations sur la destination/ destination intermédiaire**

- 1. Sélectionnez Navi dans le menu de navigation.
- 2. Sélectionnez Informations sur la destination ou Informations sur la destination intermédiaire.

L'adresse de destination, l'heure d'arrivée probable et la distance restante sont affichées.

- 3. Sélectionnez Enregistrer.
- 4. Sélectionnez une option :
- Enregistrer sans le nom
- Enregistrer avec le nom
- Enregistrer comme «adresse personnelle»

#### **Informations sur l'itinéraire**

- 1. Sélectionnez Navi dans le menu de navigation.
- 2. Sélectionnez Infos itinéraire.

Le système affiche une vue d'ensemble de l'itinéraire choisi.

## **Position actuelle**

1. Sélectionnez Navi dans le menu de navigation.

**Navigation**

2. Sélectionnez Informations sur la position actuelle.

Les coordonnées et l'altitude de la position actuelle ainsi que le nombre de satellites utilisés pour la navigation sont affichés.

- 3. Sélectionnez Enregistrer.
- 4. Sélectionnez une option :
- Enregistrer sans le nom
- Enregistrer avec le nom
- Enregistrer comme «adresse personnelle»

## **Navigation**

### **Informations sur le pays**

- 1. Sélectionnez Navi dans le menu de navigation.
- 2. Sélectionnez Infos position actuelle.
- 3. Sélectionnez Country info.
- 4. Choisir le pays.

Des informations relatives au pays sélectionné sont affichées.

#### **Nota**

Lors du passage d'une frontière, les informations sur le pays en question sont automatiquement affichées pendant 10 secondes environ.

## **Symboles relatifs à Country info Modification de l'affichage de la**

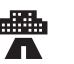

Vitesse maximale en ville

Vitesse maximale sur les routes de campagne

Vitesse maximale sur autoroute

Taux légal d'alcoolémie

Allumer l'éclairage de jour

Les équipements suivants doivent se trouver à bord du véhicule:

Feux de remplacement

Câble de remorquage

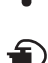

Extincteur

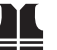

Gilet de sécurité

# **carte**

#### **Champ d'informations en haut**

- 1. Sélectionnez Navi dans le menu de navigation.
- 2. Sélectionnez Configuration  $\rightarrow$ Champ d'informations en haut.
- 3. Sélectionnez le type d'affichage :
- Statique : le champ d'informations est affiché en permanence. Pour le masquer, poussez le sélecteur  $\leftarrow \odot$ .
- Dynamique : le champ d'informations disparaît automatiquement au bout de 10 secondes environ.
- 4. Sélection du contenu de l'affichage :
- Heure d'arrivée/Distance restante : l'heure d'arrivée probable et la distance restante sont affichées.
- Heure d'arrivée/Prochaine manœuvre : l'heure d'arrivée probable et la distance restante jusqu'à la prochaine manœuvre sont affichées.
- Altitude/Nombre de satellites : l'altitude de la position actuelle et le nombre de satellites utilisés pour la navigation sont affichés.

#### **Nota**

Lorsque le guidage est désactivé, le champ d'informations en haut affiche en permanence Altitude/Nombre de satellites.

#### **Champ d'informations en bas**

- 1. Sélectionnez Navi dans le menu de navigation.
- 2. Sélectionnez Configuration  $\rightarrow$ Champ d'informations en bas.
- 3. Sélectionnez le type d'affichage :
- Statique : le champ d'informations est affiché en permanence. Pour le masquer, poussez le sélecteur  $\textcircled{\rightarrow}$ .
- Dynamique : le champ d'informations disparaît automatiquement au bout de 10 secondes environ.
- 4. Sélection du contenu de l'affichage :
- Rue actuelle : le nom de la rue dans laquelle vous vous trouvez est affiché.
- \*Direction : la prochaine rue à emprunter est affichée.
- Heure d'arrivée/Distance restante : l'heure d'arrivée probable et la distance restante sont affichées.
- \* Si ces informations ne sont pas disponibles, la rue actuellement empruntée est affichée.

#### **Affichage des destinations spéciales**

- 1. Sélectionnez Navi dans le menu de navigation.
- 2. Sélectionnez Configuration  $\rightarrow$ Catégories de destinations spéciales.
- 3. Sélectionnez des catégories.

#### **Nota**

Pour pouvoir afficher les destinations spéciales sur la carte, il est nécessaire que  $Navi \rightarrow Carte \rightarrow Afficher desti$ nations spéciales soit activé. Plus le degré de détail est important, plus la carte met de temps à s'afficher.

#### **Suppression des données personnelles**

- 1. Sélectionnez Navi dans le menu de navigation.
- 2. Sélectionnez Configuration  $\rightarrow$ Delete personalized data.
- 3. Confirmez la suppression des données avec Oui.

La mémoire de l'interface média universelle est effacée.

#### **Carte**

1. Sélectionnez Navi dans le menu de navigation.

- 2. Sélectionnez Carte.
- 3. Sélectionnez la perspective de la carte :
- Orientation Nord : affichage de la carte en deux dimensions avec le Nord placé en haut.
- Sens de la marche : affichage de la carte en trois dimensions dans le sens de la marche.
- 4. Sélectionnez les informations complémentaires :
- Zoom automatique : l'extrait de carte affiché est automatiquement réduit ou agrandi en fonction de la vitesse.
- Informations autoroutes: affiche, lorsque le guidage est activé, une vue agrandie de la recommandation de voie de circulation aux points de circulation importants sur les autoroutes et nationales.
- Afficher panneaux de direction: affiche, lorsque le guidage est activé, les panneaux indicateurs pour les autoroutes et nationales à venir.
- Afficher recommand. voie: signale, lorsque la route comporte plusieurs voies de circulation et que le guidage est activé, les voies recommandées à l'aide de flèches bleues.

## **Navigation**

## **Navigation**

• Afficher manœuvre : indique, lorsque le guidage est activé, la prochaine manœuvre à effectuer.

#### **Important !**

**Il peut arriver que la vitesse maximale autorisée indiquée par l'interface média universelle soit erronée si les données de la carte numérique ne correspondent pas à la réalité Vous devez par conséquent veiller vous-même au respect des règles de circulation.**

- Afficher limites de vitesse : affiche la vitesse maximale autorisée enregistrée dans les données de la carte numérique pour la portion de route concernée.
- Afficher dest. spéciales : affiche les destinations spéciales sur la carte.

#### **Nota**

Les catégories de destinations spéciales à afficher peuvent être sélectionnées sous  $\text{Navi} \rightarrow \text{Configuration} \rightarrow$ Catégories de destinations spéciales.

• Afficher sens uniques: indique sur la carte les rues à sens unique à l'aide de flèches blanches.

## **Autres réglages**

#### **Modification du réglage de la langue**

- 1. Sélectionnez Navi dans le menu de navigation.
- 2. Sélectionnez Configuration  $\rightarrow$ Sortie vocale.
- 3. Sélectionnez la langue.

#### **Nota**

Si vous sélectionnez Automatique, les messages vocaux sont émis dans la langue réglée pour le système audio.

#### **Modification des réglages système**

- 1. Sélectionnez Navi dans le menu de navigation.
- 2. Sélectionnez Configuration  $\rightarrow$ Unité.
- 3. Sélectionnez l'option souhaitée :
- Kilomètres
- Miles

#### **Réglages du système de navigation**

- 1. Sélectionnez Navi dans le menu de navigation.
- 2. Sélectionnez Mode.
- 3. Sélectionnez le type d'itinéraire à privilégier :
- Itinéraire direct : trajet le plus court en distance, mais éventuellement plus long en temps.
- Itinéraire rapide : trajet le plus rapide, mais éventuellement plus long en distance.
- Itinéraire économique : guidage combinant l'itinéraire rapide et l'itinéraire direct.
- Itinéraire touristique: guidage sur des routes présentant un intérêt touristique.
- 4. Sélectionnez les types de routes à éviter.

Sélectionnez les types de routes à éviter pendant le guidage. L'interface média universelle n'a recours à ces types de routes que si les autres itinéraires représentent un grand détour ou qu'aucune autre route n'existe.

#### **Nota**

Si vous activez l'option  $\rightarrow$  Tenir compte du trafic sous  $\text{Navi} \rightarrow$ Mode, les perturbations signalées via le récepteur TMC sont automatiquement contournées.

#### **Répétition des messages de navigation**

- Sélectionnez **Dig** dans le menu de navigation.
- Appuyez sur le sélecteur (b) lorsque la carte est affichée en plein écran.
- Appuyez sur la touche **+** du volant multifonction.

Le dernier message de navigation est répété.

#### **Réglage du volume des messages de navigation**

1. Appuyez sur le sélecteur (b) lorsque la carte est affichée en plein écran.

Le dernier message de navigation est répété et les barres de réglage du volume sonore apparaissent.

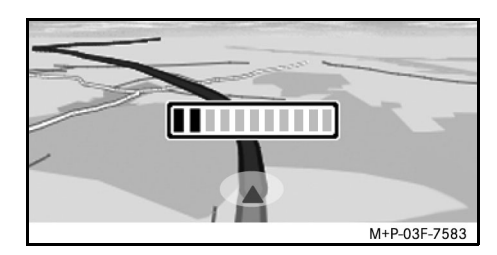

2. Réglez le volume sonore en tournant le sélecteur  $\mathbf{C} \odot \mathbf{y}$  pendant la diffusion du message.

Les barres de réglage du volume sonore disparaissent automatiquement.

#### **Coupure du son pendant la diffusion d'un message de navigation**

- Sélectionnez **Dio** dans le menu de navigation, puis appuyez longuement sur le sélecteur  $\circledast$ .
- Appuyez sur la touche & du volant multifonction et maintenez-la enfoncée.

La diffusion du message de navigation est interrompue.

#### **Retour aux réglages d'usine**

1. Sélectionnez Navi dans le menu de navigation.

**Navigation**

2. Sélectionnez Configuration  $\rightarrow$ Réglages d'usine et confirmez avec Oui.

#### **Arrêt du système de navigation**

- Appuyez sur la touche  $\blacksquare$  et maintenez-la enfoncée.
- Appuyez à nouveau sur la touche  $\Box$ jusqu'à ce que le menu de navigation soit fermé.

### **Informations routières FM**

#### **Affichage des perturbations routières**

S'il y a des messages d'information routière TMC, il est possible de sélectionner le point de menu TMC dans le menu Navigation. Sinon, ce point de menu ne peut pas être sélectionné.

#### **Nota**

Une station radio TMC diffuse gratuitement, outre les programmes radio, des messages d'information routière TMC. Le récepteur d'informations routières TMC reçoit les messages TMC actuels et en tient compte pour le guidage dynamique. Le système de navigation peut par exemple calculer un itinéraire de contournement en cas de bouchon. Il peut y avoir des différences entre les messages d'information routière reçus et les conditions de circulation réelles.

1. Sélectionnez TMC dans le menu de navigation.

Si le guidage est activé, une liste des perturbations concernant la portion d'itinéraire restant à parcourir apparaît.

#### **Nota**

Si vous activez l'option  $\rightarrow$  Tenir compte du trafic sous  $\text{Navi} \rightarrow$ Mode, les perturbations signalées via le récepteur TMC sont automatiquement contournées.

Si le guidage est désactivé, une liste de toutes les perturbations routières signalées apparaît.

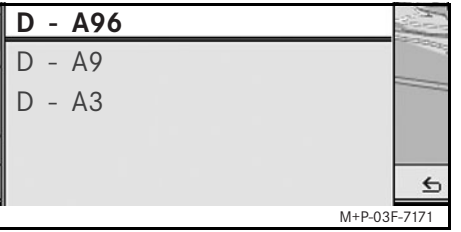

2. Sélectionnez une perturbation routière dans la liste.

Des détails complémentaires sont affichés.

#### **Nota**

Si les informations comprennent plusieurs pages, le numéro de page est indiqué en haut à droite. Pour passer d'une page à l'autre, poussez le sélecteur  $\leftarrow \textcircled{} \rightarrow$ .

## **Contournement d'autres perturbations**

Si vous avez connaissance d'une perturbation sur l'itinéraire actuel pour laquelle il n'existe pas encore de message d'information routière TMC, vous pouvez bloquer l'itinéraire manuellement. L'interface média universelle calcule alors un nouvel itinéraire pour contourner la perturbation routière.

- 1. Sélectionnez Navi dans le menu de navigation.
- 2. Sélectionnez Exclure itinéraire.
- 3. Sélectionnez Réduire ou Agrandir pour régler la longueur du blocage.
- 4. Sélectionnez Lancer.

L'interface média universelle calcule un autre itinéraire.

MBA\_BA\_book.book Seite 71 Montag, 31. August 2009 10:24 10

**Informations routières FM**

Le récepteur TMC permet de recevoir des informations routières. S'il y a des messages d'information routière TMC, des flèches de couleur apparaissent le long de la zone embouteillée :

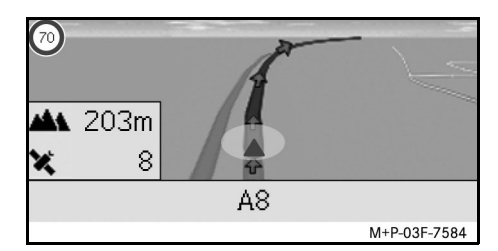

- Flèche jaune : circulation en accordéon.
- Flèche rouge : ralentissements ou bouchons.

## **iPod®**

## **Recommandations d'ordre général**

Les modèles d'iPod<sup>®</sup> suivants sont compatibles avec l'interface média universelle :

- iPod® génération 4
- $i$ Pod $^{\circledR}$  photo
- $i$ Pod $^{\circledR}$  mini
- $i$ Pod<sup>®</sup> U<sub>2</sub>
- iPod $^{\circledR}$  nano
- iPod® vidéo
- iPod<sup>®</sup> Classic
- $i$ Pod $^{\circledR}$  touch
- iPhone $^{\circledR}$
- iPhone $^{\circledR}$  3G

#### **Nota**

La liste des modèles d'iPod® compatibles correspond à la situation au moment de l'impression de cette notice d'utilisation. Vous pouvez obtenir des informations sur la compatibilité des nouveaux modèles d'iPod® auprès de votre point de service Mercedes-Benz. Ces modèles sont ci-après désignés par iPod®.

Pour toute question concernant l'utilisation de l'iPod® hors du véhicule, consultez la notice d'utilisation de l'iPod $^{\circledR}$ .

Nous vous conseillons d'installer la version logicielle la plus récente sur l'iPod®. Pour plus de précisions, reportez-vous à la notice d'utilisation de l'iPod®.

Pour obtenir une qualité sonore optimale et pour éviter des variations de volume, nous vous conseillons d'utiliser iTunes® pour convertir vos CD. L'égaliseur doit être désactivé sur l'iPod®. Pour plus de détails, consultez la notice d'utilisation de l'iPod®.

Lorsque l'iPod® est connecté, la recharge de la batterie s'effectue via l'interface média universelle dès que la clé est tournée en position 2 dans le contacteur d'allumage.

L'iPod<sup>®</sup> n'est pas conçu pour supporter les températures extrêmes qui peuvent être atteintes dans le véhicule. Il peut par conséquent être endommagé. C'est pourquoi nous vous conseillons de ne pas laisser votre iPod® dans le véhicule lorsque celuici est stationné.

## **Connexion de l'iPod®**

## G**Risque d'accident**

Connectez votre iPod® uniquement lorsque le véhicule est à l'arrêt. Sinon, votre attention pourrait être détournée de la circulation et vous risquez de provoquer un accident.

- 1. Ouvrez la boîte à gants.
- 2. Connectez l'iPod® et posez-le dans la boîte à gants.
# **Sélection de iPod®**

- 1. Mettez le système audio en marche et affichez le menu de base Disque (voir la notice d'utilisation du système audio).
- 2. Si le menu CD est activé, passez au menu AUX.

La dernière source audio sélectionnée est activée.

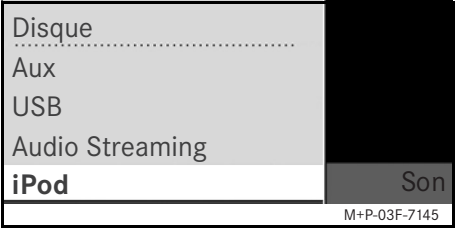

3. Si nécessaire, changez la source audio : sélectionnez iPod.

L'iPod<sup>®</sup> est activé via le système de commande et poursuit les fonctions sélectionnées avant la connexion.

### **Nota**

Si le message Erreur apparaît sur le visuel, réinitialisez l'iPod® (fonction remise à zéro). Pour plus de précisions, reportez-vous à la notice d'utilisation de l'iPod®.

### **Réglage du volume sonore**

Vous pouvez régler le volume sonore à l'aide de la molette du système Audio 20 (voir la notice d'utilisation du système audio).

### **Nota**

Si des messages de navigation sont émis pendant le guidage actif, la lecture des fichiers audio n'est pas interrompue.

### **Utilisation de l'iPod®**

# G**Risque d'accident**

Utilisez l'iPod® uniquement lorsque les conditions de circulation le permettent. Sinon, votre attention risque d'être détournée de la circulation et vous risquez de provoquer un accident et de vous blesser ou de blesser d'autres personnes.

Ne portez pas d'écouteurs lorsque vous conduisez. Sinon, vous risquez de ne pas entendre d'éventuels bruits importants.

Lorsque l'iPod® est connecté, la "Click Wheel" (molette cliquable) de l'iPod® est désactivée.

# **iPod®**

### **Mode lecture**

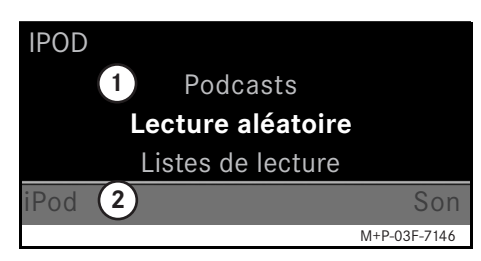

- 1 Zone principale
- 2 Barre de menus

### **Démarrer la lecture**

- 1. Poussez le sélecteur  $\bullet$   $\circledcirc$  pour passer de la barre de menus  $(2)$  à la zone principale  $(1)$ .
- 2. Appuyez sur  $\circledast$  pour lancer la lecture.

#### **Nota**

Une utilisation par l'intermédiaire des touches du volant est uniquement possible avec le volant multifonction confort, si le sous-menu «Audio» est sélectionné (voir la notice d'utilisation du système audio).

#### **Avance/retour rapide**

- Poussez le sélecteur  $\leftarrow \odot \rightarrow e$ t maintenez-le poussé lorsque la zone principale est sélectionnée.
- Appuyez sur la touche  $\blacksquare$  ou la tou $che$  du volant multifonction et maintenez-la enfoncée.

#### **Changer de morceau**

- Tournez le sélecteur  $\bullet$  ) lorsque la zone principale est sélectionnée.
- Poussez le sélecteur  $\textcircled{\rightarrow}$  lorsque la zone principale est sélectionnée ou appuyez brièvement sur la touche  $\blacksquare$ . Le morceau suivant est lu.
- Poussez le sélecteur  $\leftarrow \circledcirc$  lorsque la zone principale est sélectionnée ou appuyez brièvement sur la touche  $\blacksquare$ .

Le morceau précédent est répété ou le morceau joué est répété si celui-ci a été joué pendant plus de 5 secondes environ.

### **Utilisation**

Tournez le sélecteur  $\bullet$   $\bullet$  ou déplacezle  $\leftarrow \textcircled{\rightarrow}$  pour modifier une sélection.

Appuyez sur le sélecteur (b) pour confirmer la sélection effectuée.

Appuyez sur la touche sur pour passer au niveau de menu supérieur.

# **Menu iPod®**

- 1. Appuyez sur la touche **L** lorsque la zone principale est sélectionnée. Le menu iPod® s'affiche.
- 2. Sélectionnez le sous-menu :
- Artistes
- Albums
- Genres
- Morceaux
- Compositeurs
- Livres audio
- Podcasts
- Lecture aléatoire
- Listes de lecture

#### **Nota**

Vous ne pouvez effectuer une sélection à l'intérieur des sous-menus que si des informations sur les différents titres sont enregistrées (voir la notice d'utilisation de l'iPod®).

### **Sélection d'un artiste**

- 1. Ouvrez le sous-menu Artistes. Tous les artistes mémorisés sont affichés.
- 2. Sélectionnez l'artiste dans la liste.

#### **Nota**

Sélectionnez Tous les artistes pour afficher la liste de tous les albums mémorisés quel que soit l'artiste.

- Les albums mémorisés pour l'artiste sélectionné sont affichés.
- 3. Sélectionnez un album dans la liste.

#### **Nota**

Sélectionnez Tous les albums pour obtenir la liste de tous les titres des albums mémorisés.

Les titres mémorisés sous l'album sélectionné sont affichés.

4. Sélectionnez un titre dans la liste.

### **Nota**

Sélectionnez Lecture aléatoire pour lancer la lecture aléatoire des titres de l'album sélectionné.

La lecture du titre sélectionné commence. Le mode de lecture s'affiche sur le visuel.

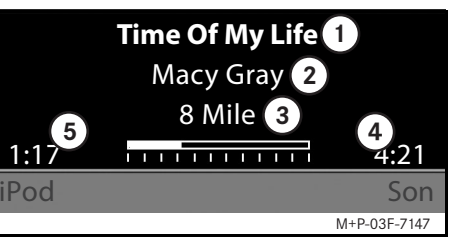

1 Nom du titre

2 Interprète

3 Titre de l'album

- 4 Durée du titre
- $(5)$  Temps de lecture écouléiPod $^{\circledR}$

#### **Sélection d'un album**

1. Ouvrez le sous-menu Albums. Tous les albums mémorisés sont

affichés.

**iPod®**

2. Sélectionnez un album dans la liste.

### **Nota**

Sélectionnez Tous les albums pour obtenir la liste de tous les titres des albums mémorisés.

Les titres mémorisés sous l'album sélectionné sont affichés.

3. Sélectionnez un titre dans la liste.

#### **Nota**

Sélectionnez Lecture aléatoire pour lancer la lecture aléatoire des titres de l'album sélectionné.

La lecture du titre sélectionné commence. Le mode de lecture s'affiche sur le visuel.

# **iPod®**

### **Sélection d'un genre**

- 1. Ouvrez le sous-menu Genres.
- 2. Sélectionnez un genre dans la liste.

#### **Nota**

Sélectionnez Tous les genres pour obtenir la liste de tous les artistes mémorisés.

Les artistes mémorisés pour le genre sélectionné sont affichés.

3. Sélectionnez l'artiste dans la liste.

#### **Nota**

Sélectionnez Tous les artistes pour afficher la liste de tous les albums mémorisés quel que soit l'artiste.

Les albums mémorisés pour l'artiste sélectionné sont affichés.

4. Sélectionnez un album dans la liste.

#### **Nota**

Sélectionnez Tous les albums pour obtenir la liste de tous les titres des albums mémorisés.

Les titres mémorisés sous l'album sélectionné sont affichés.

5. Sélectionnez un titre dans la liste.

#### **Nota**

Sélectionnez Lecture aléatoire pour lancer la lecture aléatoire des titres de l'album sélectionné.

La lecture du titre sélectionné commence. Le mode de lecture s'affiche sur le visuel.

#### **Sélection d'un titre**

- 1. Ouvrez le sous-menu Titre. Tous les titres mémorisés sont affichés.
- 2. Sélectionnez un titre dans la liste.

#### **Nota**

Sélectionnez Lecture aléatoire pour lancer la lecture aléatoire de tous les titres.

La lecture du titre sélectionné commence. Le mode de lecture s'affiche sur le visuel.

#### **Sélection d'un compositeur**

1. Ouvrez le sous-menu Compositeurs.

Tous les compositeurs mémorisés sont affichés.

2. Sélectionnez un compositeur dans la liste.

#### **Nota**

Sélectionnez Tous les compositeurs pour obtenir la liste de tous les albums quel que soit le compositeur.

Les albums mémorisés pour le compositeur sélectionné s'affichent.

3. Sélectionnez un album dans la liste.

#### **Nota**

Sélectionnez Tous les albums pour obtenir la liste de tous les titres des albums mémorisés.

Les titres mémorisés sous l'album sélectionné sont affichés.

MBA\_BA\_book.book Seite 77 Montag, 31. August 2009 10:24 10

4. Sélectionnez un titre dans la liste.

#### **Nota**

Sélectionnez Lecture aléatoire pour lancer la lecture aléatoire des titres de l'album sélectionné.

La lecture du titre sélectionné commence. Le mode de lecture s'affiche sur le visuel.

#### **Sélection d'un livre audio**

1. Ouvrez le sous-menu Livres audio.

Tous les livres audio mémorisés sont affichés.

2. Sélectionnez un livre audio dans la liste.

La lecture du livre audio sélectionné commence. Le mode de lecture s'affiche sur le visuel.

#### **Sélection d'un Podcast**

- 1. Ouvrez le sous-menu Podcasts. Tous les titres mémorisés sont affichés.
- 2. Sélectionnez un titre dans la liste.

La lecture du titre sélectionné commence. Le mode de lecture s'affiche sur le visuel.

#### **Lecture aléatoire**

1. Ouvrez le sous-menu Lecture aléatoire.

La lecture aléatoire de tous les titres mémorisés commence. Le mode de lecture s'affiche sur le visuel.

#### **Sélection d'une liste de lecture**

1. Ouvrez le sous-menu Listes de lecture.

Toutes les listes de lecture mémorisées sont affichées.

2. Sélectionnez une liste de lecture dans la liste.

La lecture de la liste de lecture sélectionnée commence. Le mode de lecture s'affiche sur le visuel.

#### **Nota**

Il n'est pas possible de créer de nouvelles listes de lecture par l'intermédiaire de l'interface média universelle.

77

**iPod®**

### **USB (lecteur mp3)**

### **Recommandations d'ordre général**

Dans le cas des dispositifs de mémoire de masse avec batterie intégrée, le fonctionnement peut être limité si la batterie est entièrement déchargée.

# G**Risque d'accident**

Connectez le dispositif de mémoire de masse uniquement lorsque le véhicule est à l'arrêt. Sinon, votre attention pourrait être détournée de la circulation et vous risquez de provoquer un accident.

### **Sélection d'un dispositif de mémoire de masse**

- 1. Mettez le système audio en marche et affichez le menu de base Disque (voir la notice d'utilisation du système audio).
- 2. Si le menu CD est activé, passez au menu AUX.

La dernière source audio sélectionnée est activée.

3. Si nécessaire, changez la source audio : sélectionnez USB.

L'arborescence des dossiers du dispositif de mémoire de masse raccordé s'affiche.

### **Nota**

Seuls les fichiers mp3 peuvent être lus.

4. Sélectionnez le répertoire.

Les fichiers audio enregistrés dans le répertoire sélectionné sont affichés dans l'ordre alphabétique.

#### **Nota**

Il est possible d'afficher jusqu'à 1 000 fichiers audio par répertoire.

5. Sélectionnez un fichier mp3 dans la liste.

La lecture commence. Le mode de lecture s'affiche sur le visuel.

#### **Nota**

Si le dispositif de mémoire de masse est débranché de l'interface média universelle au cours de la lecture ou si la lecture est interrompue par commutation sur une autre source audio, la position de lecture actuelle du fichier mp3 sélectionné est enregistrée dans l'interface média universelle. Lorsque vous reconnectez le dispositif de mémoire de masse (sans en avoir modifié le contenu) ou lorsque vous repassez à la source audio USB, la lecture du dernier fichier mp3 sélectionné

reprend automatiquement.

### **Utilisation**

L'utilisation et la lecture s'effectuent de la même manière que sur l'iPod® (voir page 74).

### **Connexion d'un appareil audio à l'interface média universelle**

# G**Risque d'accident**

Couplez l'interface média universelle à l'appareil audio uniquement lorsque le véhicule est à l'arrêt. Sinon, votre attention pourrait être détournée de la circulation et vous risquez de provoquer un accident.

Lors de la première utilisation commune, l'interface média universelle et l'appareil audio doivent être couplés. Le couplage peut se faire au niveau de l'appareil audio ou de l'interface média universelle.

Après le couplage, les deux appareils sont, lorsqu'ils se trouvent dans le véhicule, automatiquement reliés l'un à l'autre à chaque mise en marche.

### **Nota**

La procédure de couplage et l'établissement d'une liaison autonome avec l'interface média universelle peuvent rendre des réglages nécessaires au niveau de l'appareil audio (voir la notice d'utilisation de l'appareil audio).

Pour garantir le succès du couplage, l'appareil audio et l'interface média

universelle doivent être allumés et Bluetooth® activé. L'appareil audio à coupler doit se trouver dans le véhicule.

### **Couplage sur l'interface média universelle**

- 1. Mettez le système audio en marche et affichez le menu de base Disque (voir la notice d'utilisation du système audio).
- 2. Si le menu CD est activé, passez au menu AUX.

La dernière source audio sélectionnée est activée.

- 3. Si nécessaire, changez la source audio : sélectionnez Audio Streaming.
- 4. Activez la fonction Bluetooth<sup>®</sup> de l'appareil audio et autorisez la détection par d'autres appareils (voir la notice d'utilisation de l'appareil audio).
- 5. Sélectionnez Rechercher appareils BT.

Tous les appareils compatibles avec le streaming audio Bluetooth<sup>®</sup> sont affichés.

6. Sélectionnez l'appareil audio que vous souhaitez connecter.

## **Audio Streaming**

7. Saisissez le code PIN de l'appareil audio (voir la notice d'utilisation de l'appareil audio) sur l'interface média universelle et confirmez avec OK.

#### **Nota**

Si l'appareil audio ne possède pas de code PIN défini, vous pouvez saisir une combinaison de chiffres de votre choix sur l'interface média universelle. Celle-ci doit ensuite être également saisie sur l'appareil audio.

L'appareil compatible avec le streaming audio Bluetooth® raccordé est activé par le système de commande et la lecture des fichiers audio disponibles commence.

#### **Couplage sur l'appareil audio**

- 1. Mettez le système audio en marche et affichez le menu de base Disque (voir la notice d'utilisation du système audio).
- 2. Si le menu CD est activé, passez au menu AUX.

La dernière source audio sélectionnée est activée.

3. Si nécessaire, changez la source audio : sélectionnez Audio Streaming.

### **Audio Streaming**

- 4. Sélectionnez Appareil visible. L'interface média universelle est disponible pendant 5 minutes environ pour l'établissement d'une connexion Bluetooth® et peut donc être détectée par l'appareil audio.
- 5. Activez la fonction Bluetooth® de l'appareil audio (voir la notice d'utilisation de l'appareil audio).
- 6. Lancez la recherche d'autres appareils compatibles Bluetooth® sur l'appareil audio (voir la notice d'utilisation de l'appareil audio).

Tous les appareils disponibles compatibles Bluetooth® sont affichés.

- 7. Sélectionnez UMI dans la liste des appareils disponibles pour établir la connexion.
- 8. Saisissez ensuite sur l'appareil audio, puis sur l'interface média universelle le code PIN choisi librement et confirmez avec OK.

L'appareil compatible avec le streaming audio Bluetooth® raccordé est activé par le système de commande et la lecture des fichiers audio disponibles commence.

#### **Nota**

Vous pouvez coupler jusqu'à 10 appareils audio avec l'interface média universelle. Si un onzième appareil audio est couplé avec l'interface média universelle, l'appareil audio qui a été couplé en premier est effacé de la mémoire.

Afin qu'une connexion Bluetooth<sup>®</sup> correcte puisse être établie entre l'interface média universelle et un appareil audio, veillez à ce que ni l'interface média universelle ni l'appareil audio sélectionné ne soient connectés en même temps à un autre appareil via Bluetooth®.

### **Sélection de l'appareil audio couplé**

- 1. Mettez le système audio en marche et affichez le menu de base Disque (voir la notice d'utilisation du système audio).
- 2. Si le menu CD est activé, passez au menu AUX.

La dernière source audio sélectionnée est activée.

3. Si nécessaire, changez la source audio : sélectionnez Audio Streaming.

- 4. Activez la fonction Bluetooth® de l'appareil audio couplé.
- 5. Sélectionnez l'appareil audio souhaité dans la liste Appareils raccordés.

L'appareil compatible avec le streaming audio Bluetooth® raccordé est activé par le système de commande et la lecture des fichiers audio disponibles commence.

### **Utilisation**

ron.

- Tournez le sélecteur  $\zeta$  ) lorsque la zone principale est sélectionnée.
- Poussez le sélecteur  $\textcircled{\scriptsize{\circ}}$  lorsque la zone principale est sélectionnée ou appuyez brièvement sur la touche  $\blacksquare$ . Le morceau suivant est lu.
- Poussez le sélecteur  $\leftarrow \odot$  lorsque la zone principale est sélectionnée ou appuyez brièvement sur la touche  $\blacksquare$ . Le morceau précédent est répété ou le morceau joué est répété si celui-ci a été joué pendant plus de 5 secondes envi-

### **Le deseamos que disfrute del nuevo Universal Media Interface de Mercedes-Benz.**

Le felicitamos por la adquisición de su nuevo Universal Media Interface.

Estas instrucciones de servicio son válidas para los vehículos de la Clase C, serie W/ S 204; de la Clase E, serie A/C 207; de la clase E, serie W/S 212; y para el GLK, serie X 204, que tengan instalado un Universal Media Interface. Las presentes instrucciones de servicio le informan sobre el manejo del Universal Media Interface en combinación con el sistema AUDIO 20 y le proporcionan indicaciones importantes.

Familiarícese con el Universal Media Interface y lea las presentes instrucciones de servicio antes de ponerse en marcha. Así podrá disfrutar más del Universal Media Interface evitando riesgos para usted y otras personas.

Mercedes-Benz adapta constantemente el Universal Media Interface al estado más actual de la técnica y, por tanto, se reserva el derecho a introducir modificaciones en la forma, el equipamiento y la técnica. Por ello no se podrá reclamar ningún derecho basándose en los datos, las ilustraciones y las descripciones presentes en estas instrucciones de servicio.

En un taller de servicio oficial Mercedes-Benz dispondrá en todo momento de ayuda y consejos.

Las presentes instrucciones de servicio pertenecen al vehículo. Por tanto, deberá llevarlas siempre en el vehículo y, en caso de venderlo, deberá cedérselas al nuevo propietario.

Mercedes-Benz le desea un buen viaje con su nuevo Universal Media Interface.

Mercedes-Benz Accessories GmbH

Una empresa de Daimler AG

# **Índice**

**SANTA** 

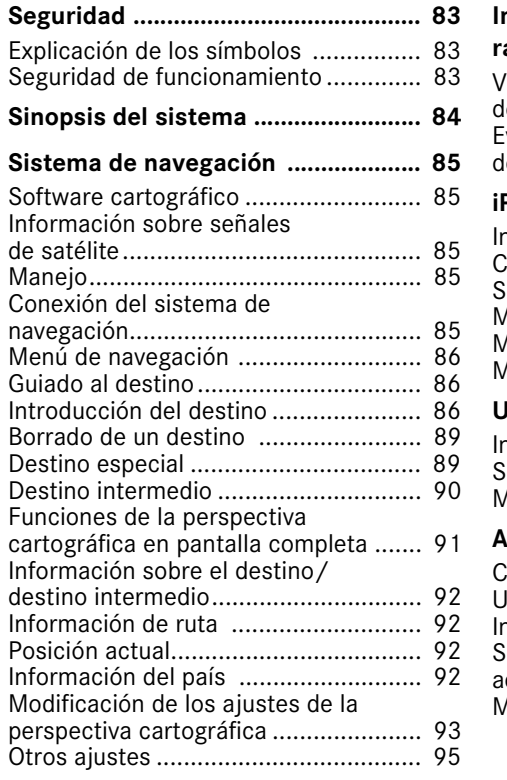

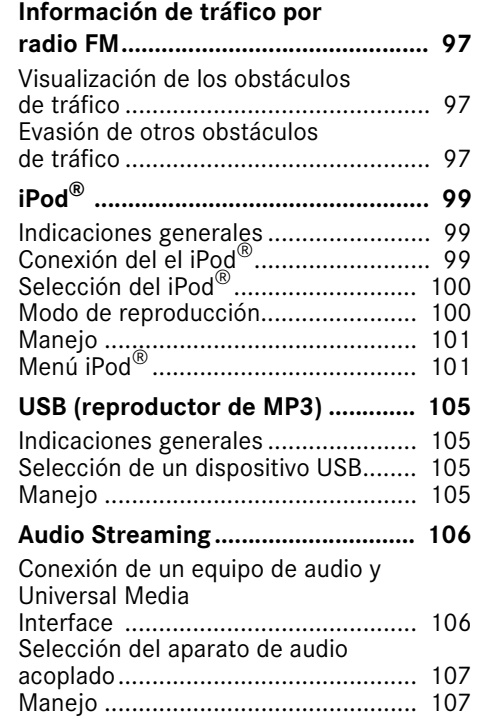

¥

### G**Indicación de advertencia**

Mediante esta indicación se le advierte de posibles peligros para su salud o vida.

#### **¡Importante!**

**Los fragmentos de texto marcados de esta forma le advierten del peligro de daños materiales o funcionales.**

#### **Indicación**

Las indicaciones marcadas de esta forma le proporcionan consejos e información detallada.

- **Explicación de los símbolos** 1. Estas enumeraciones explican los distintos pasos de manejo.
	- Estas enumeraciones indican distintas posibilidades de selección.

Indicación

Las indicaciones del visualizador presentan este tipo de letra.

 $Destino \rightarrow Favoritos$ 

Indica una sucesión de teclas que deben pulsarse de forma consecutiva.

### **Seguridad de funcionamiento**

**Seguridad**

### G**¡Peligro de accidente!**

Centre su atención en el tráfico. Utilice el Universal Media Interface o los aparatos conectados (iPod, reproductor de MP3, teléfono móvil y otros aparatos de audio) sólo cuando el estado del tráfico lo permita. Al manejar el Universal Media Interface o los aparatos conectados puede distraerse del tráfico y, de esta forma, perder el control del vehículo y provocar un accidente.

En estas instrucciones de servicio se hace referencia a las instrucciones de servicio del sistema Audio y a las instrucciones de montaje del soporte de su teléfono móvil, así como a las diferentes instrucciones de servicio de los aparatos conectados (p. ej., el iPod<sup>®</sup> o aparatos de audio). Téngalas a mano, por favor.

### **Sinopsis del sistema**

### **Indicación**

Para utilizar la reproducción de idioma y sonido del Universal Media Interface, debe estar activada la entrada AUX en el sistema Audio.

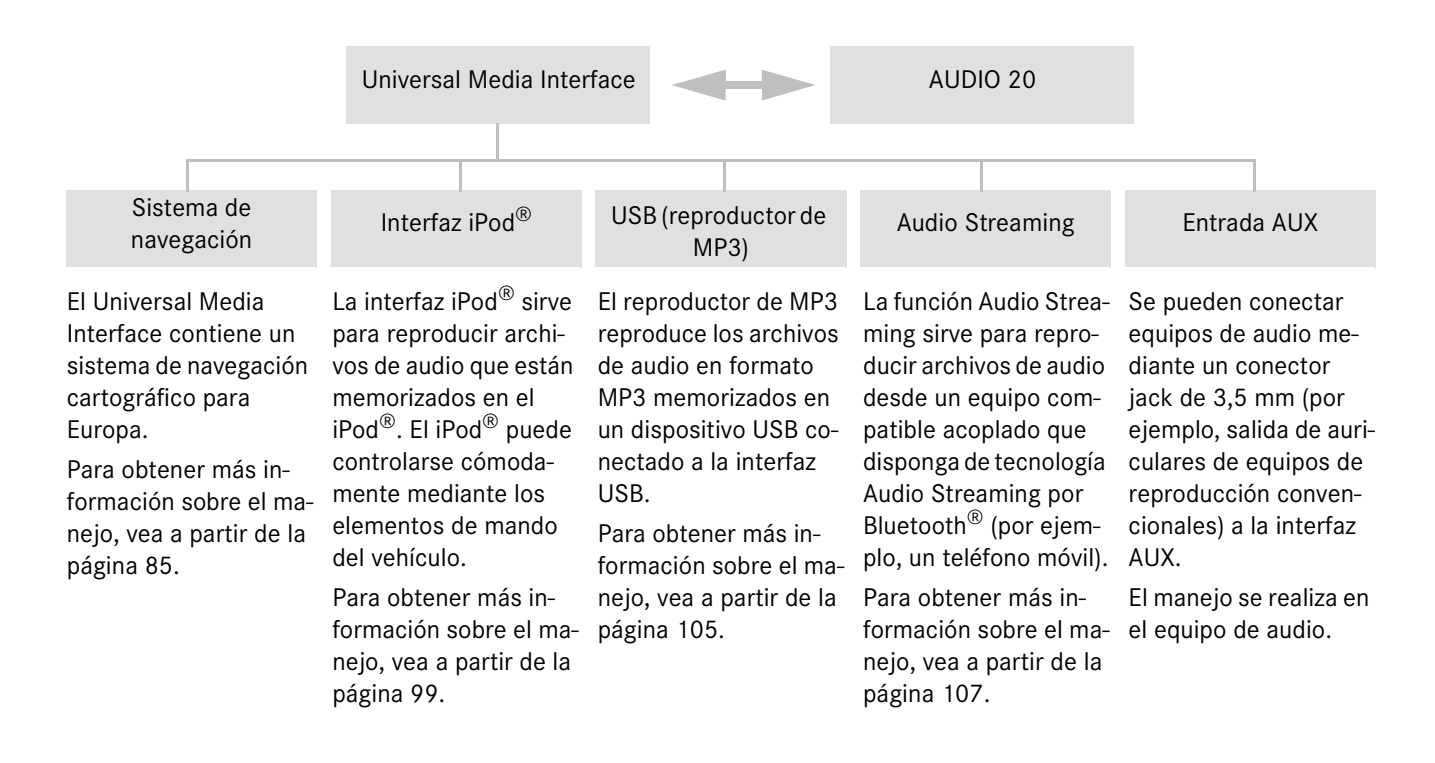

### **Sistema de navegación**

### G**¡Peligro de accidente!**

Por motivos de seguridad, introduzca el destino sólo cuando el vehículo esté parado. De lo contrario, podría distraerse del tráfico y causar un accidente, en el que usted y otras personas podrían resultar lesionados.

El Universal Media Interface calcula el guiado al destino sin tener en cuenta, por ejemplo:

- los semáforos,
- las señales de stop y de preferencia de paso,
- las prohibiciones de parada y estacionamiento,
- los estrechamientos de la calzada y
- otras regulaciones de tráfico.

Si la información contenida en el mapa digital no se corresponde con la realidad, el Universal Media Interface puede realizar recomendaciones de marcha incorrectas, por ejemplo, en caso de haberse modificado el trazado o el sentido de circulación de una calle de sentido único.

Por dicho motivo, tenga en cuenta las regulaciones de tráfico durante la marcha. Las regulaciones de tráfico tienen siempre prioridad respecto a las recomendaciones de marcha del sistema de navegación.

### **Software cartográfico**

Los datos digitales del software cartográfico pierden su actualidad de la misma forma que los datos de los mapas convencionales. El guiado óptimo al destino con el sistema de navegación sólo es posible si el software cartográfico es actual. En un taller de servicio oficial Mercedes-Benz puede obtener información sobre las últimas versiones del software cartográfico.

### **Información sobre señales de satélite**

El guiado del sistema de navegación precisa la recepción de señales de satélite. En la cercanía de edificios o árboles altos y en aparcamientos puede ocurrir que el sistema de navegación no pueda captar ninguna señal de satélite.

### **Manejo**

Gire  $\mathbf{C} \odot \mathbf{y}$  o desplace  $\leftarrow \odot \rightarrow$  para modificar una selección.

Pulse  $\circledcirc$  para confirmar una selección.

Pulse la tecla  $\leq$  para cambiar al plano de menú inmediatamente superior.

### **Conexión del sistema de navegación**

#### **Indicación**

Si el sistema de navegación está conectado, en la pantalla no se reproducen indicaciones informativas adicionales.

Al utilizar la función de manos libres del teléfono móvil a través de la interfaz Bluetooth® o la telefonía de confort\*, tenga en cuenta que las llamadas entrantes sólo se visualizan en el display multifuncional. Dependiendo de los ajustes en el sistema de audio y en el teléfono, se escucha adicionalmente un tono señalizador, véanse las instrucciones de servicio del sistema Audio y las instrucciones de montaje del soporte del teléfono móvil.

- 1. Conecte el sistema Audio; vea las instrucciones de servicio del sistema Audio.
- 2. Mantenga pulsada la tecla  $\bullet$  junto al controlador.

\*Opcional

### **Sistema de navegación**

### **Menú de navegación**

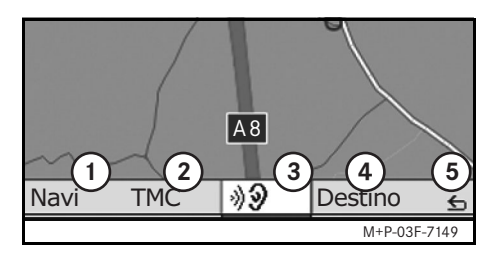

- 1 Ajustes del sistema
- 2 Avisos de tráfico TMC
- 3 Repetición de los mensajes hablados del sistema de navegación actuales (sólo con el guiado al destino activo)
- 4 Introducción del destino
- 5 Atrás

### **Guiado al destino**

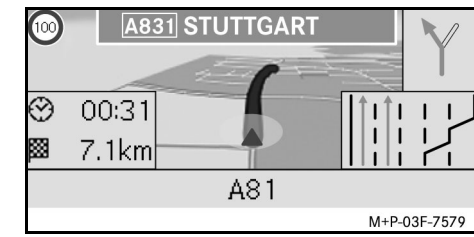

Una flecha en el mapa indica la posición actual.

Una línea azul que termina en el destino indica la ruta activa.

La maniobra siguiente y la distancia hasta ésta se muestran en la indicación de dirección en la parte superior derecha. Si a continuación sigue otra maniobra, ésta se muestra debajo. De lo contrario, en la parte inferior derecha aparece la indicación de carril en cruces, salidas, etc.

#### **Indicación**

Las indicaciones de navegación se muestran adicionalmente en el display multifuncional. Para ello el menú correspondiente ha de estar seleccionado en el display multifuncional, véanse las instrucciones de servicio del sistema Audio.

### **Interrupción/continuación del guiado al destino**

- 1. Seleccione Destino en el menú de navegación.
- 2. Seleccione Interrumpir guiado al destino o Continuar guiado al destino.

### **Introducción del destino**

El menú Destino contiene las siguientes opciones de introducción del destino:

- Introducir dirección
- De la memoria de destinos
- De los últimos destinos
- Destinos especiales a lo largo de la ruta
- Destinos especiales en los alrededores

### **Introducción de la dirección de destino (nombre de la localidad)**

- 1. Seleccione Destino en el menú de navegación.
- 2. Seleccione Introducir dirección.
- 3. Seleccione País para cambiar el ajuste del país en caso necesario.
- 4. Seleccione Localidad.

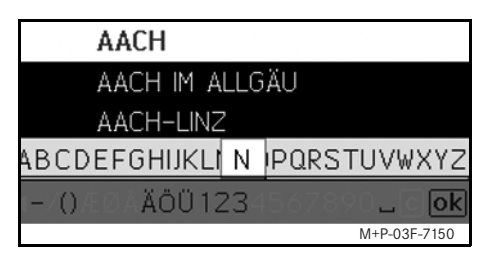

5. Seleccione o introduzca una localidad.

#### **Indicación**

La introducción del punto de destino se puede realizar más rápidamente especificando inicios de palabra como, por ejemplo, "B\_Wi" para "Bad Wildbad".

- 6. Seleccione Calle.
- 7. Seleccione o introduzca la calle.
- 8. Seleccione N° de inmueble.

9. Seleccione o introduzca el número de inmueble.

#### **Indicación**

Seleccione Centro. Se adoptará como destino el centro urbano de la localidad seleccionada.

10. Seleccione Iniciar.

Comienza el guiado al destino. La pantalla de navegación aparece en el visualizador tan pronto como se haya calculado la ruta.

### **Introducción de la dirección de destino (C.P.)**

- 1. Seleccione Destino en el menú de navegación.
- 2. Seleccione Introducir dirección.
- 3. Seleccione País para cambiar el ajuste del país en caso necesario.
- 4. Seleccione C.P..

# **Sistema de navegación**

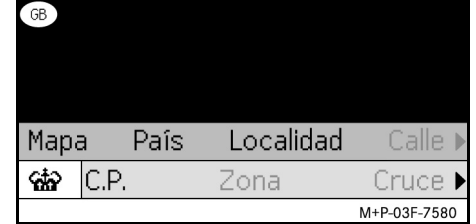

### **Indicación**

Si se ha seleccionado Gran Bretaña como país de destino, en el icono cio se puede introducir el código postal de 7 cifras.

- 5. Introduzca el código postal.
- 6. Seleccione Calle.
- 7. Seleccione o introduzca la calle.
- 8. Seleccione N° de inmueble.
- 9. Seleccione o introduzca el número de inmueble.
- 10. Seleccione Iniciar.

Comienza el guiado al destino. La pantalla de navegación aparece en el visualizador tan pronto como se haya calculado la ruta.

### **Sistema de navegación**

#### **Selección de un destino en el mapa**

- 1. Seleccione Destino en el menú de navegación.
- 2. Seleccione Introducir dirección.
- 3. Seleccione Mapa.

Se muestra un mapa de los alrededores de la posición actual.

- 4. Seleccione un destino en el mapa mediante la cruz de posición.
- 5. Seleccione Iniciar.

Comienza el guiado al destino. La pantalla de navegación aparece en el visualizador tan pronto como se haya calculado la ruta.

#### **Selección de un cruce**

- 1. Seleccione Destino en el menú de navegación.
- 2. Seleccione Introducir dirección.
- 3. Seleccione País para cambiar el ajuste del país en caso necesario.
- 4. Seleccione Localidad.
- 5. Seleccione o introduzca una localidad.
- 6. Seleccione Calle.
- 7. Seleccione o introduzca la calle.
- 8. Seleccione Cruce.

Aparece una lista de las calles que cruzan la calle seleccionada.

- 9. Seleccione o introduzca la calle.
- 10. Seleccione Iniciar.

Comienza el guiado al destino. La pantalla de navegación aparece en el visualizador tan pronto como se haya calculado la ruta.

### **Memorización del destino**

- Se pueden memorizar 25 destinos.
- 1. Seleccione Destino en el menú de navegación.
- 2. Seleccione Introducir dirección.
- 3. Introduzca el destino.
- 4. Seleccione Memorizar.
- 5. Seleccione una opción:
- Memorizar sin nombre
- Memorizar con nombre
- Memorizar como "Dirección propia"

#### **Selección de la dirección memorizada**

- 1. Seleccione Destino en el menú de navegación.
- 2. Seleccione De la memoria de destinos.

Se muestra una lista de hasta 25 destinos memorizados.

3. Seleccione el destino.

#### **Indicación**

Para poder iniciar el guiado al destino a la dirección de domicilio, ésta ha de memorizarse antes en Dirección propia. MBA\_BA\_book.book Seite 89 Montag, 31. August 2009 10:24 10

4. Seleccione Iniciar.

Comienza el guiado al destino. La pantalla de navegación aparece en el visualizador tan pronto como se haya calculado la ruta.

### **Selección del último destino calculado**

Se guardan los últimos 25 destinos.

- 1. Seleccione Destino en el menú de navegación.
- 2. Seleccione De los últimos destinos.
- 3. Seleccione el destino.

Comienza el guiado al destino. La pantalla de navegación aparece en el visualizador tan pronto como se haya calculado la ruta.

### **Borrado de un destino**

Los destinos guardados manual o automáticamente en la memoria del aparato se pueden eliminar individualmente.

- 1. Seleccione Destino en el menú de navegación.
- 2. Seleccione De la memoria de destinos o De los últimos destinos.
- 3. Seleccione el destino.
- 4. Pulse brevemente la tecla **i** e situada junto al controlador.
- 5. Confirme el borrado del destino con Sí.

### **Destino especial**

### **Indicación**

La distancia hasta el destino indicada por el sistema de navegación corresponde a la distancia de la línea aérea en el momento de la consulta. La indicación se realiza sin tener en cuenta las calles y no se actualiza automáticamente al seguir conduciendo.

### **Selección de un destino especial en una localidad**

- 1. Seleccione Destino en el menú de navegación.
- 2. Seleccione Introducir dirección.
- 3. Seleccione País para cambiar el ajuste del país en caso necesario.
- 4. Seleccione Localidad.
- 5. Seleccione o introduzca una localidad.
- 6. Seleccione Destino especial.

## **Sistema de navegación**

- 7. Seleccione la referencia:
- Relacionada con la dirección
- Global (en todo el país)
- 8. Seleccione una categoría, por ejemplo, Gasolinera.

Se muestra una lista de las gasolineras existentes en el punto de destino.

#### **Indicación**

Únicamente se muestran categorías para las que existen destinos especiales en el punto de destino seleccionado.

- 9. Seleccione el destino.
- 10. Seleccione Iniciar.

Comienza el guiado al destino. La pantalla de navegación aparece en el visualizador tan pronto como se haya calculado la ruta.

### **Sistema de navegación**

### **Selección de destinos especiales en los alrededores**

- 1. Seleccione Destino en el menú de navegación.
- 2. Seleccione Destinos especiales en los alrededores.
- 3. Seleccione una categoría, por ejemplo, Gasolinera.

Se muestra una lista de las gasolineras existentes en los alrededores.

- 4. Seleccione el destino.
- 5. Seleccione Iniciar.

Comienza el guiado al destino. La pantalla de navegación aparece en el visualizador tan pronto como se haya calculado la ruta.

### **Selección de destinos especiales a lo largo de una ruta**

- 1. Si el guiado al destino está activado, seleccione Destino en el menú de navegación.
- 2. Seleccione Destinos especiales a lo largo de la ruta.
- 3. Seleccione una categoría, por ejemplo, Gasolinera.

Se muestra una lista de las gasolineras existentes a lo largo de la ruta activa.

- 4. Seleccione el destino.
- 5. Seleccione Iniciar.

Comienza el guiado al destino. La pantalla de navegación aparece en el visualizador tan pronto como se haya calculado la ruta.

### **Destino intermedio**

#### **Introducción de un destino intermedio**

Durante un guiado al destino activo existe la posibilidad de introducir un destino intermedio.

- 1. Seleccione Destino en el menú de navegación.
- 2. Seleccione un destino intermedio entre los destinos especiales o introduzca manualmente un destino.

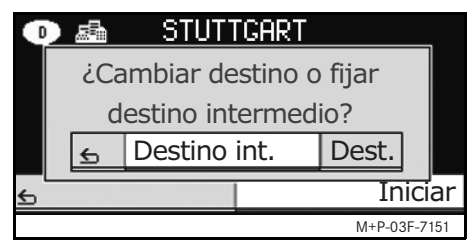

3. Confirme la introducción como Destino intermedio.

#### **Borrado de un destino intermedio**

- 1. Seleccione Destino en el menú de navegación.
- 2. Seleccione Borrar destino intermedio.

#### **Indicación**

El destino intermedio se borra del guiado al destino sin solicitar confirmación.

### **Funciones de la perspectiva cartográfica en pantalla completa**

Se puede mostrar y ocultar información adicional en la perspectiva cartográfica en pantalla completa.

#### **Indicación**

La información adicional se muestra y se actualiza durante el recorrido, siempre y cuando exista una recepción de satélite.

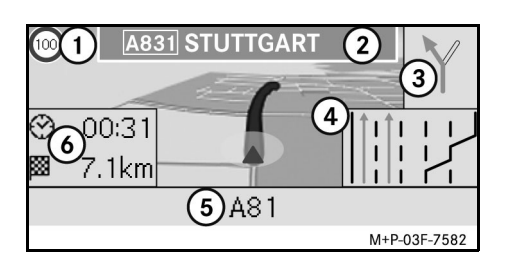

- 1 Velocidad máxima
- 2 Señal de autopista
- 3 Indicación de dirección
- 4 Indicación de carril
- 5 Campo de información inferior
- 6 Campo de información superior

### **Sistema de navegación**

#### **Sector del mapa**

Girando  $\mathbf{C} \odot \mathbf{y}$  se puede aumentar o reducir el sector del mapa mostrado.

Manteniendo pulsado  $\circledast$  se muestra una cruz de posición y el sector del mapa puede desplazarse según convenga. Pulse la tecla  $\leq$  para volver a la vista de la posición actual.

### **Ángulo de vista**

Se puede modificar el ángulo de vista en el mapa desplazando  $\circledcirc \cdot \bullet \circ \circ \bullet$  si está determinado como orientación de la perspectiva cartográfica En sentido de marcha.

### **Mensaje hablado del sistema de navegación**

Si el guiado al destino está activo, el mensaje hablado del sistema de navegación actual se repite pulsando  $\circledcirc$ .

#### **Campo de información superior**

Se activa / desactiva desplazando  $\div \odot$ .

#### **Campo de información inferior**

Se activa / desactiva desplazando  $\odot \rightarrow$ .

### **Sistema de navegación**

### **Información sobre el destino/ destino intermedio**

- 1. Seleccione Navi en el menú de navegación.
- 2. Seleccione Información sobre el destino o Información sobre el destino intermedio.

Se muestra la dirección de destino, la hora de llegada prevista y el recorrido restante.

- 3. Seleccione Memorizar.
- 4. Seleccione una opción:
- Memorizar sin nombre
- Memorizar con nombre
- Memorizar como "Dirección propia"

### **Información de ruta**

- 1. Seleccione Navi en el menú de navegación.
- 2. Seleccione Información sobre la ruta.

Se muestra una sinopsis de la ruta seleccionada.

### **Posición actual**

- 1. Seleccione Navi en el menú de navegación.
- 2. Seleccione Información sobre la posición actual.

Se muestran las coordenadas y la altura en metros de la posición actual así como el número de satélites utilizados para la navegación.

- 3. Seleccione Memorizar.
- 4. Seleccione una opción:
- Memorizar sin nombre
- Memorizar con nombre
- Memorizar como "Dirección propia"

### **Información del país**

- 1. Seleccione Navi en el menú de navegación.
- 2. Seleccione Información posición actual.
- 3. Seleccione Country info.
- 4. Seleccione el país.

Se muestra información sobre el país seleccionado.

### **Indicación**

En los cruces fronterizos, la información del país donde se encuentre se muestra automáticamente durante aprox. 10 segundos.

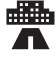

Velocidad máxima en ciudad

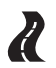

Velocidad máxima en carreteras comarcales

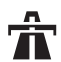

Velocidad máxima en autopistas

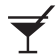

Límite de alcoholemia

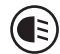

Conexión de la luz de marcha diurna

Los siguientes objetos han de llevarse en el vehículo:

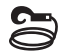

Cable de remolcado

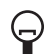

Bombilla de repuesto

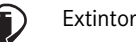

Chaleco reflectante

# **Símbolos de Country info Modificación de los ajustes de la perspectiva cartográfica**

### **Campo de información superior**

- 1. Seleccione Navi en el menú de navegación.
- 2. Seleccione Configuración  $\rightarrow$ Campo de información superior.
- 3. Seleccione el tipo de indicación:
- Estática: el campo de información se muestra de forma permanente. Desplace  $\triangleleft$  para ocultarlo.
- Dinámica: el campo de información se oculta de forma automática tras aproximadamente 10 segundos.
- 4. Seleccione el contenido de la indicación:
- Hora de llegada/recorrido restante: se muestran la hora de llegada prevista y el recorrido restante.
- Hora de llegada/siguiente maniobra: se muestran la hora de llegada prevista y el recorrido restante hasta la siguiente maniobra.
- Altura/número de satélites: se muestran la altura en metros de la posición actual y el número de satélites utilizados para el sistema de navegación.

## **Sistema de navegación**

### **Indicación**

Si el guiado al destino está inactivo, en el campo de información superior siempre se muestra Altura/número de satélites.

### **Campo de información inferior**

- 1. Seleccione Navi en el menú de navegación.
- 2. Seleccione Configuración  $\rightarrow$ Campo de información inferior.
- 3. Seleccione el tipo de indicación:
- Estática: el campo de información se muestra de forma permanente. Desplace  $\circledcirc \rightarrow$  para ocultarlo.
- Dinámica: el campo de información se oculta de forma automática tras aproximadamente 10 segundos.
- 4. Seleccione el contenido de la indicación:
- Calle actual: se muestra la calle por la que está circulando.
- \*Dirección: se muestra la calle por la que circulará a continuación.
- Si esta información no está disponible, se muestra la calle por la que está circulando.

### **Sistema de navegación**

• Hora de llegada/recorrido restante: se muestran la hora de llegada prevista y el recorrido restante.

#### **Indicación de destinos especiales**

- 1. Seleccione Navi en el menú de navegación.
- 2. Seleccione Configuración  $\rightarrow$ Categorías de destinos especiales.
- 3. Seleccione las categorías.

#### **Indicación**

Para que se muestren destinos especiales en la perspectiva cartográfica, debe estar  $activation$ Navi $\rightarrow$ Representaciones  $de$  mapa  $\rightarrow$  Indicación de los destinos especiales.

La perspectiva cartográfica tardará más en aparecer en el visualizador al aumentar el grado de detalle del mapa.

#### **Borrado de datos personales**

- 1. Seleccione Navi en el menú de navegación.
- 2. Seleccione Configuración  $\rightarrow$ Delete personalized data.

3. Confirme el borrado de los datos con Sí.

Todos los datos personales guardados en las memorias del Universal Media Interface se borrarán.

#### **Representación cartográfica**

- 1. Seleccione Navi en el menú de navegación.
- 2. Seleccione Representaciones de mapa.
- 3. Seleccione la orientación de la perspectiva cartográfica:
- Orientación Norte: perspectiva cartográfica de dos dimensiones con el norte arriba.
- En sentido de marcha: perspectiva cartográfica de tres dimensiones en sentido de marcha.
- 4. Seleccione información adicional:
- Zoom automático mapa: la perspectiva cartográfica mostrada se reduce o se aumenta automáticamente conforme a la velocidad.
- Información de autopista: si el guiado al destino está activo, muestra una recomendación de carril ampliada en puntos de tráfico importantes de autopistas y carreteras nacionales.
- Señales de autopista: si el guiado al destino está activo, muestra la señalización de carreteras de las próximas autopistas y carreteras nacionales.
- Indic. asistente carriles: si el guiado al destino está activo, indica con flechas azules los carriles recomendados en carreteras de varios carriles.
- Indic. maniobra marcha: si el guiado al destino está activo, indica la maniobra siguiente.

### **¡Importante!**

**Si la información contenida en el mapa digital no se corresponde con la realidad, el Universal Media Interface puede indicar una velocidad máxima permitida incorrecta.** 

**Por dicho motivo, tenga en cuenta las regulaciones de tráfico durante la marcha.**

- Indicación velocidad: muestra la velocidad máxima permitida de los tramos de recorrido correspondientes guardada en los datos del mapa.
- Indic. destinos especiales: indica los destinos especiales en el mapa.

#### **Indicación**

Para acceder a las categorías de destinos especiales que desea visualizar,  $selectione Navi \rightarrow Configuración$  $\rightarrow$  Categorías de destinos especiales.

• Indicación de vías de sentido único: indica las calles de sentido único con flechas blancas en el mapa.

### **Otros ajustes**

### **Modificación del ajuste del idioma**

- 1. Seleccione Navi en el menú de navegación.
- 2. Seleccione Configuración  $\rightarrow$ Reproducción de voz.
- 3. Seleccione el idioma.

### **Indicación**

En Automática la reproducción de voz se realiza en el idioma ajustado en el sistema Audio.

### **Modificación de los ajustes del sistema**

- 1. Seleccione Navi en el menú de navegación.
- 2. Seleccione Configuración  $\rightarrow$ Unidad.
- 3. Seleccione una opción:
- Kilómetros
- Millas

### **Ajustes de navegación**

- 1. Seleccione Navi en el menú de navegación.
- 2. Seleccione Modo.
- 3. Seleccione la preferencia de ruta:
- Ruta corta: guiado al destino siguiendo el trayecto más corto pero con una duración de viaje eventualmente más larga.
- Ruta rápida: guiado al destino con una duración de viaje más breve pero con un trayecto eventualmente más largo.
- Ruta económica: guiado al destino combinando la ruta más rápida y la más corta.
- Ruta panorámica: guiado al destino en tramos con atractivas vistas paisajísticas.

# **Sistema de navegación**

4. Seleccione la opción de evitar carreteras.

Seleccione el tipo de carreteras que desea evitar durante el guiado al destino. El Universal Media Interface sólo utiliza estos tipos de carretera si los guiados al destino alternativos implican un desvío muy grande o si no hay más carreteras disponibles.

### **Indicación**

Si está activada la función Tener en cuenta la situación del tráfico en  $\text{Navi} \rightarrow \text{Modo}$ , se evitan automáticamente los obstáculos de tráfico registrados por el receptor de información de tráfico TMC.

### **Repetición de los mensajes hablados del sistema de navegación**

- Seleccione **DO** en el menú de navegación.
- Pulse  $\odot$  en la perspectiva cartográfica en pantalla completa.
- Pulse la tecla **&** en el volante multifuncional.

Se repite el mensaje hablado del sistema de navegación actual.

### **Sistema de navegación**

### **Ajuste del volumen del mensaje hablado del sistema de navegación**

1. Pulse  $\odot$  en la perspectiva cartográfica en pantalla completa.

Se repite el mensaje hablado actual del sistema de navegación y se muestra la barra de volumen.

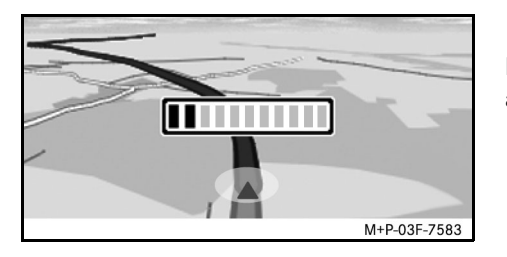

2. Ajuste el volumen girando  $\mathbf{C} \odot \mathbf{y}$  mientras se emite el mensaje.

La barra de volumen se oculta automáticamente.

### **Enmudecimiento del mensaje hablado del sistema de navegación**

- Seleccione mo en el menú de navegación y pulse  $\circledS$ .
- Pulse la tecla **&** en el volante multifuncional y manténgala pulsada.

Se enmudece el mensaje hablado del sistema de navegación.

### **Reposicionamiento de los ajustes a los ajustes de fábrica**

- 1. Seleccione Navi en el menú de navegación.
- 2. Seleccione Configuración  $\rightarrow$ Ajustes de fábrica y confirme con Sí.

### **Desconexión del sistema de navegación**

- Pulse la tecla  $\leq$  y manténgala pulsada.
- Pulse repetidamente la tecla  $\blacksquare$ hasta que el menú Navegación finalice.

MBA\_BA\_book.book Seite 97 Montag, 31. August 2009 10:24 10

# **Visualización de los obstáculos de tráfico**

Si existen avisos de tráfico TMC, en el menú de navegación se puede seleccionar el punto de menú TMC. De lo contrario, este punto de menú no se puede seleccionar.

### **Indicación**

Una emisora de radio TMC emite, además de su programación de radio habitual, avisos de tráfico TMC gratuitos. El receptor de información sobre el tráfico TMC puede recibir los avisos de tráfico TMC actuales y tenerlos en cuenta en sus cálculos para la guía dinámica al punto de destino. El sistema de navegación puede evitar, por ejemplo, una retención de tráfico. Pueden existir diferencias entre los mensajes recibidos y la situación real del tráfico.

1. Seleccione TMC en el menú de navegación.

Si el guiado al destino está activo, se muestra una lista con todos los obstáculos de tráfico que se encuentran en el trayecto restante de la ruta.

### **Indicación**

Si está activada la función Tener en cuenta la situación del  $tráfico en Navi  $\rightarrow$  Modo, se evitan$ automáticamente los obstáculos de tráfico registrados por el receptor de información de tráfico TMC.

Si el guiado al destino está desactivado, se muestra una lista con todos los obstáculos de tráfico registrados.

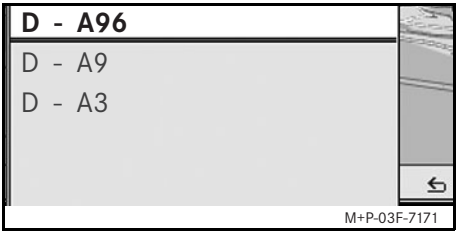

2. Seleccione un obstáculo de tráfico de la lista.

Se muestran más detalles.

#### **Indicación**

Si la información consta de varias páginas, el número de página se muestra en la parte superior derecha. Desplazando  $\leftarrow \circlearrowright$  se puede cambiar de página.

### **Información de tráfico por radio FM**

### **Evasión de otros obstáculos de tráfico**

Si en la ruta por la que se circula hay un obstáculo de tráfico sobre el que no existe ningún aviso de tráfico TMC, la ruta se puede bloquear manualmente. El Universal Media Interface calcula una ruta nueva para evitar el obstáculo de tráfico.

- 1. Seleccione Navi en el menú de navegación.
- 2. Seleccione Retención inmediata.
- 3. Seleccione Disminuir y Ampliar para determinar la longitud del bloqueo.
- 4. Seleccione Iniciar.

El Universal Media Interface calcula una ruta alternativa.

### **Información de tráfico por radio FM**

El receptor de información de tráfico TMC sirve para obtener información acerca del estado de las carreteras. Si existen avisos de tráfico TMC, se muestran flechas de colores a lo largo del recorrido de retención:

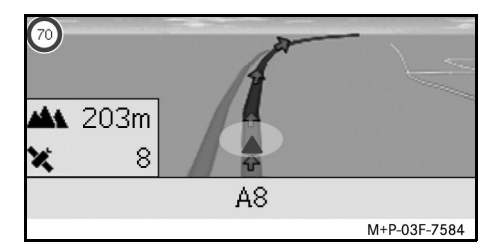

- Flechas amarillas: circulación poco fluida.
- Flechas rojas: circulación intermitente o tráfico detenido.

### **Indicaciones generales**

Los siguientes modelos de iPod® se pueden combinar con el Universal Media Interface:

- iPod<sup>®</sup> Generation 4
- iPod $^{\circledR}$  photo
- $i$ Pod $^{\circledR}$  mini
- $ipod^{\circledR}$  U2
- iPod $^{\circledR}$  nano
- iPod<sup>®</sup> video
- iPod<sup>®</sup> Classic
- $i$ Pod<sup>®</sup> touch
- iPhone $^{\circledR}$
- iPhone $^{\circledR}$  3G

### **Indicación**

La lista de los modelos de iPod® compatibles corresponde al estado en el momento de impresión de las instrucciones de servicio. Recibirá información sobre la compatibilidad de los nuevos modelos de iPod® en su taller de servicio oficial Mercedes-Benz.

En adelante se denominará a todos estos modelos iPod®.

Para más indicaciones sobre el manejo del iPod® fuera del vehículo, consulte las instrucciones de servicio del iPod®.

Se recomienda instalar la última versión de software en el iPod®. Para saber cómo hacerlo, consulte las instrucciones de servicio del iPod®.

Para obtener una óptima calidad de sonido y evitar variaciones en el volumen se recomienda utilizar el programa iTunes® para convertir CDs. En el iPod® debe estar desconectado el ecualizador. Para más información, consulte las instrucciones de servicio del iPod<sup>®</sup>.

La batería del iPod<sup>®</sup> conectado se carga a través del Universal Media Interface en cuanto se gira la llave a la posición 2 de la cerradura de la dirección.

El iPod® no está diseñado para soportar las temperaturas extremas que puedan surgir en el vehículo y, por tanto, podría sufrir daños. Por este motivo, no se recomienda dejar el iPod® en el vehículo mientras éste se encuentre estacionado.

### **Conexión del iPod®**

### G**¡Peligro de accidente!**

Conecte el iPod® únicamente cuando el vehículo esté parado. De lo contrario, podría distraerse del tráfico y causar un accidente.

- 1. Abra la guantera.
- 2. Conecte el conector del iPod® y deposite el iPod® en la guantera.

**iPod®**

# **iPod®**

### **Selección del iPod®**

- 1. Conecte el sistema Audio y acceda al menú básico Disco; vea las instrucciones de servicio del sistema Audio.
- 2. Si el menú de CD está activo, cambie primero al menú AUX.

Se activa la última fuente de audio seleccionada.

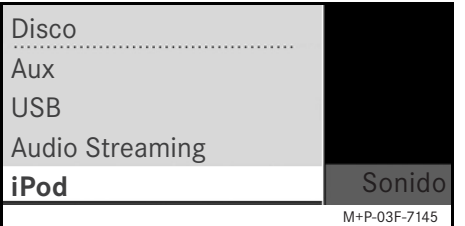

3. En caso necesario, cambie el aparato de audio: seleccione iPod.

El iPod® es activado por el sistema de mando y continúa con la función seleccionada antes de su conexión.

#### **Indicación**

Si en el visualizador se muestra el aviso Error, debe reiniciar el iPod® (función reset). Para saber cómo hacerlo, consulte las instrucciones de servicio del iPod<sup>®</sup>.

### **Ajuste del volumen**

Puede ajustar el volumen con la ruedecilla del sistema Audio 20; vea las instrucciones de servicio del sistema Audio.

### **Indicación**

En caso de producirse un aviso hablado durante un guiado al destino activo, la reproducción de archivos de audio no se interrumpe.

### **Manejo del iPod®**

### G**¡Peligro de accidente!**

Utilice el iPod<sup>®</sup> únicamente cuando lo permita el estado del tráfico. De lo contrario, podría distraerse del tráfico y causar un accidente, en el que usted y otras personas podrían resultar lesionados.

No lleve puestos los auriculares mientras conduzca, ya que podría no oír ruidos importantes.

Cuando el iPod® esté conectado, la rueda de control "Click Wheel" del iPod® deja de funcionar.

### **Modo de reproducción**

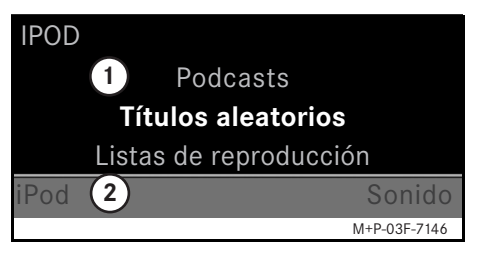

- 1 Sector principal
- 2 Barra de menús

### **Inicio de la reproducción**

- 1. Desplace  $\bullet$   $\odot$  para cambiar de la barra de menús  $(2)$  al sector principal  $(1)$ .
- 2. Pulse  $\odot$  para iniciar la reproducción.

#### **Indicación**

Sólo se puede manejar el sistema mediante las teclas del "volante multifuncional de confort" si está seleccionado el submenú "Audio"; véanse las instrucciones de servicio del sistema Audio.

### **Avance y retroceso rápido**

- Desplace  $\leftarrow \odot \rightarrow \vee$  mantenga esta posición si está seleccionado el sector principal.
- Pulse la tecla \ o \ del volante multifuncional y manténgala pulsada.

#### **Cambio de título**

- Gire  $\mathbf{C} \odot \mathbf{S}$  si está seleccionado el sector principal.
- Desplace  $\odot \rightarrow s$ i está seleccionado el sector principal o pulse brevemente la tecla  $\blacksquare$ .

Se reproduce el título siguiente.

• Desplace  $\leftarrow \odot$  si está seleccionado el sector principal o pulse brevemente la tecla  $\blacksquare$ .

Se repite la canción anterior o se repite la canción actual si ha sido reproducida durante más de 5 segundos, aproximadamente.

### **Manejo**

Gire  $\mathbf{C} \odot \mathbf{y}$  o desplace  $\leftarrow \odot \rightarrow$  para modificar una selección.

Pulse  $\circledast$  para confirmar una selección.

Pulse la tecla  $\leq$  para cambiar al plano de menú inmediatamente superior.

# **Menú iPod®**

1. Pulse la tecla  $\leq$  si está seleccionado el sector principal.

Se abre el menú iPod®.

- 2. Seleccione un submenú:
- Artistas
- Álbumes
- Géneros
- Títulos
- Compositores
- Audiolibros
- Podcasts
- Títulos aleatorios
- Listas de reproducción

#### **Indicación**

Para poder realizar una selección en los distintos submenús es necesario que haya información almacenada sobre cada título; vea las instrucciones de servicio del iPod<sup>®</sup>.

#### **Selección de un artista**

- 1. Abra el submenú Artistas. Se muestran todos los artistas memorizados.
- 2. Seleccione un artista de la lista.

#### **Indicación**

Seleccione Todos los artistas para obtener una lista de todos los álbumes memorizados para todos los artistas memorizados.

Se muestran los álbumes memorizados correspondientes al artista seleccionado.

3. Seleccione un álbum de la lista.

#### **Indicación**

Seleccione Todos los álbumes para obtener una lista de todos los títulos memorizados para todos los álbumes memorizados.

Se muestran los títulos memorizados correspondientes al álbum seleccionado.

# **iPod®**

4. Seleccione un título de la lista.

#### **Indicación**

Seleccione Títulos aleatorios para iniciar una reproducción aleatoria del álbum seleccionado.

Se inicia la reproducción del título seleccionado. En el visualizador se muestra el modo de reproducción.

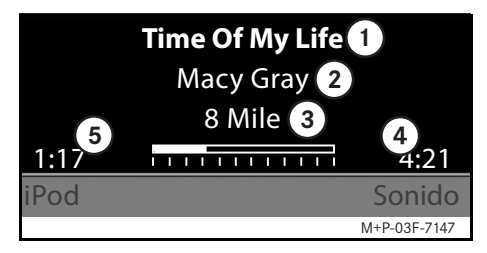

- 1 Nombre del título
- 2 Artista
- 3 Título del álbum
- 4 Duración del título
- $(5)$  Tiempo reproducido del títuloiPod $^{\circledR}$

### **Selección de un álbum**

1. Abra el submenú Álbumes.

Se muestran todos los álbumes memorizados.

2. Seleccione un álbum de la lista.

### **Indicación**

Seleccione Todos los álbumes para obtener una lista de todos los títulos memorizados para todos los álbumes memorizados.

Se muestran los títulos memorizados correspondientes al álbum seleccionado.

3. Seleccione un título de la lista.

#### **Indicación**

Seleccione Títulos aleatorios para iniciar una reproducción aleatoria del álbum seleccionado.

Se inicia la reproducción del título seleccionado. En el visualizador se muestra el modo de reproducción.

### **Selección de un género**

- 1. Abra el submenú Géneros.
- 2. Seleccione un género de la lista.

### **Indicación**

Seleccione Todos los géneros para obtener una lista de todos los artistas memorizados.

- Se muestran los artistas memorizados correspondientes al género seleccionado.
- 3. Seleccione un artista de la lista.

#### **Indicación**

Seleccione Todos los artistas para obtener una lista de todos los álbumes memorizados para todos los artistas memorizados.

Se muestran los álbumes memorizados correspondientes al artista seleccionado.

MBA\_BA\_book.book Seite 103 Montag, 31. August 2009 10:24 10

4. Seleccione un álbum de la lista.

#### **Indicación**

Seleccione Todos los álbumes para obtener una lista de todos los títulos memorizados para todos los álbumes memorizados.

Se muestran los títulos memorizados correspondientes al álbum seleccionado.

5. Seleccione un título de la lista.

#### **Indicación**

Seleccione Títulos aleatorios para iniciar una reproducción aleatoria del álbum seleccionado.

Se inicia la reproducción del título seleccionado. En el visualizador se muestra el modo de reproducción.

### **Selección de un título**

1. Abra el submenú Títulos.

Se muestran todos los títulos memorizados.

2. Seleccione un título de la lista.

#### **Indicación**

Seleccione Títulos aleatorios para iniciar una reproducción aleatoria de todos los títulos.

Se inicia la reproducción del título seleccionado. En el visualizador se muestra el modo de reproducción.

#### **Selección de un compositor**

- 1. Abra el submenú Compositores. Se muestran todos los compositores memorizados.
- 2. Seleccione un compositor de la lista.

### **Indicación**

Seleccione Todos los compositores para obtener una lista de todos los álbumes memorizados para todos los compositores memorizados.

Se muestran los álbumes memorizados correspondientes al compositor seleccionado.

3. Seleccione un álbum de la lista.

#### **Indicación**

Seleccione Todos los álbumes para obtener una lista de todos los títulos memorizados para todos los álbumes memorizados.

Se muestran los títulos memorizados correspondientes al álbum seleccionado.

4. Seleccione un título de la lista.

#### **Indicación**

Seleccione Títulos aleatorios para iniciar una reproducción aleatoria del álbum seleccionado.

Se inicia la reproducción del título seleccionado. En el visualizador se muestra el modo de reproducción.

# **iPod®**

### **Selección de un libro de audio**

1. Abra el submenú Libros de audio.

Se muestran todos los libros de audio memorizados.

2. Seleccione un libro de audio de la lista.

Se inicia la reproducción del libro de audio seleccionado. En el visualizador se muestra el modo de reproducción.

#### **Selección de podcasts**

1. Abra el submenú Podcasts.

Se muestran todos los títulos memorizados.

2. Seleccione un título de la lista.

Se inicia la reproducción del título seleccionado. En el visualizador se muestra el modo de reproducción.

### **Reproducción aleatoria de títulos**

1. Abra el submenú Títulos aleatorios.

Se inicia la reproducción aleatoria de todos los títulos memorizados. En el visualizador se muestra el modo de reproducción.

### **Selección de una lista de reproducción**

1. Abra el submenú Listas de reproducción.

Se muestran todas las listas de reproducción memorizadas.

2. Seleccione una lista de reproducción de la lista.

Se inicia la reproducción de la lista seleccionada. En el visualizador se muestra el modo de reproducción.

#### **Indicación**

No es posible crear nuevas listas de reproducción mediante el Universal Media Interface.

### **Indicaciones generales**

En dispositivos USB con batería montada pueden producirse limitaciones funcionales si la batería está completamente descargada.

## G**¡Peligro de accidente!**

Conecte el dispositivo USB únicamente cuando el vehículo esté parado. De lo contrario, podría distraerse del tráfico y causar un accidente.

### **Selección de un dispositivo USB**

- 1. Conecte el sistema Audio y acceda al menú básico Disco; vea las instrucciones de servicio del sistema Audio.
- 2. Si el menú de CD está activo, cambie primero al menú AUX.

Se activa la última fuente de audio seleccionada.

3. En caso necesario, cambie el aparato de audio: seleccione USB.

Se muestra la estructura de carpetas del dispositivo USB conectado.

### **Indicación**

La reproducción se limita a archivos MP3.

4. Seleccione la carpeta del archivo.

Los archivos de audio guardados en la carpeta seleccionada se muestran en orden alfabético.

#### **Indicación**

Se muestran hasta 1.000 archivos de audio por carpeta.

5. Seleccione un archivo MP3 de la lista. Se inicia la reproducción. En el visualizador se muestra el modo de reproducción.

#### **Indicación**

Si el dispositivo USB se desconecta del Universal Media Interface durante la reproducción o se interrumpe la reproducción por el cambio a otro aparato de audio, la posición de reproducción actual del archivo MP3 seleccionado se guarda en el Universal Media Interface. Tras una nueva conexión del dispositivo USB, en el que no se haya cambiado el contenido, o tras el cambio a USB se continúa automáticamente con la reproducción del último archivo MP3 seleccionado.

**USB (reproductor de MP3)**

### **Manejo**

El manejo y el modo de reproducción son análogos a los del iPod®; vea la página 100.

### **Audio Streaming**

### **Acoplamiento de un aparato de audio y el Universal Media Interface**

# G**¡Peligro de accidente!**

Acople el Universal Media Interface con el aparato de audio sólo con el vehículo parado. De lo contrario, podría distraerse del tráfico y causar un accidente.

La primera vez que se utilicen conjuntamente el Universal Media Interface y el aparato de audio será necesario acoplarlos ("Pairing"). Esta operación puede efectuarse indistintamente en el aparato de audio o en el Universal Media Interface.

Una vez acoplados, los aparatos establecerán una conexión de forma automática dentro del vehículo cada vez que se conecten.

### **Indicación**

Para el proceso de acoplamiento y para poder establecer la conexión automáticamente con el Universal Media Interface, es posible que en algunos casos se requiera efectuar algunos ajustes en el aparato de audio; véanse las instrucciones de servicio del aparato de audio.

Para que el acoplamiento se produzca correctamente, el aparato de audio y el Universal Media Interface deben estar conectados, y el Bluetooth® activado. El aparato de audio que se debe acoplar ha de encontrarse en el vehículo.

### **Acoplamiento en el Universal Media Interface**

- 1. Conecte el sistema Audio y acceda al menú básico Disco; vea las instrucciones de servicio del sistema Audio.
- 2. Si el menú de CD está activo, cambie primero al menú AUX. Se activa la última fuente de audio seleccionada.
- 3. En caso necesario, cambie el aparato de audio: seleccione Audio Streaming.
- 4. Active la función Bluetooth<sup>®</sup> del aparato de audio y hágalo visible para otros aparatos; véanse las instrucciones de servicio del aparato de audio.
- 5. Seleccione Buscar dispositivos BT.

Se muestran todos los aparatos compatibles con tecnología Audio Streaming por Bluetooth®.

- 6. Seleccione el aparato de audio deseado para establecer la conexión.
- 7. Introduzca el PIN del aparato de audio (véanse las instrucciones de servicio del aparato de audio) en el Universal Media Interface y confirme con OK.

### **Indicación**

Si para el aparato de audio no se ha fijado un PIN, en el Universal Media Interface se puede introducir una combinación de cifras seleccionada libremente. Esta combinación también ha de introducirse a continuación en el aparato de audio.

El sistema de mando activa el equipo acoplado compatible con tecnología Audio Streaming por Bluetooth® y se inicia la reproducción de los archivos de audio existentes.

### **Acoplamiento en el aparato de audio**

- 1. Conecte el sistema Audio y acceda al menú básico Disco; vea las instrucciones de servicio del sistema Audio.
- 2. Si el menú de CD está activo, cambie primero al menú AUX.

Se activa la última fuente de audio seleccionada.

MBA\_BA\_book.book Seite 107 Montag, 31. August 2009 10:24 10

- 3. En caso necesario, cambie el aparato de audio: seleccione Audio Streaming.
- 4. Seleccione Visualizar dispositivo.

El Universal Media Interface está operativo aprox. 5 minutos para establecer una conexión Bluetooth® y puede ser reconocido por el aparato de audio.

- 5. Active la función Bluetooth® del aparato de audio, véanse las instrucciones de servicio del mismo.
- 6. En el aparato de audio inicie la búsqueda de otros aparatos Bluetooth<sup>®</sup>, véanse las instrucciones de servicio del aparato de audio. Se muestran todos los aparatos con Bluetooth® disponibles.
- 7. Seleccione UMI de la lista de los aparatos para establecer la conexión.
- 8. Introduzca el PIN seleccionado libremente primero en el aparato de audio y a continuación en el Universal Media Interface y confirme con OK.

El sistema de mando activa el equipo acoplado compatible con tecnología Audio Streaming por Bluetooth<sup>®</sup> y se inicia la reproducción de los archivos de audio existentes.

### **Indicación**

Se pueden acoplar un máximo de 10 aparatos de audio con el Universal Media Interface. Si se acopla adicionalmente otro aparato de audio con el Universal Media Interface, se borra de la memoria el primer aparato de audio acoplado. Para que se establezca una conexión Bluetooth® correcta entre el Universal Media Interface y un aparato de audio, ni el Universal Media Interface ni el aparato de audio seleccionado pueden estar conectados al mismo tiempo con otro aparato mediante Bluetooth®.

### **Selección del aparato de audio acoplado**

- 1. Conecte el sistema Audio y acceda al menú básico Disco; vea las instrucciones de servicio del sistema Audio.
- 2. Si el menú de CD está activo, cambie primero al menú AUX.

Se activa la última fuente de audio seleccionada.

3. En caso necesario, cambie el aparato de audio: seleccione Audio Streaming.

### **Audio Streaming**

- 4. Active la función Bluetooth® del aparato de audio acoplado.
- 5. Seleccione el aparato de audio deseado de la lista Dispositivos conectados.

El sistema de mando activa el equipo acoplado compatible con tecnología Audio Streaming por Bluetooth $^{\circledR}$  y se inicia la reproducción de los archivos de audio existentes.

### **Manejo**

- Gire  $\zeta$  o  $\zeta$  si está seleccionado el sector principal.
- Desplace  $\odot \rightarrow s$ i está seleccionado el sector principal o pulse brevemente la tecla  $\blacksquare$ .

Se reproduce el título siguiente.

• Desplace  $\leftarrow \odot$  si está seleccionado el sector principal o pulse brevemente la tecla **X**.

Se repite la canción anterior o se repite la canción actual si ha sido reproducida durante más de 5 segundos, aproximadamente.

MBA\_BA\_book.book Seite 108 Montag, 31. August 2009 10:24 10

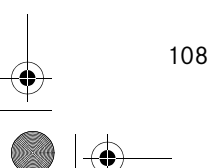

O

А

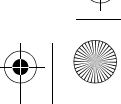

 $\bigcirc$
## **Buon divertimento con il Suo nuovo Universal Media Interface Mercedes-Benz!**

Complimenti per la scelta del Suo nuovo Universal Media Interface.

Le presenti Istruzioni d'uso sono valide per la Classe C, Serie W/S 204, per la Classe E, Serie A/C 207, per la Classe E, Serie W/S 212, e per la Classe GLK, Serie X 204 con Universal Media Interface installato. Le presenti Istruzioni d'uso contengono informazioni ed avvertenze importanti per l'utilizzo dell'Universal Media Interface in abbinamento all'AUDIO 20.

Prima di utilizzare l'Universal Media Interface e di mettersi in viaggio, è necessario acquisire familiarità con il dispositivo e leggere attentamente le Istruzioni d'uso. Ciò Le consentirà di sfruttare appieno le funzionalità dell'Universal Media Interface e di evitare i pericoli per Lei e per gli altri occupanti del veicolo.

La Mercedes-Benz adegua costantemente il proprio Universal Media Interface al livello tecnico più avanzato, riservandosi pertanto il diritto di apportare modifiche alla forma, all'equipaggiamento, nonché al contenuto tecnologico. Per tali motivi non sono rivendicabili diritti in base a dati, illustrazioni e descrizioni contenuti nelle presenti Istruzioni d'uso.

I Punti di Assistenza Mercedes-Benz saranno lieti di assisterLa in qualsiasi momento, fornendoLe ulteriori consigli.

Le presenti Istruzioni d'uso sono parte integrante del veicolo. Pertanto devono essere sempre conservate al suo interno e, in caso di vendita, consegnate al nuovo proprietario.

La Mercedes-Benz Le augura un buon viaggio con il Suo nuovo Universal Media Interface.

Mercedes-Benz Accessories GmbH Un'Azienda del Gruppo Daimler AG **Introduzione**

# **Indice**

**STAR** 

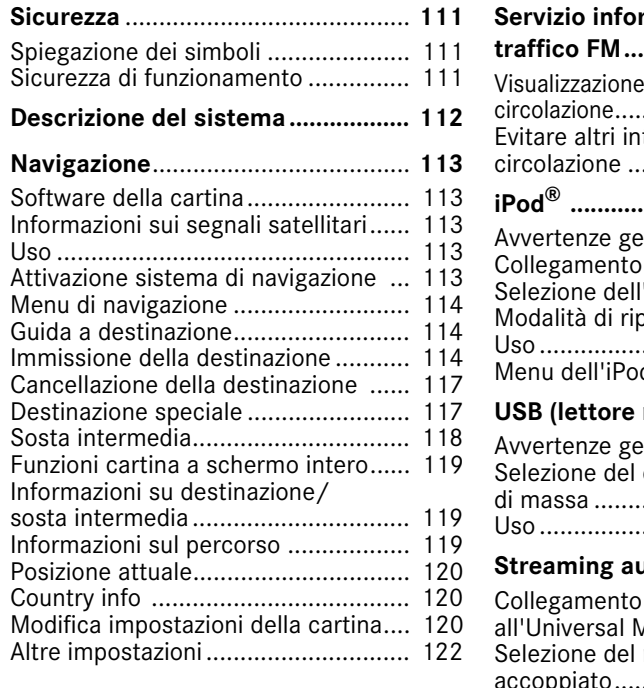

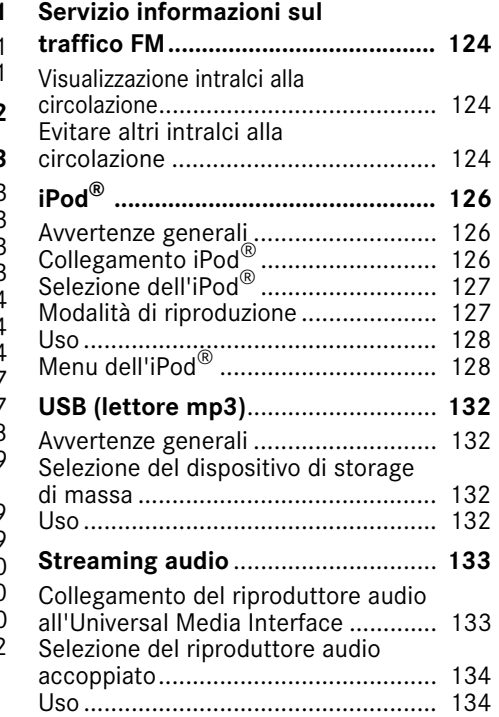

V

110

# G**Avvertenza**

Questo simbolo e la relativa avvertenza richiamano l'attenzione su eventuali pericoli per la salute e l'incolumità delle persone.

#### **Importante!**

**Questo testo indica un pericolo di danni materiali e anomalie di funzionamento.**

#### **Avvertenza**

Questa avvertenza indica consigli o ulteriori informazioni.

- **Spiegazione dei simboli** 1. Gli elenchi numerati indicano le singole operazioni da eseguire.
	- Gli elenchi puntati indicano le possibilità di selezione disponibili.

Messaggio sul display

Le indicazioni visualizzate sul display sono stampate con questo carattere.

Immissione destinazione $\rightarrow$ Preferiti

Questo testo indica una sequenza di tasti da premere in successione.

## **Sicurezza di funzionamento**

# G**Pericolo di incidenti!**

Non distogliere l'attenzione dalla circolazione stradale. Utilizzare l'Universal Media Interface o i dispositivi collegati (iPod, lettore MP3, telefono cellulare, altri riproduttori audio) soltanto quando le condizioni del traffico lo consentono. Utilizzando l'Universal Media Interface o i dispositivi collegati si rischia di distogliere l'attenzione dalla circolazione stradale, di perdere il controllo del veicolo e di causare pertanto un incidente.

**Sicurezza**

Le presenti Istruzioni d'uso rimandano al manuale di istruzioni del sistema audio e alle istruzioni di montaggio del supporto cellulare utilizzato, nonché alle istruzioni d'uso dei dispositivi collegati (p. es. iPod® e riproduttori audio). Si raccomanda pertanto di tenere tale manuale a portata di mano.

## **Descrizione del sistema**

#### **Avvertenza**

Per poter utilizzare la riproduzione audio e voce dell'Universal Media Interface è necessario che l'ingresso AUX del sistema audio sia attivo.

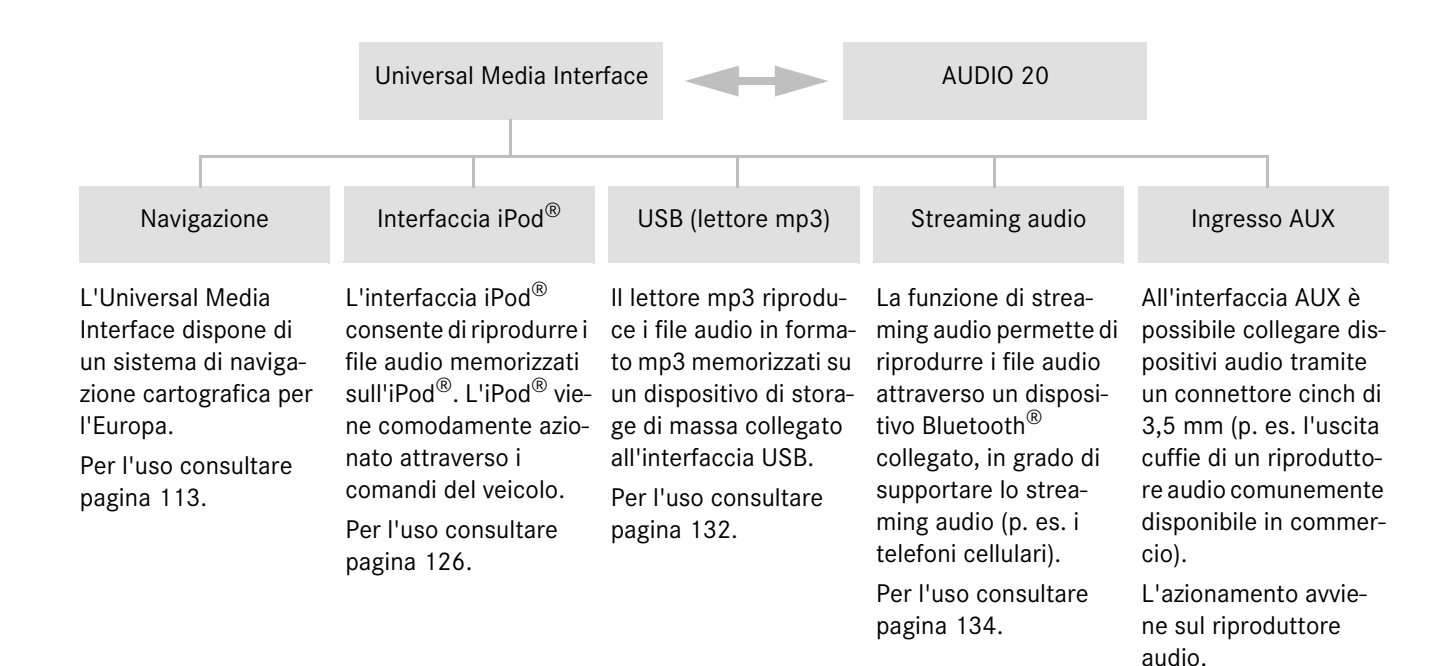

## **Navigazione**

## G**Pericolo di incidenti!**

Per motivi di sicurezza immettere la destinazione solo a veicolo fermo. In caso contrario il guidatore potrebbe distogliere l'attenzione dalla circolazione stradale e causare un incidente provocando lesioni a se stesso e ad altre persone.

L'Universal Media Interface calcola la guida a destinazione senza tenere conto p. es di:

- semafori
- stop e precedenze
- divieti di parcheggio e sosta
- restringimenti della corsia
- altre segnalazioni atte a regolamentare il traffico.

L'Universal Media Interface può fornire indicazioni di guida errate se la realtà non coincide con i dati della cartina digitale, come nel caso di cambiamenti della viabilità o di inversioni di direzione delle vie a senso unico.

Si raccomanda pertanto di prestare attenzione durante la marcia alle segnalazioni atte a regolamentare il traffico. Tali segnalazioni hanno sempre priorità sulle indicazioni fornite dal sistema di navigazione.

## **Software della cartina**

Come avviene per le tradizionali cartine stradali, anche i dati digitali del software della cartina possono essere obsoleti. La guida a destinazione del sistema di navigazione opera in modo ottimale solo se si utilizza un software della cartina aggiornato. Ogni Punto di Assistenza Mercedes-Benz fornisce informazioni relative alle versioni aggiornate dei software della cartina.

#### **Informazioni sui segnali satellitari**

Per effettuare la guida a destinazione, il sistema di navigazione satellitare deve ricevere i segnali satellitari. In prossimità di edifici alti o alberi e all'interno di un parcheggio sotterraneo, il sistema di navigazione satellitare può non essere in grado di ricevere alcun segnale satellitare.

#### **Uso**

Per modificare la selezione, girare  $\mathbf{C} \odot \mathbf{y}$  il Controller oppure spostare  $\leftarrow \textcircled{\rightarrow}$  il Controller. Per confermare una selezione, premere  $\odot$ . Per passare al livello del menu superiore, premere il tasto  $\Box$ .

## **Attivazione del sistema di navigazione satellitare**

#### **Avvertenza**

Con il sistema di navigazione satellitare inserito, sul display non vengono visualizzate altre informazioni.

In caso si utilizzi la funzione vivavoce del telefono cellulare attraverso l'interfaccia Bluetooth® o la telefonia comfort\*, le chiamate in entrata vengono visualizzate soltanto sul display multifunzione. In funzione delle impostazioni del sistema audio e del telefono viene inoltre emesso un segnale acustico (vedi le istruzioni d'uso del sistema audio e le istruzioni di montaggio del supporto per cellulare).

- 1. Attivare il sistema audio (vedi le istruzioni d'uso del sistema audio).
- 2. Tenere premuto il tasto **· ·** vicino al Controller.

\*opzionale

## **Navigazione**

## **Menu di navigazione**

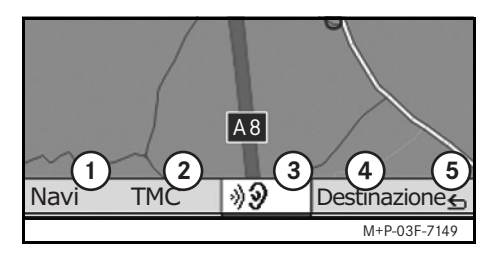

- 1 Impostazioni del sistema
- 2 Informazioni sul traffico TMC
- 3 Ripetizione del messaggio di navigazione attuale (solo con guida a destinazione attiva)
- 4 Immissione destinazione
- 5 Indietro

## **Guida a destinazione**

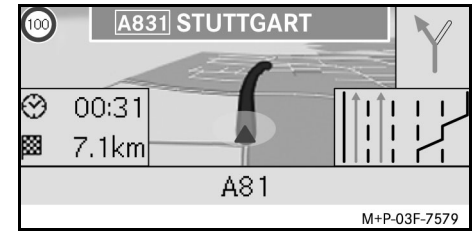

La posizione attuale viene indicata da una freccia sulla cartina stradale.

Il percorso attivo viene indicato da una linea blu che termina in prossimità della destinazione.

La manovra successiva e la distanza da questa viene visualizzata nell'indicatore di direzione in alto a destra. In presenza di una manovra successiva, questa viene visualizzata più in basso. In caso contrario, in basso a destra viene visualizzata la corsia di marcia in corrispondenza di incroci, discese ecc.

#### **Avvertenza**

Le indicazioni di navigazione vengono anche visualizzate nel display multifunzione. Per questa funzione deve essere selezionato il corrispondente menu dal display (vedi le istruzioni d'uso del sistema audio).

## **Annullamento/proseguimento della guida a destinazione**

- 1. Nel menu di navigazione selezionare Destinazione.
- 2. Selezionare Annullare guida a destinazione o Proseguire guida a destinazione.

## **Immissione della destinazione**

Il menu Destinazione contiene le seguenti possibilità d'immissione della destinazione:

- Immissione indirizzo
- Dalla memoria
- Dalle ultime destinazioni
- Destinazioni speciali lungo il percorso
- Destinazioni speciali nelle vicinanze

## **Immissione dell'indirizzo della destinazione (nome della località)**

- 1. Nel menu di navigazione selezionare Destinazione.
- 2. Selezionare Immissione indirizzo.
- 3. Se necessario, selezionare Paese per modificare le impostazioni internazionali.
- 4. Selezionare Località.

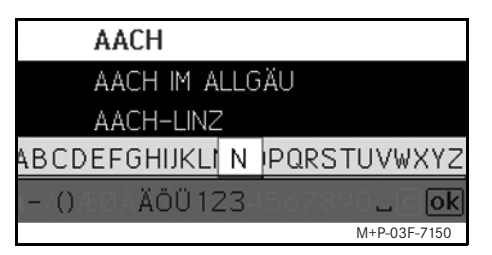

5. Selezionare o immettere la località.

#### **Avvertenza**

Immettendo le iniziali delle parole desiderate, p. es. "B\_alt" per "Bergamo alta", è possibile accelerare l'immissione della destinazione.

- 6. Selezionare Via.
- 7. Selezionare o immettere la via.
- 8. Selezionare Numero civico.

9. Selezionare o immettere il numero civico.

#### **Avvertenza**

Selezionare Centro. Il centro della località verrà impostato come destinazione.

10. Selezionare Avvio.

La guida a destinazione viene avviata. Non appena il percorso è stato calcolato, sul display viene visualizzato lo schermo di navigazione.

#### **Immissione dell'indirizzo di destinazione (CAP)**

- 1. Nel menu di navigazione selezionare Destinazione.
- 2. Selezionare Immissione indirizzo.
- 3. Se necessario, selezionare Paese per modificare le impostazioni internazionali.
- 4. Selezionare CAP.

# Località Cartina Paese Vial

**Navigazione**

Incrocio I M+P-03F-7580

#### **Avvertenza**

**CAP** 

 $GB$ 

ସ୍କୃତ

Se come Paese di destinazione è selezionata la Gran Bretagna, al cto codice di avviamento postale a 7 cifre è possibile immettere la destinazione.

Centrol

- 5. Immettere il codice di avviamento postale.
- 6. Selezionare Via.
- 7. Selezionare o immettere la via.
- 8. Selezionare Numero civico.
- 9. Selezionare o immettere il numero civico.
- 10. Selezionare Avvio.

La guida a destinazione viene avviata. Non appena il percorso è stato calcolato, sul display viene visualizzato lo schermo di navigazione.

## **Navigazione**

#### **Selezione della destinazione dalla cartina**

- 1. Nel menu di navigazione selezionare Destinazione.
- 2. Selezionare Immissione indirizzo.
- 3. Selezionare Cartina.

Viene visualizzata una cartina con l'attuale posizione.

- 4. Selezionare con il cursore una destinazione sulla cartina.
- 5. Selezionare Avvio.

La guida a destinazione viene avviata. Non appena il percorso è stato calcolato, sul display viene visualizzato lo schermo di navigazione.

#### **Selezione dell'incrocio stradale**

- 1. Nel menu di navigazione selezionare Destinazione.
- 2. Selezionare Immissione indirizzo.
- 3. Se necessario, selezionare Paese per modificare le impostazioni internazionali.
- 4. Selezionare Località.
- 5. Selezionare o immettere la località.
- 6. Selezionare Via.
- 7. Selezionare o immettere la via.
- 8. Selezionare Incrocio.

Viene visualizzato un elenco di vie che intersecano la via selezionata.

- 9. Selezionare o immettere la via.
- 10. Selezionare Avvio.

La guida a destinazione viene avviata. Non appena il percorso è stato calcolato, sul display viene visualizzato lo schermo di navigazione.

#### **Memorizzazione della destinazione**

- È possibile memorizzare 25 destinazioni.
	- 1. Nel menu di navigazione selezionare Destinazione.
	- 2. Selezionare Immissione indirizzo.
- 3. Immettere l'indirizzo.
- 4. Selezionare Memorizzare.
- 5. Selezionare un'opzione:
- Memorizzare senza nome
- Memorizzare con nome
- Memorizzare come "Proprio indirizzo"

#### **Selezione di un indirizzo memorizzato**

- 1. Nel menu di navigazione selezionare Destinazione.
- 2. Selezionare Dalla memoria.

Viene visualizzato un elenco delle 25 destinazioni memorizzate.

3. Selezionare la destinazione.

#### **Avvertenza**

Per poter avviare la guida a destinazione del proprio indirizzo, quest'ultima deve prima essere memorizzata in Proprio indirizzo.

MBA\_BA\_book.book Seite 117 Montag, 31. August 2009 10:24 10

4. Selezionare Avvio.

La guida a destinazione viene avviata. Non appena il percorso è stato calcolato, sul display viene visualizzato lo schermo di navigazione.

## **Selezione dell'ultima destinazione calcolata**

Vengono memorizzate le ultime 25 destinazioni.

- 1. Nel menu di navigazione selezionare Destinazione.
- 2. Selezionare Dalle ultime destinazioni.
- 3. Selezionare la destinazione.

La guida a destinazione viene avviata. Non appena il percorso è stato calcolato, sul display viene visualizzato lo schermo di navigazione.

## **Cancellazione della destinazione**

Le destinazioni salvate manualmente o automaticamente nella memoria dell'apparecchio, possono essere cancellate singolarmente.

1. Nel menu di navigazione selezionare Destinazione.

- 2. Selezionare Dalla memoria o Dalle ultime destinazioni.
- 3. Selezionare la destinazione.
- 4. Premere brevemente il tasto accanto al Controller.
- 5. Confermare la cancellazione della destinazione con il tasto Sì.

## **Destinazione speciale**

#### **Avvertenza**

La distanza dalla destinazione indicata nel sistema di navigazione corrisponde alla distanza in linea d'aria al momento della richiesta di calcolo del percorso. Il valore viene indicato senza tenere conto delle strade e non viene aggiornato automaticamente durante la marcia.

## **Selezione di una destinazione speciale in una località**

- 1. Nel menu di navigazione selezionare Destinazione.
- 2. Selezionare Immissione indirizzo.
- 3. Se necessario, selezionare Paese per modificare le impostazioni internazionali.
- 4. Selezionare Località.
- 5. Selezionare o immettere la località.
- 6. Selezionare Destinazione speciale.
- 7. Selezionare il riferimento:
- Ricerca per indirizzo
- Ricerca globale (nazionale)
- 8. Selezionare una categoria, p. es. Distributori di benzina.

Viene visualizzato un elenco di stazioni di servizio a destinazione.

#### **Avvertenza**

È possibile selezionare soltanto le categorie per le quali sono presenti delle destinazioni speciali nella località selezionata.

- 9. Selezionare la destinazione.
- 10. Selezionare Avvio.

La guida a destinazione viene avviata. Non appena il percorso è stato calcolato, sul display viene visualizzato lo schermo di navigazione.

**Navigazione**

## **Navigazione**

#### **Selezione di destinazioni speciali nelle vicinanze**

- 1. Nel menu di navigazione selezionare Destinazione.
- 2. Selezionare Destinazioni speciali nelle vicinanze.
- 3. Selezionare una categoria, p. es. Distributori di benzina.

Viene visualizzato un elenco di stazioni di servizio nelle vicinanze.

- 4. Selezionare la destinazione.
- 5. Selezionare Avvio.

La guida a destinazione viene avviata. Non appena il percorso è stato calcolato, sul display viene visualizzato lo schermo di navigazione.

### **Selezione di destinazioni speciali lungo un percorso**

- 1. Con la guida a destinazione attiva, selezionare nel menu di navigazione Destinazione.
- 2. Selezionare Destinazioni speciali lungo il percorso.
- 3. Selezionare una categoria, p. es. Distributori di benzina.

Viene visualizzato un elenco di stazioni di servizio lungo il percorso attivo.

- 4. Selezionare la destinazione.
- 5. Selezionare Avvio.

La guida a destinazione viene avviata. Non appena il percorso è stato calcolato, sul display viene visualizzato lo schermo di navigazione.

#### **Sosta intermedia**

#### **Immissione di una sosta intermedia**

In una guida a destinazione attiva è possibile inserire una sosta intermedia.

- 1. Nel menu di navigazione selezionare Destinazione.
- 2. Selezionare una sosta intermedia dalle destinazioni speciali oppure inserire manualmente una destinazione.

#### **STUTTGART** D an

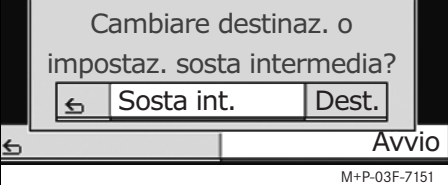

3. Confermare l'immissione come Sosta intermedia.

#### **Cancellazione di una sosta intermedia**

- 1. Nel menu di navigazione selezionare Destinazione.
- 2. Selezionare Cancellare sosta intermedia.

#### **Avvertenza**

La sosta intermedia viene cancellata dalla guida a destinazione senza richiesta di conferma.

MBA\_BA\_book.book Seite 119 Montag, 31. August 2009 10:24 10

## **Funzioni della cartina a schermo intero**

Nella cartina a schermo intero è possibile visualizzare e nascondere le informazioni supplementari.

#### **Avvertenza**

Le ulteriori informazioni vengono visualizzate e aggiornate durante la marcia, se il segnale satellitare viene ricevuto.

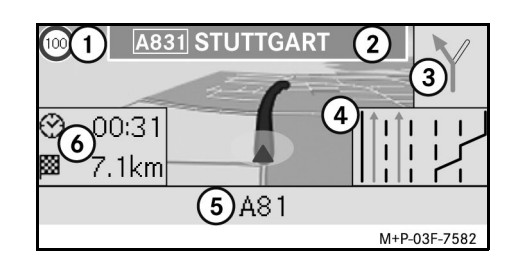

- 1 Velocità massima
- 2 Cartello autostradale

3 Visualizzazione direzione di marcia

- 4 Visualizzazione corsia di marcia
- 5 Campo informazioni in basso
- 6 Campo informazioni in alto

## **Sezione di cartina**

Girando  $\mathbf{C} \odot \mathbf{J}$  il Controller è possibile ingrandire o rimpicciolire la sezione di cartina visualizzata.

Premendo a lungo (b) il Controller viene visualizzato un cursore con il quale è possibile spostare la cartina in base alle proprie esigenze. Per ritornare alla visualizzazione della posizione attuale, premere il tasto $\Box$ .

## **Angolo di visuale**

Se è stata impostata la prospettiva Posizione di marcia, l'angolo di visuale della cartina può essere modificato spostando  $\textcircled{\tiny\bullet}$  + o  $\textcircled{\tiny\bullet}$  + il Controller.

## **Messaggio di navigazione**

Con la guida a destinazione attiva, premere  $\circledast$  il Controller per ripetere il messaggio di navigazione attuale.

## **Campo informazioni in alto**

Viene attivato / disattivato spostando  $\triangleleft$ il Controller.

#### **Campo informazioni in basso**

Viene attivato / disattivato spostando  $\odot \rightarrow$ il Controller nella direzione indicata.

## **Informazioni sulla destinazione/ sosta intermedia**

- 1. Nel menu di navigazione selezionare Navi.
- 2. Selezionare Informazioni sulla destinazione oppure Informazioni sulla sosta intermedia.

Vengono visualizzati indirizzo di destinazione, orario di arrivo previsto e percorso rimanente.

- 3. Selezionare Memorizzare.
- 4. Selezionare un'opzione:
- Memorizzare senza nome
- Memorizzare con nome
- Memorizzare come "Proprio indirizzo"

## **Informazioni sul percorso**

- 1. Nel menu di navigazione selezionare Navi.
- 2. Selezionare Info su percorso. Viene visualizzata una panoramica del percorso selezionato.

# **Navigazione**

# **Navigazione**

# **Posizione attuale**

- 1. Nel menu di navigazione selezionare Navi.
- 2. Selezionare Informazioni sulla sosta intermedia.

Vengono visualizzate le coordinate e l'altitudine della posizione attuale, nonché il numero di satelliti utilizzati per la navigazione.

- 3. Selezionare Memorizzare.
- 4. Selezionare un'opzione:
- Memorizzare senza nome
- Memorizzare con nome
- Memorizzare come "Proprio indirizzo"

# **Country info**

- 1. Nel menu di navigazione selezionare Navi.
- 2. Selezionare Info su posizione attuale.
- 3. Selezionare Country info.
- 4. Selezionare un Paese.

Vengono visualizzate informazioni sul Paese selezionato.

#### **Avvertenza**

In caso di superamento del confine, le informazioni sul Paese in cui si entra vengono automaticamente visualizzate per circa 10 secondi.

# **Simboli delle Country info**

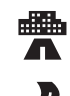

(E)

Velocità massima ammessa in città

Velocità massima ammessa sulle strade principali

Velocità massima ammessa in autostrada

Limite massimo di tasso alcolico consentito

Accensione delle luci diurne

All'interno del veicolo devono essere presenti i seguenti elementi:

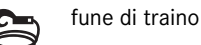

lampadina sostitutiva

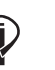

estintore

giubbotto fluorescente

# **Modificazione delle impostazioni della cartina**

## **Campo informazioni in alto**

- 1. Nel menu di navigazione selezionare Navi.
- 2. Selezionare Configurazione  $\rightarrow$ Campo informazioni in alto.
- 3. Selezionare il tipo di visualizzazione:
- Statica: il campo di informazioni viene sempre visualizzato. Per nasconderlo, spostare  $\leftarrow \textcircled{\scriptsize{\textcircled{\tiny{ii}}}}$  Controller.
- Dinamica: il campo di informazioni viene nascosto automaticamente dopo circa 10 secondi.
- 4. Selezionare i contenuti da visualizzare:
- Ora di arrivo/Tragitto rimanente: vengono visualizzati orario di arrivo previsto e percorso rimanente.
- Ora di arrivo/Prossima manovra.: vengono visualizzati orario di arrivo previsto e percorso rimanente fino alla prossima manovra.
- Altitudine/Numero satelliti: vengono visualizzate l'altitudine della posizione attuale e il numero di satelliti utilizzati per la navigazione.

#### **Avvertenza**

Con la guida a destinazione inattiva, nel campo di informazioni in alto viene sempre visualizzato Altitudine/ Numero satelliti.

#### **Campo informazioni in basso**

- 1. Nel menu di navigazione selezionare Navi.
- 2. Selezionare Configurazione  $\rightarrow$ Campo informazioni in basso.
- 3. Selezionare il tipo di visualizzazione:
- Statica: il campo di informazioni viene sempre visualizzato. Per nasconderlo, spostare  $\textcircled{\rightarrow}$  il Controller.
- Dinamica: il campo di informazioni viene nascosto automaticamente dopo circa 10 secondi.
- 4. Selezionare i contenuti da visualizzare:
- Via attuale: viene visualizzata la via che si sta percorrendo.
- \*Direzione: viene visualizzata la via successiva da percorre.
- Ora di arrivo/Tragitto rimanente: vengono visualizzati orario di arrivo previsto e percorso rimanente.
- \* Se queste informazioni non sono disponibili, viene visualizzata la via attuale.

## **Visualizzazione di destinazioni speciali**

- 1. Nel menu di navigazione selezionare Navi.
- 2. Selezionare Configurazione  $\rightarrow$ Categorie di destinazioni speciali.
- 3. Selezionare le categorie

#### **Avvertenza**

Affinché le destinazioni speciali vengano visualizzate nella cartina è necessario che  $Navi \rightarrow Visualizzazione$  $cartina \rightarrow Visualizzazione$ destinazioni speciali sia attivo.

All'aumentare del grado di dettagli, la visualizzazione della cartina richiede più tempo.

#### **Cancellazione dei dati personali**

- 1. Nel menu di navigazione selezionare Navi.
- 2. Selezionare Configurazione  $\rightarrow$ Delete personalized data.
- 3. Confermare la cancellazione dei dati con il tasto Sì.

Tutte le memorie dell'Universal Media Interface vengono cancellate.

#### **Visualizzazione cartina**

1. Nel menu di navigazione selezionare Navi.

**Navigazione**

- 2. Selezionare Visualizzazione cartina.
- 3. Selezionare la prospettiva della visualizzazione della cartina:
- Direzione nord: cartina bidimensionale con la direzione del nord in alto.
- Posizione di marcia: cartina tridimensionale nel senso di marcia.
- 4. Selezionare le informazioni supplementari:
- Zoom cartina autom.: la sezione di cartina visualizzata viene automaticamente rimpicciolita o ingrandita a seconda della velocità.
- Informazioni autostradali: indica, con la guida a destinazione attiva, un suggerimento per la corsia di marcia ingrandito in corrispondenza di importanti punti di traffico su autostrade e strade statali.
- Cartelli autostradali: indica, con la guida a destinazione attiva, la segnaletica stradale per le autostrade e le strade statali che seguono.

## **Navigazione**

- Visual. assistente corsia: con la guida a destinazione attiva, indica con una freccia blu le corsie consigliate su strade a più corsie.
- Visual. manovra consigl.: con la guida a destinazione attiva, indica la manovra successiva.

## **Importante!**

**L'Universal Media Interface può fornire indicazioni errate sulla velocità massima ammessa, se la realtà non coincide con i dati della cartina digitale. Si raccomanda pertanto di prestare attenzione durante la marcia alle segnalazioni atte a regolamentare il traffico.**

- Avvertenza velocità: visualizza la velocità massima ammessa nelle varie vie e memorizzata nei dati della cartina.
- Visual. destinaz. speciali: visualizza sulla cartina le destinazioni speciali.

#### **Avvertenza**

È possibile selezionare le categorie di destinazioni speciali da visualizzare in  $Navi \rightarrow$  Configurazione  $\rightarrow$ Categorie di destinazioni speciali.

• Visualizzare sensi unici: indica con delle frecce bianche le strade a senso unico sulla cartina.

#### **Altre impostazioni**

## **Modifica delle impostazioni di lingua**

- 1. Nel menu di navigazione selezionare Navi.
- 2. Selezionare Configurazione  $\rightarrow$ Lingua messaggi vocali.
- 3. Selezionare la lingua.

#### **Avvertenza**

Con Automatica l'emissione vocale avviene nella lingua impostata nel sistema audio.

#### **Modifica delle impostazioni di sistema**

- 1. Nel menu di navigazione selezionare Navi.
- 2. Selezionare Configurazione  $\rightarrow$ Unità di misura.
- 3. Selezionare un'opzione:
- Chilometri
- Miglia

#### **Impostazioni di navigazione**

- 1. Nel menu di navigazione selezionare Navi.
- 2. Selezionare Modalità.
- 3. Selezionare le preferenze di percorso:
- Percorso breve: guida a destinazione con il percorso piè breve, tuttavia con il tempo di percorrenza più lungo.
- Percorso veloce: guida a destinazione con il tempo di percorrenza più breve, tuttavia con il percorso più lungo.
- Percorso economico: guida a destinazione che combina il percorso più veloce con quello più breve.
- Percorso panoramico: guida a destinazione su percorsi con interessanti vedute paesaggistiche.

MBA\_BA\_book.book Seite 123 Montag, 31. August 2009 10:24 10

4. Selezionare le esclusioni.

Selezionare le tipologie di strade da evitare durante la guida a destinazione. I'Universal Media Interface utilizza queste tipologie di strade solo quando i percorsi alternativi comportano deviazioni eccessive oppure quando non sono disponibili altre strade.

#### **Avvertenza**

Se in Navi  $\rightarrow$  Modalità  $\rightarrow$  Considerare condizioni del traffico è attivo, gli intralci alla circolazione stradale ricevuti dal ricevitore TMC vengono automaticamente evitati.

## **Ripetizione del messaggio di navigazione**

- Nel menu di navigazione selezionare mo.
- Con la cartina a schermo intero premere  $\circledcirc$  il Controller.
- Premere il tasto **&** sul volante multifunzione.

Il messaggio di informazione attuale viene ripetuto.

## **Regolazione del volume dei messaggi di navigazione**

1. Con la cartina a schermo intero premere  $\circledast$  il Controller.

Il messaggio di navigazione attuale viene ripetuto e viene visualizzata la barra del volume.

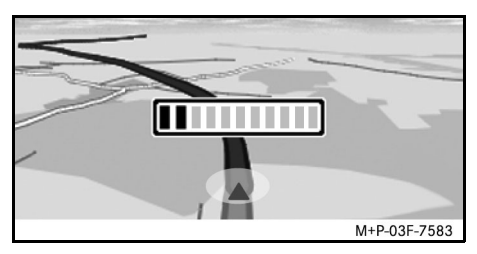

2. Durante il messaggio regolare il volume girando  $\bullet$   $\bullet$  il Controller.

La barra del volume viene nascosta automaticamente.

#### **Disattivazione del volume dei messaggi di navigazione**

**Navigazione**

- Nel menu di navigazione selezionare **DD** e premere a lungo  $\odot$ il Controller.
- Tenere premuto il tasto **+** sul volante multifunzione.

Il volume dei messaggi di navigazione viene disattivato.

#### **Ripristino delle impostazioni di fabbrica**

- 1. Nel menu di navigazione selezionare Navi.
- 2. Selezionare Configurazione  $\rightarrow$ Impostazioni di fabbrica e confermare con Sì.

## **Disattivazione del sistema di navigazione satellitare**

- Premere e tenere premuto il tasto
- Premere nuovamente il tasto  $\blacktriangleright$  fino alla fine del menu di navigazione.

## **Servizio informazioni sul traffico FM**

## **Visualizzazione degli intralci alla circolazione**

Se sono presenti delle informazioni sul traffico TMC, nel menu di navigazione è possibile selezionare la voce del menu TMC. In caso contrario, questa voce del menu non è selezionabile.

#### **Avvertenza**

Oltre al programma radiofonico, l'emittente radio TMC diffonde anche le informazioni sul traffico TMC gratuiti. Il ricevitore TMC può ricevere i bollettini attuali sul traffico TMC e tenerli in considerazione per la guida a destinazione dinamica. Il sistema di navigazione può indicare p. es. un percorso alternativo per evitare una coda. Sono comunque possibili discrepanze tra le informazioni ricevute e la situazione effettiva del traffico.

1. Nel menu di navigazione selezionare TMC.

Con la guida a destinazione attivata, viene visualizzato un elenco di intralci alla circolazione presenti lungo il percorso restante.

#### **Avvertenza**

Se in Navi  $\rightarrow$  Modalità  $\rightarrow$ Considerare condizioni del traffico è attivo, gli intralci alla circolazione stradale ricevuti dal ricevitore TMC vengono automaticamente evitati.

Con la guida a destinazione disattivata, viene visualizzato un elenco degli intralci alla circolazione annunciati.

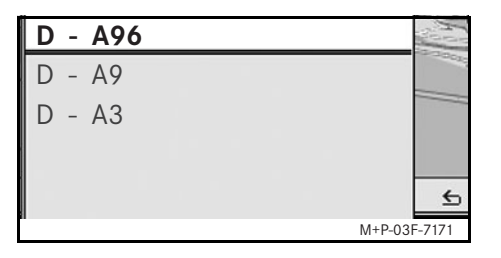

2. Selezionare gli intralci alla circolazione dall'elenco.

Vengono visualizzati maggiori dettagli.

#### **Avvertenza**

In caso di informazioni visualizzate in più pagine, il numero della pagina viene visualizzato in alto a destra. Spostando  $\leftarrow \textcircled{3}$  il Controller è possibile passare da una pagina all'altra.

## **Evitare altri intralci alla circolazione**

Se sul percorso attuale è presente un intralcio alla circolazione per il quale non è disponibile un bollettino sul traffico TMC, è possibile bloccare il percorso manualmente. L'Universal Media Interface calcola un nuovo percorso per evitare l'intralcio alla circolazione.

- 1. Nel menu di navigazione selezionare Navi.
- 2. Selezionare Escludere percorso.
- 3. Selezionare Minore e Maggiore per determinare le dimensioni della zona da evitare.
- 4. Selezionare Avvio.

L'Universal Media Interface calcola un percorso alternativo.

MBA\_BA\_book.book Seite 125 Montag, 31. August 2009 10:24 10

# **Servizio informazioni sul traffico FM**

Il ricevitore TMC consente di ricevere informazioni sul traffico. Se sono presenti informazioni sul traffico TMC, in presenza di rallentamenti lungo il percorso vengono visualizzate delle frecce colorate:

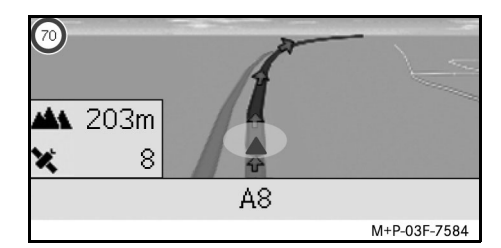

- Freccia gialla: traffico lento.
- Freccia rossa: traffico bloccato.

# **iPod®**

## **Avvertenze generali**

I seguenti modelli di iPod® possono essere utilizzati in abbinamento all'Universal Media Interface:

- iPod $^{\circledR}$  Generation 4
- iPod $^{\circledR}$  photo
- $i$ Pod $^{\circledR}$  mini
- $IPod^{\circledR}$  U<sub>2</sub>
- iPod $^{\circledR}$  nano
- iPod<sup>®</sup> video
- $i$ Pod $^{\circledR}$  Classic
- $i$ Pod<sup>®</sup> touch
- iPhone $^{\circledR}$
- iPhone $^{\circledR}$  3G

#### **Avvertenza**

L'elenco dei modelli di iPod® compatibili è aggiornata alla data di stampa delle presenti Istruzioni d'uso. Ogni Punto di Assistenza Mercedes-Benz fornisce informazioni relative alla compatibilità dei nuovi modelli di iPod®.

Questi modelli vengono indicati qui di seguito come iPod<sup>®</sup>.

Per le avvertenze sull'uso dell'iPod<sup>®</sup> all'esterno del veicolo consultare il libretto di istruzioni dell'iPod®.

Si raccomanda di installare sull'iPod<sup>®</sup> una versione aggiornata del software. Per l'esatta procedura consultare il libretto di istruzioni dell'iPod®.

Per ottenere una qualità ottimale del suono ed evitare variazioni di volume si raccomanda l'utilizzo di iTunes® per la conversione dei CD. Si consiglia di disattivare l'"equalizzatore dell'iPod®. Per informazioni dettagliate consultare il libretto di istruzioni dell'iPod®.

Se l'iPod® è collegato, la batteria viene caricata mediante l'Universal Media Interface portando la chiave in posizione 2 nel blocchetto di accensione.

L'iPod<sup>®</sup> non è stato studiato per l'uso in veicoli a temperature estremamente elevate e può di conseguenza subire danni. Si raccomanda pertanto di non lasciare l'iPod® a bordo quando il veicolo è parcheggiato.

# **Collegamento dell'iPod®**

# G**Pericolo di incidenti!**

Collegare l'iPod® solo a veicolo fermo. In caso contrario, sussiste il rischio di distogliere l'attenzione dalla circolazione stradale e causare un incidente.

- 1. Aprire il vano portaoggetti.
- 2. Collegare all'iPod® il connettore e riporre l'iPod® nel vano portaoggetti.

# **Selezione dell'iPod®**

- 1. Accendere il sistema audio e richiamare il menu principale Disc (vedi le istruzioni d'uso del sistema audio).
- 2. Se il menu CD è attivo, passare al menu AUX.

Viene attivata l'ultima fonte audio selezionata.

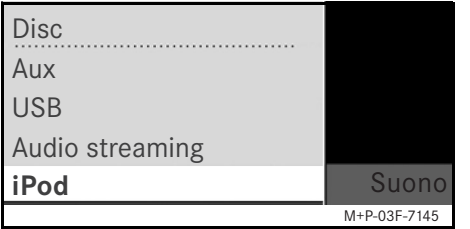

3. Se necessario, cambiare la fonte audio: selezionare i Pod.

L'iPod® viene attivato dal sistema di comando ed esegue la funzione selezionata prima del collegamento.

#### **Avvertenza**

Se sul display viene visualizzato il messaggio Errore, l'iPod<sup>®</sup>deve essere ripristinato (funzione di Reset). Per l'esatta procedura consultare il libretto di istruzioni dell'iPod®.

## **Regolazione del volume**

Il volume può essere regolato con la manopola dell'Audio 20 (vedi le istruzioni d'uso del sistema audio).

#### **Avvertenza**

Se durante una guida a destinazione attiva vengono emesse istruzioni vocali, la riproduzione dei file audio non viene interrotta.

# **Utilizzo dell'iPod®**

## G**Pericolo di incidenti!**

Utilizzare l'iPod ® solo quando le condizioni del traffico lo consentono. In caso contrario si rischia di distogliere l'attenzione dalla circolazione stradale e di causare un incidente provocando lesioni a se stessi e ad altre persone.

Durante la marcia non utilizzare auricolari poiché si potrebbero non udire importanti rumori.

Con l'iPod® collegato la ghiera cliccabile dell'iPod® non è attiva.

## **Modalità di riproduzione**

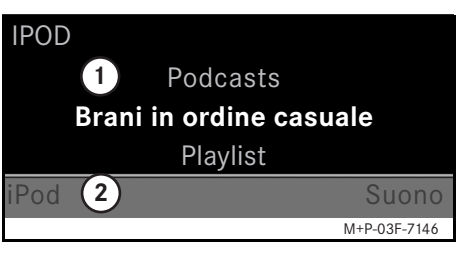

- 1 Settore centrale
- 2 Barra dei menu

#### **Avvio della riproduzione**

- 1. Spostare  $\bullet$   $\odot$  il Controller per passare dalla barra dei menu (2) al settore centrale  $(1)$ .
- 2. Per avviare la riproduzione, premere  $\circledcirc$  il Controller.

#### **Avvertenza**

L'utilizzo mediante i tasti sul volante è possibile soltanto con il "volante multifunzione comfort" se il sottomenu "Audio" è selezionato (vedi le istruzioni d'uso del sistema audio).

# **iPod®**

## **Avanzamento/riavvolgimento rapido**

- Spostare  $\leftarrow \odot \rightarrow$  il Controller nella direzione indicata e rilasciarlo quando il settore principale è selezionato.
- Premere e tenere premuto il tasto  $\blacksquare$  $\circ$   $\bullet$  sul volante multifunzione.

#### **Cambio del brano**

- Girare  $\mathbf{C} \odot \mathbf{J}$  il Controller, quando il settore centrale è selezionato.
- Spostare  $\odot \rightarrow$  il Controller, quando il settore centrale è selezionato, oppure premere brevemente il tasto  $\blacksquare$ . Viene riprodotto il brano successivo.
- Spostare  $\leftarrow \textcircled{\scriptsize{0}}$  il Controller, quando il settore centrale è selezionato, oppure premere brevemente il tasto  $\blacksquare$ .

Viene ripetuto il brano precedente oppure viene ripetuto l'ultimo brano se è in riproduzione da più di 5 secondi circa.

## **Uso**

Per modificare la selezione, girare  $\mathbf{C} \odot \mathbf{y}$  il Controller oppure spostare  $\leftarrow \textcircled{\rightarrow}$  il Controller.

Per confermare una selezione, premere  $\odot$ . Per passare al livello del menu superiore, premere il tasto  $\blacksquare$ .

#### 128

# **Menu dell'iPod®**

1. Premere il tasto **Legato**, quando il settore centrale è selezionato.

Viene aperto il menu dell'iPod®.

- 2. Selezionare un sottomenu:
- Interpreti
- Album
- Generi
- Brani
- Compositori
- Audiolibri
- Podcast
- Riproduzione casuale dei brani
- Elenchi personalizzati dei brani

#### **Avvertenza**

I singoli sottomenu possono essere selezionati soltanto se sono presenti informazioni sui singoli brani (vedi istruzioni d'uso dell'iPod®).

#### **Selezione dell'artista**

- 1. Aprire il sottomenu Artisti. Vengono visualizzati tutti gli artisti memorizzati.
- 2. Selezionare un artista dall'elenco.

#### **Avvertenza**

Selezionare Tutti gli artisti per ottenere un elenco contenente tutti gli album di tutti gli artisti memorizzati.

Vengono visualizzati gli album memorizzati degli artisti selezionati.

3. Selezionare un album dall'elenco.

#### **Avvertenza**

Selezionare Tutti gli album per ottenere un elenco contenente tutti i brani di tutti gli album memorizzati.

Vengono visualizzati i brani memorizzati degli album selezionati.

MBA\_BA\_book.book Seite 129 Montag, 31. August 2009 10:24 10

4. Selezionare un brano dall'elenco.

#### **Avvertenza**

Selezionare Brani in ordine casuale per avviare la riproduzione in ordine casuale dei brani contenuti nell'album selezionato.

La riproduzione dei brani selezionati viene avviata. La modalità di riproduzione viene visualizzata sul display.

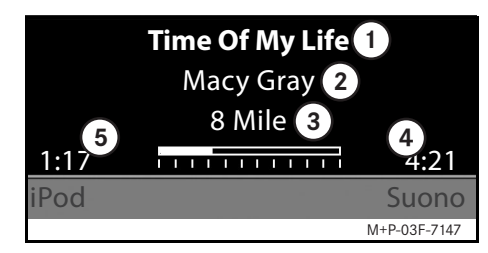

- 1 Nome brano
- 2 Artista
- 3 Titolo album
- 4 Durata brano
- (5) Tempo trascorsoiPod®

## **Selezione dell'album**

1. Aprire il sottomenu Album.

Vengono visualizzati tutti gli album memorizzati.

2. Selezionare un album dall'elenco.

#### **Avvertenza**

Selezionare Tutti gli album per ottenere un elenco contenente tutti i brani di tutti gli album memorizzati.

Vengono visualizzati i brani memorizzati degli album selezionati.

3. Selezionare un brano dall'elenco.

#### **Avvertenza**

Selezionare Brani in ordine casuale per avviare la riproduzione in ordine casuale dei brani contenuti nell'album selezionato.

La riproduzione dei brani selezionati viene avviata. La modalità di riproduzione viene visualizzata sul display.

#### **Selezione del genere musicale**

- 1. Aprire il sottomenu Generi.
- 2. Selezionare un genere musicale dall'elenco.

#### **Avvertenza**

Selezionare Tutti i generi per ottenere un elenco di tutti gli artisti memorizzati.

Vengono visualizzati gli artisti memorizzati del genere musicale selezionato.

3. Selezionare un artista dall'elenco.

#### **Avvertenza**

Selezionare Tutti gli artisti per ottenere un elenco contenente tutti gli album di tutti gli artisti memorizzati.

Vengono visualizzati gli album memorizzati degli artisti selezionati.

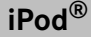

# **iPod®**

4. Selezionare un album dall'elenco.

#### **Avvertenza**

Selezionare Tutti gli album per ottenere un elenco contenente tutti i brani di tutti gli album memorizzati.

Vengono visualizzati i brani memorizzati degli album selezionati.

5. Selezionare un brano dall'elenco.

#### **Avvertenza**

Selezionare Brani in ordine casuale per avviare la riproduzione in ordine casuale dei brani contenuti nell'album selezionato.

La riproduzione dei brani selezionati viene avviata. La modalità di riproduzione viene visualizzata sul display.

#### **Selezione dei brani**

- 1. Aprire il sottomenu Brani. Vengono visualizzati tutti i brani memorizzati.
- 2. Selezionare un brano dall'elenco.

#### **Avvertenza**

Selezionare Brani in ordine casuale per avviare la riproduzione casuale di tutti i brani.

La riproduzione dei brani selezionati viene avviata. La modalità di riproduzione viene visualizzata sul display.

#### **Selezione del compositore**

- 1. Aprire il sottomenu Compositori. Vengono visualizzati tutti i compositori memorizzati.
- 2. Selezionare un compositore dall'elenco.

#### **Avvertenza**

Selezionare Tutti i compositori per ottenere un elenco contenente tutti gli album di tutti i compositori memorizzati.

Vengono visualizzati gli album memorizzati dei compositori selezionati.

3. Selezionare un album dall'elenco.

#### **Avvertenza**

Selezionare Tutti gli album per ottenere un elenco contenente tutti i brani di tutti gli album memorizzati.

Vengono visualizzati i brani memorizzati degli album selezionati.

4. Selezionare un brano dall'elenco.

#### **Avvertenza**

Selezionare Brani in ordine casuale per avviare la riproduzione in ordine casuale dei brani contenuti nell'album selezionato.

La riproduzione dei brani selezionati viene avviata. La modalità di riproduzione viene visualizzata sul display.

#### **Selezione di un audiolibro**

- 1. Aprire il sottomenu Audiolibri. Vengono visualizzati tutti gli audiolibri memorizzati.
- 2. Selezionare un audiolibro dall'elenco.

La riproduzione dell'audiolibro selezionato viene avviata. La modalità di riproduzione viene visualizzata sul display.

## **Selezione di un podcast**

- 1. Aprire il sottomenu Podcast. Vengono visualizzati tutti i brani memorizzati.
- 2. Selezionare un brano dall'elenco.

La riproduzione dei brani selezionati viene avviata. La modalità di riproduzione viene visualizzata sul display.

#### **Riproduzione casuale dei brani**

1. Aprire il sottomenu Brani in ordine casuale.

Viene avviata la riproduzione casuale di tutti i brani memorizzati. La modalità di riproduzione viene visualizzata sul display.

#### **Riproduzione di una playlist**

- 1. Aprire il sottomenu Playlist. Vengono visualizzate tutte le playlist memorizzate.
- 2. Selezionare una playlist dall'elenco.

La riproduzione della playlist selezionata viene avviata. La modalità di riproduzione viene visualizzata sul display.

#### **Avvertenza**

Non è possibile creare nuove playlist attraverso l'Universal Media Interface.

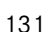

**iPod®**

## **USB (lettore mp3)**

#### **Avvertenze generali**

Se la batteria è completamente scarica, nei dispositivi di storage di massa con batteria integrata si possono verificare delle limitazioni di funzionamento.

# G**Pericolo di incidenti!**

Collegare il dispositivo di storage di massa solo a veicolo fermo. In caso contrario, sussiste il rischio di distogliere l'attenzione dalla circolazione stradale e causare un incidente.

## **Selezione del dispositivo di storage di massa**

- 1. Accendere il sistema audio e richiamare il menu principale Disc (vedi le istruzioni d'uso del sistema audio).
- 2. Se il menu CD è attivo, passare al menu AUX.

Viene attivata l'ultima fonte audio selezionata.

3. Se necessario, cambiare la fonte audio: selezionare USB.

Viene visualizzata la struttura delle cartelle del dispositivo di storage di massa.

#### **Avvertenza**

La riproduzione è limitata solo al formato MP3.

4. Selezionare la cartella.

I file audio memorizzati nella cartella selezionata vengono visualizzati in ordine alfabetico.

#### **Avvertenza**

zata sul display.

Vengono visualizzati fino a 1000 file audio contenuti in una cartella.

5. Selezionare il file MP3 dall'elenco. La riproduzione viene avviata. La modalità di riproduzione viene visualiz-

#### **Avvertenza**

Se durante la riproduzione il dispositivo di storage di massa viene scollegato dall'Universal Media Interface oppure se la riproduzione viene interrotta a causa del passaggio ad un altra fonte audio, l'attuale posizione del file MP3 selezionato viene memorizzata nell'Universal Media Interface. Ricollegando il dispositivo di storage di massa senza aver modificato il contenuto o passando nuovamente a USB, la riproduzione dell'ultimo file MP3 selezionato viene automaticamente proseguita.

## **Uso**

I comandi e la modalità di riproduzione sono analoghi a quelli dell'iPod<sup>®</sup> (vedi pag. 127).

## **Accoppiamento del riproduttore audio all'Universal Media Interface**

# G**Pericolo di incidenti!**

Accoppiare l'Universal Media Interface all'autoradio solo a veicolo fermo. In caso contrario, sussiste il rischio di distogliere l'attenzione dalla circolazione stradale e causare un incidente.

Per un primo utilizzo in comune è necessario accoppiare l'Universal Media Interface al riproduttore audio ("Pairing"). Questa operazione può essere eseguita sia nell'autoradio sia nell'Universal Media Interface.

Dopo aver effettuato l'accoppiamento, i due dispositivi all'interno del veicolo vengono automaticamente collegati ad ogni attivazione.

#### **Avvertenza**

Può essere necessario effettuare le impostazioni corrispondenti sul dispositivo audio utilizzato per l'accoppiamento e per una connessione automatica con l'Universal Media Interface, vedi le istruzioni d'uso dell'autoradio.

Affinché sia possibile eseguire l'accoppiamento, il riproduttore audio e l'Universal Media Interface devono essere accesi e la modalità Bluetooth® deve essere attivata. Il riproduttore audio che si desidera accoppiare deve trovarsi nel veicolo.

## **Accoppiamento sull'Universal Media Interface**

- 1. Accendere il sistema audio e richiamare il menu principale Disc (vedi le istruzioni d'uso del sistema audio).
- 2. Se il menu CD è attivo, passare al menu AUX.

Viene attivata l'ultima fonte audio selezionata.

- 3. Se necessario, cambiare la fonte audio: selezionare Audio streaming.
- 4. Attivare la funzione Bluetooth® del riproduttore audio e renderla visibile agli altri dispositivi, vedi le istruzioni d'uso del riproduttore audio.
- 5. Selezionare Ricerca apparecchi BT.

Vengono visualizzati tutti i dispositivi compatibili con lo streaming audio Bluetooth®.

## **Streaming audio**

- 6. Selezionare il riproduttore audio che si desidera collegare.
- 7. Digitare il PIN del riproduttore audio (vedi le istruzioni d'uso del riproduttore audio) sull'Universal Media Interface e confermare con OK.

## **Avvertenza**

Se il riproduttore audio non ha un PIN impostato, digitare sull'Universal Media Interface una sequenza di cifre a piacere. Digitare quindi la stessa sequenza anche nel riproduttore audio.

Il riproduttore di streaming audio Bluetooth® collegato viene attivato dal sistema di comando e la riproduzione dei file audio disponibili viene avviata.

## **Accoppiamento sul riproduttore audio**

- 1. Accendere il sistema audio e richiamare il menu principale Disc (vedi le istruzioni d'uso del sistema audio).
- 2. Se il menu CD è attivo, passare al menu AUX.

Viene attivata l'ultima fonte audio selezionata.

3. Se necessario, cambiare la fonte audio: selezionare Audio streaming.

## **Streaming audio**

4. Selezionare Apparecchio visibile.

Per circa 5 minuti, l'Universal Media Interface attende il collegamento Bluetooth® e può essere riconosciuto dal riproduttore audio.

- 5. Attivare la funzione Bluetooth® del riproduttore audio, vedi le istruzioni d'uso del riproduttore audio.
- 6. Sul riproduttore audio avviare la ricerca di altri dispositivi Bluetooth® (vedi le istruzioni d'uso del riproduttore audio).

Vengono visualizzati tutti i disponibili abilitati alla funzione Bluetooth®.

- 7. Dall'elenco dei dispositivi per il collegamento, selezionare UMI.
- 8. Digitare il PIN desiderato prima nel riproduttore audio e poi nell'Universal Media Interface, quindi confermare con OK.

Il riproduttore di streaming audio Bluetooth® collegato viene attivato dal sistema di comando e la riproduzione dei file audio disponibili viene avviata.

#### **Avvertenza**

È possibile accoppiare all'Universal Media Interface al massimo 10 riproduttori audio. Se si collega all'Universal Media Interface un ulteriore riproduttore audio, il primo riproduttore audio accoppiato viene cancellato dalla memoria.

Per un corretto collegamento Bluetooth® tra l'Universal Media Interface e un riproduttore audio, l'Universal Media Interface e il riproduttore audio non devono essere contemporaneamente collegati in modalità Bluetooth® ad un altro dispositivo.

## **Selezione del riproduttore audio accoppiato**

- 1. Accendere il sistema audio e richiamare il menu principale Disc (vedi le istruzioni d'uso del sistema audio).
- 2. Se il menu CD è attivo, passare al menu AUX.

Viene attivata l'ultima fonte audio selezionata.

3. Se necessario, cambiare la fonte audio: selezionare Audio streaming.

- 4. Attivare la funzione Bluetooth<sup>®</sup> del dispositivo audio accoppiato.
- 5. Selezionare il riproduttore audio desiderato dall'elenco Apparecchi collegati.

Il riproduttore di streaming audio Bluetooth<sup>®</sup> collegato viene attivato dal sistema di comando e la riproduzione dei file audio disponibili viene avviata.

#### **Uso**

- Girare  $\mathbf{C} \odot \mathbf{J}$  il Controller, quando il settore centrale è selezionato.
- Spostare  $\odot \rightarrow$  il Controller, quando il settore centrale è selezionato, oppure premere brevemente il tasto  $\blacksquare$ . Viene riprodotto il brano successivo.
- Spostare  $\leftarrow \textcircled{\circ}$  il Controller, quando il settore centrale è selezionato, oppure premere brevemente il tasto  $\blacksquare$ .

Viene ripetuto il brano precedente oppure viene ripetuto l'ultimo brano se è in riproduzione da più di 5 secondi circa.

MBA\_BA\_book.book Seite 135 Montag, 31. August 2009 10:24 10

## **Wij wensen u veel plezier met uw nieuwe Mercedes-Benz Universal Media Interface!**

Van harte gefeliciteerd met de aanschaf van uw nieuwe Universal Media Interface.

Deze handleiding geldt voor de C-Klasse, serie W/S 204, de E-Klasse, serie A/ C 207, de E-Klasse, serie W/S 212 en de GLK, serie X 204 met geïnstalleerde Universal Media Interface. Deze bedieningshandleiding informeert u over de bediening van uw Universal Media Interface in combinatie met uw AUDIO 20 en geeft u belangrijke aanwijzingen.

Maakt u zich eerst met uw Universal Media Interface vertrouwd en lees de bedieningshandleiding, voordat u wegrijdt. U hebt daardoor meer plezier van uw Universal Media Interface en vermijdt gevaarlijke situaties voor uzelf en andere personen.

Mercedes-Benz past zijn Universal Media Interface voortdurend aan stand van de techniek aan en behoudt zich voor wijzigingen aan te brengen voor wat de vorm, uitrusting en techniek. U kunt daarom geen rechten ontlenen aan de afbeeldingen en beschrijvingen in deze bedieningshandleiding.

Een Mercedes-Benz Service-steunpunt is te allen tijde bereid u bij te staan met informatie en advies.

Deze bedieningshandleiding hoort bij de auto. Daarom moet deze altijd in de auto aanwezig zijn en bij verkoop van de auto aan de nieuwe eigenaar worden overhandigd.

Mercedes-Benz wenst u veel plezier met uw nieuwe Universal Media Interface.

Mercedes-Benz Accessories GmbH Een onderneming van de Daimler AG

## **Inleiding**

# **Inhoudsopgave**

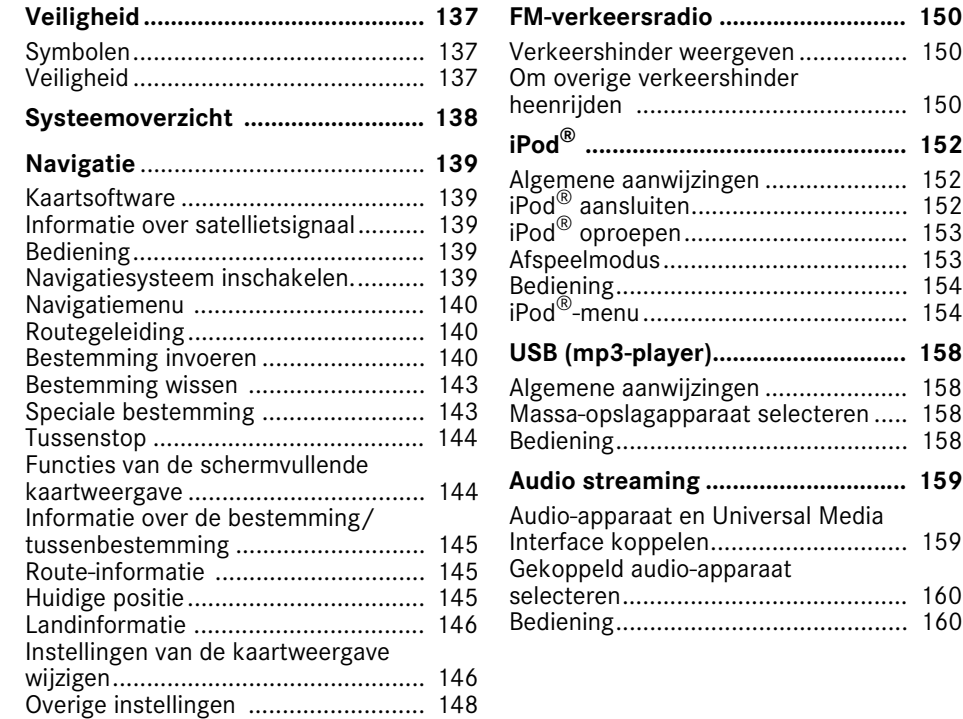

**FM-verkeersradio ............................ 150**  $150$ 

150 **iPod® ................................................ 152**

**USB (mp3-player)............................. 158**

**Audio streaming .............................. 159**

159

## G**Waarschuwingssymbool**

Een waarschuwing wijst u op mogelijke gevaren voor uw gezondheid of uw leven.

### **Belangrijk!**

**Een zo gemarkeerde tekst wijst u op het gevaar van materiaal- en functieschade.**

### **Opmerking**

Een zo gemarkeerde opmerking geeft u adviezen of nadere informatie.

- **Symbolen** 1. Door deze puntsgewijze aanwijzingen, worden u de afzonderlijke stappen uitgelegd.
	- Deze opsommingen tonen u keuzemogelijkheden.

Weergave

Weergaven in het display worden in dit lettertype getoond.

```
Bestemming invoeren \rightarrowFavorieten
```
Toont in welke volgorde de knoppen dienen te worden bediend.

# **Veiligheid**

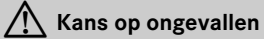

Let a.u.b. bij de bediening vooral ook op de verkeerssituatie. Gebruik de Universal Media Interface of de aangesloten apparaten (iPod, mp3-Player, mobiele telefoon, overige audioapparten) uitsluitend, als de verkeerssituatie dit toelaat. U kunt door het bedienen van de Universal Media Interface of de aangesloten apparaten van het verkeer worden afgeleid en daardoor de controle over uw voertuig verliezen of een ongeval veroorzaken.

In deze handleiding wordt verwezen naar de audio-handleiding en de montagehandleiding van uw mobiele telefoonhouder, evenals naar de diverse handleidingen van aangesloten apparaten (bijv. iPod®, audioapparaat). Houd deze daarom bij de hand.

## **Systeemoverzicht**

## **Opmerking**

Voor het gebruik van de spraak- en geluidsweergave van de Universal Media Interface moet de AUX-ingang van het audiosysteem geactiveerd zijn.

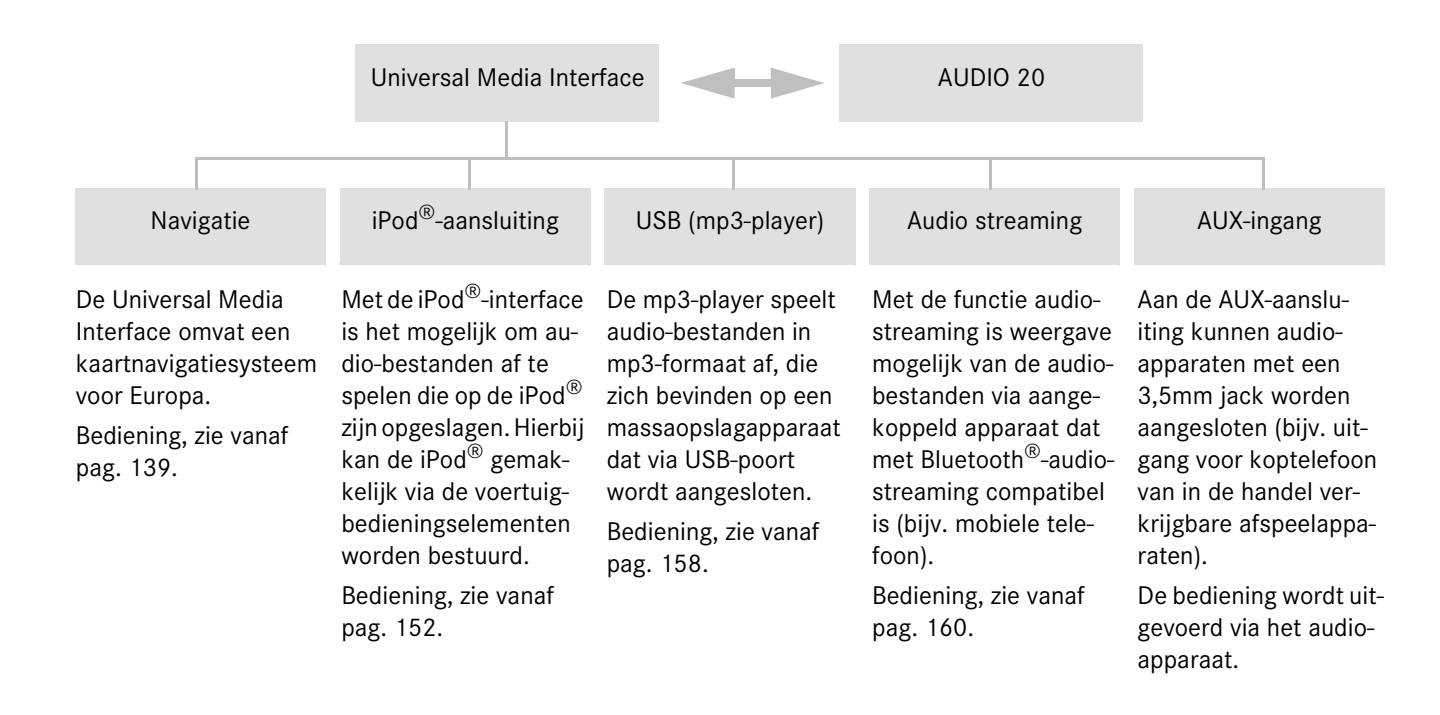

## **Navigatie**

## G**Kans op ongevallen**

Om veiligheidsredenen de bestemming alleen bij stilstaand auto invoeren. U kunt anders van het verkeer worden afgeleid en daardoor een ongeval veroorzaken, waardoor u en andere personen letsel kunnen oplopen.

De Universal Media Interface berekent de bestemmingsgeleiding naar de bestemming zonder rekening te houden met o.a.:

- verkeerslichten
- stop- en voorrangsborden
- parkeer- of stopverboden
- rijstrookversmallingen
- andere verkeersregelingen.

De Universal Media Interface kan verkeerde route-adviezen geven, indien de realiteit niet overeenkomt met de gegevens van de digitale kaart. Bijvoorbeeld door een gewijzigd traject of door het omkeren van de richting in een éénrichtingstraat.

Tijdens het rijden daarom zelf op de betreffende verkeersregelingen letten. De verkeersregelingen hebben altijd voorrang op de rij-aanwijzingen van het systeem.

## **Kaartsoftware**

De digitale gegevens van de kaartsoftware verouderen net zo als conventionele autokaarten. Een optimale bestemmingsgeleiding van de navigatie is alleen met actuele kaartsoftware mogelijk. Informatie over nieuwe kaartsoftware-versies is verkrijgbaar bij een Mercedes-Benz-servicewerkplaats.

#### **Informatie over satellietsignalen**

Voor het functioneren van de bestemmingsgeleiding moet het navigatiesysteem satellietsignalen ontvangen. In de nabijheid van hoge gebouwen of bomen en in een parkeergarage kan het navigatiesysteem eventueel geen satellietsignalen ontvangen.

## **Bediening**

 $\mathbf{C} \odot \mathbf{y}$  draaien of  $\mathbf{C} \rightarrow \mathbf{y}$  schuiven om van keuze te veranderen.

 $\circled{b}$  indrukken, om een keuze te bevestigen.

Toets **L** indrukken om naar het eerste hogere menuniveau te wisselen.

## **Navigatiesysteem inschakelen**

## **Opmerking**

Bij ingeschakeld navigatiesysteem worden geen extra informatievelden op het display weergegeven.

Houdt er bij het gebruik van de handsfree-functie voor de mobiele telefoon via de Bluetooth®-interface of de comforttelefonie\* rekening mee, dat ontvangen oproepen uitsluitend op het multifunctioneel display worden weergegeven. Afhankelijk van de instellingen via het audiosysteem en de telefooninstellingen hoort u tevens een geluidssignaal, zie audio-handleiding en montagehandleiding van de mobiele telefoonhouder.

- 1. Audio-systeem inschakelen, zie audiohandleiding.
- 2. Toets **e** naast de controller indrukken en ingedrukt houden.

\*optioneel

# **Navigatie**

# **Navigatiemenu**

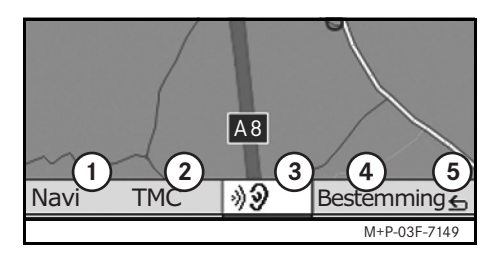

- 1 Systeeminstellingen
- 2 TMC-verkeersberichten
- 3 Herhalen van de huidige navigatieinstructie (alleen bij actieve bestemmingsgeleiding)
- 4 Bestemming invoeren
- 5 Terug

# **Routegeleiding**

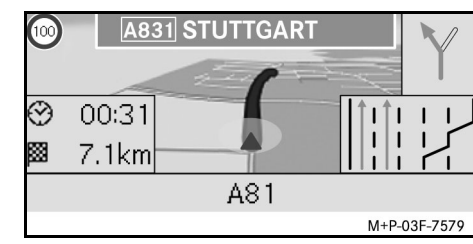

De huidige positie wordt door een pijl op de wegenkaart aangegeven.

De actieve route wordt aangeduid door een blauwe lijn, die bij de bestemming eindigt.

De volgende rijmanoeuvre en de afstand tot deze worden in de richtingsweergave rechtsboven getoond. Volgt een verdere rijmanoeuvre, dan wordt deze hieronder weergegeven. Anders wordt rechtsonder de rijstrook bij kruispunten, afritten, etc. weergegeven.

## **Opmerking**

Navigatie-aanwijzignen worden tevens op het multifunctioneel display weergegeven. Hiervoor moet het betreffende menu op het multifunctioneel display zijn geselecteerd, zie audio-handleiding.

## **Bestemmingsgeleiding afbreken/ voortzetten**

- 1. In het navigatiemenu Bestemming selecteren.
- 2. Bestemm.gel. afbreken resp. Bestemm.gel. voortzetten selecteren.

## **Bestemming invoeren**

Het menu Bestemming bevat de volgende mogelijkheden voor het invoeren van de bestemming:

- Adresinvoer
- Uit geheugen
- Uit laatste bestemmingen
- Speciale bestemmingen langs de route
- Speciale bestemmingen in de omgeving

## **Bestemming invoeren (plaatsnaam))**

- 1. In het navigatiemenu Bestemming selecteren.
- 2. Adres invoeren selecteren.
- 3. Land selecteren om eventueel de landeninstelling te wijzigen.
- 4. Plaats selecteren.

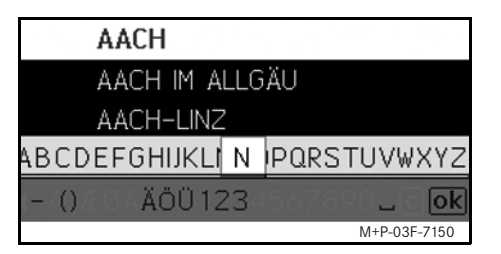

5. Plaats selecteren of invoeren.

#### **Opmerking**

Door voorgegeven beginletters van het woord kan de bestemming sneller worden ingevoerd (bijv. "B\_Wi" voor "Bad Wildbad.

- 6. Straat selecteren.
- 7. Straat selecteren of invoeren.
- 8. Nr. selecteren.
- 9. Huisnummer selecteren of invoeren.

## **Opmerking**

Centrum selecteren. Het stadscentrum van de geselecteerde plaats wordt als bestemming vastgelegd.

10. Start selecteren.

De bestemmingsgeleiding wordt gestart. Het navigatiebeeldscherm verschijnt op het display, zodra de route is berekend.

#### **Bestemmingsadres invoeren (Postcode)**

- 1. In het navigatiemenu Bestemming selecteren.
- 2. Adres invoeren selecteren.
- 3. Land selecteren om eventueel de landeninstelling te wijzigen.
- 4. Postcode selecteren.

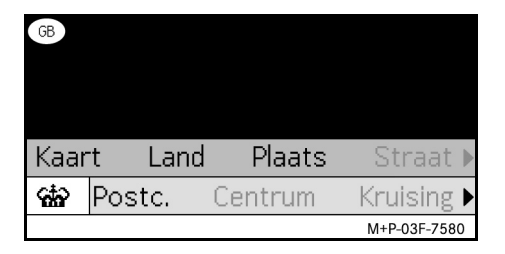

## **Opmerking**

Als Groot-Brittanië als land van bestemming is geselecteerd, kan onder cto de 7-cijferige postcode van de bestemming worden ingevoerd.

- 5.Poctcode invoeren.
- 6. Straat selecteren.
- 7. Straat selecteren of invoeren.
- 8. Nr. selecteren.
- 9. Huisnummer selecteren of invoeren.
- 10. Start selecteren.

De bestemmingsgeleiding wordt gestart. Het navigatiebeeldscherm verschijnt op het display, zodra de route is berekend.

# **Navigatie**

# **Navigatie**

#### **Bestemming uit kaartweergave selecteren**

- 1. In het navigatiemenu Bestemming selecteren.
- 2. Adres invoeren selecteren.
- 3. Kaart selecteren.

Een omgevingskaart van de huidige positie wordt getoond.

- 4. Met het vizier een bestemming op de kaart selecteren.
- 5. Start selecteren.

De bestemmingsgeleiding wordt gestart. Het navigatiebeeldscherm verschijnt op het display, zodra de route is berekend.

### **Kruispunt kiezen**

- 1. In het navigatiemenu Bestemming selecteren.
- 2. Adres invoeren selecteren.
- 3. Land selecteren om eventueel de landeninstelling te wijzigen.
- 4. Plaats selecteren.
- 5. Plaats selecteren of invoeren.
- 6. Straat selecteren.
- 7. Straat selecteren of invoeren.

8. Kruispunt kiezen.

Er verschijnt een lijst met de straten die de geselecteerde straat kruisen.

- 9. Straat selecteren of invoeren.
- 10. Start selecteren.

De bestemmingsgeleiding wordt gestart. Het navigatiebeeldscherm verschijnt op het display, zodra de route is berekend.

## **Bestemming opslaan**

Er kunnen 25 bestemmingen worden opgeslagen.

- 1. In het navigatiemenu Bestemming selecteren.
- 2. Adres invoeren selecteren.
- 3. Bestemming invoeren.
- 4. Opslaan selecteren.
- 5. Optie selecteren:
- Zonder naam opslaan
- Met naam opslaan
- Als "Eigen adres" opslaan

## **Opgeslagen adres kiezen**

- 1. In het navigatiemenu Bestemming selecteren.
- 2. Uit geheugen selecteren.
	- Er verschijnt een lijst met maximaal 25 opgeslagen bestemmingen.
- 3. Bestemming selecteren.

## **Opmerking**

Om de bestemmingsgeleiding naar uw woonadres te kunnen starten, moet deze vooraf opgeslagen worden onder Eigen adres.

4. Start selecteren.

De bestemmingsgeleiding wordt gestart. Het navigatiebeeldscherm verschijnt op het display, zodra de route is berekend.

#### **Laatst berekende bestemming kiezen**

De laatste 25 bestemmingen worden opgeslagen.

- 1. In het navigatiemenu Bestemming selecteren.
- 2. Uit laatste bestemmingen selecteren.
- 3. Bestemming selecteren.

De bestemmingsgeleiding wordt gestart. Het navigatiebeeldscherm verschijnt op het display, zodra de route is berekend.

## **Bestemming wissen**

De bestemmingen die handmatig of automatisch in het geheugen van het apparaat zijn opgeslagen, kunnen afzonderlijk worden verwijderd.

- 1. In het navigatiemenu Bestemming selecteren.
- 2. Uit geheugen resp. Uit laatste bestemmingen selecteren.
- 3. Bestemming selecteren.
- 4. Toets **i e** naast de controller kort indrukken.
- 5. Wissen van de bestemming met Ja bevestigen.

## **Speciale bestemming**

#### **Opmerking**

De door het navigatiesysteem aangegeven afstand naar de bestemming komt overeen met de hemelsbrede afstand op het tijdstip van het opvragen. Bij de gegeven afstand wordt geen rekening gehouden met straten en de afstand wordt tijdens de verdere rit niet automatisch geactualiseerd.

#### **Speciale bestemming in een plaats kiezen**

- 1. In het navigatiemenu Bestemming selecteren.
- 2. Adres invoeren selecteren.
- 3. Land selecteren om eventueel de landeninstelling te wijzigen.
- 4. Plaats selecteren.
- 5. Plaats selecteren of invoeren.
- 6. POI kiezen.
- 7. Verband selecteren:
- Naar adres
- Globaal (gehele land)

#### 8. Categorie, bijvoorbeeld Tankstation, kiezen.

Er verschijnt een lijst met tankstations in de plaats van bestemming.

#### **Opmerking**

Er worden alleen die categorieën als keuze getoond, waarvoor speciale bestemmingen bestaan in de geselecteerde plaats van besteming.

- 9. Bestemming selecteren.
- 10. Start selecteren.

De bestemmingsgeleiding wordt gestart. Het navigatiebeeldscherm verschijnt op het display, zodra de route is berekend.

#### **Speciale bestemmingen langs de route kiezen**

- 1. In het navigatiemenu Bestemming selecteren.
- 2. Speciale bestemmingen langs de route kiezen.
- 3. Categorie, bijvoorbeeld Tankstation, kiezen.

Er verschijnt een lijst met tankstations langs de route.

# **Navigatie**

# **Navigatie**

- 4. Bestemming selecteren.
- 5. Start selecteren.

De bestemmingsgeleiding wordt gestart. Het navigatiebeeldscherm verschijnt op het display, zodra de route is berekend.

## **Speciale bestemmingen langs een route kiezen**

- 1. Bij actieve bestemmingsgeleiding Bestemming in het navigatiemenu kiezen.
- 2. Speciale bestemmingen langs de route kiezen.
- 3. Categorie, bijvoorbeeld Tankstation, kiezen.

Er verschijnt een lijst met tankstations langs de actieve route.

- 4. Bestemming selecteren.
- 5. Start selecteren.

De bestemmingsgeleiding wordt gestart. Het navigatiebeeldscherm verschijnt op het display, zodra de route is berekend.

## **Tussenstop**

#### **Tussenstop invoegen**

Tijdens een actieve bestemmingsgeleiding kan een tussenstop ingevoerd.

- 1. In het navigatiemenu Bestemming selecteren.
- 2. Tussenstop uit de speciale bestemmingen kiezen of een bestemming handmatig invoeren.

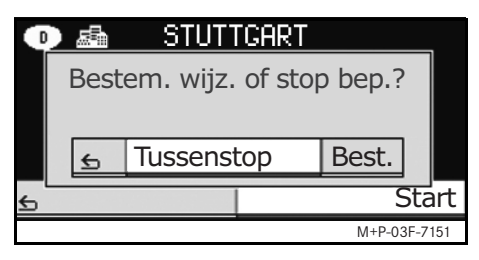

3. Invoer als Tussenstop bevestigen.

#### **Tussenstop verwijderen**

- 1. In het navigatiemenu Bestemming selecteren.
- 2. Tussenstop wissen kiezen.

De tussenstop wordt zonder navragen uit de bestemmingsgeleiding verwijderd.

## **Functies van de schermvullende kaartweergave**

Extra gegevens kunnen in de schermvullende kaartweergave zichtbaar of onzichtbaar worden gemaakt.

## **Opmerking**

De extra informatie wordt tijdens het rijden weergegeven en bijgewerkt, indien satellietontvangst aanwezig is.

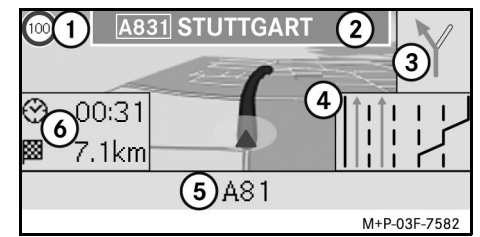

- 1 Maximumsnelheid
- 2 Snelwegbord
- 3 Richtingsaanduiding
- 4 Spoorassistent
- 5 Informatieveld onder
- **Opmerking Constanting Opmerking Opmerking Opmerking Opmerking Opmerking Opmerking Opmerking Opmerking Opmerking Opmerking Opmerking Opmerking Opmerking Opmerking Opmerking Opmerking Opm**
#### **Kaartfragment**

Door  $\mathbf{C} \odot \mathbf{y}$  te draaien kan het weergegeven kaartfragment worden in- of uitgezoomd.

Na langer op  $\circledcirc$  te drukken verschijnt een vizier en het kaartfragment kan naar wens worden verschoven. Knop  $\leq$  indrukken om naar de weergave van de huidige positie terug te keren.

#### **Zichthoek**

De zichthoek op de kaart kan door het verschuiven van  $\odot \bullet$  of  $\odot \bullet$  worden gewijzigd, wanneer route-oriëntatie als perspectief van de kaartweergave is vastgelegd.

#### **Navigatie-instructie**

Tijdens een actieve bestemmingsgeleiding wordt de huidige navigatie-instructie herhaald, nadat u op  $\circledcirc$  drukt.

#### **Informatieveld boven**

Wordt geactiveerd of gedeactiveerd door  $\bullet$  te verschuiven.

#### **Informatieveld onder**

Wordt geactiveerd of gedeactiveerd door  $\circledcirc$  + te verschuiven.

#### **Informatie over de bestemming/ tussenstop**

- 1. In het navigatiemenu Navi selecteren.
- 2. Bestemmingsinformatie resp. Tussenstopinformatie selecteren.

Bestemmingsadres, te verwachten aankomsttijd en resterende afstand worden weergegeven.

- 3. Opslaan selecteren.
- 4. Optie selecteren:
- Zonder naam opslaan
- Met naam opslaan
- Als "Eigen adres" opslaan

#### **Route-informatie**

- 1. In het navigatiemenu Navi selecteren.
- 2. Route-informatie selecteren.

Er wordt een overzicht van de geselecteerde route weergegeven.

#### **Huidige positie**

- 1. In het navigatiemenu Navi selecteren.
- 2. Informatie over de huidige positie selecteren.

Coördinaten en hoogtemeters van de huidige positie en het aantal satellieten, dat wordt gebruikt voor de navigatie.

- 3. Opslaan selecteren.
- 4. Optie selecteren:
- Zonder naam opslaan
- Met naam opslaan
- Als "Eigen adres" opslaan

**Navigatie**

# **Navigatie**

#### **Landinformatie**

- 1. In het navigatiemenu Navi selecteren.
- 2. Informatie over de huidige positie selecteren.
- 3. Landinformatie selecteren.
- 4. Land kiezen.

Informatie over het geselecteerde land wordt getoond.

#### **Opmerking**

Bij grensoverschrijding wordt de informatie over het actuele land waar u zich bevindt, automatisch gedurende 10 seconden weergeven.

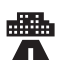

Maximale snelheid in de stad

Maximale snelheid op provinciale wegen

Maximale snelheid op autosnelwegen

Promillegrens

Dagrijlicht inschakelen

Dit moet in de auto worden meegenomen:

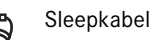

Reservelampje

Brandblusser

Veiligheidsvest

## **Symbolen van de Landinformatie Instellingen van de kaartweergave wijzigen**

#### **Informatieveld boven**

- 1. In het navigatiemenu Navi selecteren.
- 2. Configuratie  $\rightarrow$  Informatieveld boven selecteren.
- 3. Weergavesoort kiezen:
- Statisch: informatieveld wordt voortdurend weergeven. Onzichtbaar maken door  $\leftarrow \textcircled{\ }$  te verschuiven.
- Dynamisch: informatieveld wordt na ongeveer 10 seconden automatisch uitgeschakeld.
- 4. Getoonde inhoud kiezen:
- Aankomsttijd/gehele afstand: geplande aankomsttijd en resterend traject worden weergegeven.
- Aankomsttijd/volgende manoeuvre.: geplande aankomsttijden resterend traject tot de volgende rijmanoeuvre worden weergegeven.
- Hoogte/aantal satellieten: hoogtemeters van de huidige positie en het aantal satellieten, dat wordt gebruikt voor de navigatie worden weergegeven.

#### **Opmerking**

Bij inactieve bestemmingsgeleiding wordt in het bovenste informatieveld voortdurend hoogte/aantal satellieten getoond.

#### **Informatieveld onder**

- 1. In het navigatiemenu Navi selecteren.
- 2. Configuratie  $\rightarrow$  Informatieveld onder selecteren.
- 3. Weergavesoort kiezen:
- Statisch: informatieveld wordt voortdurend weergeven. Onzichtbaar maken door  $\odot \rightarrow \text{te}$  verschuiven.
- Dynamisch: informatieveld wordt na ongeveer 10 seconden automatisch uitgeschakeld.
- 4. Getoonde inhoud kiezen:
- Huidige straat: de straat waarin u nu rijdt wordt weergegeven.
- \*Richting: de straat die u als volgende moet nemen, wordt weergegeven.
- Als deze informatie niet beschikbaar is, wordt de straat weergegeven, waarin u nu rijdt.

• Aankomsttijd/gehele afstand: geplande aankomsttijd en resterend traject worden weergegeven.

#### **Weergeven van speciale bestemmingen**

- 1. In het navigatiemenu Navi selecteren.
- 2. Configuratie  $\rightarrow$  Speciale bestemmingen op kaart selecteren.
- 3. Speciale bestemming kiezen.

#### **Opmerking**

Voor het zichtbaar maken van speciale bestemmingen in de kaart, moet u Navi  $\rightarrow$  Kaartweergave  $\rightarrow$  Speciale bestemmingen tonen zijn geactiveerd.

De opbouw van het kaartfragment wordt langzamer, naar gelang de kaart meer details omvat.

# **Navigatie**

#### **Delete personalized data**

- 1. In het navigatiemenu Navi selecteren.
- 2. Configuratie  $\rightarrow$  Delete personalized data selecteren.
- 3. Wissen van de gegevens met Ja bevestigen.

Alle geheugens van de Universal Media Interface worden gewist.

#### **Kaartweergave**

- 1. In het navigatiemenu Navi selecteren.
- 2. Kaartweergave selecteren.
- 3. Perspectief van de kaartweergave kiezen:
- Op het noorden gericht: tweedimensionale kaartweergave met noorden boven.
- Route-oriëntatie: driedimensionale kaartweergave in rijrichting.
- 4. Extra informatie kiezen:
- Automat. Zoom: het weergegeven kaartfragment wordt automatisch, afhankelijk van de snelheid, in- of uitgezoomd.

## **Navigatie**

- Snelweginformatie: toont bij actieve navigatie bij belangrijke verkeerspunten op autosnelwegen en provinciale wegen een vergroot rijstrookadvies.
- Verkeersborden tonen: toont bij actieve navigatie de die verkeersborden voor volgende autosnelwegen en provinciale wegen.
- Spoorassistent tonen: toont tijdens actieve routegeleiding op meersporige straten met blauwe pijlen de geadviseerde rijsporen.
- Rijmanoeuvres tonen: toont bij actieve bestemmingsgeleiding het volgende rijmanoeuvre.

#### **Belangrijk!**

**De Universal Media Interface kan de toegestane maximumsnelheid verkeerd aangeven, indien de realiteit niet overeenkomt met de gegevens van de digitale kaart. Tijdens het rijden daarom zelf op de** 

**betreffende verkeersregelingen letten.**

- Maximumsnelheden tonen: toont in de gegevens van de kaart opgeslagen, toegestane maximumsnelheden voor het betreffende traject.
- Speciale best. tonen: toont speciale bestemmingen op de kaart.

#### **Opmerking**

De speciale bestemmingen die u wilt laten weergeven kunt u onder  $\text{Navi} \rightarrow$ Configuratie  $\rightarrow$  Speciale bestemmingen op kaart selecteren.

• Wegen met eenrichtingsverkeer tonen: toont met witte pijlen de straten met eenrichtingsverkeer op de kaart.

#### **Overige instellingen**

#### **Taalinstellingen wijzigen**

- 1. In het navigatiemenu Navi selecteren.
- 2. Configuratie  $\rightarrow$  Spraakuitgave selecteren.
- 3. Taal kiezen.

#### **Opmerking**

Bij Automatisch wordt de spraakuitgave in de ingestelde taal van het audiosysteem weergegeven.

#### **Systeeminstellingen wijzigen**

- 1. In het navigatiemenu Navi selecteren.
- 2. Configuratie  $\rightarrow$  Eenheid selecteren.
- 3. Optie kiezen:
- Kilometers
- Mijlen

#### **Navigatie-instellingen**

- 1. In het navigatiemenu Navi selecteren.
- 2. Modus selecteren.
- 3. Routevoorkeur kiezen:
- Korte route: bestemmingsgeleiding met kortere afstand, maar eventueel langere rijtijd.
- Snelle route: bestemmingsgeleiding met kortere rijtijd, maar eventueel langere afstand.
- Economische route: bestemmingsgeleiding door een combinatie van de snelste en de kortste route.
- Landelijke route: navigatie op trajecten met landschappelijk interessante panorama's.

MBA\_BA\_book.book Seite 149 Montag, 31. August 2009 10:24 10

4. Op route vermijden.

Tijdens de bestemmingsgeleiding de straattypes kiezen die u wilt vermijden. De Universal Media Interface gebruikt deze straattypes alleen als alternatieve routeberekening een grote omweg betekent of er geen andere straten beschikbaar zijn.

#### **Opmerking**

Als onder  $\text{Navi} \rightarrow \text{Modus} \rightarrow \text{Op}$ verkeerssituatie letten geactiveerd is, dan wordt automatisch om de gemelde verkeershinder heengereden.

#### **Navigatie-instructies herhalen**

- In het navigatiemenu mp selecteren.
- In de schermvullende kaartweergave op  $\circledast$  drukken.
- Toets **\*** op het multifunctioneel stuurwiel indrukken.

Actuele navigatie-instructie wordt herhaald.

#### **Volume van de navigatie-instructie regelen**

1. In de schermvullende kaartweergave op ® drukken.

Actuele navigatie-instructie wordt herhaald en er verschijnt een volumebalk.

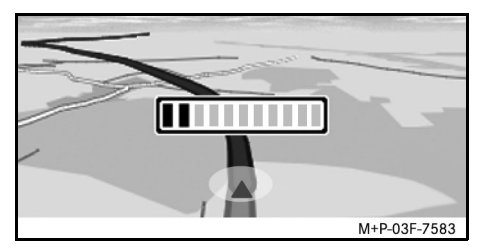

2. Tijdens de instructie het volume instellen door aan  $\mathbf{C} \odot \mathbf{y}$  te draaien.

Volumebalk wordt automatisch onzichtbaar gemaakt.

#### **Navigatie-instructie op geluidloos instellen**

• In het navigatiemenu  $\blacksquare$  selecteren en lang op  $\circledcirc$  drukken.

**Navigatie**

• Toets **\*** op het multifunctioneel stuurwiel indrukken en ingedrukt houden.

De navigatie-instructie wordt op geluidloos ingesteld.

#### **Instellingen op fabrieksinstellingen terugzetten**

- 1. In het navigatiemenu Navi selecteren.
- 2. Configuration  $\rightarrow$ Fabrieksinstellingen selecteren en met Ja bevestigen.

#### **Navigatiesysteem uitschakelen.**

- Toets  $\leq$  indrukken en ingedrukt houden.
- $\cdot$  Herhaald op toets  $\leq$  drukken, totdat het navigatiemenu is beëindigd.

#### **FM-verkeersradio**

#### **Verkeershinder tonen**

Is er TMC-verkeersinformatie, dan kan in het navigatiemenu het menupunt TMC worden geselecteerd. Anders kan dit menupunt niet worden geselecteerd.

#### **Opmerking**

Een TMC-radiozender zendt naast het radioprogramma tevens de gratis TMCverkeersberichten uit. De TMC-verkeersradio-ontvanger kan de actuele TMCverkeersberichten ontvangen en hiermee rekening houden bij de dynamische bestemmingsgeleiding. Het navigatiesysteem kan u hierdoor bijvoorbeeld langs een file heen geleiden. Afwijkingen tussen de ontvangen verkeersmeldingen en de daadwerkelijke verkeerssituatie zijn mogelijk.

1. In het navigatiemenu TMC selecteren.

Tijdens actieve bestemmingsgeleiding wordt een lijst voor de specifieke route getoond met alle verkeershinder die zich op de resterende traject bevindt.

#### **Opmerking**

Als onder  $\text{Navi} \rightarrow \text{Modus} \rightarrow \text{Op}$ verkeerssituatie letten geactiveerd is, dan wordt automatisch om de gemelde verkeershinder heengereden.

Bij inactieve bestemmingsgeleiding wordt een lijst van alle gemelde verkeershinder getoond.

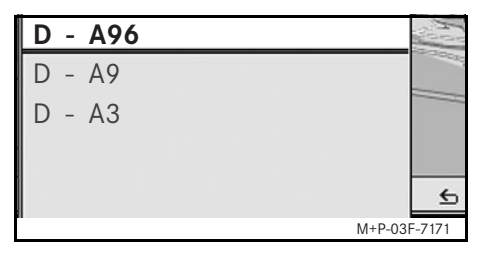

2. Verkeershinder uit de lijst selecteren. Overige details worden getoond.

#### **Opmerking**

Bij informatie van meerdere pagina's wordt het paginanummer rechtsboven weergegeven. Door  $\leftarrow \textcircled{3}$  te schuiven, kan tussen de pagina's worden gewisseld.

#### **Om de overige verkeershinder heenrijden**

Als zich op de actueel gereden route verkeershinder bevindt, waarvan geen TMCverkeersbericht wordt gegeven, dan kan de route handmatig worden geblokkeerd. De Universal Media Interface berekent een nieuwe route om de verkeershinder te omzeilen.

- 1. In het navigatiemenu Navi selecteren.
- 2. Route vooruit blokkeren selecteren.
- 3. Minder en meer kiezen, om de lengte van de blokkade vast te leggen.
- 4. Start selecteren.

De Universal Media Interface berekent een alternatieve route.

MBA\_BA\_book.book Seite 151 Montag, 31. August 2009 10:24 10

**FM-verkeersradio**

Met de TMC-verkeersradio-ontvanger kan verkeersinformatie worden ontvangen. Zijn er TMC-verkeersberichten, dan worden langs het filetraject blauwe pijlen getoond:

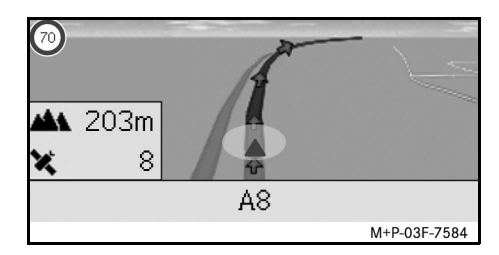

- Gele pijlen: langzaam rijdend verkeer.
- Rode pijlen: stop-and-go of fileverkeer.

# **iPod®**

### **Algemene aanwijzingen**

De volgende iPod®-modellen kunnen met deze Universal Media Interface worden gecombineerd:

- iPod $^{\circledR}$  generatie 4
- iPod $^{\circledR}$  foto
- $i$ Pod $^{\circledR}$  mini
- $IPod^{\circledR}$  U<sub>2</sub>
- iPod $^{\circledR}$  nano
- iPod<sup>®</sup> video
- $i$ Pod $^{\circledR}$  Classic
- $i$ Pod $^{\circledR}$  touch
- iPhone $^{\circledR}$
- iPhone $^{\circledR}$  3G

#### **Opmerking**

De lijst met de compatibele iPod®-modellen komt overeen met de stand bij het ter perse gaan van deze handleiding. Informatie over de compatibiliteit van nieuwe iPod®-modellen ontvangt u bij uw Mercedes-Benz Service-steunpunt.

In de hierna volgende informatie worden deze modellen iPod® genoemd.

Voor aanwijzingen voor de bediening van de iPod® buiten de auto, verwijzen wij u naar de bedieningshandleiding van de iPod®.

Wij adviseren u om de meest actuele sofwareversie op de iPod® te installeren. Meer over deze installatie kunt u vinden in de afzonderlijke bedieningshandleiding van de iPod®.

Voor een optimale geluidskwaliteit en het vermijden van volumeschommelingen, wordt aangeraden om bij het converteren van cd's iTunes<sup>®</sup> te gebruiken. Op de iPod® moet de "Equalizer" zijn uitgeschakeld. Voor gedetailleerde informatie hierover, verwijzen wij u naar de bedieningshandleiding van de iPod®.

De batterij van de aangesloten iPod® wordt via de Universal Media Interface geladen, zodra de sleutel in het stuurslot in stand 2 wordt gedraaid.

De iPod® is niet ontwikkeld voor extreme temperaturen, zoals die in de auto kunnen ontstaan en kan daardoor worden beschadigd. Daarom wordt geadviseerd om de iPod® niet in de geparkeerde auto te achter te laten.

# **iPod® aansluiten**

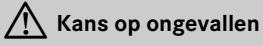

Sluit uw iPod® uitsluitend aan, wanneer uw auto stilstaat. Anders kunt u van het verkeer worden afgeleid en daardoor een ongeval veroorzaken.

- 1. Dashboardkastje openen.
- 2. Stekkerverbinding aan de iPod® aansluiten en iPod® in het dashboardkastje opbergen.

# **iPod® oproepen**

- 1. Audio-systeem inschakelen en basismenu Disc oproepen, zie audio-handleiding.
- 2. Bij het actieve cd-menu eerst naar het AUX-menu gaan.

De laatst geselecteerde audio-bron wordt geactiveerd.

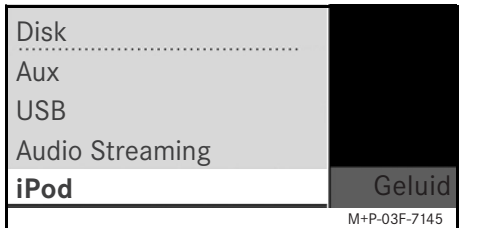

3. Audiobron eventueel omschakelen: iPod selecteren.

De iPod® wordt door het bedieningssysteem geactiveerd en zet de voor de aansluiting gekozen functie voort.

#### **Opmerking**

Als op het display de melding Storing verschijnt, dient de iPod® te worden teruggezet (reset-functie). Meer over deze procedure kunt u vinden in de afzonderlijke bedieningshandleiding van de iPod®.

#### **Volume instellen**

Het volume kan via het draaiwiel van de Audio 20 worden ingesteld, zie audiohandleiding.

#### **Opmerking**

Indien instructies tijdens de actieve bestemmingsgeleiding worden gegeven, wordt de weergave van de audio-bestanden niet onderbroken.

# **iPod® bedienen**

#### G**Kans op ongevallen**

Bedien de ® uitsluitend, indien de verkeerssituatie dit toestaat. U kunt anders van het verkeer worden afgeleid en daardoor een ongeval veroorzaken, waardoor u en andere personen letsel kunnen oplopen.

Draag tijdens het rijden in de auto geen koptelefoon, omdat u anders belangrijke geluiden eventueel niet meer kunt horen.

Als de iPod® is aangesloten, functioneert het click wheel van de iPod® niet.

## **Playmodus**

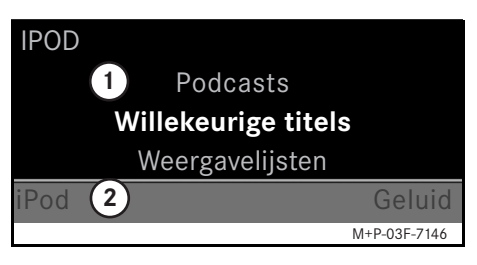

- 1 Hoofdbereik
- 2 Menubalk

#### **Afspelen starten.**

- 1.  $\bullet$   $\circ$  verschuiven om van de menubalk  $(2)$  naar het hoofdbereik  $(1)$  te wisselen.
- 2. n indrukken om de weergave te starten.

#### **Opmerking**

Het bedienen via de stuurwielknoppen is alleen mogelijk bij het "Comfort multifunctionele stuurwiel" als het sub-menu "Audio" is geselecteerd, zie handleiding van het audio-systeem.

# **iPod®**

#### **Snel vooruit- en terugspoelen**

- $\leftrightarrow \circ$  verschuiven en vasthouden, totdat het hoofdbereik is geselecteerd.
- Toets  $\blacksquare$  of  $\blacksquare$  op het multifunctionele stuurwiel indrukken en ingedrukt houden.

#### **Titel wisselen**

- Aan  $\zeta \odot \zeta$  draaien als het hoofdbereik is geselecteerd.
- $\odot$  + verschuiven als het hoofdbereik is geselecteerd of de knop  $\blacksquare$  kort indrukken.

De volgende titel wordt afgespeeld.

•  $\leftarrow \odot$  verschuiven als het hoofdbereik is geselecteerd of de knop  $\blacksquare$  kort indrukken.

De vorige titel wordt herhaald, ofwel de gespeelde titel wordt herhaald als hij langer dan ongeveer 5 seconden werd afgespeeld.

## **Bediening**

 $\mathbf{C} \odot \mathbf{y}$  draaien of  $\leftarrow \odot \rightarrow$  schuiven om van keuze te veranderen.

 $\circledR$  indrukken, om een keuze te bevestigen.

Toets **E** indrukken om naar het eerste hogere menuniveau te wisselen.

# **iPod®-menu**

1. Op toets  $\mathbf{C} \odot \mathbf{J}$  drukken als het hoofdbereik is geselecteerd.

Het iPod®-menu wordt geopend.

- 2. Sub-menu selecteren:
- Artiesten
- Albums
- Musiekrichtingen
- Titels
- Componisten
- Luisterboeken
- Podcasts
- Shuffle-modus (willekeurige titels)
- Afspeellijsten

#### **Opmerking**

Het selecteren in de afzonderlijke submenu's is alleen mogelijk, als informatie over de titels is opgeslagen, zie iPod® handleiding.

#### **Artiest kiezen**

- 1. Sub-menu Artiest openen. Alle opgeslagen artiesten worden weergegeven.
- 2. Artiest uit de lijst kiezen.

#### **Opmerking**

Alle artiesten selecteren om een lijst te zien met alle opgeslagen albums van alle opgeslagen artiesten.

De opgeslagen albums van de geselecteerde artiest worden getoond.

3. Albums uit de lijst kiezen.

#### **Opmerking**

Alle albums selecteren om een lijst te zien met alle opgeslagen titels van alle opgeslagen albums.

De opgeslagen titels van het geselecteerde album worden getoond.

4. Titel uit de lijst kiezen.

#### **Opmerking**

Willekeurige titels selecteren om een willekeurige weergave van de titels van het geselecteerde album te starten.

De weergave van de geselecteerde titel wordt gestart. De playmodus verschijnt op het display.

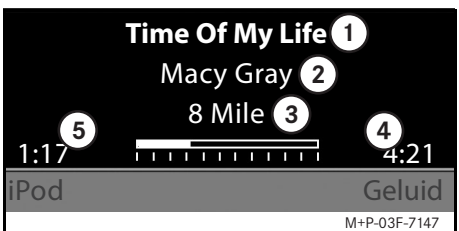

1 Titelnaam

2 Artiest

3 Albumtitel

4 Titellengte

 $(5)$  Afgelopen titeltijdiPod $^{\circledR}$ 

#### **Selecte album**

1. Sub-menu Albums openen.

Alle opgeslagen albums worden weergegeven.

**iPod®**

2. Albums uit de lijst kiezen.

#### **Opmerking**

Alle albums selecteren om een lijst te zien met alle opgeslagen titels van alle opgeslagen albums.

De opgeslagen titels van het geselecteerde album worden getoond.

3. Titel uit de lijst kiezen.

#### **Opmerking**

Willekeurige titels selecteren om een willekeurige weergave van de titels van het geselecteerde album te starten.

De weergave van de geselecteerde titel wordt gestart. De playmodus verschijnt op het display.

# **iPod®**

#### **Genre kiezen**

- 1. Sub-menu Genres openen.
- 2. Genre uit de lijst kiezen.

#### **Opmerking**

Alle genres selecteren om een lijst van alle opgeslagen artiesten te zien.

De opgeslagen artiesten van het geselecteerde genre worden getoond.

3. Artiest uit de lijst kiezen.

#### **Opmerking**

Alle artiesten selecteren om een lijst te zien met alle opgeslagen albums van alle opgeslagen artiesten.

De opgeslagen albums van de geselecteerde artiest worden getoond.

4. Albums uit de lijst kiezen.

#### **Opmerking**

Alle albums selecteren om een lijst te zien met alle opgeslagen titels van alle opgeslagen albums.

De opgeslagen titels van het geselecteerde album worden getoond.

5. Titel uit de lijst kiezen.

#### **Opmerking**

Willekeurige titels selecteren om een willekeurige weergave van de titels van het geselecteerde album te starten.

De weergave van de geselecteerde titel wordt gestart. De playmodus verschijnt op het display.

#### **Titel kiezen**

1. Sub-menu Titel openen.

Alle opgeslagen titels worden weergegeven.

2. Titel uit de lijst kiezen.

#### **Opmerking**

Willekeurige titels kiezen om een willekeurige weergave van alle titels te starten.

De weergave van de geselecteerde titel wordt gestart. De playmodus verschijnt op het display.

#### **Componist kiezen**

1. Sub-menu Componisten openen.

Alle opgeslagen componisten worden weergegeven.

2. Componist uit de lijst kiezen.

#### **Opmerking**

Alle componisten selecteren om een lijst te zien met alle opgeslagen albums van alle opgeslagen componisten.

De opgeslagen albums van de geselecteerde componisten worden getoond.

3. Albums uit de lijst kiezen.

#### **Opmerking**

Alle albums selecteren om een lijst te zien met alle opgeslagen titels van alle opgeslagen albums.

De opgeslagen titels van het geselecteerde album worden getoond.

4. Titel uit de lijst kiezen.

#### **Opmerking**

Willekeurige titels selecteren om een willekeurige weergave van de titels van het geselecteerde album te starten.

De weergave van de geselecteerde titel wordt gestart. De playmodus verschijnt op het display.

#### **Luisterboek kiezen**

1. Sub-menu Luisterboeken openen.

Alle opgeslagen luisterboeken worden weergegeven.

2. Luisterboek uit de lijst kiezen.

De weergave van het geselecteerde luisterboek wordt gestart. De playmodus verschijnt op het display.

#### **Podcasts kiezen**

- 1. Sub-menu Podcasts openen. Alle opgeslagen titels worden weergegeven.
- 2. Titel uit de lijst kiezen.

De weergave van de geselecteerde titel wordt gestart. De playmodus verschijnt op het display.

#### **Door elkaar afspelen**

1. Sub-menu Willekeurige titel openen.

De willekeurige weergave van alle opgeslagen titels wordt gestart. De playmodus verschijnt op het display.

#### **Weergavelijst kiezen**

1. Sub-menu Weergavelijst openen.

Alle opgeslagen weergavelijsten worden weergegeven.

2. Weergavelijst uit de lijst kiezen. De weergave van de geselecteerde lijst wordt gestart. De playmodus verschijnt op het display.

#### **Opmerking**

Het creëren van nieuwe weergavelijsten via de Universal Media Interface is niet mogelijk.

#### **USB (mp3-player)**

#### **Algemene aanwijzingen**

Bij massaopslagapparaat met ingebouwde accu, kunnen functies worden beperkt, als de accu compleet ontladen is.

#### G**Kans op ongevallen**

Sluit het massaopslagapparaat alleen aan als het voertuig stilstaat. Anders kunt u van het verkeer worden afgeleid en daardoor een ongeval veroorzaken.

#### **Massa-opslagapparaat kiezen**

- 1. Audio-systeem inschakelen en basismenu Disc oproepen, zie audio-handleiding.
- 2. Bij het actieve cd-menu eerst naar het AUX-menu gaan.

De laatst geselecteerde audio-bron wordt geactiveerd.

3. Audiobron eventueel omschakelen: USB selecteren.

De mapstructuur van het aangesloten massa-opslagapparaat wordt getoond.

#### **Opmerking**

De weergave is beperkt tot mp3-bestanden.

4. Bestandsmap selecteren.

De opgeslagen audio-bestanden van de geselecteerde map worden in alfabetische volgorde weergegeven.

#### **Opmerking**

Er worden maximaal 1000 audio-bestanden per bestandsmap weergegeven.

- 5. mp3-bestand uit lijst kiezen.
	- De weergave wordt gestart. De playmodus verschijnt op het display. **Bediening**

#### **Opmerking**

Wordt het massaopslagapparaat losgekoppeld tijdens de weergave van de Universal Media Interface, resp. de weergave door het omschakelen naar een andere audiobron onderbroken, dan wordt de actuele weergavepositie van het geselecteerde mp3-bestand in de Universal Media Interface opgeslagen. Na opnieuw aansluiten van het massaopslagapparaat dat inhoudelijk niet werd veranderd, of het omschakelen naar USB, wordt de weergave van het laatst gekozen mp3 bestand automatisch voortgezet.

Bediening en afspeelmodus zijn identiek met iPod®, zie pag. 153.

#### **Audio-apparaat aan Universal Media Interface koppelen**

# G**Kans op ongevallen**

Koppel de Universal Media Interface alleen aan het audio-apparaat als het voertuig stilstaat. Anders kunt u van het verkeer worden afgeleid en daardoor een ongeval veroorzaken.

Voor een eerste gemeenschappelijk gebruik moeten Universal Media Interface en audio-apparaat aan elkaar worden gekoppeld ("pairing"). Dit kan naar keuze via het audio-apparaat of de Universal Media Interface worden uitgevoerd.

Na het aankoppelen worden de beide apparaten in de auto bij elke keer inschakelen automatisch met elkaar verbonden.

#### **Opmerking**

Eventueel moeten aan het gebruikte audio-apparaat voor het koppelen en het automatisch verbinden met de Universal Media Interface enkele instellingen worden uitgevoerd, zie handleiding audio-apparaat.

Om de audio-apparaat en de Universal Media Interface aan elkaar te koppelen, moeten de apparaten zijn ingeschakeld en Bluetooth® geactiveerd zijn. Het audio-apparaat dat moet worden verbonden, moet zich in de auto bevinden.

#### **Aan de Universal Media Interface koppelen**

- 1. Audio-systeem inschakelen en basismenu Disc oproepen, zie audio-handleiding.
- 2. Bij het actieve cd-menu eerst naar het AUX-menu gaan.

De laatst geselecteerde audio-bron wordt geactiveerd.

- 3. Audiobron eventueel omschakelen: Audio Streaming selecteren.
- 4. Bluetooth®-functie van audio-apparaat activeren en het voor andere apparaten zichtbaar schakelen, zie bedieningshandleiding audio-apparaat.
- 5. Naar BT-apparaten zoeken selecteren.

Alle apparaten die met Bluetooth®- Audio-Streaming compatibel, zijn worden weergegeven.

### **Audio streaming**

- 6. Gewenste audio-apparaat voor de verbindingsopbouw selecteren.
- 7. PIN van het audio-apparaat (zie handleiding audio-apparaat) via de Universal Media Interface invoeren en met OK bevestigen.

#### **Opmerking**

Als voor het audio-apparaat geen PIN is vastgelegd, kan via de Universal Media Interface een cijfercombinatie naar wens worden ingevoerd. Deze moet vervolgens ook aan het audio-apparaat worden ingevoerd.

Het gekoppelde compatibele Bluetooth®-audio streaming apparaat wordt door het bedieningssysteem geactiveerd en de weergave van de aanwezige audio-gegevens wordt gestart.

#### **Aan het audio-apparaat koppelen**

- 1. Audio-systeem inschakelen en basismenu Disc oproepen, zie audio-handleiding.
- 2. Bij het actieve cd-menu eerst naar het AUX-menu gaan.

De laatst geselecteerde audio-bron wordt geactiveerd.

#### **Audio streaming**

- 3. Audiobron eventueel omschakelen: Audio Streaming selecteren.
- 4.Apparaat zichtbaar selecteren.

De Universal Media Interface is ca. 5 minuten beschikbaar voor het opbouwen van de Bluetooth®- verbinding en kan op het audio-apparaat worden herkend.

- 5. Bluetooth®-functie van het audioapparaat activeren, zie bedieningshandleiding audio-apparaat.
- 6. Via het audio-apparaat het zoeken naar andere Bluetooth®-apparaten starten, zie handleiding audio-apparaat.

Alle beschikbare apparaten met Bluetooth®-functie worden getoond.

- 7. UMI uit de lijst van apparaten voor de verbindingsopbouw selecteren.
- 8. Door u geselecteerde PIN eerst via het audio-apparaat invoeren en vervolgens aan de Universal Media Interface en vervolgens met OK bevestigen.

Het gekoppelde compatibele Bluetooth®-audio streaming apparaat wordt door het bedieningssysteem geactiveerd en de weergave van de aanwezige audio-gegevens wordt gestart.

#### **Opmerking**

Er kunnen maximaal 10 audio-apparaten aan de Universal Media Interface worden gekoppeld. Wordt er nog een audio-apparaat aan de Universal Media Interface gekoppeld, dan wordt het als eerste gekoppelde audio-apparaat uit het geheugen gewist.

Om een correcte Bluetooth®-verbinding tussen de Universal Media Interface en een audio-apparaat op te bouwen, mogen de Universal Media Interface en het geselecteerde audio-apparaat nooit gelijktijdig met een ander apparaat via Bluetooth® verbonden zijn.

#### **Gekoppeld audio-apparaat selecteren**

- 1. Audio-systeem inschakelen en basismenu Disc oproepen, zie audio-handleiding.
- 2. Bij het actieve cd-menu eerst naar het AUX-menu gaan.

De laatst geselecteerde audio-bron wordt geactiveerd.

3. Audiobron eventueel omschakelen: Audio Streaming selecteren.

- 4. Bluetooth<sup>®</sup>-functie van het gekoppelde audio-apparaat activeren.
- 5. Gewenste audio-apparaat uit de lijst Verbonden apparaten selecteren.

Het gekoppelde compatibele Bluetooth®-audio streaming apparaat wordt door het bedieningssysteem geactiveerd en de weergave van de aanwezige audio-gegevens wordt gestart.

#### **Bediening**

- Aan  $\zeta \odot \zeta$  draaien als het hoofdbereik is geselecteerd.
- $\odot$  + verschuiven als het hoofdbereik is geselecteerd of de knop  $\blacksquare$  kort indrukken.

De volgende titel wordt afgespeeld.

•  $\leftarrow \odot$  verschuiven als het hoofdbereik is geselecteerd of de knop  $\blacksquare$  kort indrukken.

De vorige titel wordt herhaald, ofwel de gespeelde titel wordt herhaald als hij langer dan ongeveer 5 seconden werd afgespeeld.

MBA\_BA\_book.book Seite 161 Montag, 31. August 2009 10:24 10

# **Σας ευ34µαστε διασκέδαση µε το καινούριο Universal Media Interface της Mercedes-Benz!**

Συγχαρητήρια για την αγορά του καινούριου Universal Media Interface. Αυτές οι Οδηγίες Χρήσης ισχύουν για ,\$ήµατα της C-Class, κατασκευαστική σειρά W/S 204, της E-Class, κατασκευαστική σειρά A/C 207, της E-Class, κατασκευαστική σειρά W/S 212 και της GLK, κατασκευαστική σειρά X 204 με εγκατεστημένο Universal Media Interface. Αυτές οι Οδηγίες Χρήσης σας ενημερώνουν σχετικά με το χειρισμό του Universal Media Interface σε συνδυασμό με το AUDIO 20, ενώ σας παρέχουν και σημαντικές πληροφορίες.

Πριν προχωρήσετε, εξοικειωθείτε αρχικά με το Universal Media Interface και διαβάστε τις Οδηγίες Χρήσης. Με αυτόν τον τρόπο, θα χαρείτε περισσότερο το Universal Media Interface και θα αποφύγετε κινδύνους για εσάς και τους άλλους.

Η Mercedes-Benz προσαρμόζει το Universal Media Interface συνεχώς στις πιο τρέχουσες τεχνολογικές εξελίξεις και για αυτό το λόγο επιφυλάσσεται για τυχόν τροποποιήσεις στη μορφή, τον εξοπλισμό και την τεχνολογία. Για αυτό δεν μπορείτε να εγείρετε από τα στοιχεία, τις απεικονίσεις και περιγραφές των Οδηγιών Χρήσης καμία απαίτηση.

Ο Εξουσιοδοτημένος Επισκευαστής και Διανομέας της Mercedes-Benz που σας εξυπηρετεί βρίσκεται ανά πάσα στιγμή στη διάθεσή σας για να σας βοηθήσει και να σας συμβουλεύσει.

Η θέση αυτών των Οδηγιών Χρήσης είναι μέσα στο όχημα. Για αυτό θα πρέπει να βρίσκονται πάντα σε αυτό και να μεταβιβάζονται σε περίπτωση πώλησης του οχήματος στον καινούριο ιδιοκτήτη.

Η Mercedes-Benz σας εύχεται καλές διαδρομές με το καινούριο σας Universal Media Interface.

Mercedes-Benz Accessories GmbH Μία επιχείρηση του ομίλου Daimler AG **Εισαγωγή**

# **Περιε34µενα**

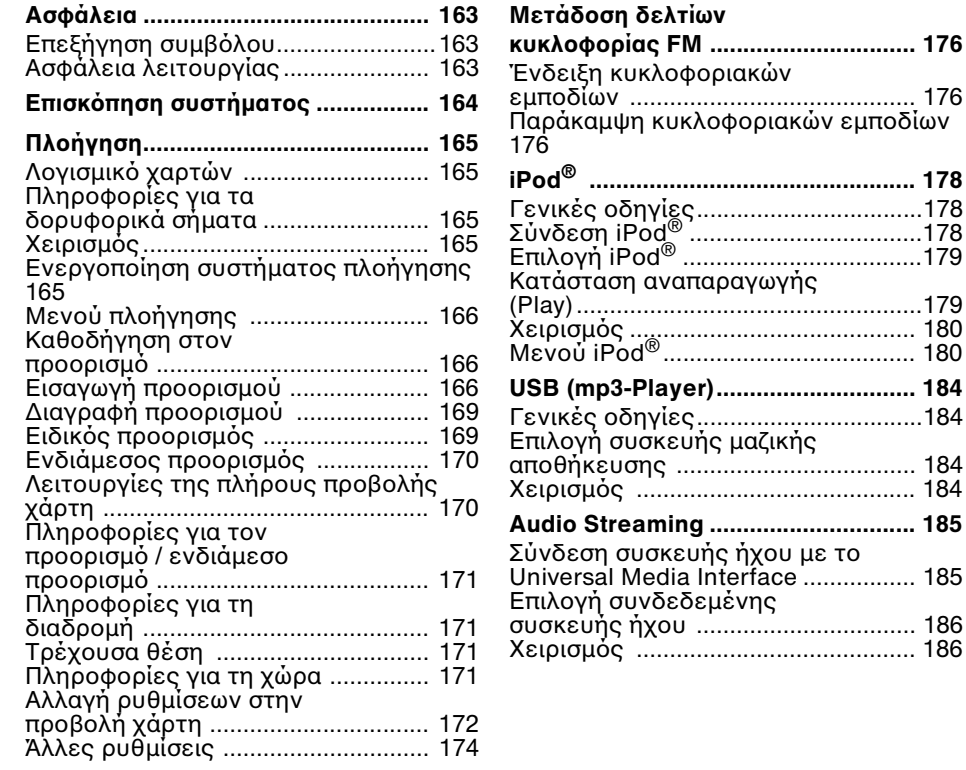

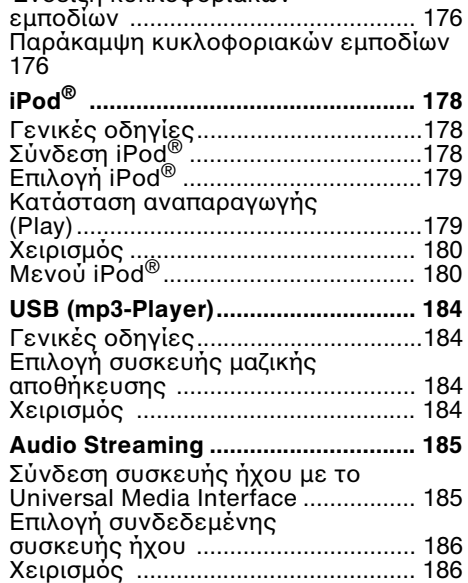

# $\bigwedge$  Προειδοποιητική υπόδειξη

Μία προειδοποιητική υπόδειξη σας εφιστά την προσοχή σε πιθανούς κινδύνους για την υγεία και τη ζωή σας.

#### $\Sigma$ ημαντικό!

**Ένα κείµεν8 π8υ επισηµαίνεται έτσι σας εφιστά την πρ8σ83ή για κίνδυν8 υλικών Eηµιών και BλαBών λειτ8υργίας.**

#### **!δηγία**

Μία οδηγία που επισημαίνεται έτσι σας δίνει συμβουλές και επιπρόσθετες πληροφορίες.

- **Επεξήγηση συμβόλου** 1. Αυτές οι απαριθμήσεις σας επεξηγούν τα μεμονωμένα βήματα χειρισμού.
	- Αυτές οι απαριθμήσεις σας υποδεικνύουν τις δυνατότητες επιλογής.

Display

Οι ενδείξεις στην οθόνη έχουν εκτυπωθεί με αυτήν τη γραμματοσειρά.

Where  $to? \rightarrow Favourites$ 

Αυτό εμφανίζει μια αλληλουχία διαδοχικών πλήκτρων προς ενεργοποίηση.

#### **Ασφάλεια λειτ8υργίας**

# G**Κίνδυν8ς ατυ3ήµατ8ς**

Να αφιερώνετε την προσοχή σας στα κυκλοφοριακά δρώμενα. Να χρησιμοποιείτε το Universal Media Interface ή τις συνδεδεµένες συσκευές (iPod, mp3-Player, κινητό τηλέφωνο, άλλες συσκευές ήχου) μόνο εφόσον το επιτρέπει η κατάσταση της κυκλοφορίας. Λόγω της χρήσης του Universal Media Interface ή των συνδεδεµένων συσκευών αποσπάται η προσοχή σας από τα κυκλοφοριακά δρώμενα και έτσι μπορεί να χάσετε τον έλεγχο του οχήματός σας και να προκαλέσετε ατύχημα.

**Ασφάλεια**

Σε αυτές τις Οδηγίες Χρήσης περιλαμβάνονται οι οδηγίες χρήσης για το ηχοσύστημα και οι οδηγίες τοποθέτησης της βάσης του κινητού σας τηλεφώνου, καθώς και διάφορες οδηγίες χρήσης για τις συνδεδεμένες συσκευές ( $\pi x$ . iPod®, συσκευές ήχου). Παρακαλούμε να τις έχετε πρόχειρες.

# **Επισκόπηση συστήματος**

#### **!δηγία**

Για τη χρήση της λειτουργίας αναπαραγωγής ομιλίας και ήχου του Universal Media Interface πρέπει να είναι ενεργοποιημένη η είσοδος AUX στο ηχοσύστημα.

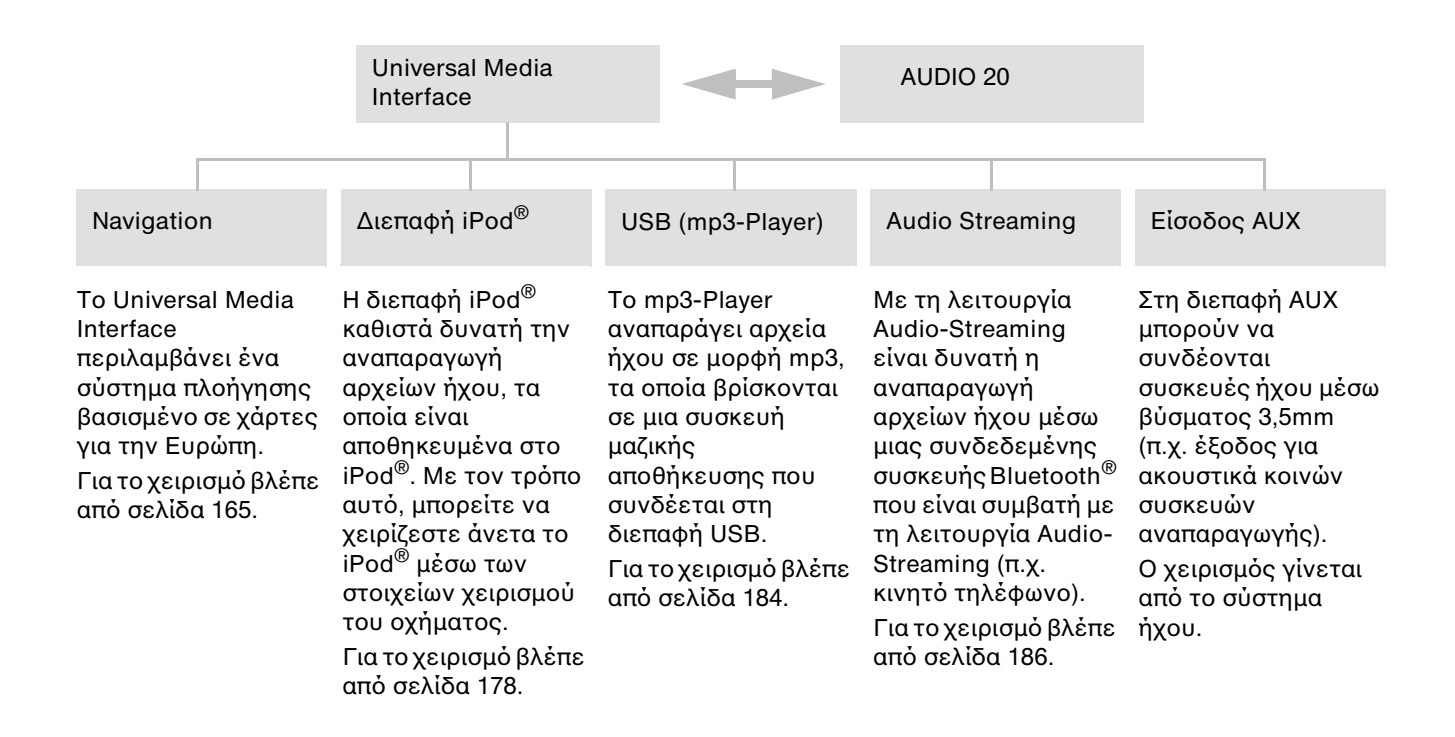

# **Πλ8ήγηση**

# G**Κίνδυν8ς ατυ3ήµατ8ς**

Για λόγους ασφαλείας, εισάγετε τον προορισμό σας μόνο όταν το όχημα είναι σταματημένο. Διαφορετικά, μπορείτε να αποσπαστεί η προσοχή σας από τα κυκλοφοριακά δρώμενα, να προκαλέσετε ένα ατύχημα και να τραυματίσετε τον εαυτό σας ή και άλλους.

Το Universal Media Interface υπολογίζει την καθοδήγηση στον προορισμό χωρίς να λαμβάνει υπόψη π.χ.:

- Φωτεινούς σηματοδότες
- Πινακίδες Stop και προτεραιότητας
- Απαγορεύσεις στάθμευσης ή στάσης
- Στενά σημεία στον αυτοκινητόδρομο
- άλλες κυκλοφοριακές ρυθμίσεις

To Universal Media Interface uπορεί να δώσει εσφαλμένες υποδείξεις οδήγησης, εάν τα δεδομένα του ψηφιακού χάρτη δεν συμφωνούν με την πραγματικότητα. Για παράδειγμα, εξαιτίας μιας αλλαγής στη διαδρομή ή αντιστροφής της κατεύθυνσης σε ένα μονόδρομο.

Για το λόγο αυτό, προσέχετε στη διάρκεια της διαδρομής τις εκάστοτε κυκλοφοριακές ρυθμίσεις. Αυτές έχουν πάντα προτεραιότητα έναντι των υποδείξεων οδήγησης του συστήματος.

\* προαιρετικά

#### **Λ8γισµικ4 3αρτών**

Τα ψηφιακά δεδομένα του λογισμικού χαρτών παλιώνουν όπως και οι κοινοί χάρτες. Η βέλτιστη καθοδήγηση στον προορισμό από το σύστημα πλοήγησης είναι εφικτή μόνο με ενημερωμένα λογισμικά χαρτών. Περισσότερες πληροφορίες για τις νέες εκδόσεις των λονισμικών χαρτών θα βρείτε σε ένα συνεργείο του δικτύου Εξουσιοδοτημένων Επισκευαστών Mercedes-Benz.

#### **Πληρ8φ8ρίες για τα δ8ρυφ8ρικά σήµατα**

Για την καθοδήγηση στον προορισμό, το σύστημα πλοήγησης πρέπει να λαμβάνει δορυφορικά σήματα. Η λήψη δορυφορικών σημάτων από το σύστημα πλοήγησης ενδεχομένως να παρεμποδίζεται κοντά σε ψηλά κτίρια ή δέντρα, ή και σε υπόγειους χώρους στάθµευσης.

#### **(ειρισµ4ς**

Περιστρέψτε το ζ<sup>ογ</sup>ι ή ωθήστε το  $\div$   $\rightarrow$ , για να αλλάξετε μια επιλογή.

Πατήστε το ®, για να επιβεβαιώσετε την επιλογή σας.

Πατήστε το πλήκτρο **Leap**, για να μεταβείτε στο αμέσως επόμενο επίπεδο μενού.

#### **Ενεργοποίηση συστήματος πλ8ήγησης**

#### **!δηγία**

Εάν είναι ενεργοποιημένο το σύστημα πλοήγηση, δεν εμφανίζονται στην οθόνη επιπλέον πληροφορίες. Κατά τη χρήση της λειτουργίας ανοικτής ακρόασης για το κινητό τηλέφωνο μέσω της διεπαφής Bluetooth® ή της τηλεφωνίας ανέσεων\*, προσέξτε ώστε οι εισερχόμενες κλήσεις να εμφανίζονται αποκλειστικά και μόνο στην οθόνη πολυλειτουργικών ενδείξεων. Ανάλογα με τις ρυθμίσεις στο ηχοσύστημα και τις ρυθμίσεις τηλεφώνου, ακούτε επιπλέον ένα ηχητικό σήμα, βλέπε Οδηγίες χρήσης ηχοσυστήματος και οδηγίες τοποθέτησης της βάσης κινητού τηλεφώνου.

Ενεργοποίηση ηχοσυστήματος, βλέπε Οδηγίες χρήσης ηχοσυστήματος. Πατήστε το πλήκτρο **ο δίπλα στο** Controller και κρατήστε το πατημένο.

# **Πλ8ήγηση**

# **Μεν8ύ πλ8ήγησης**

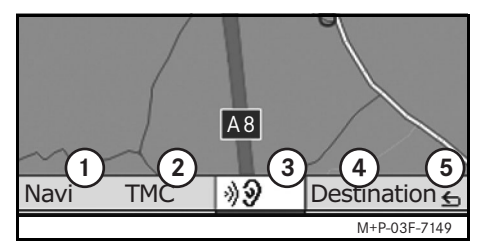

- $(1)$  Ρυθμίσεις συστήματος
- (2) Μηνύματα κυκλοφορίας TMC
- 3) Επανάληψη των τρεχουσών αναγγελιών πλοήγησης (μόνο σε περίπτωση ενεργής καθοδήγησης στον προορισμό)
- (4) Εισαγωγή προορισμού
- 5 Πίσω

#### **Καθοδήγηση στον προορισμό**

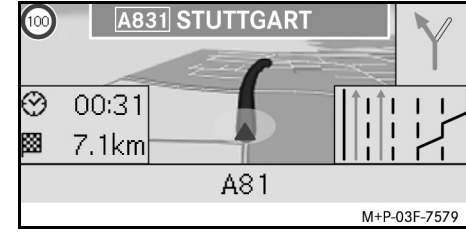

Η τρέχουσα θέση επισημαίνεται πάνω στο χάρτη με ένα βέλος.

Η ενεργή διαδρομή εμφανίζεται με μια μπλε γραμμή, η οποία τελειώνει στον προορισμό.

Η επικείμενη αλλαγή κατεύθυνσης και η απόσταση μέχρι αυτό το σημείο εμφανίζονται στην ένδειξη κατεύθυνσης επάνω δεξιά. Εάν ακολουθεί κι άλλη αλλαγή κατεύθυνσης, τότε αυτή εμφανίζεται από κάτω. Διαφορετικά, κάτω δεξιά εμφανίζεται η ένδειξη της πορείας του οχήματος σε διασταυρώσεις, κόμβους, κ.λπ.

#### **!δηγία**

Στην οθόνη πολυλειτουργικών ενδείξεων εμφανίζονται επιπλέον οδηγίες πλοήγησης. Για το σκοπό αυτό, πρέπει να είναι επιλεγμένο το αντίστοιχο μενού στην οθόνη πολυλειτουργικών ενδείξεων, βλέπε Οδηγίες χρήσης ηχοσυστήματος.

#### $\Delta$ ιακοπή/ συνέχιση καθοδήγησης **στ8ν πρ88ρισµ4**

- 1. Στο μενού πλοήγησης επιλέξτε Destination.
- 2. Επιλέξτε Cancel route quidance ή Continue route guidance.

# **Εισαγωγή πρ88ρισµ8ύ**

To μενού Destination προσφέρει τις παρακάτω δυνατότητες εισαγωγής προορισμού:

- Εισαγωγή διεύθυνσης
- Από τη μνήμη
- Από τους τελευταίους προορισμούς
- Ειδικοί προορισμοί κατά μήκος της διαδρομής
- Ειδικοί προορισμοί στη γύρω περιοχή

#### **Εισαγωγή διεύθυνσης προορισμού (8ν8µασία π4λης)**

- 1. Στο μενού πλοήγησης επιλέξτε Destination.
- 2. Επιλέξτε Address entry.
- 3. Επιλέξτε Country, για να αλλάξετε, εάν χρειάζεται, τη ρύθμιση χώρας.
- 4. Επιλέξτε City.

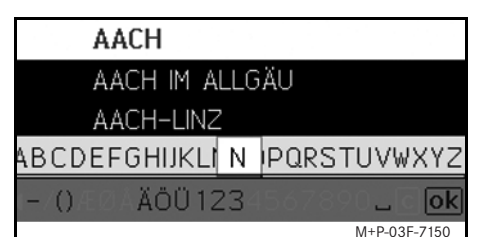

5. Επιλέξτε ή εισάγετε την πόλη.

#### **!δηγία**

Γράφοντας τα πρώτα γράμματα του ονόματος της πόλης, όπως π.χ. "B\_Wi" για "Bad Wildbad, επιταχύνεται η εισαγωγή του προορισμού.

- 6. Επιλέξτε Street.
- 7. Επιλέξτε ή εισάγετε την οδό.
- 8. Επιλέξτε No.
- 9. Επιλέξτε ή εισάγετε τον αριθμό ,δ,ύ.

#### **!δηγία**

Επιλέξτε Centre. Ως προορισμός καθορίζεται το κέντρο της επιλεγμένης πόλης.

10. Επιλέξτε Start.

Ξεκινά η καθοδήγηση στον προορισμό. Μόλις υπολογιστεί η διαδρομή, εμφανίζεται στην οθόνη η μάσκα πλοήγησης.

#### **Εισαγωγή διεύθυνσης προορισμού (Postcode)**

- 1. Στο μενού πλοήγησης επιλέξτε Destination.
- 2. Επιλέξτε Address entry.
- 3. Επιλέξτε Country, για να αλλάξετε, εάν χρειάζεται, τη ρύθμιση χώρας.
- 4. Επιλέξτε Postcode.

#### $GB$ Map Country City **Street** ନ¥ |Postcode Centre Junction I M+P-03F-7580

**Πλ8ήγηση**

#### **!δηγία**

Εάν έχει επιλενεί η Μ. Βρετανία ως χώρα προορισμού, τότε μπορείτε να εισάγετε τον 7ψήφιο ταχυδρομικό κώδικα της πόλης προορισμού κάτω από το **cto**.

- 5. Εισάγετε τον ταχυδρομικό κώδικα.
- 6. Επιλέξτε Street.
- 7. Επιλέξτε ή εισάγετε την οδό.
- 8. Επιλέξτε Νο.
- 9. Επιλέξτε ή εισάγετε τον αριθμό ,δ,ύ.
- 10. Επιλέξτε Start.

Ξεκινά η καθοδήνηση στον προορισμό. Μόλις υπολογιστεί η διαδρομή, εμφανίζεται στην οθόνη η οθόνη πλοήγησης.

# **Πλ8ήγηση**

#### **Επιλογή προορισμού από την προβολή χάρτη**

- 1. Στο μενού πλοήγησης επιλέξτε Destination.
- 2. Επιλέξτε Address entry.
- 3. Επιλέξτε Map. Εμφανίζεται ένας χάρτης της περιοχής της τρέχουσας θέσης.
- 4. Επιλέξτε με το σταυρό θέσης έναν προορισμό πάνω στο χάρτη.
- 5. Επιλέξτε Start.

Ξεκινά η καθοδήγηση στον προορισμό. Μόλις υπολογιστεί η διαδρομή, εμφανίζεται στην οθόνη η οθόνη πλοήγησης.

#### **Επιλ8γή διασταύρωσης**

- 1. Στο μενού πλοήγησης επιλέξτε Destination.
- 2. Επιλέξτε Address entry.
- 3. Επιλέξτε Country, για να αλλάξετε, εάν χρειάζεται, τη ρύθμιση χώρας.
- 4. Επιλέξτε City.
- 5. Επιλέξτε ή εισάγετε την πόλη.
- 6. Επιλέξτε Street.
- 7. Επιλέξτε ή εισάγετε την οδό.
- 8. Επιλέξτε Junction.

Εμφανίζεται ένας κατάλογος των οδών, που διασταυρώνονται με την επιλεγμένη οδό.

- 9. Επιλέξτε ή εισάγετε την οδό.
- 10. Επιλέξτε Start.

Ξεκινά η καθοδήγηση στον προορισμό. Μόλις υπολογιστεί η διαδρομή, εμφανίζεται στην οθόνη η οθόνη πλοήγησης.

#### $A$ ποθήκευση προορισμού

Μπορούν να αποθηκευτούν 25 προορισμοί.

- 1. Στο μενού πλοήγησης επιλέξτε Destination.
- 2. Επιλέξτε Address entry.
- 3. Εισάγετε τον προορισμό.
- 4. Επιλέξτε Save.
- 5. Προχωρήστε στην επιλογή:
- Save without name
- Save with name
- Save as "My address"

#### **Επιλ8γή απ8θηκευµένης διεύθυνσης**

- 1. Στο μενού πλοήγησης επιλέξτε Destination.
- 2. Επιλέξτε From memory.

Εμφανίζεται ένας κατάλογος με 25 αποθηκευμένους προορισμούς.

3. Επιλέξτε προορισμό.

#### **!δηγία**

Για να μπορέσετε να εκκινήσετε την καθοδήγηση στον προορισμό έως τη διεύθυνση της κατοικίας σας, πρέπει προηγούμενως να την έχετε αποθηκεύσει στο My address.

MBA\_BA\_book.book Seite 169 Montag, 31. August 2009 10:24 10

4. Επιλέξτε Start.

Ξεκινά η καθοδήγηση στον προορισμό. Μόλις υπολογιστεί η διαδρομή, εμφανίζεται στην οθόνη η οθόνη πλοήγησης.

# **Επιλογή τελευταίου προορισμού**

Αποθηκεύονται οι τελευταίοι 25 προορισμοί.

- 1. Στο μενού πλοήγησης επιλέξτε Destination.
- 2. Επιλέξτε From last destinations.
- 3. Επιλέξτε προορισμό. Ξεκινά η καθοδήνηση στον προορισμό. Μόλις υπολογιστεί η διαδρομή, εμφανίζεται στην οθόνη η οθόνη πλοήγησης.

# **∆ιαγραφή πρ88ρισµ8ύ**

Οι προορισμοί που αποθηκεύονται χειροκίνητα ή αυτόματα στη μνήμη της συσκευής μπορούν να διαγραφούν μεμονωμένα.

- 1. Στο μενού πλοήγησης επιλέξτε Destination.
- 2. Επιλέξτε From memory ή From last destinations.
- 3. Επιλέξτε προορισμό.
- 4. Πατήστε σύντομα το πλήκτρο **i** e δίπλα στον Controller.
- 5. Επιβεβαιώστε τη διαγραφή του προορισμού με το Yes.

# **Ειδικός προορισμός**

#### **!δηγία**

Η απόσταση από τον προορισμό που δίνεται από το σύστημα πλοήγησης αντιστοιχεί στη γραμμική απόσταση από το χρονικό σημείο του αιτήματος. Τα στοιχεία δίνονται χωρίς να λαμβάνονται υπόψη οι δρόμοι και δεν ενημερώνονται αυτόματα στη διάρκεια της οδήγησης.

#### **Επιλ8γή ειδικ8ύ πρ88ρισµ8ύ σε µια π4λη**

- 1. Στο μενού πλοήγησης επιλέξτε Destination.
- 2. Επιλέξτε Address entry.
- 3. Επιλέξτε Country, για να αλλάξετε, εάν χρειάζεται, τη ρύθμιση χώρας.
- 4. Επιλέξτε City.
- 5. Επιλέξτε ή εισάγετε την πόλη.
- 6. Επιλέξτε POI.
- 7. Επιλέξτε σημείο αναφοράς:
- Address
- Global
- 8. Επιλέξτε κατηγορία, όπως π.χ. Πρατήρια καυσίµων.

Εμφανίζεται ένας κατάλογος με τα πρατήρια καυσίμων στον τόπο προορισμού.

#### **!δηγία**

Εμφανίζονται μόνο οι κατηγορίες προς επιλογή, για τις οποίες υπάρχουν ειδικοί προορισμοί στον επιλεγμένο τόπο προορισμού.

- 9. Επιλέξτε προορισμό.
- 10. Επιλέξτε Start.

Ξεκινά η καθοδήγηση στον προορισμό. Μόλις υπολογιστεί η διαδρομή, εμφανίζεται στην οθόνη η οθόνη πλοήγησης.

#### **Επιλ8γή ειδικών πρ88ρισµών στη γύρω περι83ή**

- 1. Στο μενού πλοήγησης επιλέξτε Destination.
- 2. Επιλέξτε From POI.

# **Πλ8ήγηση**

# **Πλ8ήγηση**

- 3. Επιλέξτε κατηγορία, όπως π.χ. Πρατήρια καυσίµων. Εμφανίζεται ένας κατάλογος με τα πρατήρια καυσίµων στη γύρω περιοχή.
- 4. Επιλέξτε προορισμό.
- 5. Επιλέξτε Start.

Ξεκινά η καθοδήγηση στον προορισμό. Μόλις υπολογιστεί η διαδρομή, εμφανίζεται στην οθόνη η οθόνη πλοήγησης.

#### **Επιλογή ειδικών προορισμών στη διάρκεια µιας διαδρ8µής**

- 1. Με ενεργή την καθοδήγηση στον προορισμό, επιλέξτε στο μενού πλοήγησης Destination.
- 2. Επιλέξτε From POIs along route.
- 3. Επιλέξτε κατηγορία, όπως π.χ. Πρατήρια καυσίµων.

Εμφανίζεται ένας κατάλογος με τα πρατήρια καυσίμων κατά μήκος της ενεργής διαδρομής.

- 4. Επιλέξτε προορισμό.
- 5. Επιλέξτε Start.

Ξεκινά η καθοδήγηση στον προορισμό. Μόλις υπολογιστεί η διαδρομή, εμφανίζεται στην οθόνη η οθόνη πλοήγησης.

# **Ενδιάμεσος προορισμός Εισαγωγή ενδιάμεσου προορισμού**

Σε μια ενεργή καθοδήγηση στον προορισμό, μπορεί να εισαχθεί ένας ενδιάμεσος προορισμός.

- 1. Στο μενού πλοήγησης επιλέξτε Destination.
- 2. Επιλέξτε τον ενδιάμεσο προορισμό από τους ειδικούς προορισμούς ή εισάγετε χειροκίνητα τον προορισμό.

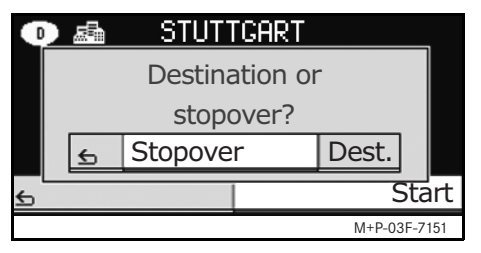

3. ΕπιBεBαιώστε την εισαγωγή ως Stopover.

#### $\Delta$ ιαγραφή ενδιάμεσου προορισμού

- 1. Στο μενού πλοήγησης επιλέξτε Destination.
- 2. Επιλέξτε Delete stopover.

#### **!δηγία**

Ο ενδιάμεσος προορισμός διαγράφεται από την καθοδήγηση στον προορισμό χωρίς να γίνει άλλη ερώτηση.

# **Λειτ8υργίες της πλήρ8υς προβολής χάρτη**

Οι επιπλέον πληροφορίες μπορούν να εμφανίζονται σε πλήρη προβολή χάρτη, καθώς και να αποκρύπτονται.

#### **!δηγία**

Οι επιπλέον πληροφορίες εμφανίζονται και ενημερώνονται στη διάρκεια της οδήγησης, εφόσον υπάρχει λήψη από δορυφόρους.

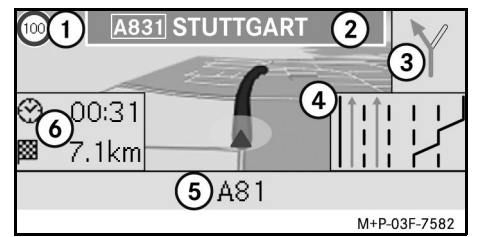

- (1) Μέγιστη ταχύτητα
- (2) Πινακίδα αυτοκινητόδρομου
- 3) Ένδειξη κατεύθυνσης
- (4) Ένδειξη λωρίδας κίνησης
- (5) Πεδίο πληροφοριών κάτω
- 6) Πεδίο πληροφοριών πάνω

# **Τµήµα 3άρτη**

Περιστρέφοντας το ζ<sup>*ος*</sup> μεγεθύνετε ή μικραίνετε το τμήμα του χάρτη που εµφανίEεται.

Πατώντας παρατεταμένα το ® εμφανίζεται ένας σταυρός θέσης και μπορείτε να μετακινήσετε το τμήμα του χάρτη. Πατήστε το πλήκτρο **Liperal**, για να επιστρέψετε στην προβολή της τρέχουσας θέσης.

#### **!πτική γωνία**

Η οπτική γωνία του χάρτη μπορεί να αλλάξει ωθώντας το ⊚+ ή το ⊚+, εάν έχει οριστεί το Heading ως προοπτική της προβολής του χάρτη.

# **Αναγγελία πλ8ήγησης**

Όταν είναι ενεργή η καθοδήγηση στον προορισμό, η τρέχουσα αναγγελία πλοήγησης επαναλαμβάνεται αφού πατήσετε το  $\circledcirc$ .

#### **Πεδί8 πληρ8φ8ριών επάνω**

Ενεργοποιείται/ απενεργοποιείται ωθώντας το  $\div\odot$ .

#### **Πεδί8 πληρ8φ8ριών κάτω**

Ενεργοποιείται/ απενεργοποιείται ωθώντας το *©* →.

# **Πληροφορίες για τον πρ88ρισµ4/ενδιάµεσ8 πρ88ρισµ4**

- 1. Στο μενού πλοήγησης επιλέξτε Navi.
- 2. Επιλέξτε Destination information ή Stopover information.

Εμφανίζεται η διεύθυνση προορισμού, ο προβλεπόμενος χρόνος άφιξης και η υπολειπόμενη διαδρομή.

- 3. Επιλέξτε Save.
- 4. Προχωρήστε στην επιλογή:
- Save without name
- Save with name
- Save as "My address"

# **Πληρ8φ8ρίες για τη διαδρ8µή**

- 1. Στο μενού πλοήγησης επιλέξτε Navi.
- 2. Επιλέξτε Route information. Εμφανίζεται μια επισκόπηση της επιλεγμένης διαδρομής.

# **Τρέ38υσα θέση**

- 1. Στο μενού πλοήγησης επιλέξτε Navi.
- 2. Επιλέξτε Position information. Εμφανίζονται οι συντεταγμένες και το υψόμετρο της τρέχουσας θέσης, καθώς και ο αριθμός των δορυφόρων που χρησιμοποιούνται για την πλοήγηση.
- 3. Επιλέξτε Save.
- 4. Προχωρήστε στην επιλογή:
- Save without name
- Save with name
- Save as "My address"

# **Πληρ8φ8ρίες για τη 3ώρα**

- 1. Στο μενού πλοήγησης επιλέξτε Navi.
- 2. Επιλέξτε Position information.
- 3. Επιλέξτε Country info.
- 4. Επιλέξτε χώρα. Εμφανίζονται οι πληροφορίες για την επιλεγμένη χώρα.

#### **!δηγία**

Σε περίπτωση διέλευσης των συνόρων, οι πληροφορίες για την χώρα που βρίσκεστε εμφανίζονται αυτόματα για περ. 10 δευτερόλεπτα.

# **Πλ8ήγηση**

# **Πλ8ήγηση**

#### **ΣύµB8λα τ8υ Country info Αλλαγή ρυθµίσεων στην**

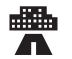

Μέγιστη ταχύτητα εντός της πόλης

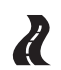

Μέγιστη ταχύτητα στους δρόμους της χώρας

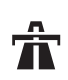

Μέγιστη ταχύτητα στους αυτοκινητόδρομους της χώρας

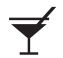

Όρια αλκοτέστ

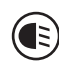

Ενεργοποίηση φώτων πορείας ημέρας

Τα παρακάτω πρέπει να υπάρχουν μέσα στο όχημα:

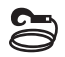

Σχοινί ρυμούλκησης

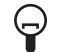

Εφεδρική λάµπα

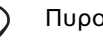

Πυροσβεστήρας

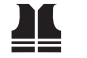

Φωσφορίζον γιλέκο

# **πρ8B8λή 3άρτη**

#### **Πεδί8 πληρ8φ8ριών επάνω**

- 1. Στο μενού πλοήγησης επιλέξτε Navi.
- 2. Επιλέξτε Configuration  $\rightarrow$ Information box top.
- 3. Επιλέξτε τρόπο προβολής:
- Static: Το πεδίο πληροφοριών εμφανίζεται συνεχώς. Η απόκρυψη νίνεται ωθώντας το  $\star$   $\odot$ .
- Dynamic: Το πεδίο πληροφοριών αποκρύπεται αυτόματα μετά από περ. 10 δευτερόλεπτα.
- 4. Επιλογή περιεχομένων ενδείξεων:
- Arrival time / total dist.: Εμφανίζεται ο προβλεπόμενος χρόνος άφιξης και η υπολειπόμενη διαδρομή.
- Arrival time / next man.: Εμφανίζεται ο προβλεπόμενος χρόνος άφιξης και η υπολειπόμενη διαδρομή μέχρι την επόμενη αλλαγή κατεύθυνσης.
- Altitude / no. of satellites: Εμφανίζεται το υψόμετρο της τρέχουσας θέσης και ο αριθμός των δορυφόρων που χρησιμοποιούνται για την πλοήγηση.

#### **!δηγία**

Σε περίπτωση που είναι ανενεργή η καθοδήγηση στον προορισμό, εμφανίζεται συνεχώς στο επάνω πεδίο πληροφοριών το Altitude / no. of satellites.

#### **Πεδί8 πληρ8φ8ριών κάτω**

- 1. Στο μενού πλοήγησης επιλέξτε Navi.
- 2. Επιλέξτε Configuration  $\rightarrow$ Information box bottom.
- 3. Επιλέξτε τρόπο προβολής:
- $\bullet$  Static: Το πεδίο πληροφοριών εμφανίζεται συνεχώς. Η απόκρυψη γίνεται ωθώντας το  $\circledcirc\star$ .
- Dynamic: Το πεδίο πληροφοριών αποκρύπεται αυτόματα μετά από περ. 10 δευτερόλεπτα.
- 4. Επιλογή περιεχομένων ενδείξεων:
- Current street name: Εμφανίζεται η οδός, στην οποία βρίσκεται το όχημα εκείνη τη στιγμή.

MBA\_BA\_book.book Seite 173 Montag, 31. August 2009 10:24 10

- \*Direction: Εμφανίζεται η επόμενη οδός, από την οποία θα περάσει το όχημα.
- Arrival time / total dist.: Εμφανίζεται ο προβλεπόμενος χρόνος άφιξης και η υπολειπόμενη διαδρομή.

#### **ΈνδειAη ειδικών πρ88ρισµών**

- 1. Στο μενού πλοήγησης επιλέξτε Navi.
- 2. Επιλέξτε Configuration  $\rightarrow$  POI category.
- 3. Επιλέξτε κατηγορία.

#### **!δηγία**

Για να εμφανίζονται οι ειδικοί προορισμοί στην προβολή χάρτη, πρέπει να είναι επιλεγμένο το  $\mathbb{N}$ αν $i \rightarrow$  $Map \rightarrow Show$  POIs.

Η εμφάνιση της προβολής χάρτη επιβραδύνεται όταν αυξάνεται ο βαθμός ανάλυσης του χάρτη.

Εάν δεν διατίθεται αυτή η πληροφορία, εμφανίζεται το όνομα της οδού, στην οποία βρίσκεται το όχημα εκείνη τη στιγµή.

# **∆ιαγραφή πρ8σωπικών δεδ8µένων**

- 1. Στο μενού πλοήνησης επιλέξτε Navi.
- 2. Επιλέξτε Configuration  $\rightarrow$ Delete personalized data.
- 3. ΕπιBεBαιώστε τη διαγραφή των δεδομένων με το Yes. Διαγράφονται όλες οι μνήμες του Universal Media Interface.

#### **Πρ8B8λή 3άρτη**

- 1. Στο μενού πλοήγησης επιλέξτε Navi.
- 2. Επιλέξτε Map.
- 3. Επιλέξτε προοπτική της προβολής χάρτη:
- North up: Δισδιάστατη προβολή χάρτη με το Βορρά επάνω.
- Heading: Τρισδιάστατη προβολή χάρτη στην κατεύθυνση κίνησης του οχήματος.
- 4. Επιλέξτε επιπλέον πληροφορίες:
- Autozoom: Το τμήμα του χάρτη που εµφανίEεται µικραίνει ή µεγεθύνεται αυτόματα ανάλογα με την ταχύτητα.
- Show reality view: Με ενεργή την καθοδήγηση στον προορισμό, δείχνει σε σημαντικά σημεία της κυκλοφορίας σε αυτοκινητόδρομους και εθνικές οδούς μια μεγεθυμένη υπόδειξη λωρίδας.

#### • Show sign post: Με ενεργή την καθοδήγηση στον προορισμό, δείχνει τις πινακίδες κυκλοφορίας για τους παρακάτω αυτοκινητόδρομους και εθνικές οδούς.

**Πλ8ήγηση**

- Show lane adviser: Με ενεργή την καθοδήγηση στον προορισμό, υπ,δεικνύει τις συνιστώµενες λωρίδες στους δρόμους με πολλές λωρίδες κυκλοφορίας με ενα μπλε βέλος.
- Show turn adviser: Με ενεργή την καθοδήγηση στον προορισμό, δείχνει την επόμενη αλλαγή κατεύθυνσης.

#### $\Sigma$ ημαντικό!

**Το Universal Media Interface μπορεί να δώσει εσφαλµένα στ8ι3εία σ3ετικά µε την επιτρεπ4µενη µέγιστη τα3ύτητα κίνησης τ8υ 83ήµατ8ς, εάν η πραγµατικ4τητα δεν συµφωνεί µε τα στ8ι3εία τ8υ ψηφιακ8ύ 3άρτη. Για τ8 λ4γ8 αυτ4, πρ8σέ3ετε στη**  $\delta$ ιάρκεια της διαδρομής τις εκάστοτε **κυκλ8φ8ριακές ρυθµίσεις.**

• Show speed limits: Εμφανίζεται η μέγιστη επιτρεπόμενη ταχύτητα κίνησης, που είναι αποθηκευμένη στα δεδομένα του χάρτη, του εκάστοτε τμήματος διαδρομής.

# **Πλ8ήγηση**

• Show POIs: Δείχνει τους ειδικούς προορισμούς στο χάρτη.

#### **!δηγία**

Η επιλογή των κατηγοριών ειδικών προορισμών που θέλετε να εμφανίζονται μπορεί να γίνει στο  $Navi \rightarrow$  Configuration $\rightarrow$  POI category.

• Show one way: Υποδεικνύει με λευκά βέλη τους μονόδρομους στο χάρτη.

# **Άλλες ρυθµίσεις**

# **Αλλαγή ρυθµίσεων γλώσσας**

- 1. Στο μενού πλοήγησης επιλέξτε Navi.
- 2. Επιλέξτε Configuration  $\rightarrow$ Adviser language.
- 3. Επιλέξτε γλώσσα.

#### **!δηγία**

Στο Auto detect οι φωνητικές οδηγίες δίνονται στη γλώσσα που έχει ρυθμιστεί στο ηχοσύστημα.

## **Αλλαγή ρυθµίσεων γλώσσας**

- 1. Στο μενού πλοήγησης επιλέξτε Navi.
- 2. Επιλέξτε Configuration  $\rightarrow$ Distance unit.
- 3. Προχωρήστε στην επιλογή:
- Kilometres
- Miles

# **Ρυθµίσεις πλ8ήγησης**

- 1. Στο μενού πλοήγησης επιλέξτε Navi.
- 2. Επιλέξτε Mode.
- 3. Επιλέξτε προτίμηση διαδρομής:
- Short route: Καθοδήγηση στον προορισμό με τη μικρότερη διαδρομή, αλλά ενδεχ. μεγαλύτερο χρόνο οδήγησης.
- Fast route: Καθοδήνηση στη διαδρομή με μικρότερο χρόνο οδήγησης, αλλά ενδεχ. μεγαλύτερη διαδρομή.
- Economic route: Καθοδήγηση στον προορισμό με ένα συνδυασμό της γρηγορότερης και της μικρότερης διαδρομής.
- Scenic route: Καθοδήγηση στον προορισμό μέσω διαδρομών με γραφικά τοπία.

4. Επιλέξτε δρόμους που θέλετε να αποφύγετε.

Στη διάρκεια της καθοδήγησης στον προορισμό, μπορείτε να επιλέγετε τύπους δρόμων που θέλετε να αποφύγετε. Το Universal Media Interface χρησιμοποιεί αυτούς τους τύπους δρόμων μόνο όταν οι εναλλακτικές καθοδηγήσεις στον προορισμό είναι παρακαμπτήριες οδοί ή δεν υπάρχουν άλλοι δρόμοι.

#### **!δηγία**

Εάν έχει ενεργοποιηθεί το $N$ avi  $\rightarrow$ Mode > Attend TMC, τότε τα κυκλοφοριακά εμπόδια, που αναγγέλονται μέσω του δέκτη κυκλοφοριακών μηνυμάτων TM, παρακάμπτονται αυτόματα.

#### **Επανάληψη 8δηγιών πλ8ήγησης**

- Στο μενού πλοήγησης επιλέξτε **100.**
- Στην πλήρη προβολή χάρτη πατήστε <sub>(δ)</sub>.
- Πατήστε το πλήκτρο <br/> στο τιμόνι πολλαπλών λειτουργιών.

Επαναλαμβάνεται η τρέχουσα αναγγελία πλοήγησης.

# **Ρύθµιση αναγγελιών πλ8ήγησης**

1. Στην πλήρη προβολή χάρτη πατήστε <sub>®</sub>.

Επαναλαμβάνεται η τρέχουσα αναγγελία πλοήγησης και εμφανίζονται οι μπάρες έντασης ήχου.

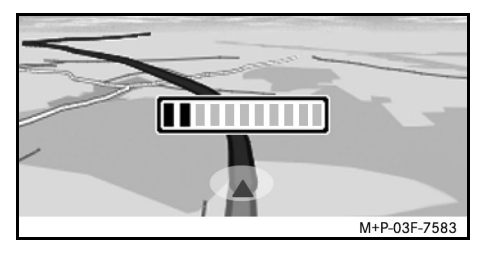

2. Στη διάρκεια της αναγγελίας, μπορείτε να ρυθμίσετε την ένταση περιστρέφοντας το  $\text{Q} \mathbf{y}$ . Η μπάρα έντασης ήχου αποκρύπτεται αυτόματα.

# **Σίγαση αναγγελίας πλ8ήγησης**

- Στο μενού πλοήγησης επιλέξτε **100** και πατήστε το  $\circledast$  παρατεταμένα.
- Πατήστε το πλήκτρο <br/> στο τιμόνι πολλαπλών λειτουργιών και κρατήστε το πατημένο. Γίνεται σίγαση της αναγγελίας πλοήγησης.

#### **Επαναφορά εργοστασιακών ρυθµίσεων**

- 1. Στο μενού πλοήγησης επιλέξτε Navi.
- 2. Επιλέξτε Configuration $\rightarrow$ Factory defaultsκαι επιBεBαιώστε µε Yes.

#### **Απενεργοποίηση συστήματος πλ8ήγησης**

- Πατήστε το πλήκτρο **E κ**αι κρατήστε το πατημένο.
- Πατήστε το πλήκτρο  $\blacksquare$ επανειλημμένα, μέχρι να κλείσει το μενού πλοήγησης.

**Πλ8ήγηση**

# **Μετάδοση δελτίων κυκλοφορίας FM**

#### **Ένδειξη κυκλοφοριακών εµπ8δίων**

Εάν υπάρχουν μηνύματα για την κυκλοφορία TMC, τότε στο μενού πλοήγησης μπορεί να επιλεγεί η εντολή μενού TMC. Διαφορετικά, αυτή η εντολή μενού δεν είναι επιλέξιμη.

#### **!δηγία**

Ένας ραδιοφωνικός σταθμός TMC εκπέμπει επιπρόσθετα στο ραδιοφωνικό πρόγραμμα τα δωρεάν μηνύματα για την κυκλοφορία TMC. Ο ραδιοφωνικός δέκτης μηνυμάτων για την κυκλοφορία TMC μπορεί να λαμβάνει τα τρέχοντα μηνύματα TMC και να τα θέτει στη διάθεση της δυναμικής καθοδήγησης στον προορισμό. Με αυτόν τον τρόπο, το σύστημα πλοήγησης μπορεί να παρακάμψει μια κυκλοφοριακή συμφόρηση. Μπορεί να προκύψουν αποκλίσεις μεταξύ των μηνυμάτων που λαμβάνονται και της πραγματικής κατάστασης της κυκλοφορίας.

1. Στο μενού πλοήγησης επιλέξτε TMC. Με ενεργή την καθοδήγηση στον προορισμό, εμφανίζεται ένας κατάλογος σχετικά με τη διαδρομή όλων των κυκλοφοριακών εμποδίων, που βρίσκονται στην υπολειπόμενη διαδρομή.

#### **!δηγία**

Εάν έχει ενεργοποιηθεί το Navi  $\rightarrow$ Mode > Attend TMC, τότε τα κυκλοφοριακά εμπόδια, που αναγγέλονται μέσω του δέκτη μηνυμάτων για την κυκλοφορία TMC, μηνυματων για την κυκλοφορια τως, **οδηγία**<br>παρακάμπτονται αυτόματα.

Εάν η καθοδήγηση στον προορισμό δεν είναι ενεργή, εμφανίζεται ένας κατάλογος όλων των κυκλοφοριακών εμποδίων που έχουν αναγγελθεί.

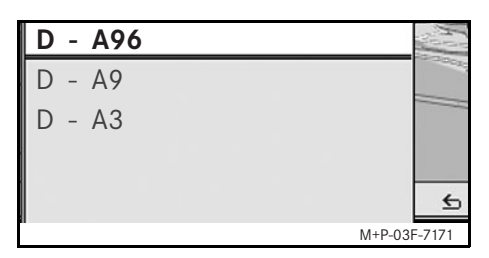

2. Επιλογή κυκλοφοριακού εμποδίου από τον κατάλογο. Εμφανίζονται περαιτέρω πληροφορίες.

Σε περίπτωση πολυσέλιδων πληροφοριών, ο αριθμός των σελίδων εμφανίζεται επάνω δεξιά. Ωθώντας το +©→ μπορεί να γίνεται η εναλλαγή μεταξύ των σελίδων.

# **Μετάδοση δελτίων κυκλοφορίας FM**

# **Παράκαµψη άλλων κυκλοφοριακών εμποδίων**

Εάν στη διαδρομή του οχήματος υπάρχει ένα κυκλοφοριακό εμπόδιο, για το οποίο όμως δεν υπάρχει κανένα μήνυμα TMC, τότε η διαδρομή μπορεί να αποκλειστεί χειροκίνητα. Το Universal Media Interface υπολογίζει μια νέα διαδρομή για την παράκαμψη του εμποδίου.

- 1. Στο μενού πλοήγησης επιλέξτε Navi.
- 2. Επιλέξτε Detour.
- 3. Επιλέξτε Less και More, για να καθορίσετε το μήκος της κυκλοφοριακής συμφόρησης.
- 4. Επιλέξτε Start.

**Το Universal Media Interface** υπολογίζει μια εναλλακτική διαδρομή.

Με το δέκτη μηνυμάτων για την κυκλοφορία TMC μπορούν να λαμβάνονται και πληροφορίες για την κυκλοφορία. Εάν υπάρχουν μηνύματα TMC, κατά μήκος της διαδρομής που εμφανίζει συμφόρηση, εμφανίζονται \$ρωµατιστά Bέλη:

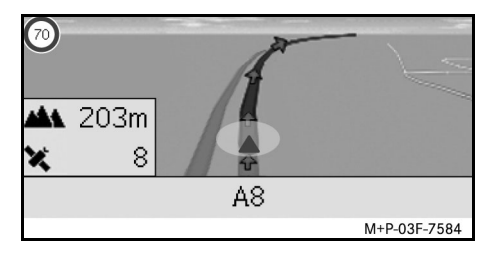

- Κίτρινα βέλη: Πυκνή ροή οχημάτων.
- Κόκκινα βέλη: Μπλοκαρισμένη κυκλοφορία ή ακινητοποιημένα οχήματα.

# **iPod®**

# **Γενικές 8δηγίες**

Τα παρακάτω μοντέλα iPod® μπορούν να συνδυαστούν με το Universal Media Interface:

- iPod<sup>®</sup> Generation 4
- iPod<sup>®</sup> photo
- $i$ Pod $^{\circledR}$  mini
- $i$ Pod<sup>®</sup> U2
- $iPod^{\circledR}$  nano
- iPod<sup>®</sup> video
- iPod<sup>®</sup> Classic
- $\cdot$  iPod<sup>®</sup> touch
- iPhone®
- iPhone<sup>®</sup> 3G

#### **!δηγία**

Ο κατάλογος των συμβατών μοντέλων iPod<sup>®</sup> είναι αυτός που ίσχυε μέχρι και την ημερομηνία εκτύπωσης των Οδηγιών Χρήσης. Περισσότερες πληροφορίες για τη συμβατότητα των νέων μοντέλων iPod $^{\circledR}$ θα βρείτε σε ένα συνεργείο του δικτύου Εξουσιοδοτημένων Επισκευαστών Mercedes-Benz.

Παρακάτω αυτά τα μοντέλα θα ονομάζονται ως iPod®.

Οδηγίες για το χειρισμό του iPod<sup>®</sup> εκτός του οχήματος μπορείτε να τις λάβετε στις Οδηγίες Χρήσης του iPod®.

Συνιστούμε να εγκαταστήσετε την πιο πρόσφατη έκδοση λογισμικού στο iPod®. Την ακριβή μεθοδολογία μπορείτε να την πληροφορηθείτε από τις ξεχωριστές Οδηγίες Χρήσης iPod<sup>®</sup>.

Για να απολαμβάνετε τη βέλτιστη ποιότητα ήχου, καθώς και για να αποφύγετε τις διακυμάνσεις της έντασης του ήχου συνιστάται να χρησιμοποιείται για τη διαμόρφωση των CD το πρόγραμμα iTunes<sup>®</sup>. Στο iPod<sup>®</sup> πρέπει να είναι απενεργοποιημένο το "Equalizer". Εκτενείς πληροφορίες για αυτό μπορείτε να λάβετε από τις Οδηγίες Χρήσης του iPod®. Η μπαταρία του συνδεδεμένου iPod $^{\circledR}$ φορτίζεται μέσω του Universal Media Interface, μόλις γυρίσετε το κλειδί στην

κλειδαριά τιμονιού στη θέση 2.

Το iPod® δεν είναι κατασκευασμένο ώστε να αντέχει στις ιδιαίτερα ακραίες θερμοκρασίες που ενδέχεται να επικρατούν στο όχημα και θα μπορούσε να υποστεί ζημιά. Για αυτό συνιστάται να μην αφήνετε το iPod $^\circledR$  στο σταθμευμένο όχημα.

# **Σύνδεση iPod®**

# G**Κίνδυν8ς ατυ3ήµατ8ς**

Να συνδέετε το iPod® μόνο με ακινητοποιημένο το όχημα. Διαφορετικά υπάρχει ο κίνδυνος, να αποσπαστεί η προσοχή σας από τα κυκλοφοριακά δρώμενα και να προκαλέσετε ένα ατύχημα.

- 1. Ανοίξτε το ντουλαπάκι.
- 2. Συνδέστε τη συρταρωτή ένωση στο iPod<sup>®</sup> και αποθέστε το iPod<sup>®</sup> στο ντουλαπάκι ταμπλό.

# **Επιλονή iPod®**

- 1. Ενεργοποιήστε το ηχοσύστημα και ανακτήστε το βασικό μενού Δίσκος, βλέπε Οδηγίες Χρήσης ηχοσυστήματος.
- 2. Με ενεργό το μενού CD μεταβείτε αρχικά στο μενού AUX. Ενεργοποιείται η τελευταία πηγή ήχου που είχε επιλεγεί.

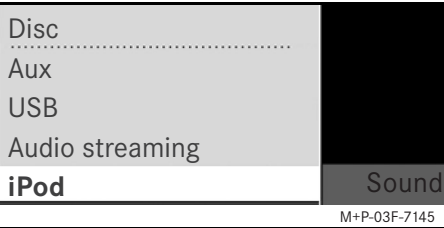

3. Σε περίπτωση αλλαγής της πηγής ήχου: Επιλέξτε iPod.

Το iPod® ενεργοποιείται από το σύστημα χειρισμού και συνεχίζει τη λειτουργία που είχε επιλεχθεί πριν από τη σύνδεση.

#### **!δηγία**

Όταν εμφανιστεί στην οθόνη το μήνυμα Error, το iPod<sup>®</sup> πρέπει να επανέλθει στην αρχική κατάσταση λειτουργίας (λειτουργία Reset). Την ακριβή μεθοδολογία μπορείτε να τη βρείτε στις ξεχωριστές Οδηγίες Χρήσης του iPod®.

# **Ρύθμιση έντασης ήχου**

Η ένταση μπορεί να ρυθμιστεί μέσω του περιστροφικού επιλογέα στο Audio 20, βλέπε Οδηγίες Χρήσης ηχοσυστήματος.

#### **!δηγία**

Εάν στη διάρκεια µιας ενεργής καθοδήγησης στον προορισμό ακουστούν φωνητικές οδηγίες, η αναπαραγωγή των αρχείων ήχου δεν διακόπτεται.

# **(ειρισµ4ς iPod®**

# G**Κίνδυν8ς ατυ3ήµατ8ς**

Ο χειρισμός του iPod<sup>®</sup> να διενεργείται μόνο, όταν το επιτρέπουν οι κυκλοφοριακές συνθήκες. Θα μπορούσατε διαφορετικά να αποσπαστείτε από τα κυκλοφοριακά δρώμενα, να προκαλέσετε ένα ατύχημα και να τραυματίσετε τον εαυτό σας ή και άλλους.

Να μη φοράτε κατά την οδήγηση του οχήματος ακουστικά, διότι διαφορετικά ενδεχομένως να μην αντιληφθείτε σημαντικούς θορύβους.

Με συνδεδεμένο το iPod® το "Click Wheel" στο iPod<sup>®</sup> παραμένει ανενεργό.

# **Κατάσταση αναπαραγωγής (Play)**

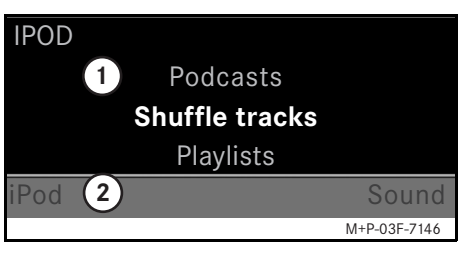

#### (1) Βασική περιοχή

(2) Γραμμή μενού

# **ΈναρAη αναπαραγωγής**

- 1. Ωθήστε το  $\bullet$  , για να μεταβείτε από τη γραμμή μενού (2) στη βασική περιοχή (1).
- 2. Πατήστε το ®, για να ξεκινήσει η αναπαραγωγή.

#### **!δηγία**

Ο χειρισμός μέσω των πλήκτρων τιμονιού είναι εφικτός μόνο στο "τιμόνι πολλαπλών λειτουργιών", εφόσον είναι επιλενμένο το υπομενού "Audio", βλέπε Οδηγίες Χρήσης ηχοσυστήματος.

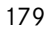

# **iPod®**

# **iPod®**

#### **Γρήγ8ρη αναπαραγωγή πρ8ς τα µπρ8στά/πίσω**

- Ωθήστε το  $\div$   $\odot$   $\star$  και κρατήστε το, εφόσον έχει επιλεγεί η βασική περιοχή.
- Πατήστε το πλήκτρο  $\blacksquare$  ή στο τιμόνι πολλαπλών λειτουργιών και κρατήστε το πατημένο.

# **Εναλλαγή µ8υσικών κ8µµατιών**

- Περιστρέψτε το  $\zeta \circ \zeta$ , εφόσον είναι επιλεγμένη η βασική περιοχή.
- Ωθήστε το  $\odot \rightarrow$ , εφόσον είναι επιλεγμένη η βασική περιοχή, ή πατήστε σύντομα το πλήκτρο  $\blacksquare$ . Αναπαράνεται το επόμενο μουσικό κομμάτι.
- Ωθήστε το  $\leftarrow \odot$ , εφόσον είναι επιλεγμένη η βασική περιοχή, ή πατήστε σύντομα το πλήκτρο  $\blacksquare$ .

Το προηγούμενο ή το τρέχον μουσικό κομμάτι επαναλαμβάνεται, εάν έχει αναπαραχθεί ήδη περισσότερο από περ. 5 δευτερόλεπτα.

# **(ειρισµ4ς**

Περιστρέψτε το ζ **δ ή** ωθήστε το  $\leftarrow$   $\odot$   $\rightarrow$ . για να αλλάξετε μια επιλογή. Πατήστε το ®, για να επιβεβαιώσετε την επιλογή σας.

Πατήστε το πλήκτρο **E Π**, για να μεταβείτε στο αμέσως επόμενο επίπεδο μενού.

# **Μεν8ύ iPod®**

- 1. Πατήστε το πλήκτρο  $\blacksquare$ , εφόσον έχει επιλεγεί η βασική περιοχή. Το μενού iPod® έχει ανοίξει.
- 2. Επιλέξτε υπομενού:
- Artists
- Albums
- Genres
- Tracks
- Composers
- Audiobooks
- Podcasts
- Shuffle tracks
- Playlists

#### **!δηγία**

Η επιλογή των επιμέρους υπομενού είναι εφικτή μόνο, όταν υπάρχουν αποθηκευμένες πληροφορίες για τα εκάστοτε μουσικά κομμάτια, βλέπε Οδηγίες Χρήσης iPod<sup>®</sup>.
# **Επιλ8γή καλλιτέ3νη**

- 1. Ανοίξτε το υπομενού Artists. Εμφανίζονται όλοι οι αποθηκευμένοι καλλιτέχνες.
- 2. Επιλέξτε καλλιτέχνες από τον κατάλονο.

## **!δηγία**

Eπιλέξτε All artists, για να δείτε έναν κατάλογο με όλα τα αποθηκευμένα άλμπουμ όλων των αποθηκευμένων καλλιτεχνών.

Εμφανίζονται τα αποθηκευμένα άλμπουμ του επιλεγμένου καλλιτέχνη.

3. Επιλέξτε άλμπουμ από τον κατάλογο.

### **!δηγία**

Επιλέξτε All albums, για να δείτε έναν κατάλογο με όλα τα αποθηκευμένα μουσικά κομμάτια όλων των αποθηκευμένων άλμπουμ.

Εμφανίζονται τα αποθηκευμένα μουσικά κομμάτια του επιλεγμένου άλμπουμ.

4. Επιλέξτε μουσικό κομμάτι από τον κατάλογο.

## **!δηγία**

Eπιλέξτε Shuffle tracks, για να ξεκινήσει η τυχαία αναπαραγωγή των μουσικών κομματιών του επιλεγμένου άλμπουμ.

Ξεκινά η αναπαραγωγή του επιλεγμένου μουσικού κομματιού. Ο τρόπος αναπαραγωγής εμφανίζεται στην οθόνη.

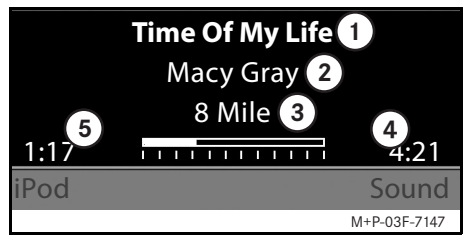

- $\eta$  Ονομασία μουσικού κομματιού (2) Καλλιτέχνης
- 3) Τίτλος άλμπουμ
- (4) Μήκος μουσικού κομματιού
- 6) Χρόνος του κομματιού που έχει παρέλθει

# **Επιλ8γή άλµπ8υµ**

- 1. Ανοίξτε το υπομενού Albums. Εμφανίζονται όλα τα αποθηκευμένα άλμπουμ.
- 2. Επιλέξτε άλμπουμ από τον κατάλονο.

# **!δηγία**

Eπιλέξτε All albums, για να δείτε έναν κατάλογο με όλα τα αποθηκευμένα μουσικά κομμάτια όλων των αποθηκευμένων άλμπουμ.

Εμφανίζονται τα αποθηκευμένα μουσικά κομμάτια του επιλεγμένου άλμπουμ.

3. Επιλέξτε μουσικό κομμάτι από τον κατάλογο.

## **!δηγία**

Eπιλέξτε Shuffle tracks, για να ξεκινήσει η τυχαία αναπαραγωγή των μουσικών κομματιών του επιλεγμένου άλμπουμ.

Ξεκινά η αναπαραγωγή του επιλεγμένου μουσικού κομματιού. Ο τρόπος αναπαραγωγής εμφανίζεται στην οθόνη.

181

**iPod®**

# **iPod®**

# **Επιλ8γή είδ8υς µ8υσικής**

- 1. Ανοίξτε το υπομενού Genres.
- 2. Επιλέξτε το είδος της μουσικής από τον κατάλογο.

# **!δηγία**

Eπιλέξτε All genres, για να δείτε έναν κατάλογο με όλους τους αποθηκευμένους καλλιτέχνες.

Εμφανίζονται οι αποθηκευμένοι καλλιτέχνες του επιλεγμένου είδους μουσικής.

3. Επιλέξτε καλλιτέχνες από τον κατάλογο.

# **!δηγία**

Eπιλέξτε All artists, για να δείτε έναν κατάλογο με όλα τα αποθηκευμένα άλμπουμ όλων των αποθηκευμένων καλλιτεχνών.

Εμφανίζονται τα αποθηκευμένα άλμπουμ του επιλεγμένου καλλιτέχνη.

4. Επιλέξτε άλμπουμ από τον κατάλογο.

# **!δηγία**

Eπιλέξτε All albums, για να δείτε έναν κατάλογο με όλα τα αποθηκευμένα μουσικά κομμάτια όλων των αποθηκευμένων άλμπουμ.

Εμφανίζονται τα αποθηκευμένα μουσικά κομμάτια του επιλεγμένου άλμπουμ.

5. Επιλέξτε μουσικό κομμάτι από τον κατάλογο.

# **!δηγία**

Eπιλέξτε Shuffle tracks, για να ξεκινήσει η τυχαία αναπαραγωγή των μουσικών κομματιών του επιλεγμένου άλμπουμ.

Ξεκινά η αναπαραγωγή του επιλεγμένου μουσικού κομματιού. Ο τρόπος αναπαραγωγής εμφανίζεται στην οθόνη.

# **Επιλ8γή µ8υσικ8ύ κ8µµατι8ύ**

- 1. Ανοίξτε το υπομενού Tracks. Εμφανίζονται όλα τα αποθηκευμένα μουσικά κομμάτια.
- 2. Επιλέξτε μουσικό κομμάτι από τον κατάλονο.

# **!δηγία**

Eπιλέξτε Shuffle tracks, για να ξεκινήσει η τυχαία αναπαραγωγή όλων των μουσικών κομματιών.

Ξεκινά η αναπαραγωγή του επιλεγμένου μουσικού κομματιού. Ο τρόπος αναπαραγωγής εμφανίζεται στην οθόνη.

# **Επιλ8γή συνθέτη**

- 1. Ανοίξτε το υπομενού Composers. Εμφανίζονται όλοι οι αποθηκευμένοι συνθέτες.
- 2. Επιλέξτε συνθέτες από τον κατάλογο.

MBA\_BA\_book.book Seite 183 Montag, 31. August 2009 10:24 10

# **!δηγία**

Eπιλέξτε All composers, για να δείτε έναν κατάλογο με όλα τα αποθηκευμένα άλμπουμ όλων των αποθηκευμένων συνθετών.

Εμφανίζονται τα αποθηκευμένα άλυπουμ του επιλεγμένου συνθέτη.

3. Επιλέξτε άλμπουμ από τον κατάλογο.

## **!δηγία**

Επιλέξτε All albums, για να δείτε έναν κατάλογο με όλα τα αποθηκευμένα μουσικά κομμάτια όλων των αποθηκευμένων άλμπουμ.

Εμφανίζονται τα αποθηκευμένα μουσικά κομμάτια του επιλεγμένου άλμπουμ.

4. Επιλέξτε μουσικό κομμάτι από τον κατάλογο.

## **!δηγία**

Eπιλέξτε Shuffle tracks, για να ξεκινήσει η τυχαία αναπαραγωγή των μουσικών κομματιών του επιλεγμένου άλμπουμ.

Ξεκινά η αναπαραγωγή του επιλεγμένου μουσικού κομματιού. Ο τρόπος αναπαραγωγής εμφανίζεται στην οθόνη.

# **Επιλ8γή Audiobook**

- 1. Ανοίξτε το υπομενού Audiobooks. Εμφανίζονται όλα τα αποθηκευμένα Audiobooks.
- 2. Επιλέξτε Audiobook από τον κατάλογο.

Ξεκινά η αναπαραγωγή του επιλεγμένου Audiobook. Ο τρόπος αναπαραγωγής εµφανίEεται στην οθόνη.

## **Επιλ8γή Podcasts**

- 1. Ανοίξτε το υπομενού Podcasts. Εμφανίζονται όλα τα αποθηκευμένα μουσικά κομμάτια.
- 2. Επιλέξτε μουσικό κομμάτι από τον κατάλογο.

Ξεκινά η αναπαραγωγή του επιλεγμένου μουσικού κομματιού. Ο τρόπος αναπαραγωγής εμφανίζεται στην οθόνη.

# **Τυ3αία αναπαραγωγή µ8υσικών κ8µµατιών**

1. Ανοίξτε το υπομενού Shuffle tracks.

Ξεκινά η τυχαία αναπαραγωγή όλων των αποθηκευμένων μουσικών κομματιών. Ο τρόπος αναπαραγωγής εµφανίEεται στην οθόνη.

**iPod®**

# **Επιλ8γή playlist**

- 1. Ανοίξτε το υπομενού Playlists. Εμφανίζονται όλες οι αποθηκευμένες playlists.
- 2. Επιλέξτε playlist από τον κατάλογο. Rεκινά η αναπαραγωγή της επιλεγμένης λίστας. Ο τρόπος αναπαραγωγής εµφανίEεται στην οθόνη.

# **!δηγία**

Δεν είναι εφικτή η δημιουργία νέων playlists μέσω του Universal Media Interface.

# **USB (mp3-Player)**

# **Γενικές 8δηγίες**

Στις συσκευές μαζικής αποθήκευσης με ενσωματωμένη μπαταρία, μπορεί να προκύψουν δυσλειτουργίες, εάν η μπαταρία έχει αποφορτιστεί εντελώς.

# G**Κίνδυν8ς ατυ3ήµατ8ς**

Συνδέετε τη συσκευή μαζικής αποθήκευσης μόνο όταν το όχημα είναι ακινητοποιημένο. Διαφορετικά υπάρχει ο κίνδυνος, να αποσπαστεί η προσοχή σας από τα κυκλοφοριακά δρώμενα και να προκαλέσετε ένα ατύχημα.

# **Επιλ8γή συσκευής µαEικής απ8θήκευσης**

- 1. Ενεργοποιήστε το ηχοσύστημα και ανακτήστε το βασικό μενού Δίσκος, βλέπε Οδηγίες Χρήσης ηχοσυστήματος.
- 2. Με ενεργό το μενού CD μεταβείτε αρχικά στο μενού AUX. Ενεργοποιείται η τελευταία πηγή

ήχου που είχε επιλεγεί.

3. Σε περίπτωση αλλαγής της πηγής ήχου: Επιλέξτε USB. Εμφανίζεται η δομή των φακέλων της συνδεδεµένης συσκευής μαζικής αποθήκευσης.

# **!δηγία**

Η αναπαραγωγή περιορίζεται σε αρχεία mp3.

4. Επιλέξτε φάκελο αρχείων. Τα αποθηκευμένα αρχεία ήχου του επιλεγμένου φακέλου εμφανίζονται σε αλφαβητική σειρά.

# **!δηγία**

Εμφανίζονται έως 1000 αρχεία ήχου ανά φάκελο.

5. Επιλέξτε ένα αρχείο mp3 από τον κατάλονο.

Ξεκινά η αναπαραγωγή. Ο τρόπος αναπαραγωγής εµφανίEεται στην οθόνη.

# **!δηγία**

Εάν η συσκευή μαζικής αποθήκευσης αποσυνδεθεί από το Universal Media Interface στη διάρκεια της αναπαραγωγής ή διακοπεί η αναπαραγωγή λόγω της μετάβασης σε μια άλλη πηγή ήχου, τότε αποθηκεύεται η τρέχουσα θέση αναπαραγωγής του επιλεγμένου αρχείου mp3 στο Universal Media Interface. Σε περίπτωση που συνδεθεί ξανά η συσκευή μαζικής αποθήκευσης, της οποίας τα περιεχόμενα δεν έχουν αλλάξει ή γίνει μετάβαση σε USB συνεχίζεται αυτόματα η αναπαραγωγή του αρχείου mp3 που είχε επιλεγεί τελευταί,.

# **(ειρισµ4ς**

Η χρήση και ο τρόπος αναπαραγωγής καθορίζονται ανάλογα με το iPod $^{\circledR}$ , Bλέπε σελίδα 179.

# **Σύνδεση συστήµατ8ς ή38υ µε το Universal Media Interface**

# G**Κίνδυν8ς ατυ3ήµατ8ς**

Συνδέετε το Universal Media Interface με το σύστημα ήχου μόνο όταν το όχημα είναι ακινητοποιημένο. Διαφορετικά υπάρχει ο κίνδυνος, να αποσπαστεί η προσοχή σας από τα κυκλοφοριακά δρώμενα και να προκαλέσετε ένα ατύχημα.

Για την πρώτη κοινή χρήση, το Universal Media Interface πρέπει να συνδεθεί µε το σύστημα ήχου ("ζευγάρωμα"). Αυτό μπορεί να γίνει είτε στο σύστημα ήχου είτε στο Universal Media Interface. Μετά τη σύνδεση, οι δύο συσκευές εντός του οχήματος συνδέονται αυτόματα μεταξύ τους σε κάθε ενεργοποίηση.

# **!δηγία**

Ενδεχομένως να πρέπει να γίνουν ορισμένες ρυθμίσεις στο χρησιμοποιούμενο σύστημα ήχου για τη διαδικασία σύνδεσης και για την αυτόνομη σύνδεση με το Universal Media Interface, βλέπε Οδηγίες Χρήσης συστήματος ήχου.

Για την επιτυχή σύνδεση, πρέπει να ενεργοποιηθούν το σύστημα ήχου και το Universal Media Interface και να είναι ενεργό το Bluetooth<sup>®</sup>. Το σύστημα ήχου που πρόκειται να συνδεθεί πρέπει να Bρίσκεται µέσα στο όχημα.<br>**Ε** Οδη**γία** 

# **Σύνδεση στ8 Universal Media Interface**

- 1. Ενεργοποιήστε το ηχοσύστημα και ανακτήστε το βασικό μενού Δίσκος, βλέπε Οδηγίες Χρήσης ηχοσυστήματος.
- 2. Με ενερνό το μενού CD μεταβείτε αρχικά στο μενού AUX. Ενεργοποιείται η τελευταία πηγή ήχου που είχε επιλεγεί.
- 3. Σε περίπτωση αλλαγής της πηγής ήχου: Επιλέξτε Audio Streaming.
- 4. Ενεργοποιήστε το Bluetooth<sup>®</sup> του συστήματος ήχου ώστε να είναι ορατό και για άλλες συσκευές, βλέπε Οδηγίες Χρήσης συστήματος ήχου.
- 5. Επιλέξτε Searching for BT devices….

Εμφανίζονται όλες οι συσκευές που είναι συµBατές µε Bluetooth®- Audio-Streaming.

# **Audio Streaming**

- 6. Επιλέξτε τη συσκευή που επιθυµείτε να συνδέσετε.
- 7. Εισάγετε το PIN της συσκευής ήχου (βλέπε Οδηγίες Χρήσης συσκευής ήχου) στο Universal Media Interface και επιBεBαιώστε µε OK.

Εάν δεν υπάρχει PIN για τη συσκευή ήχου, μπορείτε να εισάγετε στο Universal Media Interface ένα συνδυασµ: αριθµών δικής σας επιλογής. Στη συνέχεια, πρέπει να εισάγετε αυτόν το συνδυασμό και στη συσκευή ήχου.

Η συνδεδεμένη συσκευή που είναι συµBατή µε Bluetooth®-Audio-Streaming ενεργοποιείται από το σύστημα χειρισμού και ξεκινά η αναπαραγωγή των αρχείων ήχου που υπάρχουν εκεί.

# $\Sigma$ ύνδεση στη συσκευή ήχου

- 1. Ενεργοποιήστε το ηχοσύστημα και ανακτήστε το βασικό μενού Δίσκος, βλέπε Οδηγίες Χρήσης ηχοσυστήματος.
- 2. Με ενεργό το μενού CD μεταβείτε αρχικά στο μενού AUX. Ενεργοποιείται η τελευταία πηγή ήχου που είχε επιλεγεί.

# **Audio Streaming**

- 3. Σε περίπτωση αλλαγής της πηγής ήχου: Επιλέξτε Audio Streaming.
- 4. Επιλέξτε Device visible...

**Το Universal Media Interface** διατίθεται για περ.5 λεπτά ώστε να γίνει η σύνδεση Bluetooth® και μπορεί να αναγνωριστεί από τη συσκευή ήχου.

- 5. Ενεργοποιήστε το Bluetooth<sup>®</sup>της συσκευής ήχου, βλέπε Οδηγίες Χρήσης συσκευής ήχου.
- 6. Ξεκινήστε την αναζήτηση στη συσκευή ήχου για άλλες συσκευές Bluetooth<sup>®</sup>, βλέπε Οδηγίες Χρήσης συσκευής ήχου.

Εμφανίζονται όλες οι διαθέσιμες συσκευές με δυνατότητα Bluetooth<sup>®</sup>.

- 7. Επιλέξτε UMI από τον κατάλογο συσκευών για τη δημιουργία σύνδεσης.
- 8. Εισάγετε το PIN που έχετε επιλέξει εσείς αρχικά στη συσκευή ήχου και στη συνέχεια στο Universal Media Interface και επιBεBαιώστε µε OK. Η συνδεδεμένη συσκευή που είναι συµBατή µε Bluetooth®-Audio-Streaming ενεργοποιείται από το σύστημα χειρισμού και ξεκινά η αναπαραγωγή των αρχείων ήχου που υπάρχουν εκεί.

# **!δηγία**

Μπορούν να συνδεθούν έως 10 συσκευές ήχου με το Universal Media Interface. Εάν συνδεθεί κι άλλη συσκευή ήχου με το Universal Media Interface, τότε διαγράφεται η πρώτη συνδεδεμένη συσκευή ήχου από τη µνήµη.

Για τη σωστή δημιουργία σύνδεσης Bluetooth<sup>®</sup> μεταξύ Universal Media Interface και μιας συσκευής ήχου, το Universal Media Interface αλλά και η επιλεγμένη συσκευή ήχου δεν επιτρέπεται να είναι συνδεδεµένα και με άλλη συσκευή ταυτόχρονα μέσω Bluetooth®.

# **Επιλ8γή συνδεδεµένης συσκευής ήχου**

- 1. Ενεργοποιήστε το ηχοσύστημα και ανακτήστε το βασικό μενού Δίσκος, βλέπε Οδηγίες Χρήσης ηχοσυστήματος.
- 2. Με ενεργό το μενού CD μεταβείτε αρχικά στο μενού AUX. Ενεργοποιείται η τελευταία πηγή ήχου που είχε επιλεγεί.
- 3. Σε περίπτωση αλλαγής της πηγής ήχου: Επιλέξτε Audio Streaming.
- 4. Ενεργοποιήστε το Bluetooth<sup>®</sup>της συνδεδεμένης συσκευής ήχου.
- 5. Επιλέξτε την επιθυμητή συσκευή ήχου από τον κατάλογο Connected devices.

Η συνδεδεμένη συσκευή που είναι συµBατή µε Bluetooth®-Audio-Streaming ενεργοποιείται από το σύστημα χειρισμού και ξεκινά η αναπαραγωγή των αρχείων ήχου που υπάρχουν εκεί.

# **(ειρισµ4ς**

- Περιστρέψτε το ζ<sup>*ος, εφόσον είναι*</sup> επιλεγμένη η βασική περιοχή.
- Ωθήστε το  $\circledcirc\rightarrow$ , εφόσον είναι επιλεγμένη η βασική περιοχή, ή πατήστε σύντομα το πλήκτρο  $\blacksquare$ . Αναπαράγεται το επόμενο μουσικό κομμάτι.
- Ωθήστε το  $\leftarrow$  ©, εφόσον είναι επιλεγμένη η βασική περιοχή, ή πατήστε σύντομα το πλήκτρο  $\blacksquare$ . Το προηγούμενο ή το τρέχον μουσικό κομμάτι επαναλαμβάνεται, εάν έχει αναπαραχθεί ήδη περισσότερο από περ. 5 δευτερόλεπτα.

MBA\_BA\_book.book Seite 187 Montag, 31. August 2009 10:24 10

# Желаем удовольствия при эксплуатации Universal Media Interface – нового универсального медийного интерфейса "Мерседес-Бенц"!

Поздравляем Вас с приобретением нового универсального медийного интерфейса Universal Media Interface.

Данное руководство по эксплуатации действительно для автомобилей C-Класса, модельный ряд W/S 204, E-Класса, модельный ряд A/C 207, E-Класса, модельный ряд W/S 212, и GLK, модельный ряд X 204 со встроенным универсальным медийным интерфейсом. В данном руководстве по эксплуатации Вы узнаете об управлении Вашего универсального медийного интерфейса Universal Media Interface, подключенного к системе AUDIO 20, а также познакомитесь с указаниями, обеспечивающими надежное обслуживание устройства.

Перед первой поездкой ознакомьтесь с универсальным медийным интерфейсом Universal Media Interface и прочтите "Руководство по эксплуатации". Это позволит Вам получить больше удовольствия при пользовании универсальным медийным интерфейсом и предотвратить опасные для себя и других ситуации.

"Мерседес-Бенц" постоянно совершенствует универсальный медийный интерфейс в соответствии с новейшим уровнем техники и ввиду этого оставляет за собой право на внесение изменений в форму, комплектацию и технические решения. Поэтому предъявление претензий на основе данных, рисунков и описаний, содержащихся в настоящем руководстве по эксплуатации, исключается.

Сотрудники пунктов ТО "Мерседес-Бенц" всегда готовы предоставить Вам свою помощь и дать консультации.

Данное руководство по эксплуатации является частью комплектации автомобиля. Постоянно храните его в автомобиле, а при продаже автомобиля передайте новому владельцу.

"Мерседес-Бенц" желает Вам приятного времяпровождения с Вашим новым универсальным медийным интерфейсом Universal Media Interface. "Мерседес-Бенц Аксессуары ГмбХ" Предприятие концерна "Даймлер АГ"

#### Введение

# Содержание

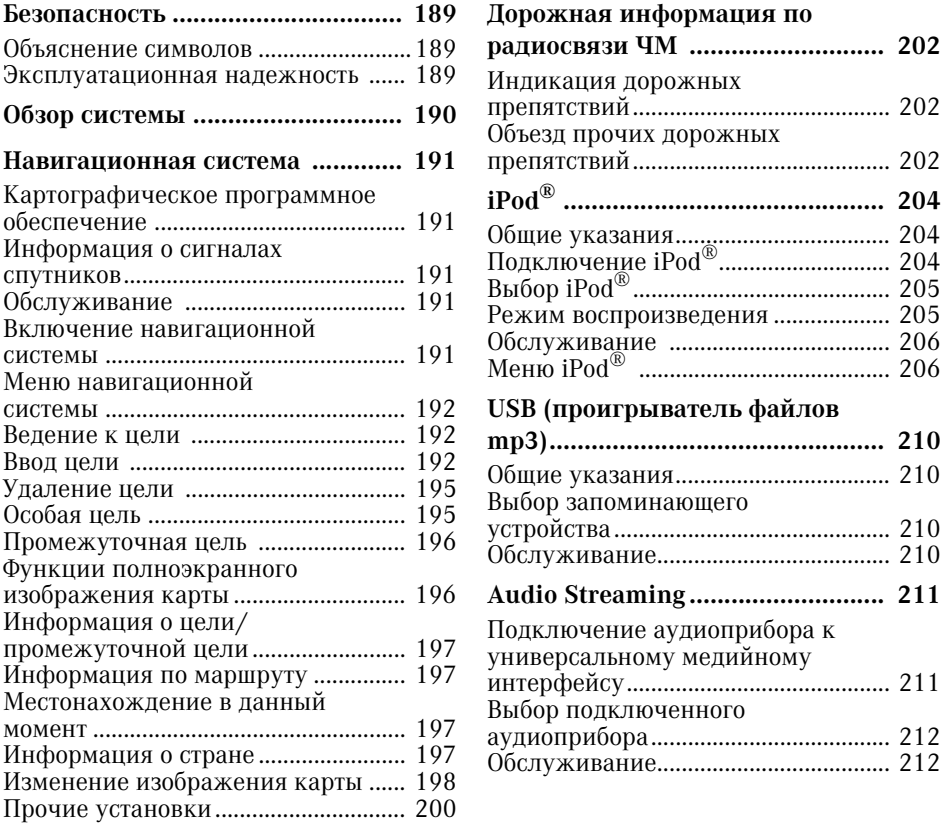

## Предостережение

Предостережения обращают Ваше внимание на возможные опасности для Вашего здоровья или Вашей жизни.

#### Важно!

Обозначенный таким образом текст обращает Ваше внимание на возможность повреждения материала или нарушения функции.

#### Примечание

Примечания содержат рекомендации или ссылки на дальнейшую информацию.

- Объяснение символов 1. В таких перечислениях объясняется выполнение отдельных шагов обслуживания.
	- В таких перечислениях демонстрируются возможности выбора.
	- "Индикация"

Пример индикаций на дисплее. "Ввод цели"  $\rightarrow$  "Избранные записи" Указанные кнопки необходимо нажать друг за другом.

# Эксплуатационная надежность

Безопасность

# GОпасность аварии

Следите за дорожной обстановкой. Пользуйтесь универсальным медийным интерфейсом и подключенными приборами (проигрывателем iPod, mp3 файлов, мобильным телефоном и прочими аудиоприборами) только, если это допускается дорожной обстановкой. При обслуживании универсального медийного интерфейса или подключенных к нему приборов Ваше внимание отвлекается от дорожной обстановки, вследствие чего возможна потеря контроля над автомобилем и совершение аварии.

В настоящем руководстве по эксплуатации содержатся ссылки на руководство по эксплуатации аудиосистемы и руководство по монтажу держателя Вашего мобильного телефона, а также руководства по эксплуатации различных подключенных приборов (например: iPod®, аудиоприборов). Постоянно держите эти руководства наготове.

# Обзор системы

#### Примечание

Для голосового и звукового воспроизведения универсального медийного интерфейса в аудиосистеме должно быть активировано гнездо внешнего аудиоисточника AUX.

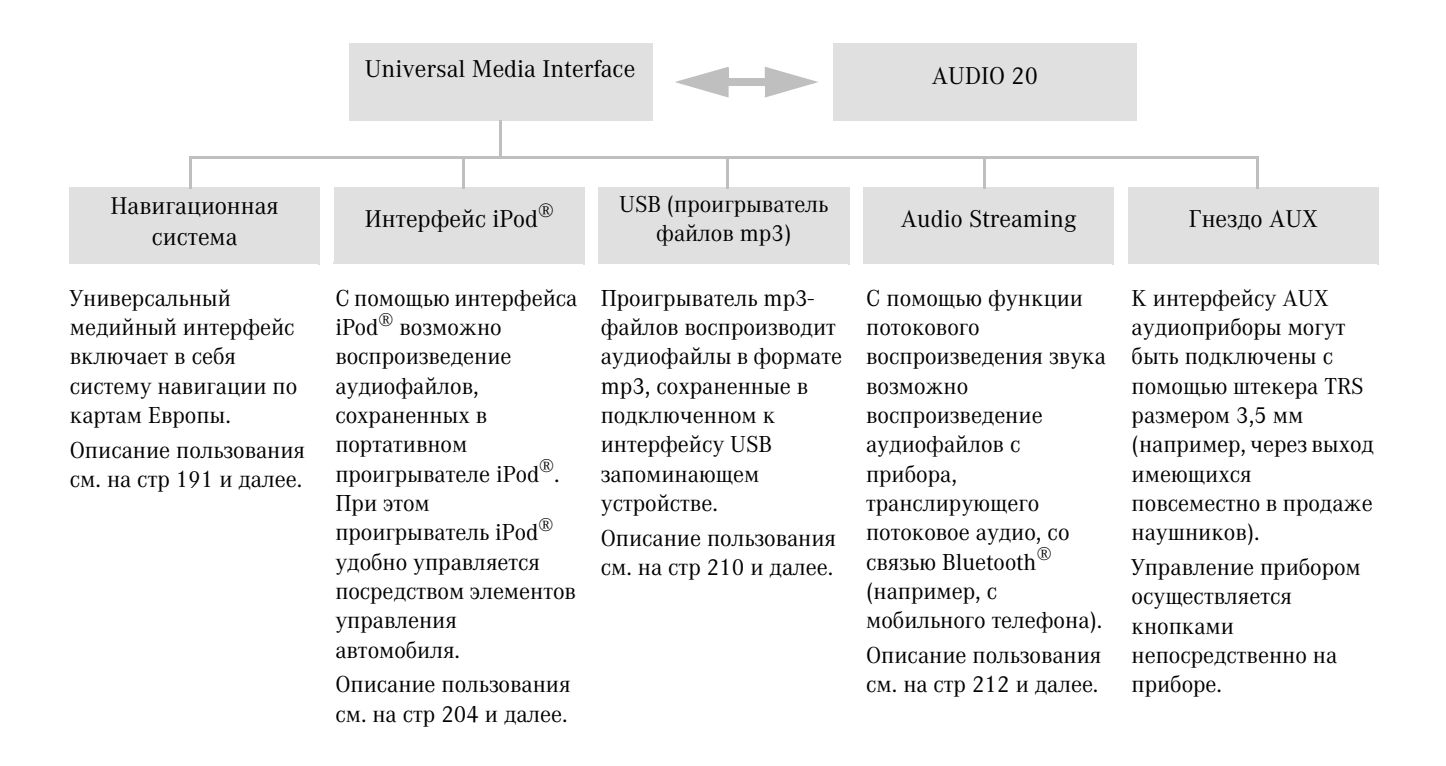

## Навигационная система

# GОпасность аварии

Из соображений безопасности вводите цель поездки только на стоящем автомобиле. Иначе Вы можете отвлечься от происходящего на дороге, совершить аварию и причинить травмы себе и другим.

Универсальный медийный интерфейс рассчитывает маршрут до цели без учета, например:

- светофоров,
- знаков "Движение без остановки запрещено" и "Уступите дорогу",
- запретов стоянки и остановки автомобиля,
- сужений дороги,
- прочих знаков регулирования дорожного движения.

Универсальный медийный интерфейс может дать неправильные рекомендации по вождению, если действительность не совпадает с данными цифровой карты, например, вследствие объезда или изменения направления движения на дороге с односторонним движением. Поэтому, управляя автомобилем, внимательно следите за дорожными знаками и указаниями. Знаки и правила регулирования дорожного движения всегда имеют приоритет относительно рекомендаций системы.

#### Картографическое программное обеспечение

Цифровые данные картографического программного обеспечения устаревают точно так же, как и обычные дорожные карты. Оптимальное ведение к цели с помощью навигационной системы достигается только на базе новейших версий картографического программного обеспечения. Информацию по новейшим версиям картографического программного обеспечения Вы можете получить в любом пункте ТО "Мерседес-Бенц".

#### Информация о сигналах спутников

Для ведения к цели навигационная система должна принимать сигналы спутников. Вблизи высоких зданий и деревьев, а также в гараже прием навигационной системой спутниковых сигналов может быть нарушен.

#### Обслуживание

Поверните  $\text{Q}$  или передвиньте  $\text{Q}$ , чтобы изменить выбранную опцию.

Нажмите на **(b)**, чтобы подтвердить выбор.

Нажмите на кнопку **Souting**, чтобы перейти в вышестоящее меню.

#### Включение навигационной системы

#### Примечание

При включенной навигационной системе на дисплее не индицируется прочая дополнительная информация. При использовании мобильного телефона через громкоговорящее устройство интерфейса Bluetooth® или систему комфортабельного пользования телефоном\* учитывайте, что входящие звонки индицируются только на мультифункциональном дисплее. В зависимости от настроек аудиосистемы или установок телефона дополнительно раздается звуковой сигнал, см. руководство по эксплуатации аудиосистемы и руководство по монтажу держателя для мобильного телефона.

- 1. Включите аудиосистему, см. руководство по эксплуатации аудиосистемы.
- 2. Нажмите и держите нажатой кнопку м рядом с контроллером.

\*Дополнительная комплектация.

### Навигационная система

#### Меню навигационной системы

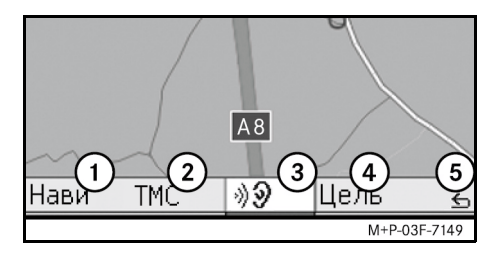

- 1 Системные установки
- 2 Сообщения службы дорожной информации TMC
- 3 Повтор актуального голосового навигационного сообщения (только во время ведения к цели)
- 4 Ввод цели
- 5 Назад

#### Ведение к цели

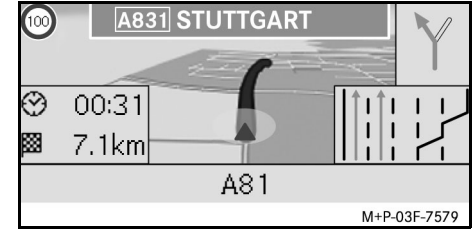

Актуальное местонахождение обозначается на карте стрелкой. Активированный в данный момент маршрут обозначается синей линией, завершающейся в цели назначения. Обозначение следующего маневра движения и расстояние до него видны справа в окне индикации направления. Следующий за маневром движения еще один маневр индицируется под этим окном.В противном случае в окне внизу справа видна индикация полос движения перекрестков, развязок автострад и т.д.

#### Примечание

Голосовые навигационные сообщения индицируются также на мультифункциональном дисплее. Для этого должно быть выбрано соответствующее меню на мультифункциональном дисплее, см. руководство по эксплуатации аудиосистемы.

#### Прерывание или продолжение

#### ведения к цели

- 1. Выберите в меню навигационной системы "Цель".
- 2. Выберите "Прервать ведение к цели" или "Продолж.ведение к цели".

#### Ввод цели

В меню "Цель" есть несколько возможностей ввода цели:

- Ввод адреса
- Из памяти
- Из последних целей
- Особые цели вдоль прохождения маршрута
- Особые цели в пределах определенного радиуса

#### Ввод адреса цели назначения (название населенного пункта)

- 1. Выберите в меню навигационной системы "Цель".
- 2. Выберите "Ввод адреса".
- 3. Выберите "Страна", чтобы изменить в случае необходимости установки страны.
- 4. Выберите "Насел.пункт".

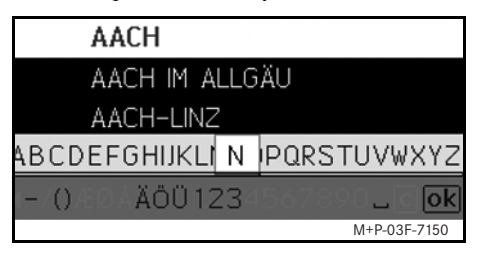

5. Выберите или введите населенный пункт.

### Примечание

Ввод цели ускоряется за счет индикации начала слова, например, "B\_Wi" при наборе названия города "Bad Wildbad".

- 6. Выберите "Улица".
- 7. Выберите или введите улицу.
- 8. Выберите "№ дома".
- 9. Выберите или введите номер дома.

#### Примечание

Выберите "Центр". Центр выбранного населенного пункта задается в качестве цели.

10. Выберите "Старт".

Функция ведения к цели включается. После расчета маршрута на дисплее появляется окно навигации.

# Навигационная система

#### Ввод адреса цели назначения (индекса)

- 1. Выберите в меню навигационной системы "Цель".
- 2. Выберите "Ввод адреса".
- 3. Выберите "Страна", чтобы изменить в случае необходимости установки страны.
- 4. Выберите "Индекс".

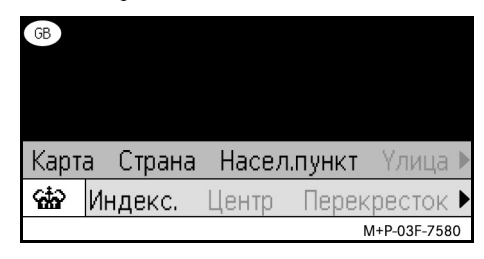

#### Примечание

Если в качестве страны назначения выбрана Великобритания, то, в можно ввести 7-значный индекс места назначения.

- 5. Введите индекс.
- 6. Выберите "Улица".
- 7. Выберите или введите улицу.
- 8. Выберите "№ дома".
- 9. Выберите или введите номер дома.

### Навигационная система

10. Выберите "Старт".

Функция ведения к цели включается. После расчета маршрута на дисплее появляется окно навигации.

#### Выбор цели по карте

- 1. Выберите в меню навигационной системы "Цель".
- 2. Выберите "Ввод адреса".
- 3. Выберите "Карта". Индицируется карта района местонахождения.
- 4. Выберите перекрестием цель на карте.
- 5. Выберите "Старт". Функция ведения к цели включается. После расчета маршрута на дисплее появляется окно навигации.

#### Выбор перекрестка дорог

- 1. Выберите в меню навигационной системы "Цель".
- 2. Выберите "Ввод адреса".
- 3. Выберите "Страна", чтобы изменить в случае необходимости установки страны.
- 4. Выберите "Насел.пункт".
- 5. Выберите или введите населенный пункт.
- 6. Выберите "Улица".
- 7. Выберите или введите улицу.
- 8. Выберите "Перекресток". Появляется список улиц, пересекающихся с выбранной улицей.
- 9. Выберите или введите улицу.
- 10. Выберите "Старт".

Функция ведения к цели включается. После расчета маршрута на дисплее появляется окно навигации.

#### Ввод цели в память

В память можно внести 25 целей.

- 1. Выберите в меню навигационной системы "Цель".
- 2. Выберите "Ввод адреса".
- 3. Введите цель.
- 4. Выберите "Сохранить".
- 5. Выберите вариант:
- "Сохранить без названия"
- "Сохранить с названием"
- "Сохран.как "Собств.адрес""

#### Выбор введенного в память адреса

- 1. Выберите в меню навигационной системы "Цель".
- 2. Выберите "Из памяти". Появляется список введенных в память целей, состоящий максимум из 25 пунктов.
- 3. Выберите цель.

#### Примечание

Для успешной навигации к месту собственного проживания необходимо предварительно ввести в память адрес в меню "Собственный адрес".

MBA\_BA\_book.book Seite 195 Montag, 31. August 2009 10:24 10

## 4. Выберите "Старт".

Функция ведения к цели включается. После расчета маршрута на дисплее появляется окно навигации.

## Выбор маршрута последней цели

В памяти сохраняются последние 25 целей.

- 1. Выберите в меню навигационной системы "Цель".
- 2. Выберите "Из последних целей".
- 3. Выберите цель.

Функция ведения к цели включается. После расчета маршрута на дисплее появляется окно навигации.

#### Удаление цели

Сохраненные в памяти автоматически или вручную цели можно по отдельности удалить.

- 1. Выберите в меню навигационной системы "Цель".
- 2. Выберите "Из памяти" или "Из последних целей".
- 3. Выберите цель.
- 4. Нажмите на кнопку м рядом с контроллером .
- 5. Подтвердите удаление цели опцией "Да".

#### Особая цель

#### Примечание

Указанное навигационной системой расстояние до цели соответствует дистанции до цели по прямой линии в момент рассчета. Дистанция рассчитывается без учета особенностей дорог и не актуализируется автоматически во время движения.

## Выбор особой цели в населенном пункте

- 1. Выберите в меню навигационной системы "Цель".
- 2. Выберите "Ввод адреса".
- 3. Выберите "Страна", чтобы изменить в случае необходимости установки страны.
- 4. Выберите "Насел.пункт".
- 5. Выберите или введите населенный пункт.
- 6. Выберите "Особая цель".
- 7. Выберите привязку для расчета:
- "Относит.адреса"
- "Глобально" (по всей стране)
- 8. Выберите категорию, например: "АЗС".

Появляется список автозаправочных станций в месте назначения.

# Навигационная система

#### Примечание

На выбор предоставляются только категории существующих в выбранном месте назначения особых целей.

- 9. Выберите цель.
- 10. Выберите "Старт". Функция ведения к цели включается. После расчета маршрута на дисплее появляется окно навигации.

#### Выбор особых целей в пределах определенного радиуса

- 1. Выберите в меню навигационной системы "Цель".
- 2. Выберите "Особые цели в окружении".
- 3. Выберите категорию, например: "АЗС".

Появляется список автозаправочных станций в пределах определенного радиуса.

- 4. Выберите цель.
- 5. Выберите "Старт".

Функция ведения к цели включается. После расчета маршрута на дисплее появляется окно навигации.

## Навигационная система

# Выбор особых целей вдоль

#### прохождения маршрута

- 1. Во время ведения к цели выберите в меню навигационной системы "Цель".
- 2. Выберите "Особ.цели вдоль маршр.".
- 3. Выберите категорию, например: "АЗС".

Появляется список автозаправочных станций вдоль маршрута.

4. Выберите цель.

# 5. Выберите "Старт".

Функция ведения к цели включается. После расчета маршрута на дисплее появляется окно навигации.

## Промежуточная цель Ввод промежуточной цели

Во время ведения к цели к маршруту можно добавить промежуточную цель.

- 1. Выберите в меню навигационной системы "Цель".
- 2. Введите промежуточную цель выбором особой цели из списка или непосредственным вводом.

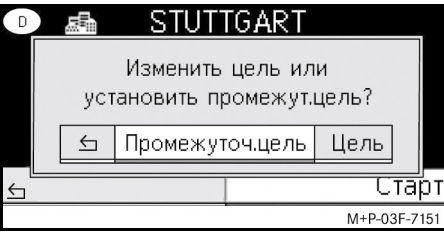

3. Подтвердите опцией "Промежуточ.цель".

## Удаление промежуточной цели

- 1. Выберите в меню навигационной системы "Цель".
- 2. Выберите "Удалить промежуточн.цель".

#### Примечание

Промежуточная цель удаляется из маршрута ведения к цели без дополнительного подтверждения.

#### Функции полноэкранного изображения карты

В полноэкранном изображении карты можно включать и выключать индикацию дополнительной информации.

#### Примечание

Дополнительная информация индицируется во время движения и актуализируется, если принимаются спутниковые сигналы.

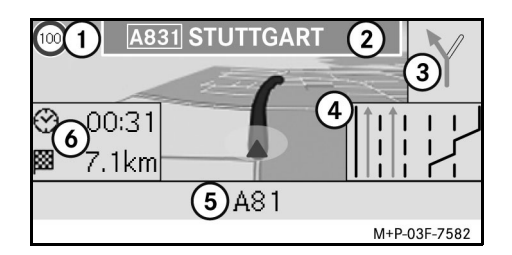

1 Допустимая максимальная скорость движения

2 Дорожный знак

3 Указание направления движения

- 4 Индикация полосы движения
- 5 Информационная заметка внизу
- 6 Информационная заметка вверху

### Фрагмент карты

Поворачивая кнопку  $\mathcal{C} \odot \mathcal{J}$ , можно приблизить или удалить изображенный фрагмент карты.

После длительного нажатия на кнопку n появляется перекрестие, и фрагмент карты поддается смещению. Для возврата к актуальной позиции нажмите на кнопку $\blacksquare$ 

#### Ракурс

Сдвигая кнопку ◎ • или ◎ •, можно изменить ракурс изображения, если изображение карты установлено на "Направ.движен.".

#### Голосовое навигационное сообщение

Для повтора последнего голосового сообщения нажмите на кнопку  $\circledcirc$  во время ведения к цели.

#### Информационная заметка вверху

Активируется/деактивируется кнопкой  $\bullet$ ©.

# Информационная заметка внизу

Активируется/деактивируется кнопкой ⊚→.

#### Информация о цели/промежуточной цели

- 1. Выберите в меню навигационной системы "Нави".
- 2. Выберите "Информация по цели" или "Информ.по промежут.цели". На дисплее индицируются адрес цели, предположительное время прибытия и оставшееся расстояние до цели.
- 3. Выберите "Сохранить".
- 4. Выберите вариант:
- "Сохранить без названия"
- "Сохранить с названием"
- "Сохран.как "Собств.адрес""

#### Информация по маршруту

- 1. Выберите в меню навигационной системы "Нави".
- 2. Выберите "Информация по маршруту". Индицируется обзор выбранного маршрута.

# Навигационная система

#### Местонахождение в данный момент

- 1. Выберите в меню навигационной системы "Нави".
- 2. Выберите "Информ.по актуал.позиции".

Индицируются координаты местонахождения, а также высота над уровнем моря и количество спутников, используемых в навигации.

- 3. Выберите "Сохранить".
- 4. Выберите вариант:
- "Сохранить без названия"
- "Сохранить с названием"
- "Сохран.как "Собств.адрес""

#### Информация о стране

- 1. Выберите в меню навигационной системы "Нави".
- 2. Выберите "Информ.по актуал.позиции".
- 3. Выберите "Country info" (Информация о стране).
- 4. Выберите страну. Индицируется информация по выбранной стране.

## Навигационная система

#### Примечание

При пересечении границы информация о стране нахождения автоматически высвечивается на дисплее в течение примерно10 секунд.

# Символы меню "Country info" (Информация о стране)

Максимально допустимая скорость при движении в черте

Максимально допустимая скорость при движении за

Максимально допустимая скорость при движении по

Предельно допустимое содержание алкоголя в крови

Движение с включенными фарами ближнего света В автомобиле должны находиться:

Буксировочный трос

Резервная лампа

Огнетушитель

Сигнальный предупредительный жилет

## Изменение изображения карты Информационная заметка вверху

- 1. Выберите в меню навигационной системы "Нави".
- 2. Выберите "Конфигурация"  $\rightarrow$ "Информац.заметка вверху".
- 3. Выберите вид изображения:
- "Статично": информационная заметка индицируется постоянно. Выключение индикации кнопкой  $\bullet$  $\circledcirc$ .
- "Динамично": информационная заметка автоматически выключается примерно через 10 секунд.
- 4. Выберите изображение:
- "Врем.приб./оставш.пробег": индицируются предположительное время прибытия и оставшееся расстояние до цели.
- "Время приб./след.маневр": индицируются предположительное время прибытия и оставшееся расстояние до следующего маневра.
- "Высота/кол-во спут.": индицируются высота актуального местонахождения над уровнем моря и количество спутников, используемых в навигации.

### Примечание

Вне режима ведения к цели в верхней информационной заметке постоянно индицируется "Высота/кол-во спут.".

#### Информационная заметка внизу

- 1. Выберите в меню навигационной системы "Нави".
- 2. Выберите "Конфигурация"  $\rightarrow$ "Информац.заметка внизу".
- 3. Выберите вид изображения:
- "Статично": информационная заметка индицируется постоянно. Выключение индикации движением кнопки  $\textcircled{\rightarrow}$ .
- "Динамично": информационная заметка автоматически выключается примерно через 10 секунд.
- 4. Выберите изображение:
- "Актуальная дорога/улица": индицируется обозначение дороги или название улицы, по которой Вы движетесь.

- \*"Направление": индицируется обозначение дороги или название улицы, по которой затем пойдет навигация.
- "Врем.приб./оставш.пробег": индицируются предположительное время прибытия и оставшееся расстояние до цели.

#### Индикация особых целей

- 1. Выберите в меню навигационной системы "Нави".
- 2. Выберите "Конфигурация" -> "Категория особых целей".
- 3. Выберите необходимую категорию.

Для того чтобы особые цели индицировались на карте, в меню "Нави"  $\rightarrow$  "Изображение карты" должна быть активирована опция "Индикация особ.целей". Скорость отображения на дисплее

снижается с растущим числом изображаемых на карте деталей.

\*Если эта информация отсутствует, индицируется обозначение дороги или название улицы, по которой Вы движетесь.

#### Удаление личных данных

- 1. Выберите в меню навигационной системы "Нави".
- 2. Выберите "Конфигурация"  $\rightarrow$  "Delete personalized data" (Удаление личных данных).
- 3. Подтвердите удаление данных опцией "Да".

Введенная в память универсального медийного интерфейса информация удаляется.

#### Изображение карты

- 1. Выберите в меню навигационной системы "Нави".
- 2. Выберите "Изображение карты".
- 3. Выберите перспективу карты:
- изображение, север вверху.
- "Направ.движен." : трехмерное изображение с ориентацией в направлении движения.
- 4. Выберите дополнительную информацию:
- "Автозум карты": индицируемый фрагмент карты автоматически увеличивается или уменьшается в зависимости от скорости движения.

# Навигационная система

- "Информация по автостраде": во время ведения к цели важные дорожные развязки индицируются на увеличенной схеме, содержащей рекомендации по выбору полосы движения.
- "Дорожные знаки": во время ведения к цели индицируются дорожные знаки автострад и автомагистралей по пути следования.
- "Индик.указ.полосы движ.": во время ведения к цели по дорогам с несколькими полосами синей стрелкой отмечается рекомендуемая полоса движения.
- "Ориентация на север" : двухмерное следующий маневр. Примечание • "Индикация маневра": во время ведения к цели индицируется

#### Важно!

Универсальный медийный интерфейс может указать неверную информацию о максимально допустимой скорости движения, если действительность не совпадает с данными цифровой карты. Поэтому, управляя автомобилем, внимательно следите за дорожными знаками и указаниями.

### Навигационная система

- "Индикация огран.скор.": индицируется содержащаяся на картах информация о максимально допустимой скорости на соответствующем участке дороги.
- "Индикация особ. целей": индицируются особ ые цели на карте.

#### Примечание

В меню "Нави" → "Конфигурация" → "Категория особых целей" можно предварительно настроить индицируемые категории особых целей.

• "Улицы с односторонним движением": улицы с односторонним движеним указываются на карте белой стрелкой.

#### Прочие установки

### Изменение установки языка

- 1. Выберите в меню навигационной системы "Нави".
- 2. Выберите "Конфигурация"  $\rightarrow$  "Язык оповещения".
- 3. Выберите язык.

#### Примечание

В настойке "Автоматический выбор" голосовой вывод производится на установленном системном языке аудиосистемы.

#### Изменение системных установок

- 1. Выберите в меню навигационной системы "Нави".
- 2. Выберите "Конфигурация" -> "Единица".
- 3. Выберите вариант:
- "Километры"
- "Мили"

#### Установки навигационной системы

- 1. Выберите в меню навигационной системы "Нави".
- 2. Выберите "Режим".
- 3. Выберите тип марштура:
- "Короткий маршрут": ведение к цели по кратчайшей дороге, но с большим временем движения.
- "Быстрый маршрут": ведение к цели с наименьшим временем движения, но по более длинной дороге.
- "Экономичный маршрут": ведение к цели по маршруту, сочетающему короткую и быструю дорогу.
- "Живописный маршрут": ведение к цели по дорогам с живописным пейзажем.
- 4. Выберите дороги, которые следует избегать.

Выберите типы дорог, которые следует избегать во время ведения к цели. Универсальный медийный интерфейс использует эти типыдорог только в том случае, если при альтернативном маршруте необходим большой объезд или других дорог нет.

#### Примечание

Если в меню "Нави"  $\rightarrow$  "Режим" "Учитывать дор.ситуацию", то препятствия, объявленные в сводках дорожных новостей TMC, автоматически объезжаются.

# Повтор голосового навигационного сообщения

- Выберите в меню навигационной системы  $\sqrt{2}$ .
- Нажмите на полноэкранном изображении карты на кнопку  $\circledcirc$ .
- Нажмите на кнопку № на мультифункциональном рулевом колесе.

Последнее голосовое навигационное сообщение повторяется.

### Регулировка громкости голосового навигационного сообщения

1. Нажмите на полноэкранном изображении карты на кнопку  $\circledast$ . Последнее голосовое навигационное сообщение повторяется, при этом появляется индикация для регулировки громкости.

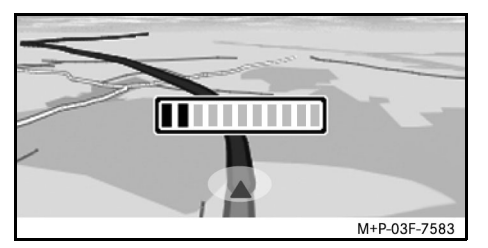

2. Во время голосового навигационного сообщения громкость можно регулировать поворотом кнопки  $\zeta \odot \zeta$ .

Индикация регулировки громкости выключается автоматически.

# Навигационная система

#### Функция выключения звука голосового навигационного сообщения

- Выберите в меню навигационной системы  $\mathbb{Q}$  и продолжительно нажмите на **.**
- Нажмите и держите нажатой кнопку **\*** на мультифункциональном рулевом колесе.

Звук голосового навигационного сообщения выключается.

#### Восстановление заводских установок

- 1. Выберите в меню навигационной системы "Нави".
- 2. Выберите "Конфигурация"  $\rightarrow$ "Заводские установки" и подтвердите опцией "Да".

#### Выключение навигационной системы

- Нажмите и держите нажатой кнопку L.
- Нажимайте на кнопку  $\blacktriangleright$  до тех пор, пока меню навигационной системы не выключится.

# Дорожная информация по радиосвязи ЧМ

#### Индикация дорожных препятствий

Если сообщения службы дорожной информации TMC есть, то в меню навигационной системы пункт меню "TMC" поддается выбору. В противном случае этот пункт меня выбрать нельзя.

#### Примечание

Радиостанции с функцией TMC передают в эфир вместе с радиопрограммами бесплатные сообщения службы дорожной информации TMC. Приемник службы дорожных сообщений TMC принимает сообщения TMC и учитывает их содержание в процессе динамичного ведения к цели. Например, с помощью этой функции навигационная система в состоянии направить Вас в объезд возникшего впереди по маршруту дорожного затора. При этом между принятыми сообщениями и фактической обстановкой на дорогах иногда возможны некоторые отклонения.

1. Выберите в меню навигационной системы "TMC".

Во время ведения к цели индицируется список всех препятствий по следованию маршрута на оставшемся участке дороги.

#### Примечание

Если в меню "Нави"  $\rightarrow$  "Режим"  $\rightarrow$ "Учитывать дор.ситуацию", то препятствия, объявленные в сводках дорожных новостей TMC, автоматически объезжаются.

Вне режима ведения к цели индицируется список всех объявленных в сводках дорожных новостей препятствий.

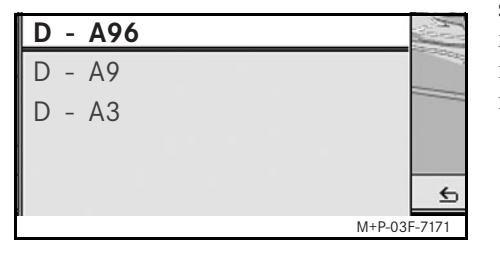

2. Выберите дорожное препятствие из списка.

Индицируется подробная информация.

#### Примечание

Если информация содержится на нескольких страницах, то справа вверху индицируется номер страницы. Сдвигая кнопку  $\bullet$  ⊚→, можно перелистывать страницы.

## Объезд прочих дорожных препятствий

Если на дороге, по которой Вы движетесь в данный момент, находится дорожное препятствие, не объявленное в сообщениях службы дорожной информации TMC, то в таком случае использование данной дороги при расчете марштрута можно вручную заблокировать. Универсальный медийный интерфейс рассчитывает новый маршрут для объезда дорожного препятствия.

- 1. Выберите в меню навигационной системы "Нави".
- 2. Выберите "Впереди затор".
- 3. Выберите "Меньше" und "Больше" для установки длины заблокированного отрезка дороги.

# Дорожная информация по радиосвязи ЧМ

4. Выберите "Старт".

Универсальный медийный интерфейс рассчитывает альтернативный маршрут.

Приемник службы дорожных сообщений TMC передает информацию об обстановке на дорогах. При наличии сообщений службы дорожной информации TMC отрезки марштура с дорожными заторами обозначаются разноцветными стрелками:

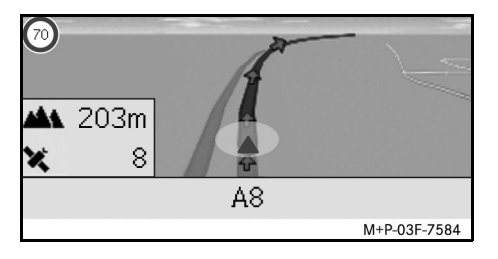

- Желтые стрелки: движение с низкой скоростью.
- Красные стрелки: помехи для движения или движение с остановками.

# iPod**®**

#### Общие указания

Следующие модели портативных проигрывателей iPod® комбинируемы с универсальным медийным интерфейсом:

- iPod<sup>®</sup> 4-го поколения
- iPod<sup>®</sup> photo
- $i$ Pod $^{\circledR}$  mini
- $i$ Pod $^{\circledR}$  U<sub>2</sub>
- iPod<sup>®</sup> nano
- iPod<sup>®</sup> video
- iPod $^{\circledR}$  Classic
- $i$ Pod<sup>®</sup> touch
- iPhone®
- iPhone<sup>®</sup>  $3G$

#### Примечание

Список совместимых моделей iPod® составлен на момент подписания в печать данного "Руководства по эксплуатации". Подробную информацию о совместимости новых моделей iPod® Вы можете получить в Вашем пункте ТО "Мерседес-Бенц".

В дальнейшем эти модели в тексте обозначаются как  $i$ Pod $^{\circledR}$ .

С указаниями по обслуживанию портативного проигрывателя iPod® вне автомобиля ознакомьтесь в руководстве по эксплуатации портативного проигрывателя iPod®.

Рекомендуем установить на портативном проигрывателе iPod® актуальную версию программного обеспечения. Порядок действий приведен в руководстве по экплуатации портативного проигрывателя iPod®.

Для обеспечения оптимального качества звучания, а также во избежание перепадов уровня громкости при конвертировании компакт-дисков используйте мультимедийную программу  $iTunes^{\circledR}$ . На портативном проигрывателе  $i$ Pod $^{\circledR}$  необходимо выключить эквалайзер. С подробной информацией на эту тему Вы можете ознакомиться в руководстве по экплуатации портативного проигрывателя iPod®. Аккумулятор подключенного к универсальному медийному интерфейсу портативного проигрывателя iPod® начинает зарядку сразу после того, как ключ в замке зажигания поворачивается в положение 2.

 $i$ Pod $^{\circledR}$  не рассчитан на эксплуатацию при крайне высокой или низкой температуре, возникающей в автомобиле, и может в таком случае выйти из строя. В связи с этим советуем не оставлять портативный проигрыватель iPod® внутри автомобиля, стоящего на стоянке.

## Подключение iPod®

# GОпасность аварии

Подключайте портативный проигрыватель iPod® только на стоящем автомобиле. Иначе Вы можете отвлечься от происходящего на дороге и совершить аварию.

- 1. Откройте вещевой ящик.
- 2. Подключите iPod® к штекерному соединению и положите его в вещевой ящик.

## Выбор iPod®

- 1. Включите аудиосистему и войдите в основное меню "Диск", см. руководство по эксплуатации аудиосистемы.
- 2. Если Вы находитель в меню компактдиска, перейдите сначала в меню "AUX".

Активируется последний проигрываемый аудиоисточник.

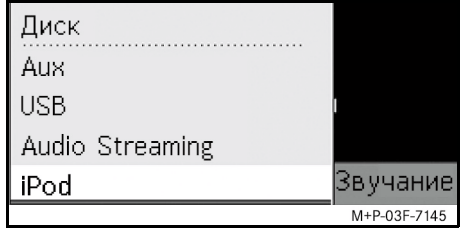

3. При необходимости измените аудиоисточник: выберите "iPod".

Система управления активирует портативный проигрыватель iPod® и включает активированную до подключения функцию.

#### Примечание

Если на дисплее появляется сообщение "Ошибка", то iPod<sup>®</sup> необходимо переустановить (Reset-Funktion). Порядок действий приведен в руководстве по экплуатации портативного проигрывателя iPod®.

#### Регулировка громкости

Громкость можно регулировать поворотной кнопкой системы Audio 20, см. руководство по эксплуатации аудиосистемы.

#### Примечание

Голосовые сообщения во время ведения к цели не прерывают воспроизведение аудиофайлов.

#### Использование проигрывателя iPod®

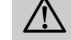

#### GОпасность аварии

Пользуйтесь портативным проигрывателем iPod® только, если это допускается дорожной ситуацией. Иначе Выможете отвлечься от происходящего на дороге, совершить аварию и причинить травмы себе и другим.

Не пользуйтесь во время движения наушниками, иначе Вы можете не услышать окружающие Вас звуки.

На подключенном портативном проигрывателе iPod® сенсорный модуль управления Click Wheel деактивирован.

#### Режим воспроизведения

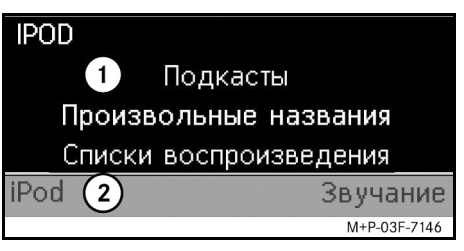

#### 1 Основная зона

2 Строка меню

#### Начать воспроизведение

- 1. Сдвиньте  $\bullet$  ©, чтобы перейти из строки меню (2) к основной зоне (1).
- 2. Нажмите на  $\odot$  для начала воспроизведения.

#### Примечание

Управление кнопками на рулевом колесе возможно только в комплектации

мультифункциональным рулевым колесом с комфортным управлением при активированном подменю "Аудио", см. руководство по эксплуатации аудиосистемы.

# iPod**®**

Ускоренное прокручивание вперед/ назад

- Сдвиньте кнопку  $\leftarrow \odot \rightarrow u$  держите нажатой, если выбрана основная зона.
- Нажмите и держите нажатой кнопку на на на мультифункциональном рулевом

колесе.

#### Переход к другому музыкальному произведению

- Поверните  $\mathcal{Q}$  , если выбрана основная зона.
- Сдвиньте  $\odot \rightarrow$ , если выбрана основная зона, или нажмите на кнопку  $\blacksquare$ .

Проигрывается следующее музыкальное произведение.

• Сдвиньте  $\leftarrow \odot$ , если выбрана основная зона, или нажмите на кнопку .

Предыдущее музыкальное произведение воспроизводится повторно или проигрываемое музыкальное произведение воспроизводится повторно, если оно звучало ок. 5 секунд или дольше.

#### Обслуживание

Поверните  $\bigcirc$  или передвиньте  $\bullet$   $\circ$   $\bullet$ , чтобы изменить выбранную опцию. Нажмите на  $\circledast$ , чтобы подтвердить выбор. Нажмите на кнопку **SI**, чтобы перейти в вышестоящее меню.

# Меню iPod®

1. Нажмите на кнопку  $\blacksquare$ , если выбрана основная зона.

Открывается меню проигрывателя iPod®.

- 2. Выберите подменю:
- Исполнители
- Альбомы
- Музыкальные жанры
- Названия
- Авторы музыки
- Аудиокниги
- Подкасты
- Музыкальные произведения в произвольном порядке
- Списки воспроизведения

#### Примечание

Выбор некоторых подменю возможен только в том случае, если имеется соответствующая информация о музыкальных произведениях, см. руководство по эксплуатации проигрывателя iPod®.

#### Выбор исполнителя

- 1. Откройте подменю "Исполнители". Индицируются все введенные в память исполнители.
- 2. Выберите исполнителей из списка.

### Примечание

Выберите "Все исполнители" для индикации списка всех введенных в память исполнителей.

Введенные в память исполнители выводятся на дисплей.

3. Выберите альбом из списка.

#### Примечание

Выберите "Все альбомы" для индикации списка всех введенных в память альбомов.

Введенные в память музыкальные произведения выбранного альбома выводятся на дисплей.

4. Выберитемузыкальное произведение из списка.

#### Примечание

Выберите "Произвольные названия" для воспроизведения музыкальных произведений в произвольном порядке. Примечание

Начинается воспроизведение выбранного музыкального произведения. На дисплее появляется режим воспроизведения.

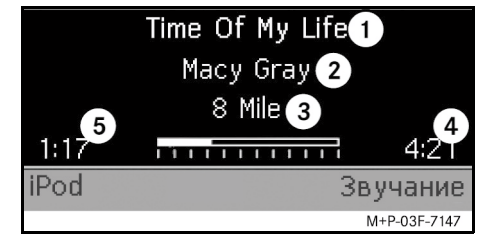

- 1 Название произведения
- 2 Исполнитель
- 3 Название альбома
- 4 Продолжительность музыкального произведения
- 5 Отсчет времени воспроизведения

#### Выбор альбома

- 1. Откройте подменю "Альбомы". Индицируются все введенные в память альбомы.
- 2. Выберите альбом из списка.

Выберите "Все альбомы" для индикации списка всех введенных в память альбомов.

Введенные в память музыкальные произведения выбранного альбома выводятся на дисплей.

3. Выберитемузыкальное произведение из списка.

#### Примечание

Выберите "Произвольные названия" для воспроизведения музыкальных произведений выбранного альбома в произвольном порядке.

Начинается воспроизведение выбранного музыкального произведения. На дисплее появляется режим воспроизведения.

iPod**®**

# iPod**®**

#### Выбор музыкальных жанров

- 1. Откройте подменю "Музыкальные жанры".
- 2. Выберите музыкальные жанры из списка.

#### Примечание

Выберите "Все музыкальные жанры" для индикации списка всех введенных в память исполнителей.

- Введенные в память исполнители выбранного музыкального жанра выводятся на дисплей.
- 3. Выберите исполнителей из списка.

#### Примечание

Выберите "Все исполнители" для индикации списка всех введенных в память исполнителей.

Введенные в память исполнители выводятся на дисплей.

#### 4. Выберите альбом из списка.

#### Примечание

Выберите "Все альбомы" для индикации списка всех введенных в память альбомов.

Введенные в память музыкальные произведения выбранного альбома выводятся на дисплей.

5. Выберитемузыкальное произведение из списка.

#### Примечание

Выберите "Произвольные названия" для воспроизведения музыкальных произведений в произвольном порядке.

Начинается воспроизведение выбранного музыкального произведения. На дисплее появляется режим воспроизведения.

#### Выбор музыкального произведения

- 1. Откройте подменю "Названия". Индицируются все введенные в память музыкальные произведения.
- 2. Выберитемузыкальное произведение из списка.

#### Примечание

Выберите "Произвольные названия" для воспроизведения всех музыкальных произведений в произвольном порядке.

Начинается воспроизведение выбранного музыкального произведения. На дисплее появляется режим воспроизведения.

#### Выбор автора музыки

- 1. Откройте подменю "Авторы музыки". Индицируются все введенные в память авторы музыки.
- 2. Выберите автора музыки из списка.

#### Примечание

Выберите "Все авторы музыки" для индикации списка всех введенных в память альбомов всех выбранных авторов музыки.

Введенные в память альбомы выбранного авторамузыки выводятся на дисплей.

#### 3. Выберите альбом из списка.

#### Примечание

Выберите "Все альбомы" для индикации списка всех введенных в память альбомов.

Введенные в память музыкальные произведения выбранного альбома выводятся на дисплей.

4. Выберитемузыкальное произведение из списка.

#### Примечание

Выберите "Произвольные названия" для воспроизведения музыкальных произведений выбранного альбома в произвольном порядке.

Начинается воспроизведение выбранного музыкального произведения. На дисплее появляется режим воспроизведения.

#### Выбор аудиокниги

- 1. Откройте подменю "Аудиокниги". Индицируются все введенные в память аудиокниги.
- 2. Выберите аудиокнигу из списка. Начинается воспроизведение выбранной аудиокниги. На дисплее появляется режим воспроизведения.

#### Выбор подкаста

- 1. Откройте подменю "Подкасты". Индицируются все введенные в память музыкальные произведения.
- 2. Выберитемузыкальное произведение из списка.

Начинается воспроизведение выбранного музыкального произведения. На дисплее появляется режим воспроизведения.

#### Воспроизведение музыкальных произведений в произвольном порядке

1. Откройте подменю "Произвольные названия".

Начинается произвольное возпроизведение всех введенных в память музыкальных произведений. На дисплее появляется режим воспроизведения.

#### Выбор списка воспроизведения

- 1. Откройте подменю "Списки воспроизведения". Индицируются все введенные в память списки воспроизведения.
- 2. Выберите список воспроизведения из списка. Начинается воспроизведение выбранного списка воспроизведения.
	- На дисплее появляется режим воспроизведения.

#### Примечание

Создание новых списков воспроизведения в универсальном медийном интерфейсе невозможно.

# iPod**®**

# USB (проигрыватель файлов mp3)

#### Общие указания

В запоминающих устройствах со встроенным аккумулятором возможны функциональные ограничения в случае полной разрядки аккумулятора.

# GОпасность аварии

Подключайте запоминающее устройство только на стоящем автомобиле. Иначе Вы можете отвлечься от происходящего на дороге и совершить аварию.

#### Выбор запоминающего устройства

- 1. Включите аудиосистему и войдите в основное меню "Диск", см. руководство по эксплуатации аудиосистемы.
- 2. Если Вы находитесь в меню компактдиска, перейдите сначала в меню "AUX".

Активируется последний проигрываемый аудиоисточник.

3. При необходимости измените аудиоисточник: выберите "USB". Индицируется структура папок подключенного запоминающего устройства.

#### Примечание

Возможно только воспроизведение файлов в формате mp3.

4. Выберите папку с файлами. Индицируются введенные в память аудиофайлы выбранной папки в алфавитном порядке.

#### Примечание

В каждой файловой папке индицируются максимум 1000 аудиофайлов.

5. Выберите файл в формате mp3 из списка. Начинается воспроизведение. На дисплее появляется режим

#### Примечание

Если запоминающее устройство отключается от универсального медийного интерфейса во время воспроизведения или воспроизведение прерывается ввиду выбора другого аудиоисточника, то проигрываемое место выбранного mp3-файла сохраняется в универсальном медийном интерфейсе. При повторном подключении запоминающего устройства с неизмененным содержанием или возврате к аудиоисточнику "USB" воспроизведение последнего прослушивамого файла в формате mp3 автоматически продолжается.

# воспроизведения. Обслуживание

Обслуживание и режим воспроизведения аналогичны обслуживанию и режиму воспроизведения портативного проигрывателя iPod®, см. стр. 205.

## Подключение аудиоприбора к универсальному медийному интерфейсу

# GОпасность аварии

Подключайте аудиоприбор к универсальному медийному интерфейсу только на стоящем автомобиле. Иначе Вы можете отвлечься от происходящего на дороге и совершить аварию.

Универсальный медийный интерфейс и аудиоприбор в случае эксплуатации необходимо подключить друг к другу ("Pairing"). Подключение можно произвести как на аудиоприборе, так и на универсальном медийном интерфейсе. После подключения установка связи между этими приборами внутри автомобиля при каждом включении зажигания происходит автоматически.

#### Примечание

В случае необходимости следует произвестисоответствующие настройки используемого аудиоприбора для подключения и автоматического соединения с универсальным медийным интерфейсом, см. руководство по эксплуатации аудиоприбора.

Для успешного установления связи аудиоприбор и универсальный медийный интерфейс должны быть включены, а связь Bluetooth® – активирована. Подключаемый аудиоприбор должен находиться в автомобиле. Примечание

#### Подключение на универсальном медийном интерфейсе

- 1. Включите аудиосистему и войдите в основное меню "Диск", см. руководство по эксплуатации аудиосистемы.
- 2. Если Вы находитель в меню компактдиска, перейдите сначала в меню "AUX".

Активируется последний проигрываемый аудиоисточник.

- 3. При необходимости измените аудиоисточник: выберите "Audio Streaming".
- 4. На аудиоприборе должна быть активирована связь Bluetooth® и функция распознаваемости другими приборами, см. руководство по эксплуатации аудиоприбора.
- 5. Выберите "Поиск устройств ВТ...". Индицируются все приборы, способные транслировать потоковое аудио через Bluetooth®.
- 6. Выберите необходимый аудиоприбор для подключения.

# Audio Streaming

7. Введите PIN-код аудиоприбора (см. руководство по эксплуатации аудиоприбора) на универсальном медийном интерфейсе и подтвердите опцией "OK".

Если для аудиоприбора не установлен PIN-код, на универсальном медийном интерфейсе можно ввести произвольную комбинацию цифр. Ее нужно ввести также и на аудиоприборе.

Подключенный прибор, способный транслировать потоковое аудио через  $B$ luetooth<sup>®</sup>, активируется системой управления, и начинается воспроизведение имеющихся аудиофайлов.

#### Подключение на аудиоприборе

- 1. Включите аудиосистему и войдите в основное меню "Диск", см. руководство по эксплуатации аудиосистемы.
- 2. Если Вы находитель в меню компактдиска, перейдите сначала в меню "AUX".

Активируется последний проигрываемый аудиоисточник.

3. При необходимости измените аудиоисточник: выберите "Audio Streaming".

# Audio Streaming

- 4. Выберите "Видимость устройства...". Универсальный медийный интерфейс активирован на протяжении примерно 5 минут для установления связи Bluetooth® и может быть распознан аудиоприбором.
- 5. Активируйте связь Bluetooth<sup>®</sup> на аудиоприборе, см. руководство по эксплуатации аудиоприбора.
- 6. Запустите на аудиоприборе поиск других приборов Bluetooth®, см. руководство по эксплуатации аудиоприбора.

Индицируются все приборы со связью Bluetooth®.

- 7. Выберите "UMI" из списка найденных приборов для осуществления соединения.
- 8. Введите произвольный PIN-код сначала на аудиоприборе, а затем на универсальном медийном интерфейсе и подтвердите опцией "OK".

Подключенный прибор, способный транслировать потоковое аудио через Bluetooth®, активируется системой управления, и начинается воспроизведение имеющихся аудиофайлов.

#### Примечание

К универсальному медийному интерфейсу одновременно может быть подключено не более 10 аудиоприборов. При подключении к универсальному медийному интерфейсу еще одного аудиоприбора, из памяти автоматически удаляется первый из подключенных аудиоприборов.

Для установления надежной связи Bluetooth® межу универсальным медийным интерфейсом и аудиоприбором дополнительное одновременное подключение прочих приборов Bluetooth® недопустимо ни на универсальном медийном интерфейсе, ни на аудиоприборе.

#### Выбор подключенного аудиоприбора

- 1. Включите аудиосистему и войдите в основное меню "Диск", см. руководство по эксплуатации аудиосистемы.
- 2. Если Вы находитель в меню компактдиска, перейдите сначала в меню "AUX".

Активируется последний проигрываемый аудиоисточник.

3. При необходимости измените аудиоисточник: выберите "Audio Streaming".

- 4. Активируйте связь Bluetooth $^{\circledR}$ подключенного аудиоприбора.
- 5. Выберите необходимый аудиоприбор из списка "Соединенные устройства". Подключенный прибор, способный транслировать потоковое аудио через Bluetooth<sup>®</sup>, активируется системой управления, и начинается воспроизведение имеющихся аудиофайлов.

#### Обслуживание

- Поверните  $\text{Q}$ , если выбрана основная зона.
- Сдвиньте  $\odot \rightarrow$ , если выбрана основная зона, или нажмите на кнопку .

Проигрывается следующее музыкальное произведение.

• Сдвиньте  $\leftarrow \odot$ , если выбрана основная зона, или нажмите на кнопку .

Предыдущее музыкальное произведение воспроизводится повторно или проигрываемое музыкальное произведение воспроизводится повторно, если оно звучало ок. 5 секунд или дольше.

#### **Lizenzvereinbarung**

Bestandteile der im Universal Media Interface eingesetzten Software sind Open Source Programme, die unter den Lizenzbedingungen der GNU General Public License, Version 2, (GPL) und der GNU Lesser General Public License, Version 2.1, (LGPL) lizenziert sind. Die Lizenztexte der GPL und der LGPL sowie weiterer Open Source-Komponenten sind im Zusatzheft "Lizenzvereinbarungen" abgedruckt.

Den Sourcecode der unter der GPL und der LGPL lizenzierten Komponenten senden wir Ihnen auf Anfrage gegen eine Kopiergebühr in Höhe von EUR 5,- (in Worten: fünf Euro) auf einem Datenträger zu. Ihre Anfrage ist innerhalb von drei Jahren nach Erwerb dieses Produkts an folgende Adresse zu richten:

> Peiker acustic GmbH & Co. KG UMI GPL Max-Planck-Strasse 32 D-61381 Friedrichsdorf

Hinsichtlich der Open Source-Komponenten gewähren die Rechtsinhaber keine Gewährleistung. Entsprechende Regelungen dazu finden Sie in den Lizenztexten im Zusatzheft "Lizenzvereinbarungen".

Wir weisen darauf hin, dass im Falle von Modifikationen am Universal Media Interface - jeglicher Art - der Gewährleistungsanspruch erlischt.

#### **Licence Agreement**

Some components of the software used in the Universal Media Interface are open source programs which are licensed under the GNU General Public Licence, Version 2, (GPL) and the GNU Lesser General Public Licence, Version 2.1 (LGPL). The complete text of the GPL and the LGPL licences, as well as other Open Source components can be found in the Supplement Booklet "Licence Agreements".

We will send you the source code of the GPLand the LGPL-licensed components on a disk upon receipt of your request and a copying fee of 5 EURO (five Euro). Your request must be sent within three years after purchasing this product to the following address:

> Peiker acustic GmbH & Co. KG UMI GPL Max-Planck-Strasse 32 D-61381 Friedrichsdorf

With regard to the open source components, the holder of the right grants no warranty. The corresponding regulations can be found in the licence texts in the Supplement Booklet "Licence Agreements".

We state here explicitly that if the Universal Media Interface is modified in any way, all warranty entitlements will become null and void.

#### **Contrat de licence**

Les composantes du logiciel utilisé pour l'interface média universelle sont des logiciels libres,

soumis aux dispositions de la GNU General Public License (GPL), version 2, et de la GNU Lesser General Public License (LGPL), version 2.1. Vous trouverez les textes des licences GPL et LGPL ainsi que ceux d'autres composantes libres dans le livret complémentaire " Contrats de licence ".

Vous pouvez obtenir sur demande le code source des composantes soumises aux licences GPL et LGPL moyennant des frais de copie sur support de données à hauteur de EUR 5,- (en lettres : cinq euros). Vous devez adresser votre demande dans les trois ans suivant l'achat de ce produit à l'adresse suivante :

> Peiker acustic GmbH & Co. KG UMI GPL Max-Planck-Strasse 32 D-61381 Friedrichsdorf

Les détenteurs des droits ne fournissent aucune garantie légale pour les composantes libres. Vous trouverez les dispositions correspondantes dans les textes des licences qui figurent dans le livret complémentaire " Contrats de licence ".

Nous attirons votre attention sur le fait que vous ne pourrez faire valoir vos droits à la garantie légale en cas de modifications de quelque nature que ce soit qui auraient été apportées à l'interface média universelle.

#### **Acuerdo de licencia**

Parte de los softwares utilizados en la Universal Media Interface son programas de código abierto, con licencias otorgadas según las condiciones de las licencias GNU General Public License, versión 2, (GPL) y de las licencias GNU Lesser

General Public License, versión 2.1, (LGPL). Los textos del acuerdo de licencia de la GPL y de la LGPL, así como de otros componentes de código abierto, han sido editados en el cuaderno suplementario "Acuerdos de licencia".

Si lo solicita le enviaremos en un soporte de datos el código fuente de los componentes con licencias GPL y LGPL a cambio de una tasa por la copia de 5,- EUR (en letras: cinco euros). Ha de enviar la solicitud dentro de un plazo de tres años desde la adquisición del producto a la siguiente dirección:

> Peiker acustic GmbH & Co. KG UMI GPL Max-Planck-Strasse 32 D-61381 Friedrichsdorf/ Alemania

En relación a los componentes de código abierto los autores no asumen ningún tipo de garantía. Encontrará las disposiciones correspondientes al respecto en los textos de los acuerdos de licencia en el cuaderno suplementario "Acuerdos de licencia".

Le advertimos de que cualquier modificación, sea del tipo que sea, de la Universal Media Interface, conlleva la extinción de los derechos de garantía.

#### **Contratto di licenza**

I componenti dei software installati nell'Universal Media Interface sono programmi Open Source (liberi) soggetti alle condizioni di licenza della GNU General Public License, versione 2, (GPL) e della GNU Lesser General Public License, versione 2.1, (LGPL). I testi relativi alle licenze GPL e LGPL, nonché ad altri componenti Open Source sono riportati nel foglio supplementare "Condizioni di licenza".

Il codice sorgente dei componenti soggetti alle licenze GPL e LGPL viene inviato su richiesta su un supporto dati digitale previo pagamento di una commissione pari a EUR 5,- (cinque Euro). La richiesta di tale codice deve essere inoltrata entro tre anni dall'acquisto del presente prodotto al seguente indirizzo:

> Peiker acustic GmbH & Co. KG UMI GPL Max-Planck-Strasse 32 D-61381 Friedrichsdorf

I titolari dei diritti non concedono alcuna garanzia per i componenti Open Source. Alcune direttive in merito sono consultabili nei testi di licenza riportati nel foglio supplementare "Condizioni di licenza".

Prestare attenzione che eventuali modifiche di qualsiasi tipo o entità apportate all'Universal Media Interface comportano l'invalidazione dei diritti di garanzia.

#### **Licentieovereenkomst**

Onderdelen van de software die in de Universal Media Interface wordt gebruikt, maken deel uit van de open source programma's, die onder de licentievoorwaarden vallen van de GNU General Public License, versie 2, (GPL) en de GNU Lesser General Public License, versie 2.1, (LGPL). De licentieteksten van de GPL en de LGPL, alsook van verdere open source-componenten zijn afgedrukt in het extra blad "Licentieovereenkomsten".

De sourcecode van de onder de GPL en de LGPL gelicentieerde componenten zenden wij u op aanvraag op een gegevensdrager toe tegen een kopieervergoeding van EUR 5,00 (in woorden: vijf Euro). Uw aanvraag dient binnen een periode van drie jaar na aanschaf van dit product aan het volgende adres te worden gericht:

> Peiker acustic GmbH & Co. KG UMI GPL Max-Planck-Strasse 32 D-61381 Friedrichsdorf, Duitsland

Voor wat betreft de open source-componenten geven de licentiehouders geen garantie, ongeacht in welke vorm. De regelingen hierover vindt u in de licentieteksten in het extra blad "Licentieovereenkomsten".

Wij wijzen u uitdrukkelijk op het feit, dat in geval van wijzigingen aan de Universal Media Interface - ongeacht van welke aard - het recht op garantie vervalt.

MBA\_BA\_book.book Seite 215 Montag, 31. August 2009 10:24 10

# **Συµφωνία παρα3ώρησης άδειας 3ρήσης**

Τμήματα του λογισμικού που χρησιμοποιείται στο Universal Media Interface είναι τα προγράμματα Open Source, τα οποία έχουν αδειοδοτηθεί σύμφωνα με τους όρους αδειοδότησης του GNU General Public License, Έκδοση 2, (GPL) και του GNU Lesser General Public License, Έκδοση 2.1, (LGPL). Τα σχετικά κείμενα του GPL και του LGPL, καθώς και άλλων στοιχείων Open Source βρίσκονται στο πρόσθετο φυλλάδιο "Συμφωνίες παραχώρησης άδειας χρήσης".

Αποστέλλουμε τον Sourcecode των στοιχείων με άδεια χρήσης βάσει GPL και LGPL κατόπιν αίτησης με χρέωση τέλους αντιγραφής ύψους EUR 5,- (ολογράφως: πέντε ευρώ) σε ένα φορέα δεδομένων. Μπορείτε να στείλετε την αίτησή σας εντός τριών ετών από την απόκτηση του προϊόντος στην παρακάτω διεύθυνση:

> Peiker acustic GmbH & Co. KG UMI GPL Max-Planck-Strasse 32 D-61381 Friedrichsdorf

Αναφορικά με τα στοιχεία Open Source, οι δικαιούχοι δεν παρέχουν καμία εγγύηση. Θα Bρείτε τις σχετικές ρυθμίσεις στα κείμενα παραχώρησης άδειας χρήσης στο πρόσθετο φυλλάδιο "Συμφωνίες παραχώρησης άδειας χρήσης".

Σας εφιστούμε την προσοχή, ότι σε περίπτωση τροποποιήσεων στο Universal Media Interface – οποιουδήποτε είδους – εκπίπτει η αξίωση που απορρέει από την εγγύηση.

#### Лицензионное соглашение

Программное обеспечение, используемое в универсальном медийном интерфейсе (Universal Media Interface) является открытым программным обеспечением, предоставляемым на условиях свободной лицензии согласно GNU General Public License, версия 2, (GPL) и GNU Lesser General Public License, версия 2.1, (LGPL). Лицензии GPL и LGPL, а также прочего открытого программного обеспечения опубликованы в дополнительном руководстве "Лицензионные соглашения".

Исходные коды открытых программ, лицензированных согласно GPL и LGPL, предоставляются нами на носителе данных по запросу при условии оплаты сбора за изготовление копий в зармере EUR 5,- (прописью: пяти евро).Вы можете направить запрос не позднее трех лет после приобретения настоящего продукта по следующему адресу: Peiker acustic GmbH & Co. KG UMI GPL Max-Planck-Strasse 32 D-61381 Friedrichsdorf

Правообладатели не предоставляют гарантии на открытое программное обеспечение. Соответствующие положения приведены в текстах лицений в дополнительном руководстве "Лицензионные соглашения".

Доводим до Вашего сведения, что в случае модификации универсального медийного интерфейса (Universal Media Interface) – различного рода – предоставленные гарантийные обязательства теряют силу.